# 操作手册 **Micropilot FMR56, FMR57 FOUNDATION Fieldbus**

雷达料位计

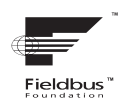

BA01123F/28/ZH/04.18

71408733 2018-04-12 01.01.zz (设备固件)

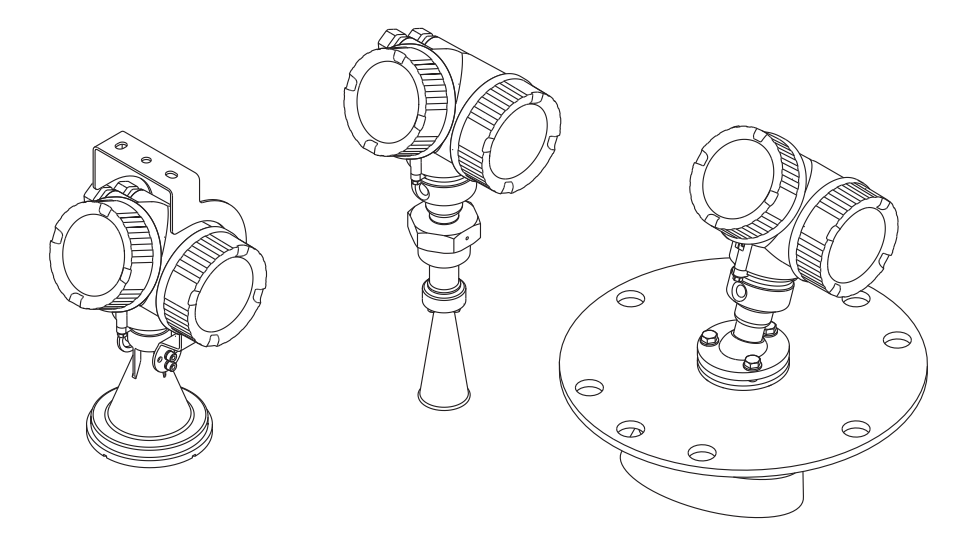

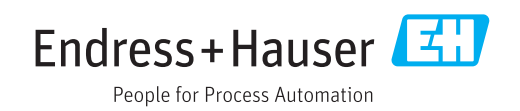

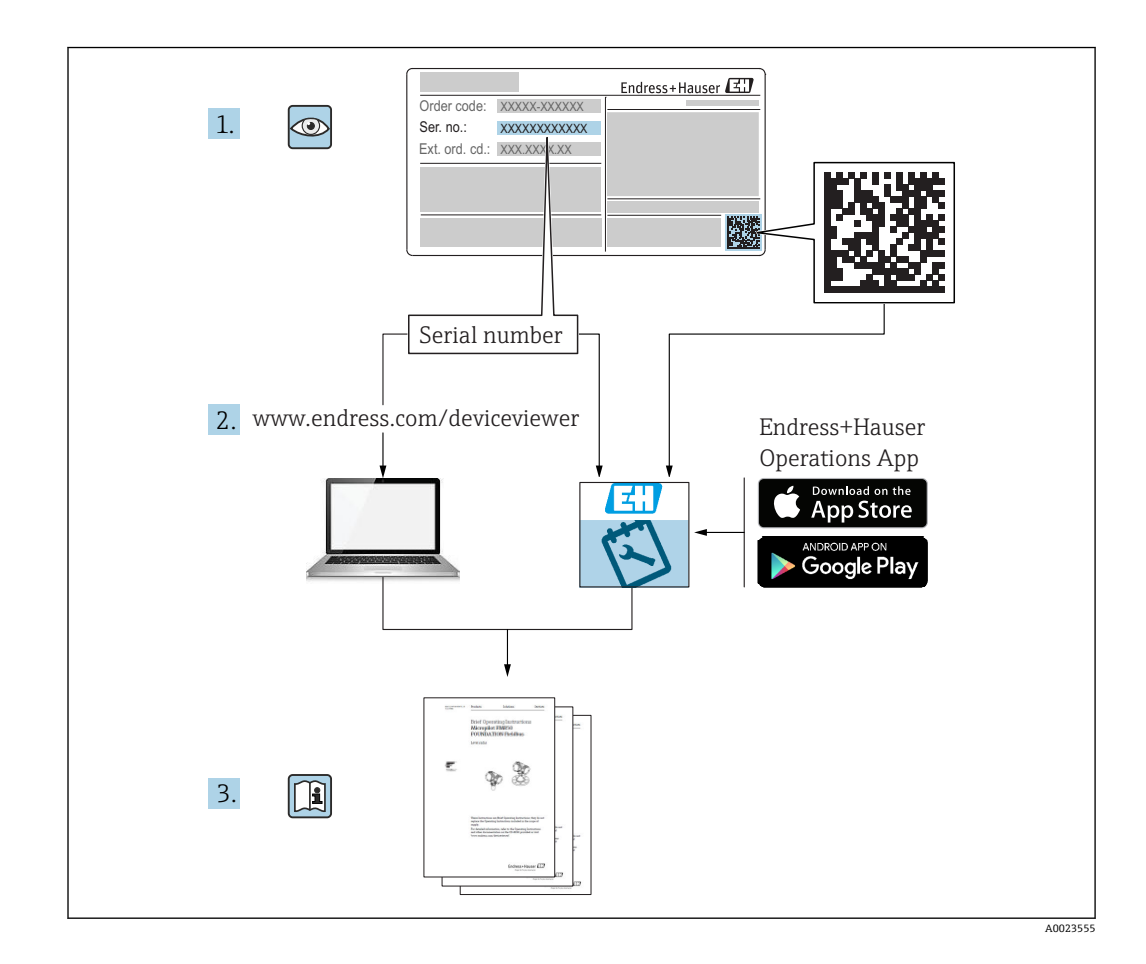

# **目录**

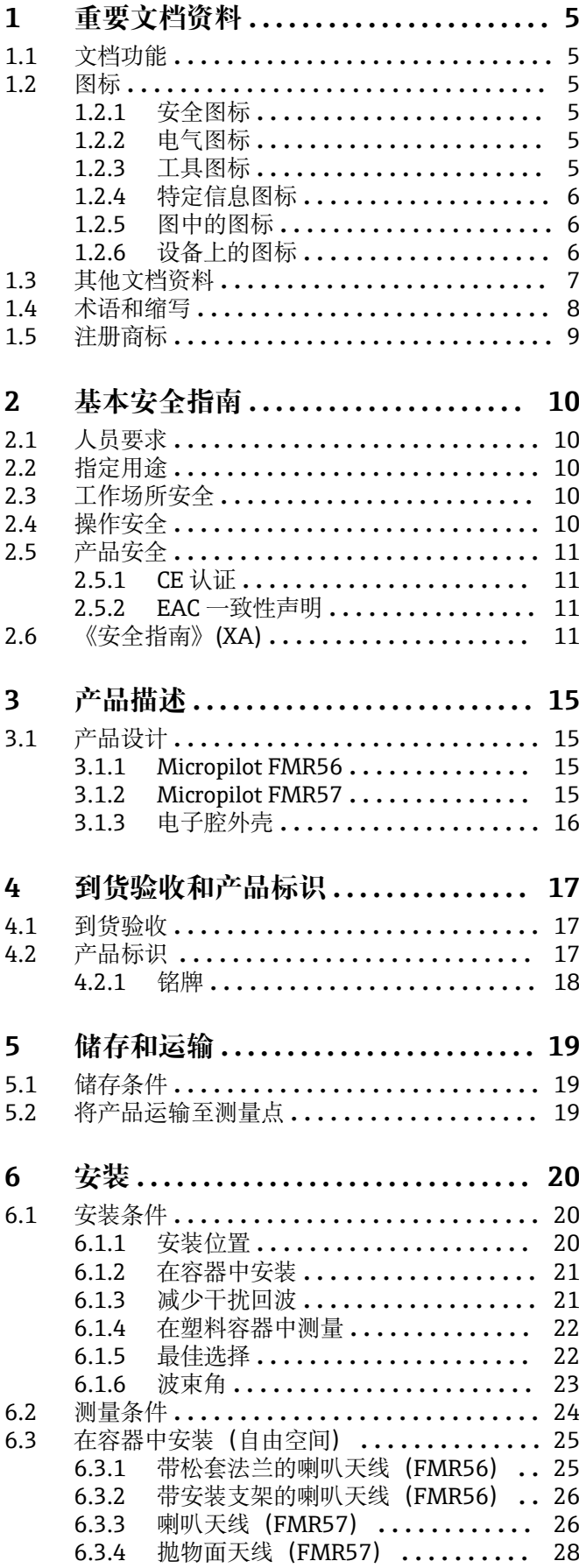

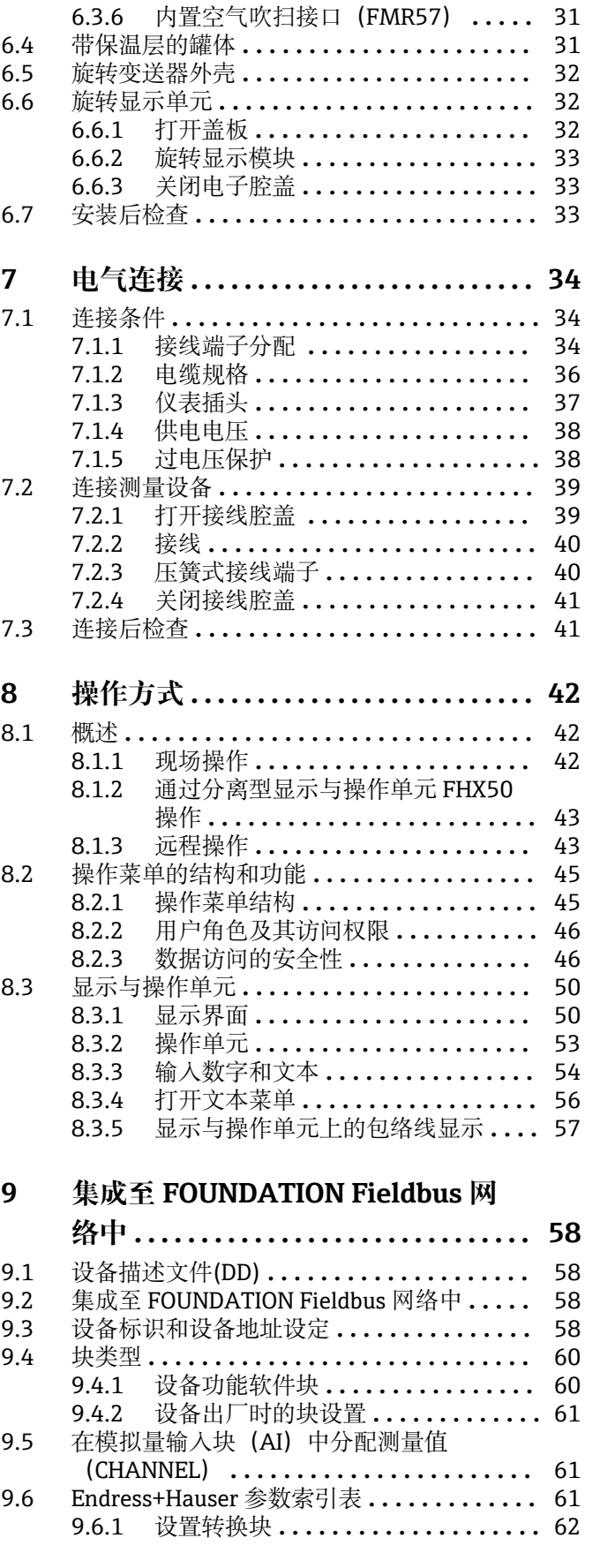

[6.3.5 FMR57 的天线角度调节装置](#page-29-0) **......** 30

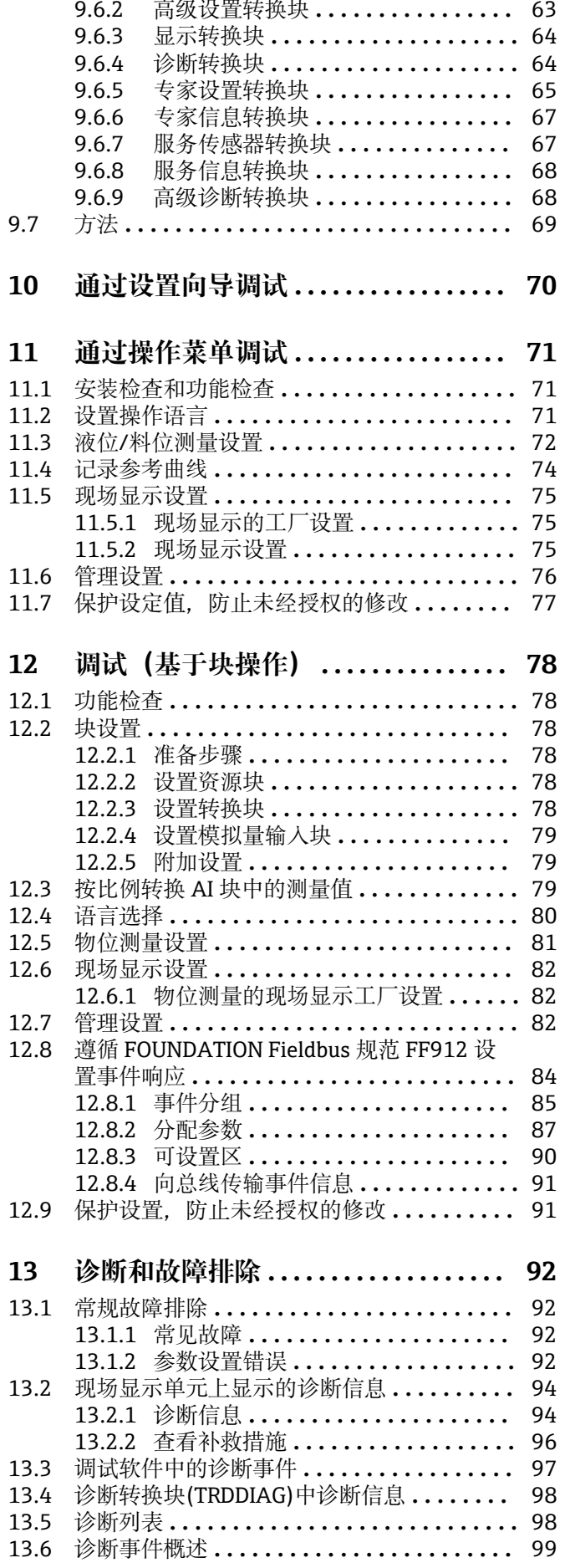

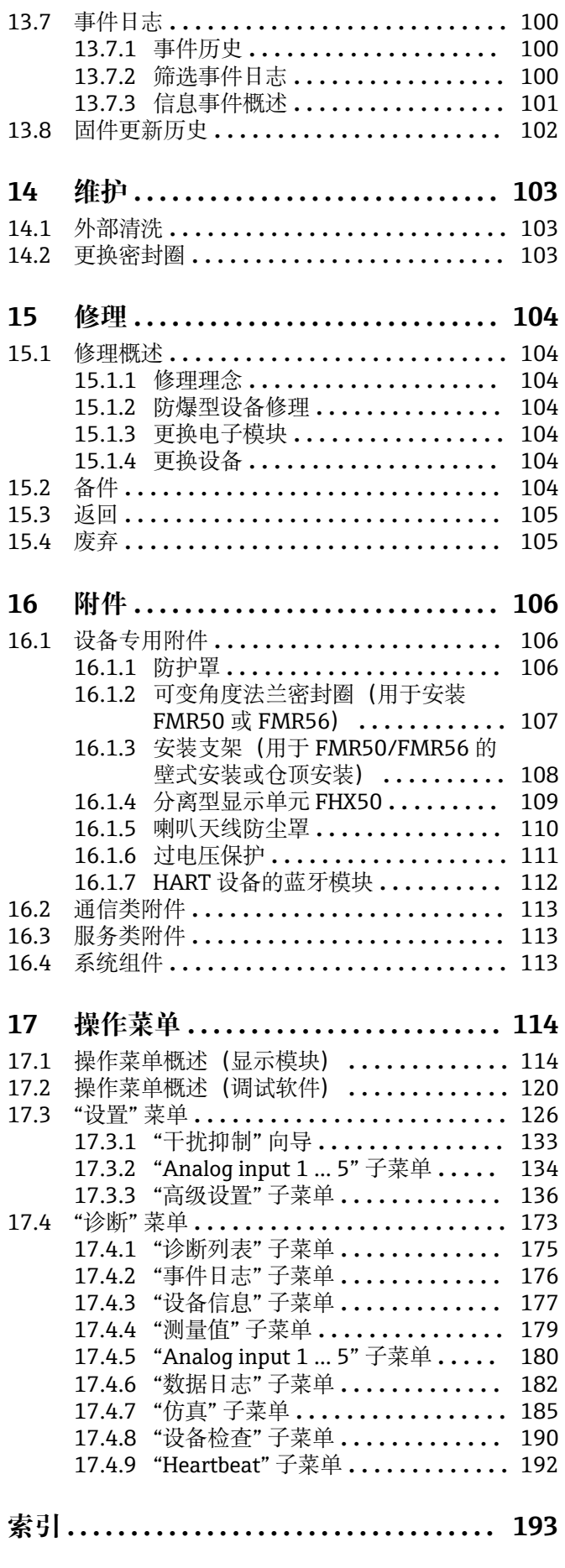

# <span id="page-4-0"></span>**1 重要文档资料**

# **1.1 文档功能**

文档中包含仪表生命周期各个阶段内所需的所有信息:从产品标识、到货验收和储存, 至安装、电气连接、操作和调试,以及故障排除、维护和废弃。

# **1.2 图标**

# **1.2.1 安全图标**

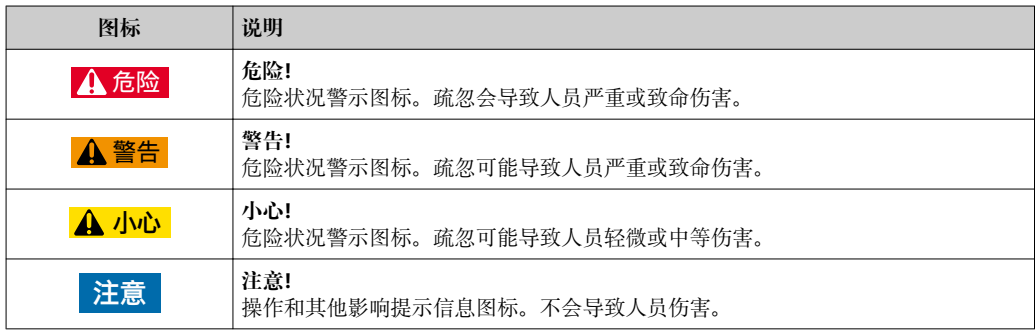

# **1.2.2 电气图标**

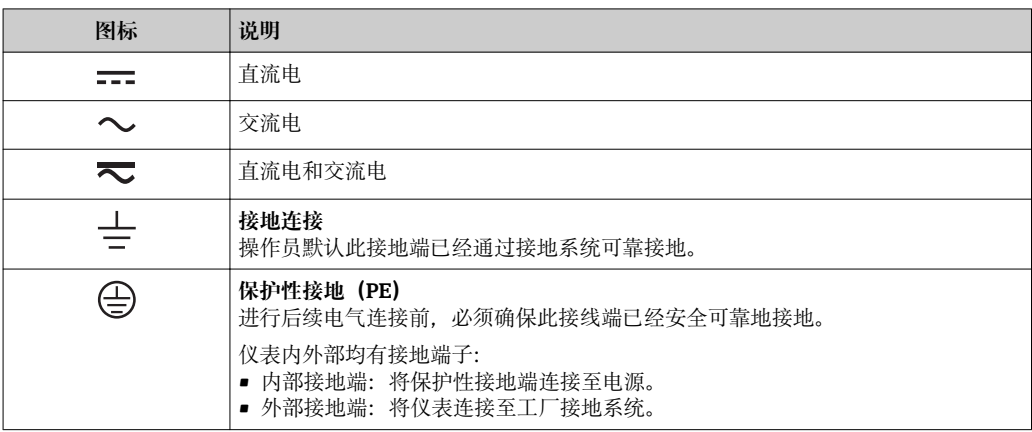

# **1.2.3 工具图标**

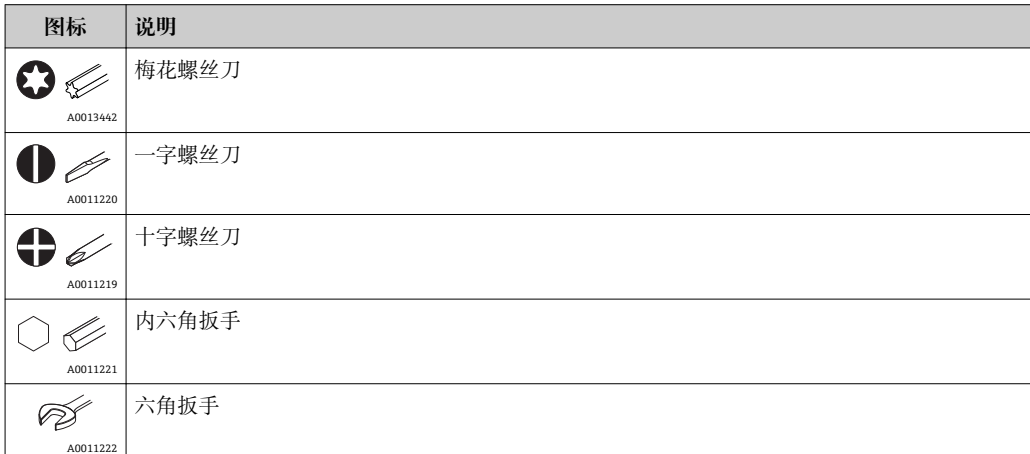

# <span id="page-5-0"></span>**1.2.4 特定信息图标**

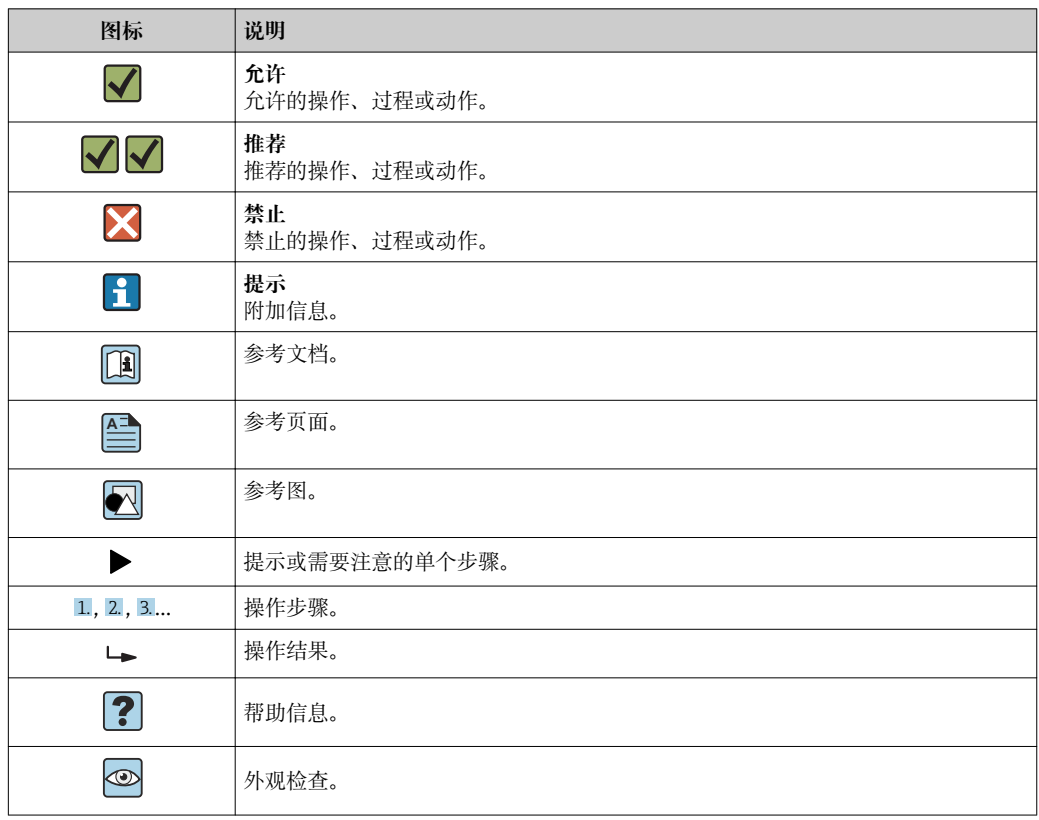

# **1.2.5 图中的图标**

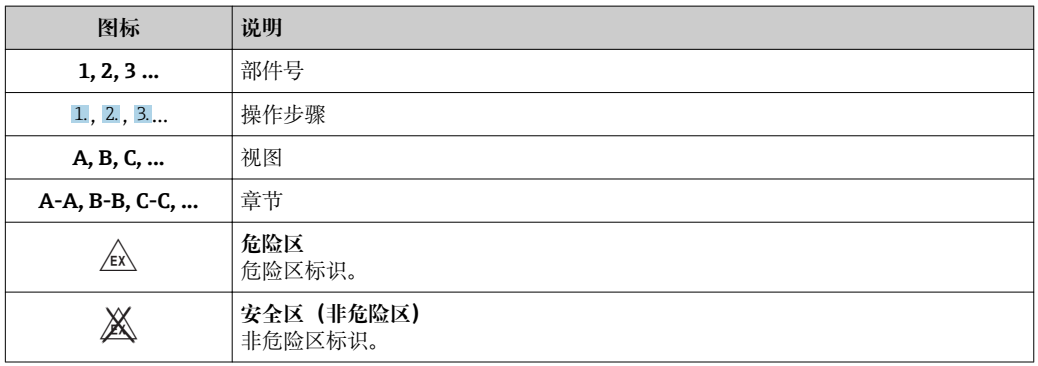

# **1.2.6 设备上的图标**

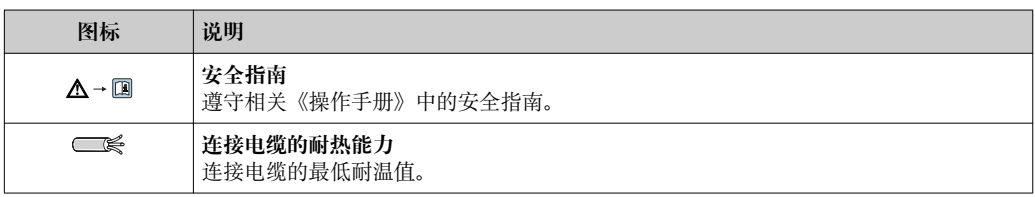

# <span id="page-6-0"></span>**1.3 其他文档资料**

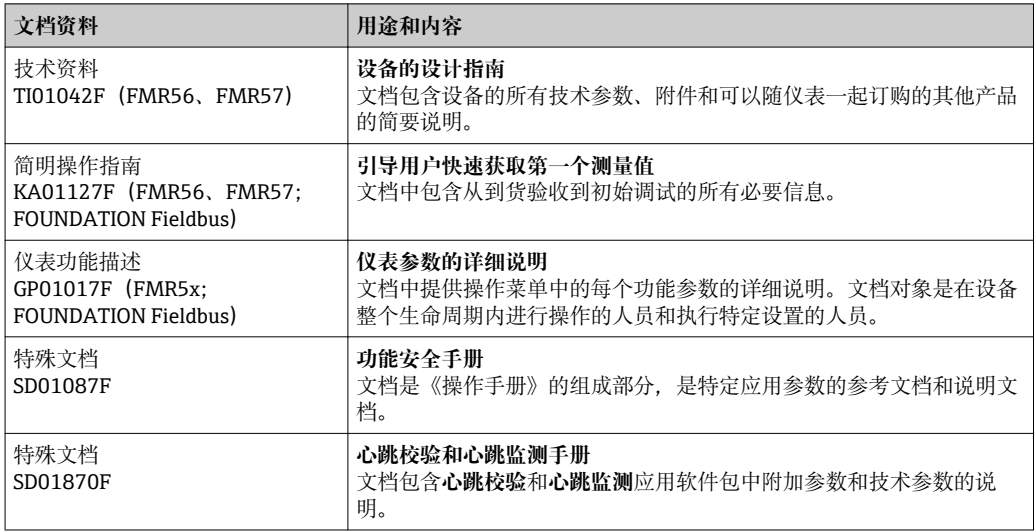

包装内相关技术文档的查询方式如下:

- 在 W@M 设备浏览器中:输入铭牌上的序列号 [\(www.endress.com/deviceviewer](http://www.endress.com/deviceviewer))
- 在 Endress+Hauser Operations App 中: 输入铭牌上的序列号, 或扫描铭牌上的二 维码 (QR 码)

# <span id="page-7-0"></span>**1.4 术语和缩写**

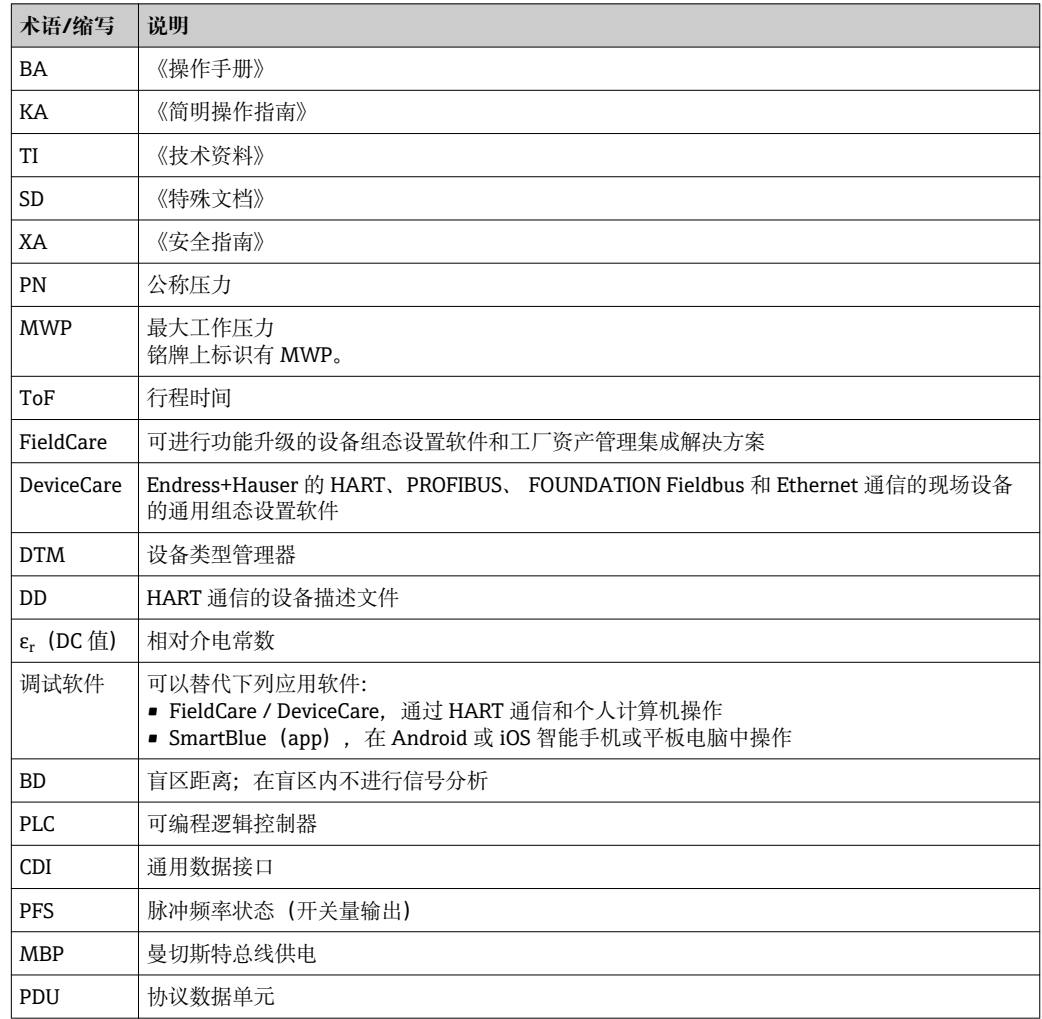

# <span id="page-8-0"></span>**1.5 注册商标**

### **FOUNDATIONTM Fieldbus**

现场通信组织的注册商标(Austin,美国德克萨斯州)

#### **Bluetooth®**

Bluetooth®文字和商标是 Bluetooth SIG 公司的注册商标,Endress+Hauser 已获准使用 此商标。其他注册商标和商标名分别由相关公司所有。

### **Apple®**

Apple、Apple 图标、iPhone 和 iPod touch 是苹果公司的注册商标,已在美国和其他国 家注册登记。App Store 是苹果公司的服务商标。

### **Android®**

Android、Google Play 和 Google Play 图标是谷歌公司的注册商标。

#### **KALREZ®、VITON®**

杜邦高性能弹性体公司的注册商标(Wilmington,美国)

#### **TEFLON®**

杜邦公司的注册商标(Wilmington,美国)

### **TRI CLAMP®**

Alfa Laval 公司的注册商标 (Kenosha, 美国)

# <span id="page-9-0"></span>**2 基本安全指南**

# **2.1 人员要求**

执行安装、调试、诊断和维护操作的人员必须符合下列要求:

- ‣ 经培训的合格专业人员必须具有执行特定功能和任务的资质。
- ‣ 经工厂厂方/操作员授权。
- ‣ 熟悉联邦/国家法规。
- ‣ 开始操作前,专业人员必须事先阅读并理解《操作手册》、补充文档和证书中(取决 于实际应用)的各项规定。
- ‣ 遵守操作指南和基本条件要求。

操作人员必须符合下列要求:

- ‣ 经工厂厂方/操作员针对任务要求的指导和授权。
- ‣ 遵守手册中的指南。

# **2.2 指定用途**

#### **应用和测量介质**

本文档中介绍的测量设备用于固体散料的连续非接触式料位测量。设备的工作频率约为 26 GHz, 最大辐射脉冲能量为 23.3 mW, 平均能量密度为 0.076 mW, 可以自由安装在 密闭金属容器中测量(例如在水池、明渠或露天堆料上方测量)。操作对人类和动物完全 无害。

遵守"技术参数"章节、《操作手册》和补充文档资料中规定的限定值要求,测量仪表可 用于下列参数测量:

- ‣ 过程变量测量值:物位、距离、信号强度
- ‣ 过程变量计算值:任意形状容器中介质的体积或质量、测量堰或测量渠中的流量(通 过线性化功能计算物位)

为了确保测量仪表始终能够正常工作:

- ‣ 仅当测量设备的过程接液部件能够耐受被测介质的腐蚀性时,才能允许使用。
- ▶ 遵守"技术参数"章节中规定的限定值要求。

### **错误使用**

由于不恰当使用或用于非指定用途而导致的损坏,制造商不承担任何责任。

核实临界工况:

▶ 测量特殊介质和清洗液时, Endress+Hauser 十分乐意帮助您核实接液部件材料的耐 腐蚀性,但对此不做任何担保和承担任何责任。

### **其他风险**

在操作过程中,与过程的热交换和电子部件自身的功率消耗可能导致电子腔外壳及其内 置部件的温度升高至 80 °C (176 °F),例如显示模块、主要电子模块和输入/输出电子模 块。在测量过程中,传感器温度可能会接近介质温度。

存在过热表面导致人员烫伤的危险!

▶ 在高温工况中: 确保已采取防护措施避免发生接触性烧伤。

# **2.3 工作场所安全**

操作设备时:

▶ 遵守联邦/国家法规, 穿戴人员防护装置。

# **2.4 操作安全**

存在人员受伤的风险。

‣ 仅在正确技术条件和失效安全条件下操作设备。

<span id="page-10-0"></span>‣ 操作员有责任确保在无干扰条件下操作设备。

### **改装设备**

禁止进行未经授权的设备改动,可能导致不可预见的危险。 ▶ 如需改动, 请咨询 Endress+Hauser 当地销售中心。

#### **修理**

应始终确保设备操作安全和测量可靠。

- ‣ 仅进行明确允许的设备修理。
- ‣ 遵守联盟/国家法规中的电子设备修理准则。
- ‣ 仅使用 Endress+Hauser 的原装备件和附件。

#### **危险区域**

设备在危险区域中使用时,应采取措施消除人员或设备危险(例如:防爆保护、压力容器 安全):

- ‣ 参考铭牌,检查并确认所订购的设备是否允许在危险区域中使用。
- ▶ 遵守补充文档中的各项规定, 补充文档是《操作手册》的组成部分。

# **2.5 产品安全**

测量设备基于工程实践经验设计,符合最先进的安全要求。通过出厂测试,可以安全使 用。它满足通用安全标准和法律要求。

### **注意**

#### **在潮湿环境中打开设备后,防护等级不再有效。**

▶ 如果在潮湿环境中打开设备, 铭牌上标识的防护等级不再有效, 这可能会影响设备 的安全运行。

### **2.5.1 CE 认证**

测量系统遵守 EC 准则的法律要求。与适用标准一同列举在 EC 一致性声明中。 Endress+Hauser 确保贴有 CE 标志的设备均成功通过了所需测试。

### **2.5.2 EAC 一致性声明**

测量系统满足 EAC 准则的法律要求。与相关标准同时列举在 EAC 一致性声明中。 Endress+Hauser 确保贴有 EAC 标志的设备均成功通过了所需测试。

# **2.6 《安全指南》(XA)**

取决于认证类型, 设备包装中提供下列《安全指南》 (XA) 。《安全指南》是整套《操 作手册》的组成部分。

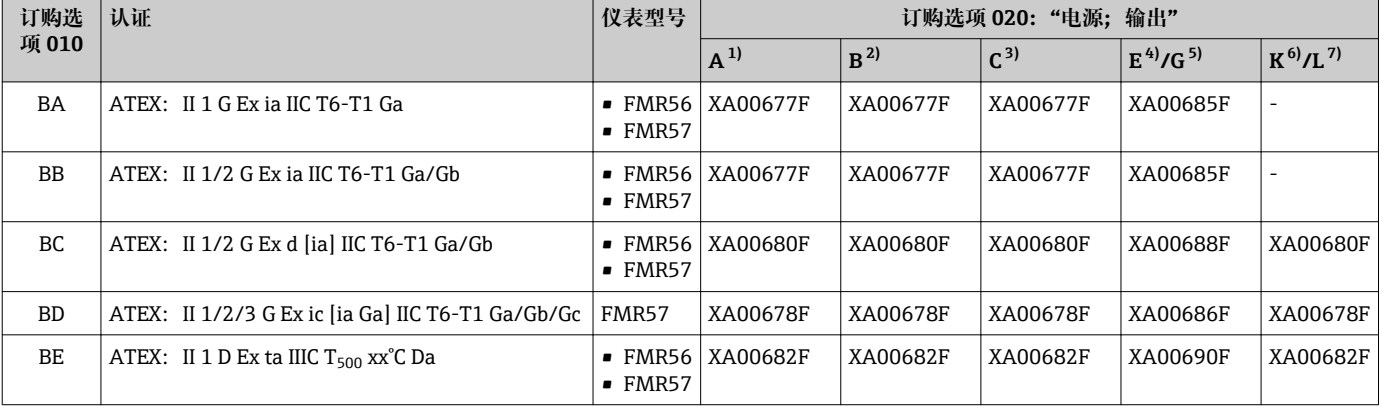

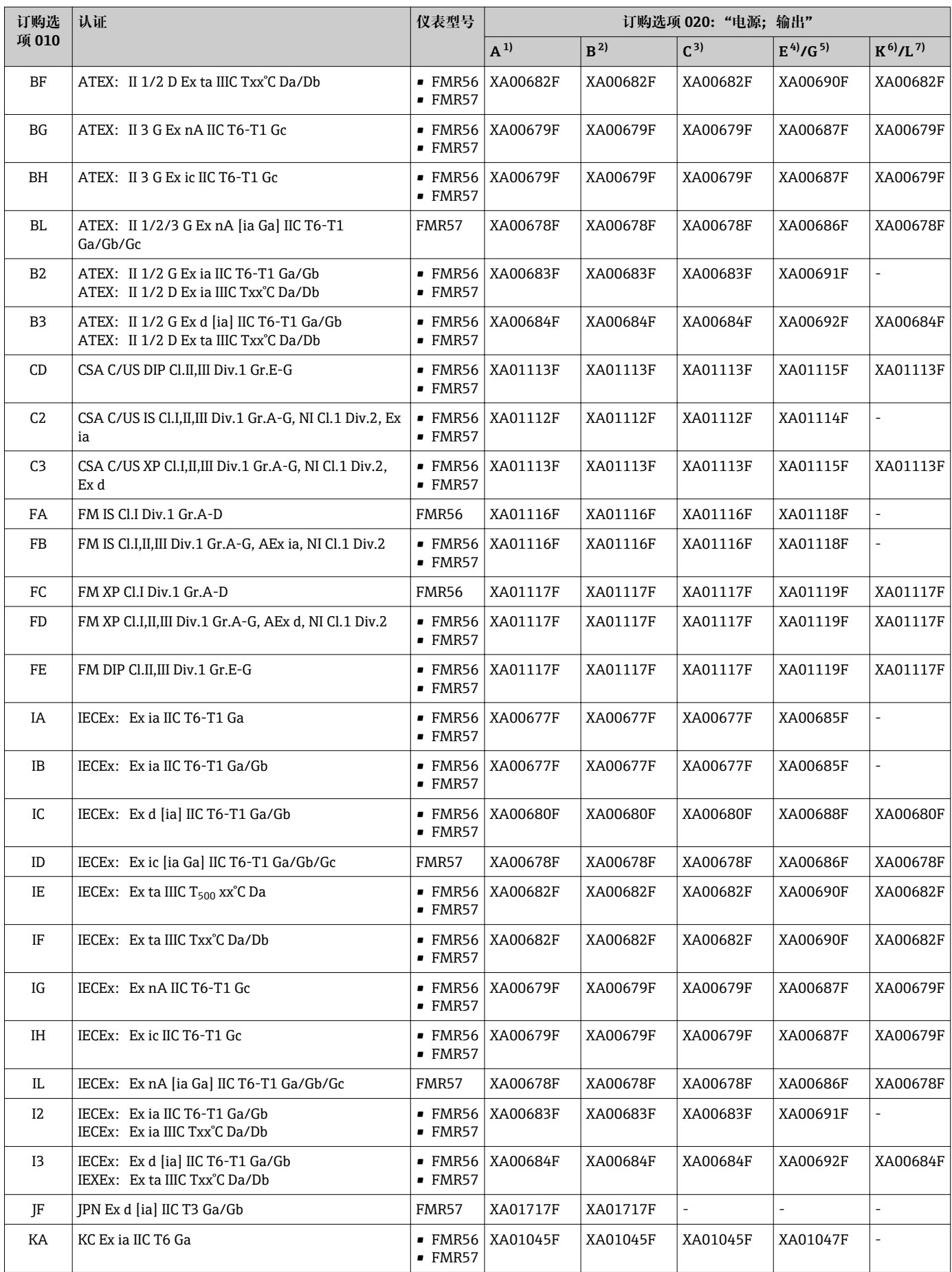

<span id="page-12-0"></span>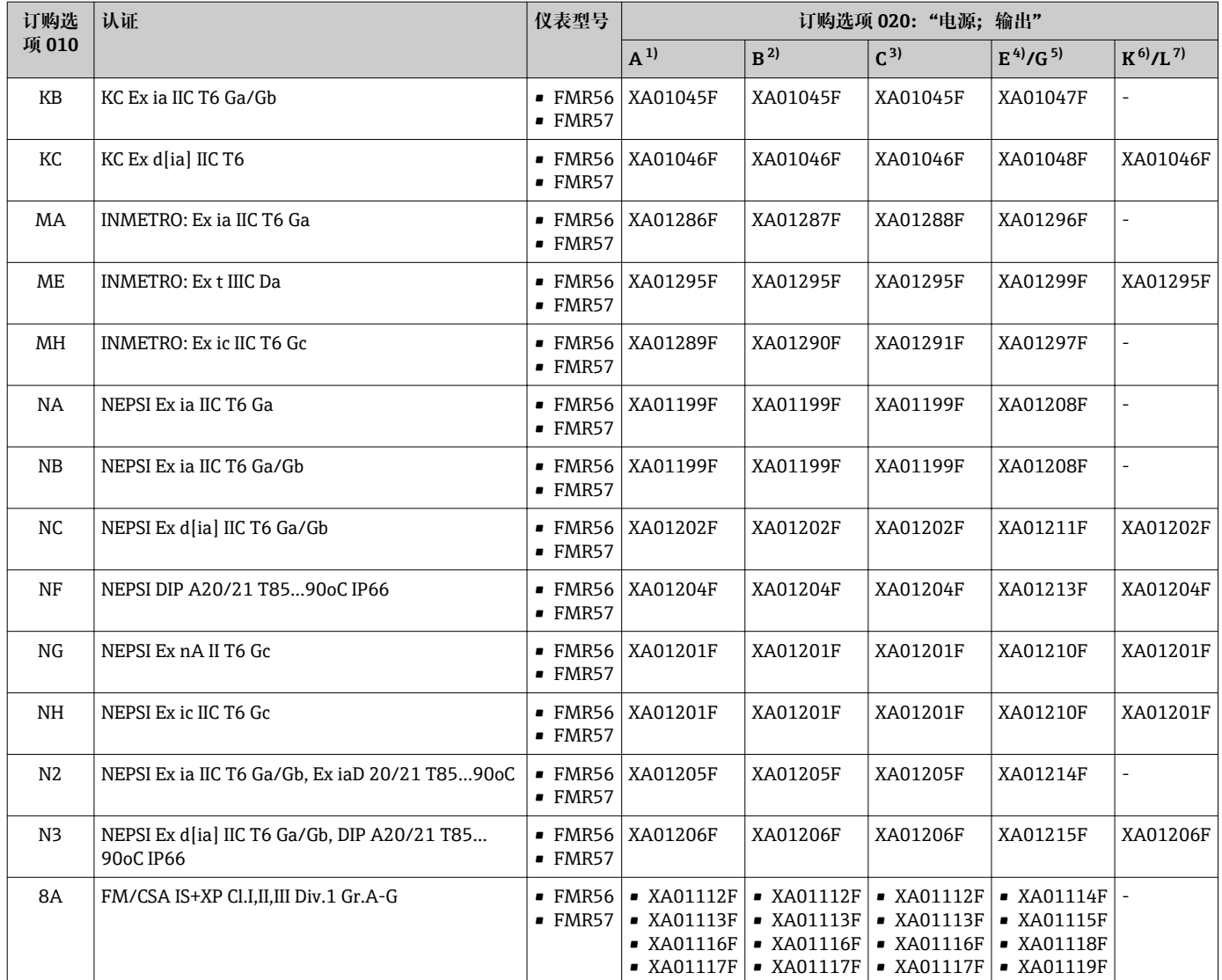

- 1) 两线制连接;4...20mA HART
- 2) 两线制连接;4...20mA HART,开关量输出
- 3) 两线制连接;4...20mA HART,4...20mA
- 4) 两线制连接;FOUNDATION Fieldbus,开关量输出<br>5) 两线制连接;PROFIBUS PA,开关量输出
- 两线制连接; PROFIBUS PA, 开关量输出
- 6) 四线制连接,90...253VAC;4...20mA HART
- 7) 四线制连接,10.4...48VDC;4...20mA HART

<sup>1</sup> 防爆型设备的铭牌上标识有《安全指南》(XA)文档资料代号。

带分离型显示单元 FHX50 的设备 (产品选型表: 订购选项 030 "显示; 操作"; 选型代 号 L 或 M) 的部分防爆认证发生变化,详细信息参见下表 1):

| 订购选项<br>010 ("认<br>证") | 订购选项 030 ("显示; 操<br>作") | 防爆认证                                                      |
|------------------------|-------------------------|-----------------------------------------------------------|
| BE                     | L、M或N                   | ATEX II 1D Ex ta [ia] IIIC $T_{500}$ xx <sup>o</sup> C Da |
| BF                     | L、M或N                   | ATEX II 1/2 D Ex ta [ia Db] IIIC Txx°C Da/Db              |
| BG                     | L、M或N                   | ATEX II 3G Ex nA [ia Ga] IIC T6-T1 Gc                     |
| BH                     | L、M或N                   | ATEX II 3G Ex ic [ia Ga] IIC T6-T1 Gc                     |

<sup>1)</sup> 表格中未列举的防爆认证不受 FHX50 的影响。

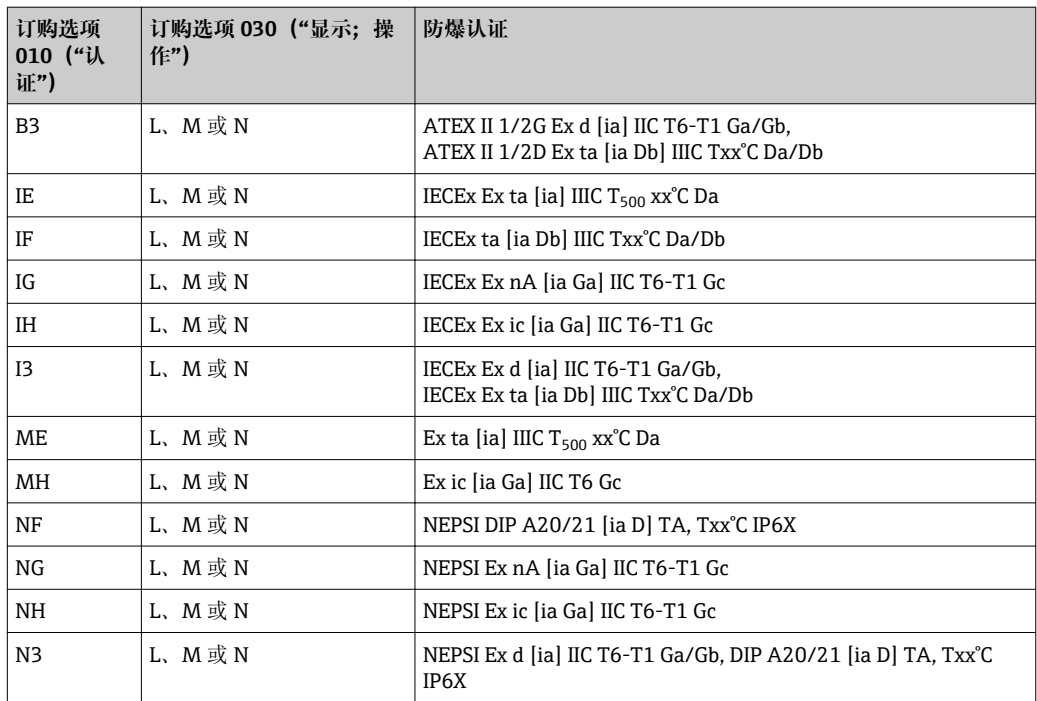

- <span id="page-14-0"></span>**3 产品描述**
- **3.1 产品设计**

# **3.1.1 Micropilot FMR56**

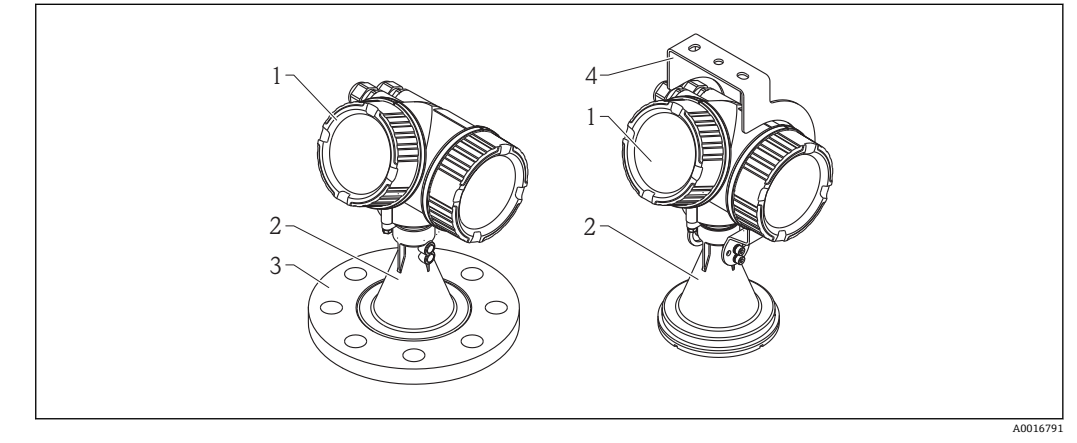

- 1 Micropilot FMR56 (26 GHz) 的结构示意图
- 1 电子腔外壳
- 2 喇叭天线, 80 mm (3 in) / 100 mm (4 in), PP 防护盖<br>3 法兰
- 3 法兰<br>4 安装
- 4 安装支架

### **3.1.2 Micropilot FMR57**

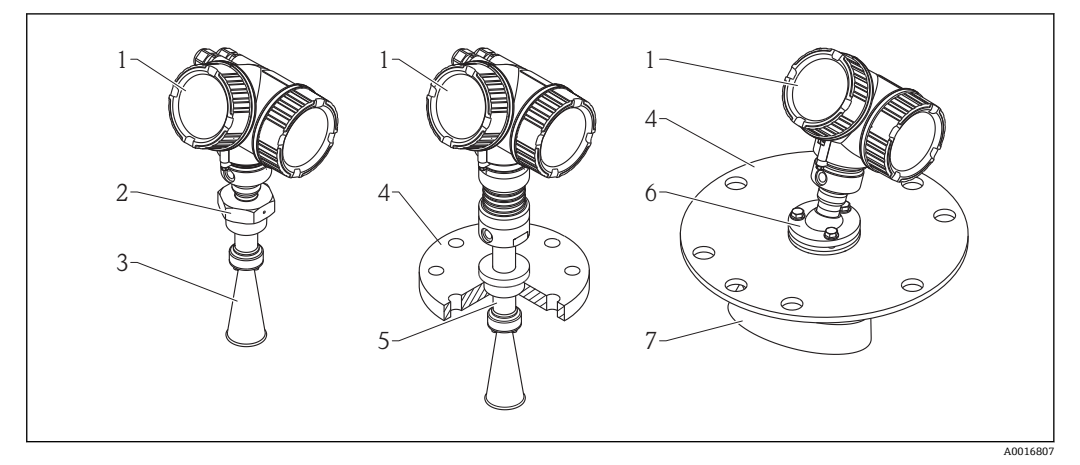

- 2 Micropilot FMR57 (26 GHz) 的结构示意图
- 
- 1 电子腔外壳<br>2 过程连接( 2 过程连接 (螺纹)<br>3 喇叭天线
- 3 喇叭天线<br>4 法兰
- 4 法兰<br>5 天线
- 5 天线延长管<br>6 天线角度调
- 6 天线角度调节装置<br>7 抛物面天线
- 7 抛物面天线

# <span id="page-15-0"></span>**3.1.3 电子腔外壳**

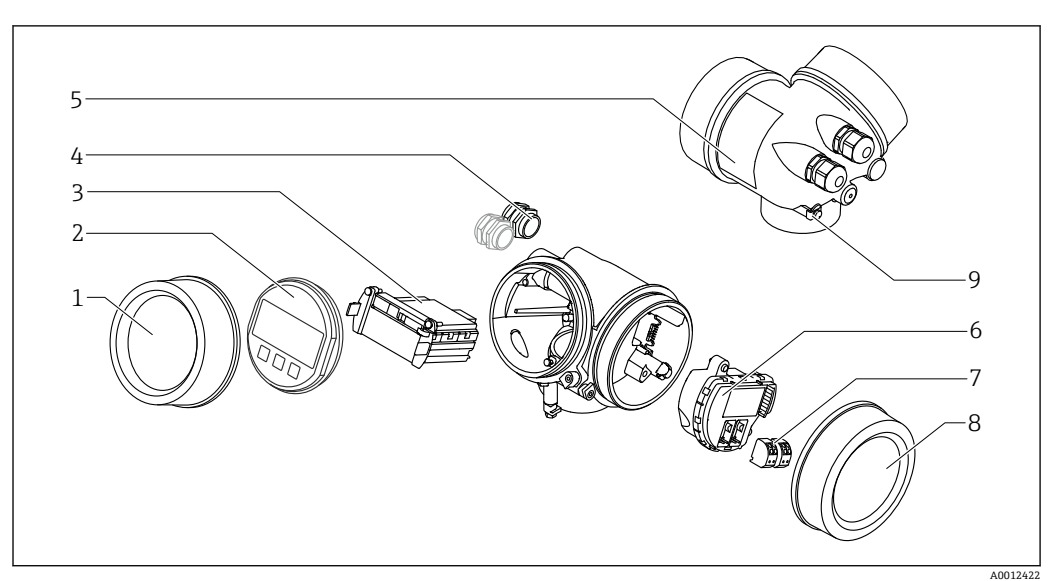

- 3 电子腔外壳结构示意图
- 电子腔盖
- 
- 2 显示模块<br>3 主要电子
- 3 主要电子模块<br>4 缆塞 (1个或) 一定: 1 个或 2 个, 与仪表型号相关)
- 
- 5 铭牌<br>6 I/O 申<br>7 接线 I/O 电子模块
- 接线端子(可插拔的压簧式接线端子)
- 接线腔盖
- 接地端

# <span id="page-16-0"></span>**4 到货验收和产品标识**

# **4.1 到货验收**

接收货物时请进行下列检查:

- 供货清单上的订货号是否与产品粘贴标签上的订货号一致?
- 物品是否完好无损?
- 铭牌参数是否与供货清单上的订购信息一致?
- 是否带调试软件 DVD 光盘? 可选(参见铭牌):是否提供《安全指南》(XA)文档?

 $\begin{bmatrix} \textbf{P} \end{bmatrix}$ 如果不满足任一上述条件, 请咨询 Endress+Hauser 当地销售中心。

# **4.2 产品标识**

测量设备的标识信息如下:

- 铭牌参数
- 扩展订货号,标识供货清单上的设备特征
- 在 W@M 设备浏览器中输入铭牌上的序列号 [\(www.endress.com/deviceviewer](http://www.endress.com/deviceviewer)): 显 示测量设备的所有信息。
- 在 Endress+Hauser Operations App 中输入铬牌上的序列号, 或使用 Endress+Hauser Operations App 扫描铭牌上的二维码 (QR 码): 显示测量设备的所有信息

包装内相关技术文档的查询方式如下:

- 在 W@M 设备浏览器中: 输入铭牌上的序列号 [\(www.endress.com/deviceviewer](http://www.endress.com/deviceviewer))
- 在 Endress+Hauser Operations App 中: 输入铭牌上的序列号, 或扫描铭牌上的二维码 (QR 码)

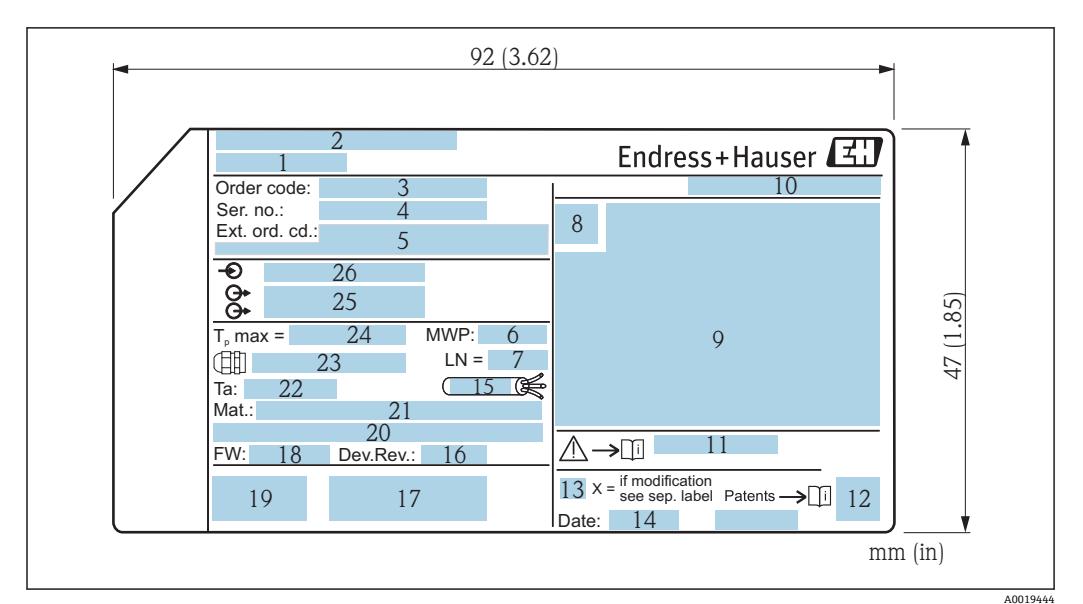

### <span id="page-17-0"></span>**4.2.1 铭牌**

■ 4 Micropilot 的铭牌示意图

- 1 设备名称
- 2 制造商地址
- 3 订货号<br>4 序列号
- 序列号
- 5 扩展订货号
- 6 过程压力<br>7 天线长度
- 7 天线长度 (仅适用于带天线延长管的 FMR51)<br>8 认证图标
- 8 认证图标<br>9 证书和相
- 9 证书和相关防爆参数
- 10 防护等级, 例如 IP、NEMA
- 11 《安全指南》文档资料代号,例如 XA、ZD、ZE
- 12 二维码<br>13 更改标
- 13 更改标记
- 14 生产日期:年-月
- 15 电缆的温度阻抗 16 设备修订版本号
- 17 设备型号的其他信息(证书、认证、通信),例如 SIL、PROFIBUS
- 18 固件版本号(FW)
- 19 CE 认证、C-Tick 认证
- 20 Profibus PA 型: Profibus 版本号; FOUNDATION Fieldbus 型: 设备 ID
- 21 过程接液部件材质
- 22 允许环境温度 (Ta)
- 23 螺纹缆塞尺寸
- 24 最高过程温度
- 25 输出信号
- 26 工作电压

 $| \cdot |$ 

铭牌上只能显示 33 位扩展订货号。扩展订货号位数超过 33 位时,后续订货号将不 再显示。在设备操作菜单中能够显示完整的扩展订货号:**扩展订货号 1 … 3** 参数

# <span id="page-18-0"></span>**5 储存和运输**

# **5.1 储存条件**

- 允许储存温度: -40 ... +80 ℃ (-40 ... +176 °F)
- 使用原包装储存设备。

# **5.2 将产品运输至测量点**

# **注意**

### **外壳或天线可能会被损坏或断裂。**

存在人员受伤的风险!

- ‣ 使用原包装将测量设备运输至测量点或过程连接处。
- ‣ 禁止将起吊装置(吊绳、吊环等)固定在外壳或天线上,只能固定在过程连接上。注 意设备的重心位置,避免倾斜。
- ▶ 运输重量超过 18kg (39.6 lbs)的设备时, 请遵守安全指南和运输条件要求 (IEC61010)。

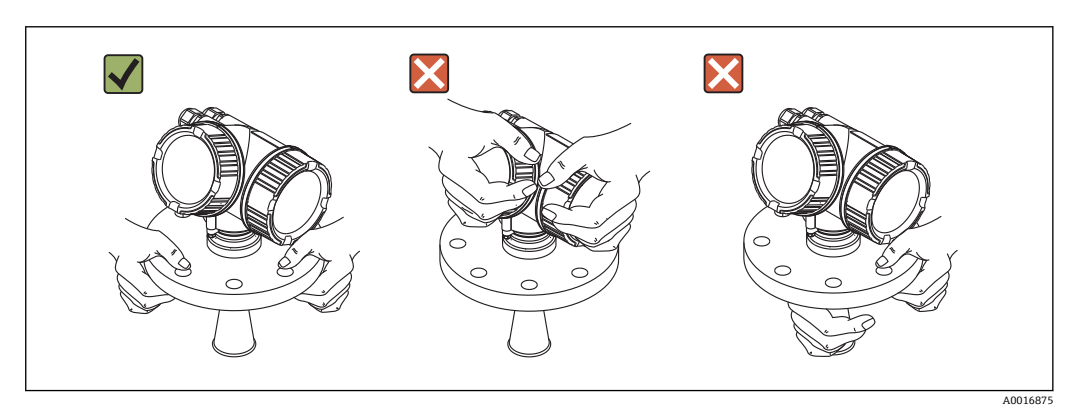

- <span id="page-19-0"></span>**6 安装**
- **6.1 安装条件**
- **6.1.1 安装位置**

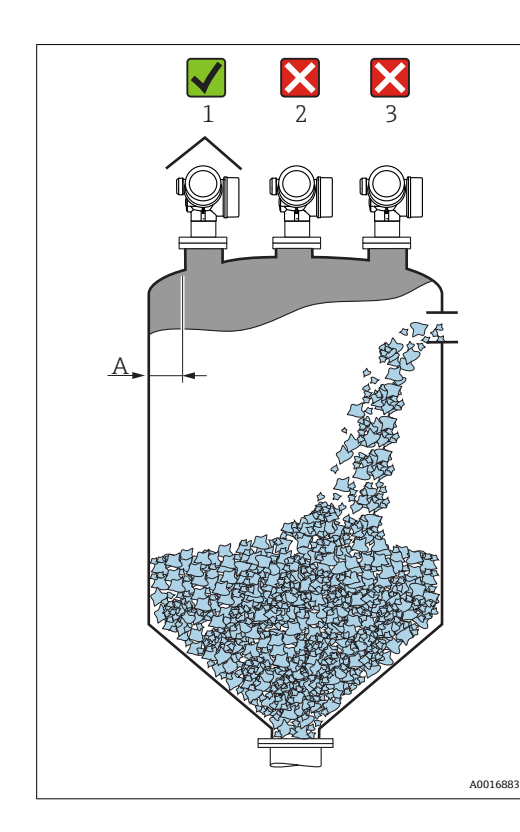

- 罐壁与安装短管外壁间的推荐安装距离 **A**:约为容器直径的 1/6。 但是,仪表安装位置与容器壁间的距离 不能小于 20 cm (7.87 in)。 如果容器壁不光滑时(金属波纹、焊 缝、不规则表面等),安装间距应尽可 能大。如需要,使用天线角度调节装置 安装,防止容器壁产生干扰反射 (Verweisziel existiert nicht, aber @y.link.required='true')。 • 禁止将仪表安装在罐体中央位置处 (2),因为干扰会导致信号丢失。
- 禁止将仪表安装在进料口(3)上方。
- 建议安装防护罩(1),避免仪表直接 经受日晒雨淋。
- 在严重粉尘应用场合中,内置空气吹扫 连接可以防止天线堵塞(Verweisziel existiert nicht, aber @y.link.required='true')。

<span id="page-20-0"></span>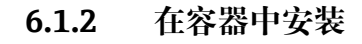

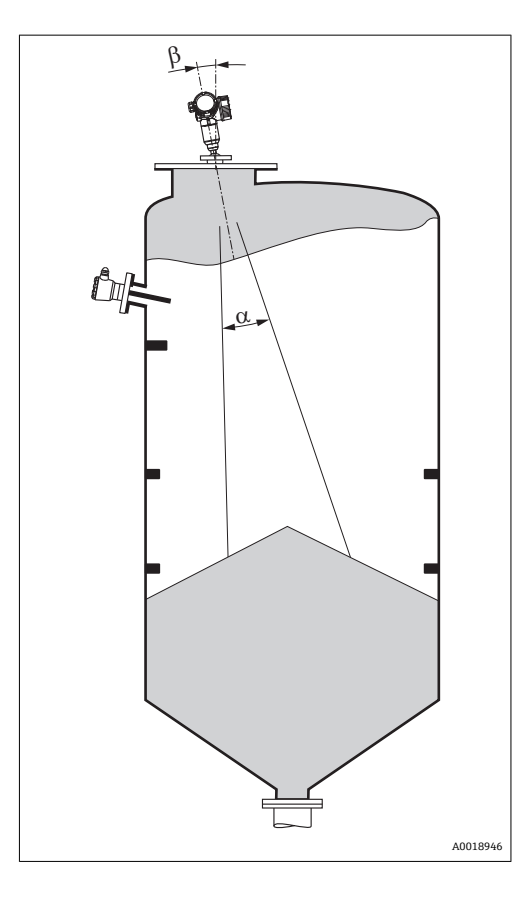

在信号波束范围内避免安装任何装置 (例如限位开关、温度传感器、支撑 等)。注意波束角。

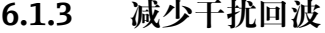

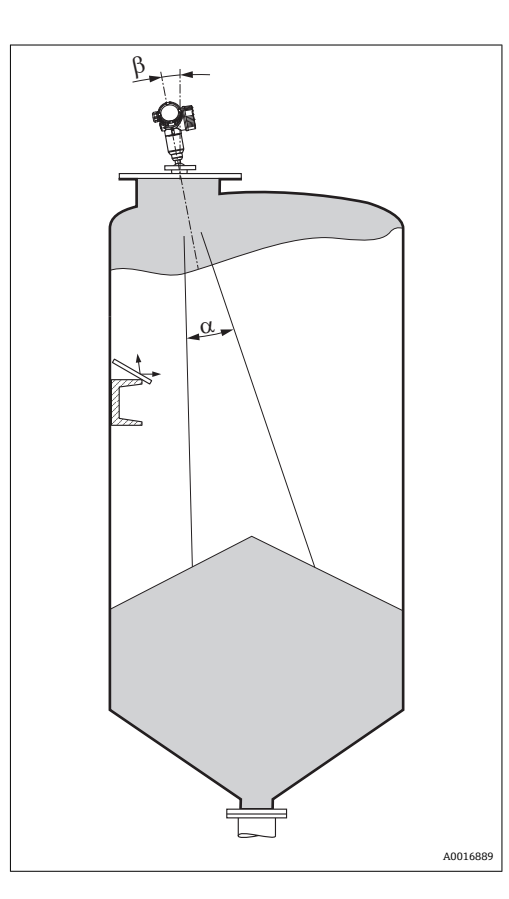

倾斜安装的金属反射板会散射雷达波信 号;因此可以减少干扰回波。

### <span id="page-21-0"></span>**6.1.4 在塑料容器中测量**

容器外壁采用非导电性材料时(例如 GRP), 微波也会被信号波束范围之外的干扰物反 射(例如金属管道(1)、楼梯(2)、锅炉(3)等)。因此,禁止在信号波束范围内安装此类 干扰物。详细信息请咨询 Endress+Hauser 当地销售中心。

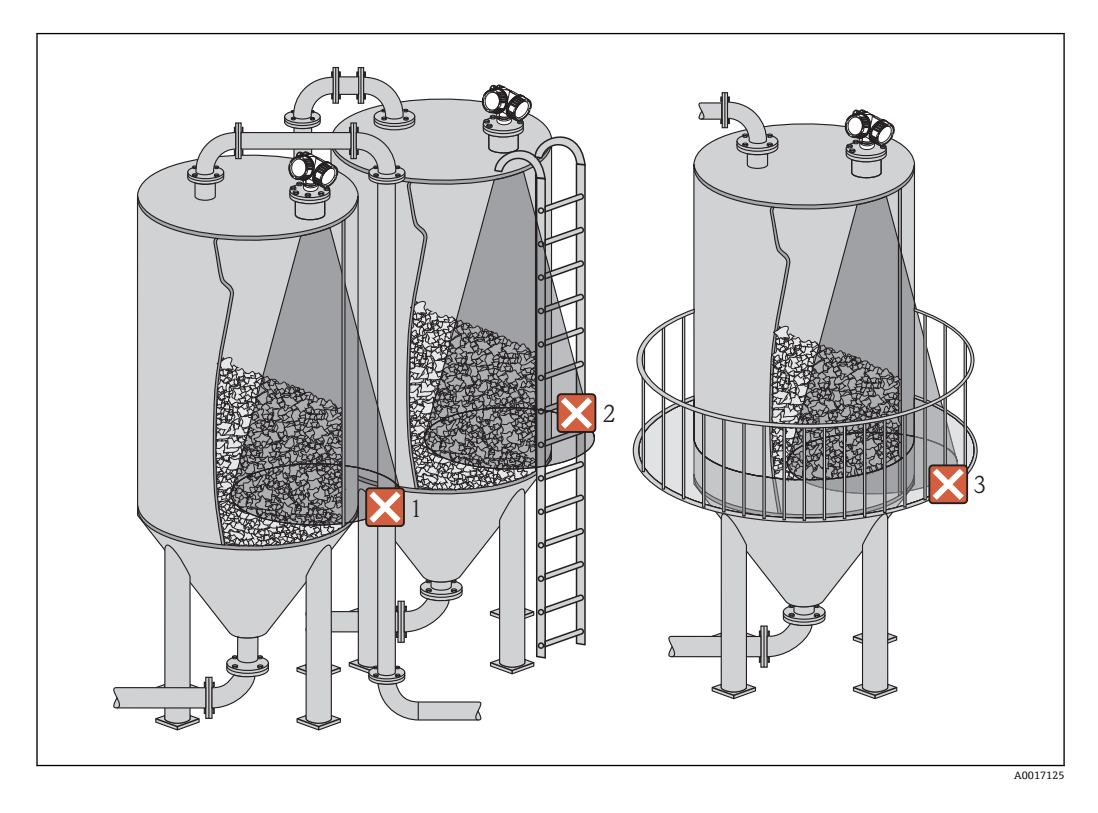

### **6.1.5 最佳选择**

- 天线尺寸
- 天线越大,波束角越小 α, 干扰回波越少[→ 23。](#page-22-0)
- 干扰抑制 通过电子干扰回波抑制可以优化测量。 详细信息参见距离调整 参数 (→ <sup>△130)</sup>。
- 天线安装 注意法兰或螺纹连接上的标记。
- 倾斜安装的金属反射板 可以散射雷达波信号;因此,可以减少干扰回波。
- 可变角度法兰密封圈 (FMR56) 使用可变角度法兰密封圈可以使仪表垂直于介质表面安装。详细信息参见《操作手 册》BA01048F 中的"附件"章节。
- FMR57 的天线角度调节装置 带天线角度调节装置的 FMR57 可以在容器中优化传感器的安装方向, 避免干扰反 射。最大角度 β 为±15°。 传感器天线角度调节装置具有下列功能:
	- 防止干扰反射
	- 尽可能扩大带锥形出料口容器中的测量范围

# **6.1.6 波束角**

<span id="page-22-0"></span>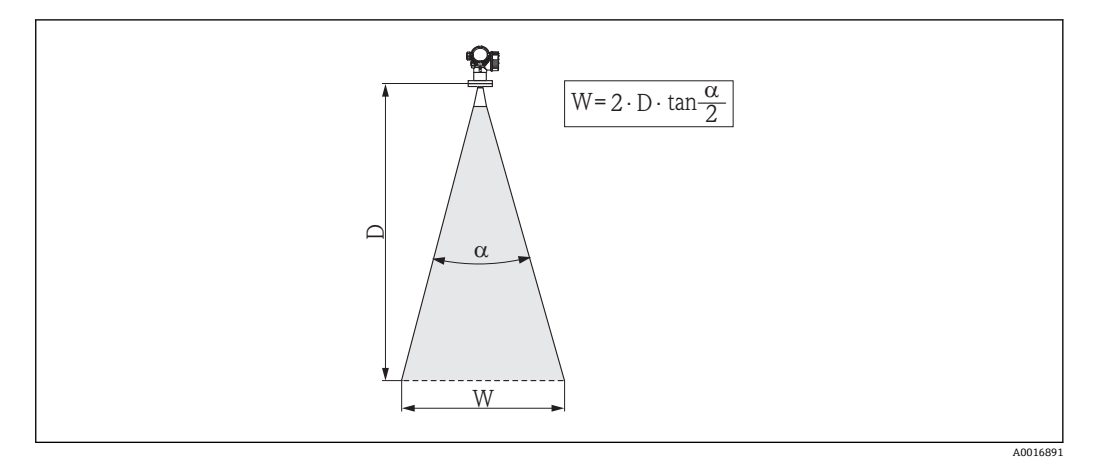

 <sup>5</sup> 波束角 α、距离 D 和波束宽度 W 的相互关系

波束角 α 定义为雷达波能量密度达到其最大值的一半时 (3dB 宽度) 的角度。微波会发 射至信号波束范围之外,且可以被干扰物反射。

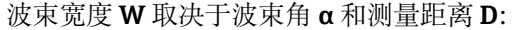

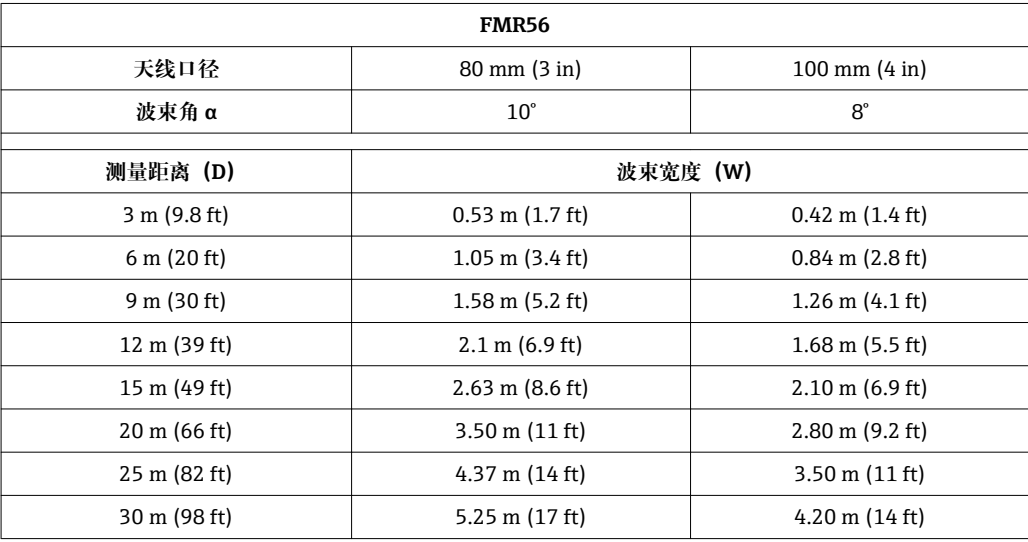

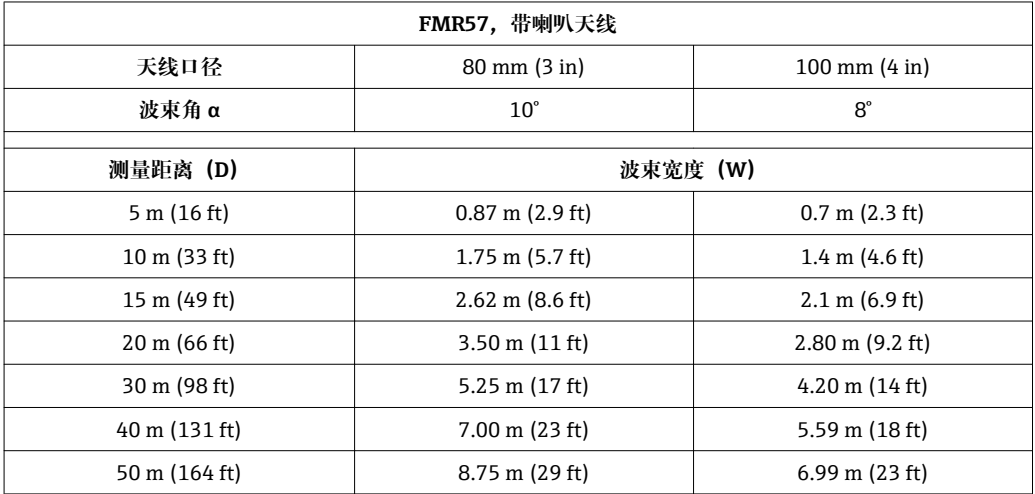

<span id="page-23-0"></span>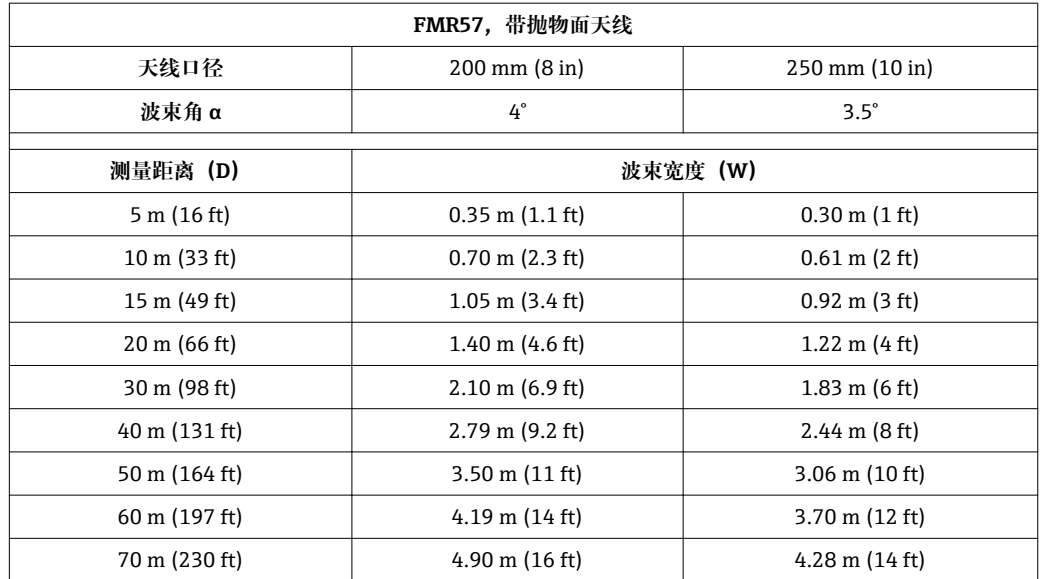

# **6.2 测量条件**

- 波束射至罐底的位置即为量程起点。特别是带锥形出料口的罐体中,物位低于此点, 便无法测量。在此类应用中使用天线角度调节装置可以扩大最大测量范围。
- 测量低介电常数的介质时 (ε<sub>r</sub> = 1.5 ... 2.5) <sup>2)</sup> 为了确保此类应用场合中所需的测量精 度,建议将零点设置在导波管底部上方的 **C**(如图所示)。
- 理论上最大可测量至 Micropilot 天线末端。但是考虑腐蚀和粘附的影响,并取决于在 介质表面的平整度(安息角)、最大量程与天线末端间的距离不得小于 **A**(如图所 示)。如需要在某些条件下(高介电常数值 DC、水平安息角), 更短的距离也符合要 求。

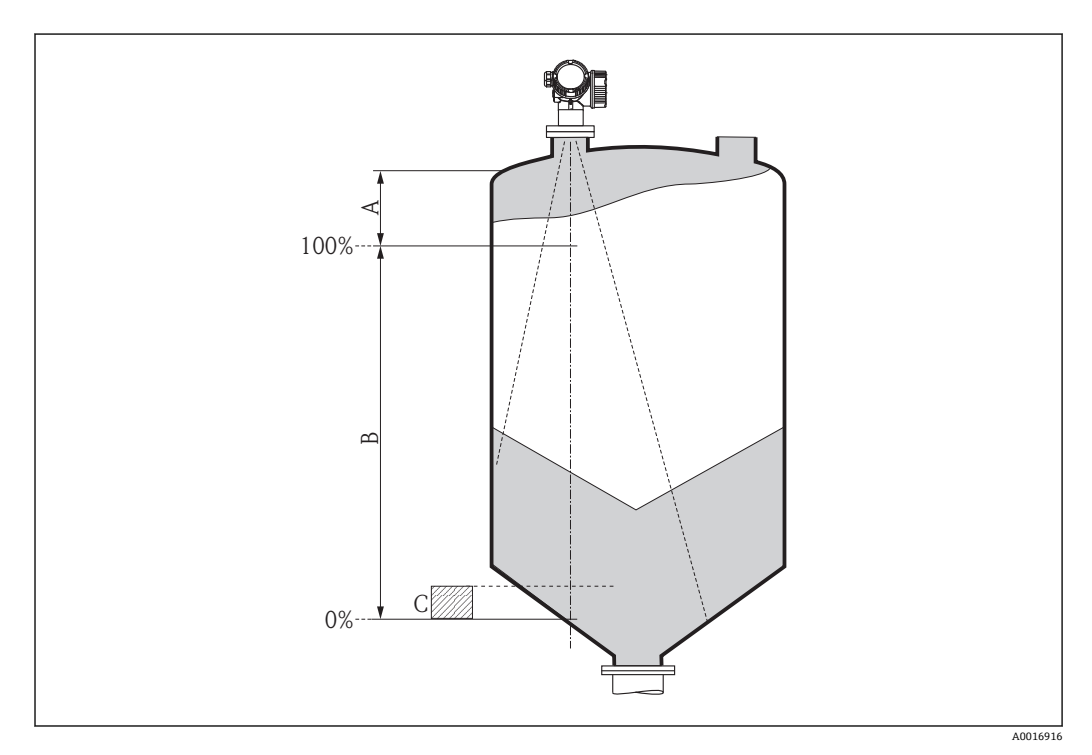

<sup>2)</sup> 不同行业中常用重要介质的介电常数请参考 DC 手册 (CP01076F) 和登录 Endress+Hauser "DC 值 App"查询 (适用于 Android 和 iOS 系 统)。

<span id="page-24-0"></span>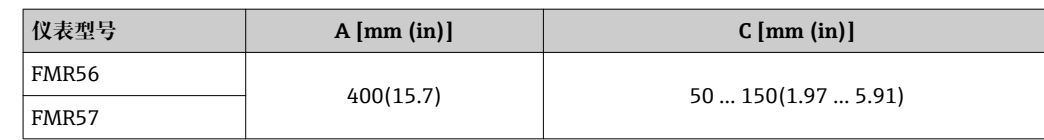

# **6.3 在容器中安装(自由空间)**

### **6.3.1 带松套法兰的喇叭天线(FMR56)**

### **安装位置**

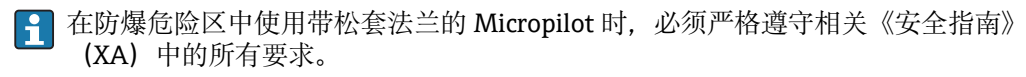

- 天线垂直于介质表面安装。 此外,可变角度法兰密封圈可以作为附件订购,用作天线角度调节装置(参见《操作 手册》BA01048F 中的"附件"章节)。
- 螺母上的标记用于对准天线位置。标记应尽可能对准近侧罐壁。

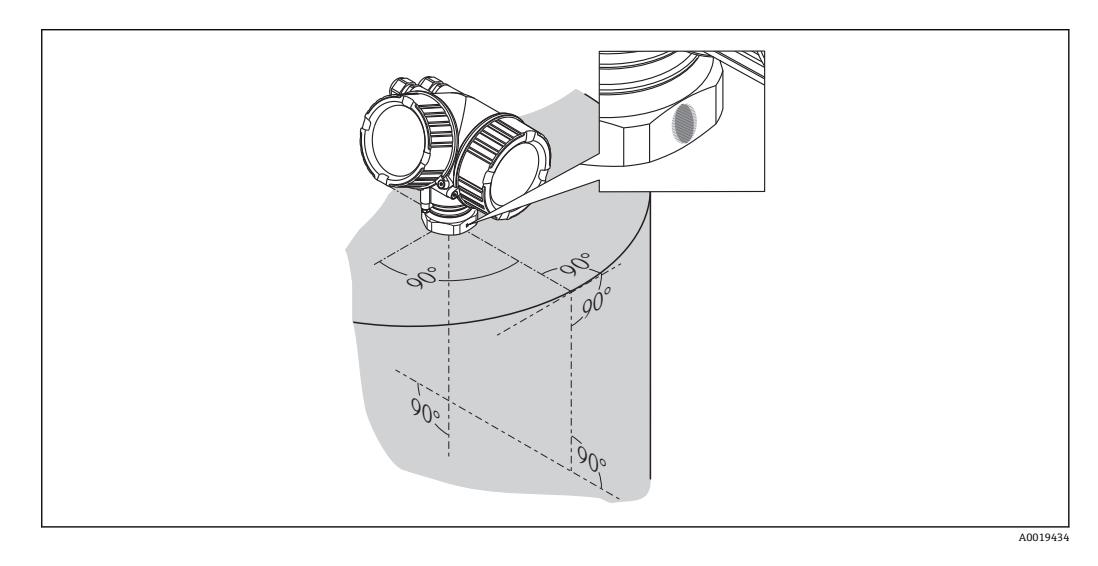

2 取决于仪表型号,标记可以是圆环或两条平行线。

### **在安装短管中安装**

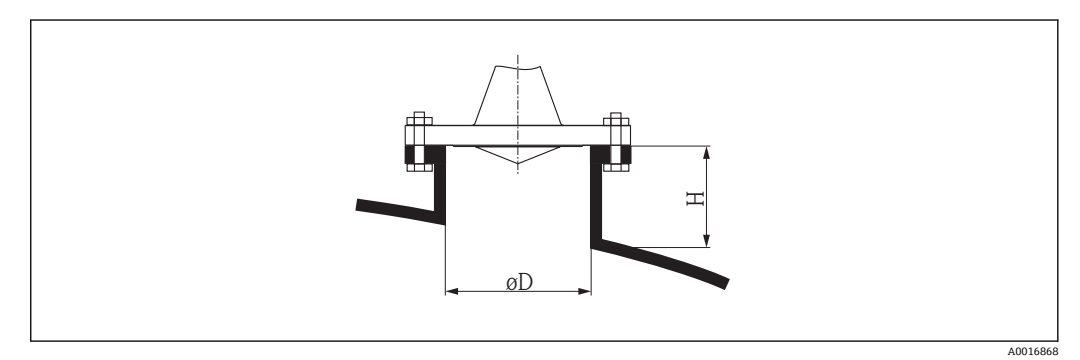

■6 带松套法兰的喇叭天线的安装短管长度和管径示意图

<span id="page-25-0"></span>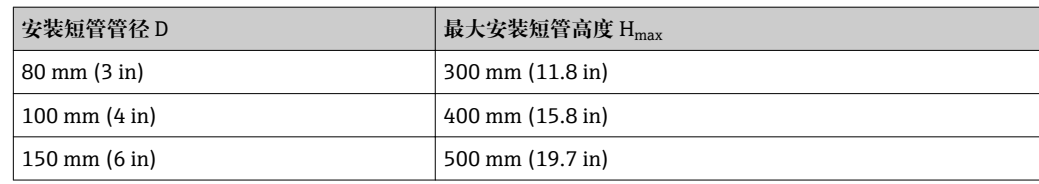

# **6.3.2 带安装支架的喇叭天线(FMR56)**

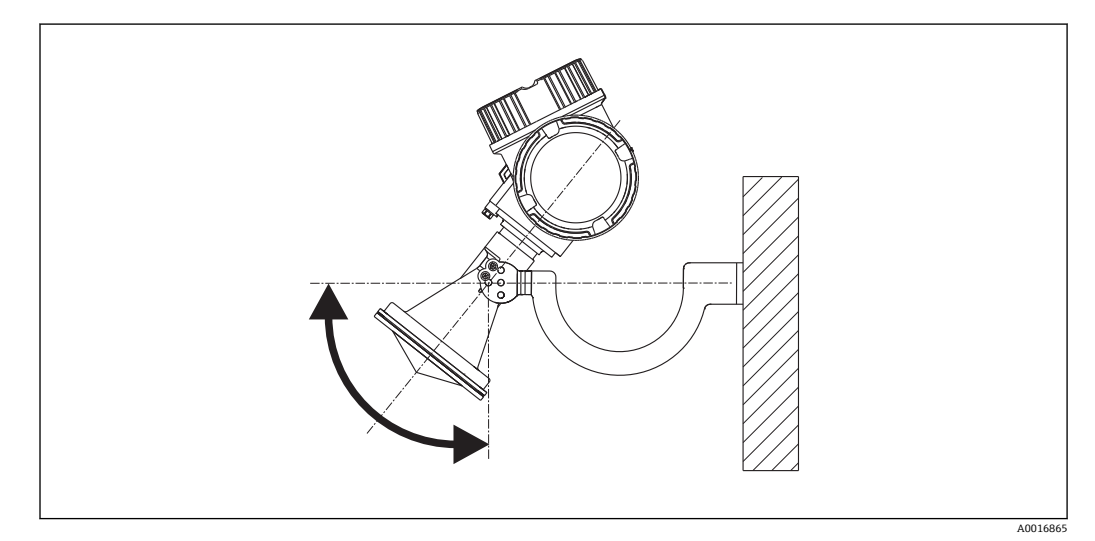

7 带安装支架的喇叭天线的安装示意图

使用安装支架将天线垂直于介质表面安装。

### **注意**

**安装支架与变送器外壳间无导电性连接。** 存在静电释放的危险

‣ 将安装支架连接至本地等电势接地系统中。

### **6.3.3 喇叭天线(FMR57)**

### **安装位置**

- 理想情况下,喇叭天线应竖直安装。为了避免干扰反射,或为了优化容器内的 Micropilot 天线位置,带天线角度调节装置的在各个方向上均可 15°旋转。
- 螺母上的标记用于对准天线位置。标记应尽可能对准近侧罐壁。

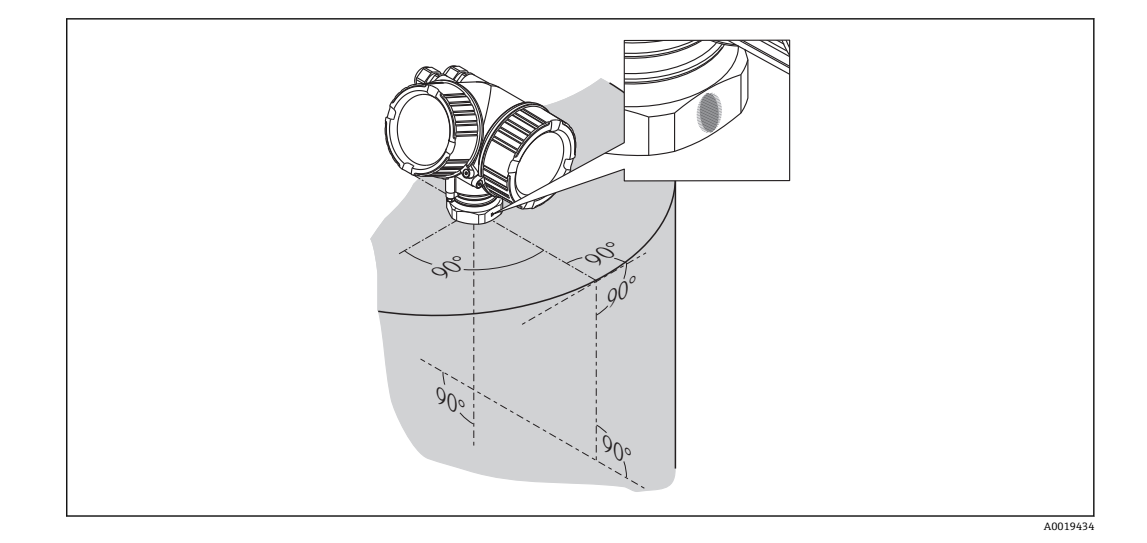

2 取决于仪表型号, 标记可以是圆环或两条平行线。

### **在安装短管中安装**

喇叭天线应伸出安装短管下端面。由于机械结构导致喇叭天线无法伸出安装短管时,可 以选择较长的安装短管。

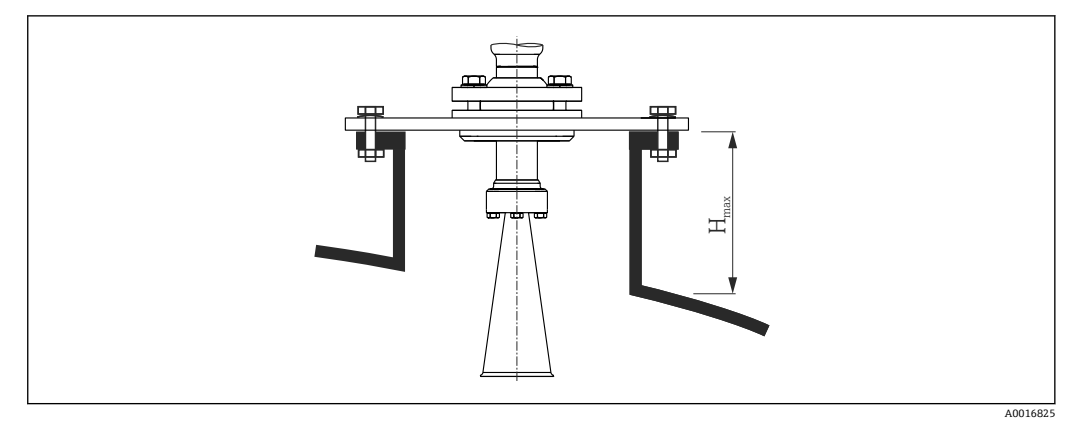

■ 8 喇叭天线的安装短管高度 (FMR57)

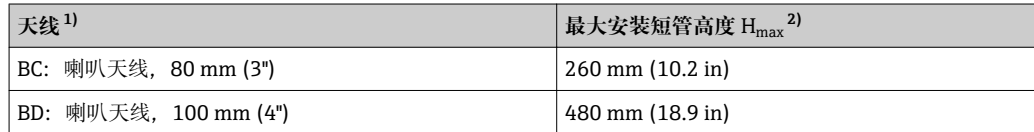

1) 产品选型表中的订购选项 070

2) 适用于不带天线延伸管的型号

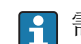

需要使用较长安装短管时, 请咨询 Endress+Hauser 当地销售中心。

#### **螺纹连接**

对于带螺纹连接的仪表,在拧紧仪表之前,如需要可以先拆除喇叭天线,取决于天  $\mathbf{R}$ 线尺寸,日后重新安装。

- 仅允许拧紧六角螺母。
- 工具: 60 mm 六角扳手
- 最大允许扭矩: 60 Nm (44 lbf ft)

### <span id="page-27-0"></span>**6.3.4 抛物面天线(FMR57)**

### **安装位置**

理想情况下,抛物面天线应竖直安装。为了避免干扰反射,或为了优化容器内的 Micropilot 天线位置,带天线角度调节装置的在各个方向上均可 15°旋转。

### **在安装短管中安装**

- 情形 1: 理想情况下, 抛物面天线应伸出安装短管(1)。特别是使用天线角度调节装置 时,请确保抛物反射面伸出安装短管,不会干扰天线位置调节。
- 情形 2: 使用较长安装短管时, 抛物面天线必须完全安装在安装短管(2)中。 安装短管的最大长度 (Hmax) 与抛物镜面间的距离不得超过 500 mm (19.7 in)。应尽 量避免安装短管的毛刺边。

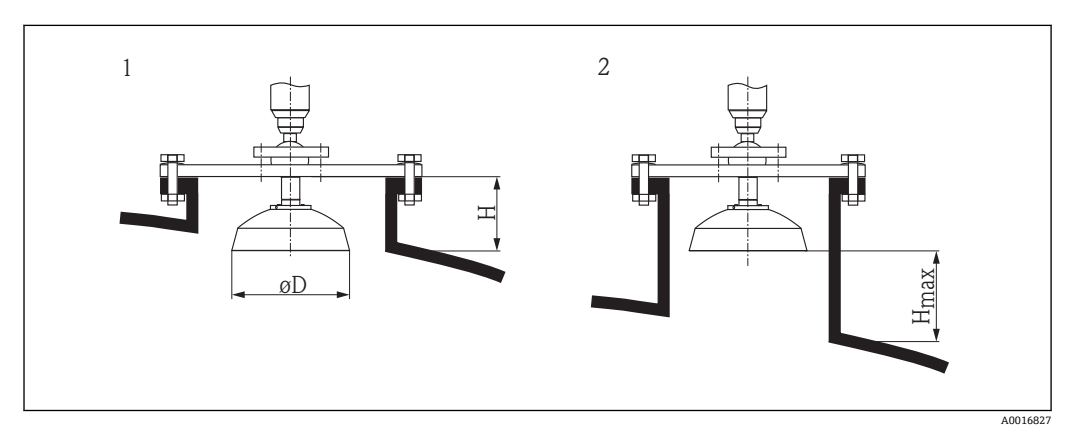

- 9 带抛物面天线的 Micropilot 的安装短管安装示意图
- 1 天线伸出安装短管
- 2 天线在安装短管内

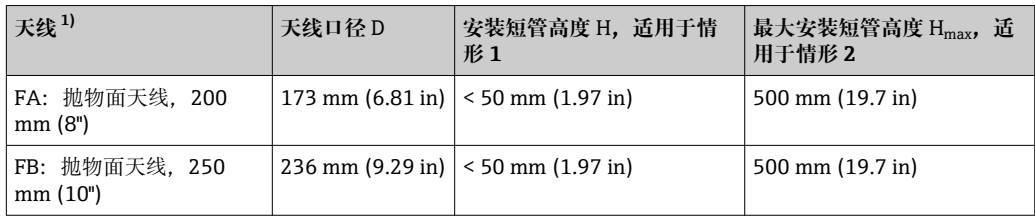

1) 产品选型表中的订购选项 070

### **带小尺寸法兰的仪表安装实例**

法兰尺寸小于抛物反射面时,可以采取下列方法安装仪表:

- 标准安装(Verweisziel existiert nicht, aber @y.link.required='true') 需要拆卸抛物反射面。
- 铰链法兰安装(Verweisziel existiert nicht, aber @y.link.required='true')

#### **标准安装**

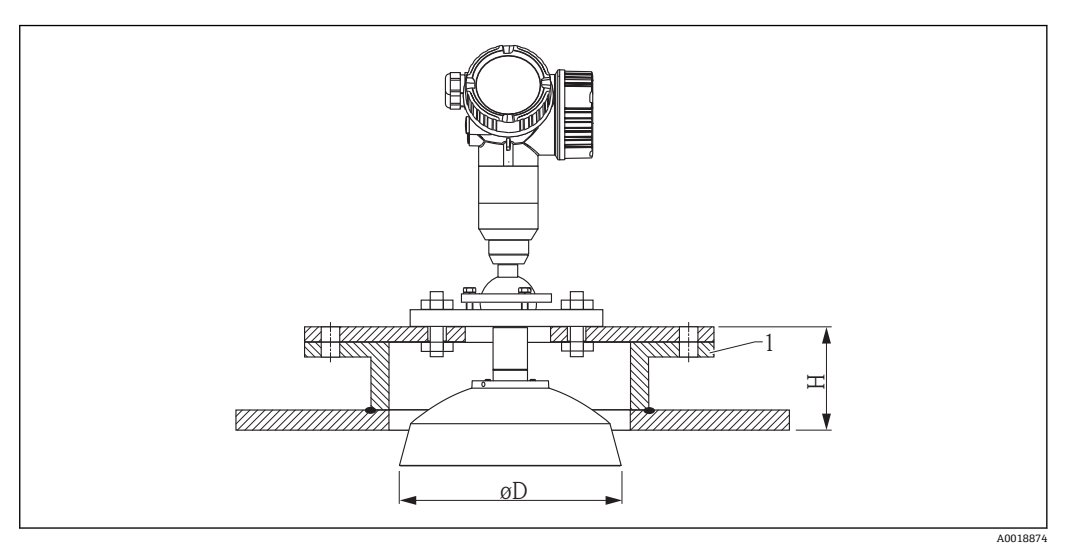

1 安装短管

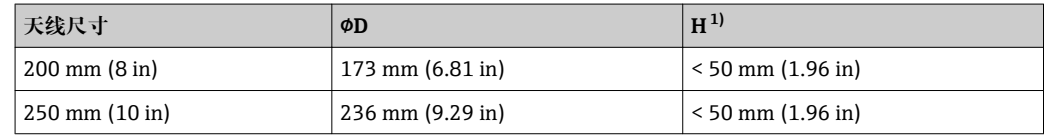

1) 无天线延伸管

# **铰链法兰安装**

1 必须考虑铰链法兰的天线长度。

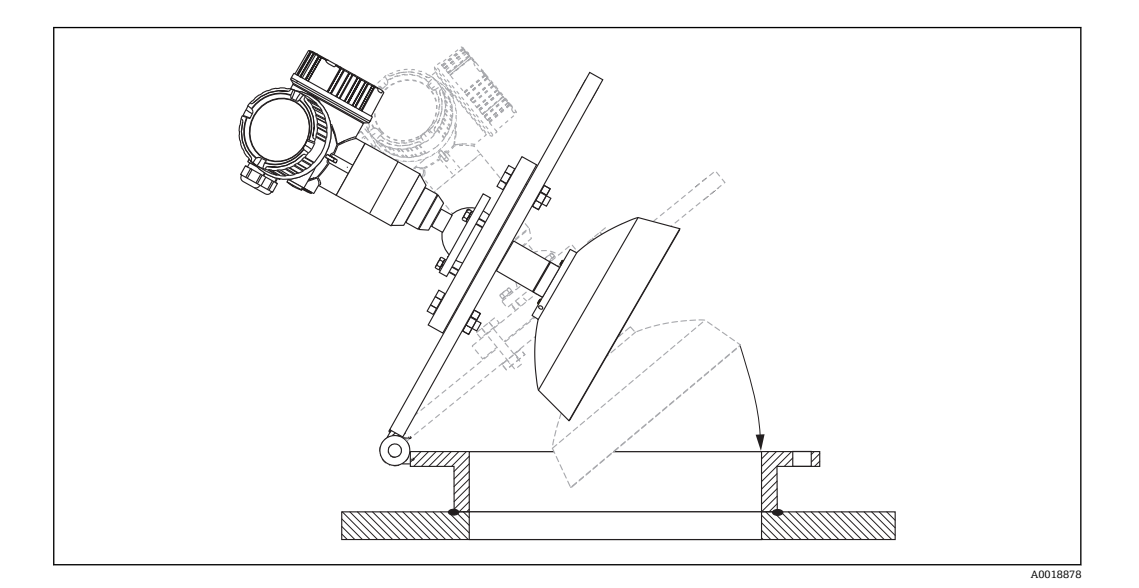

### **拆卸抛物反射面**

在安装短管中安装时,必须拆卸抛物反射面:

<span id="page-29-0"></span>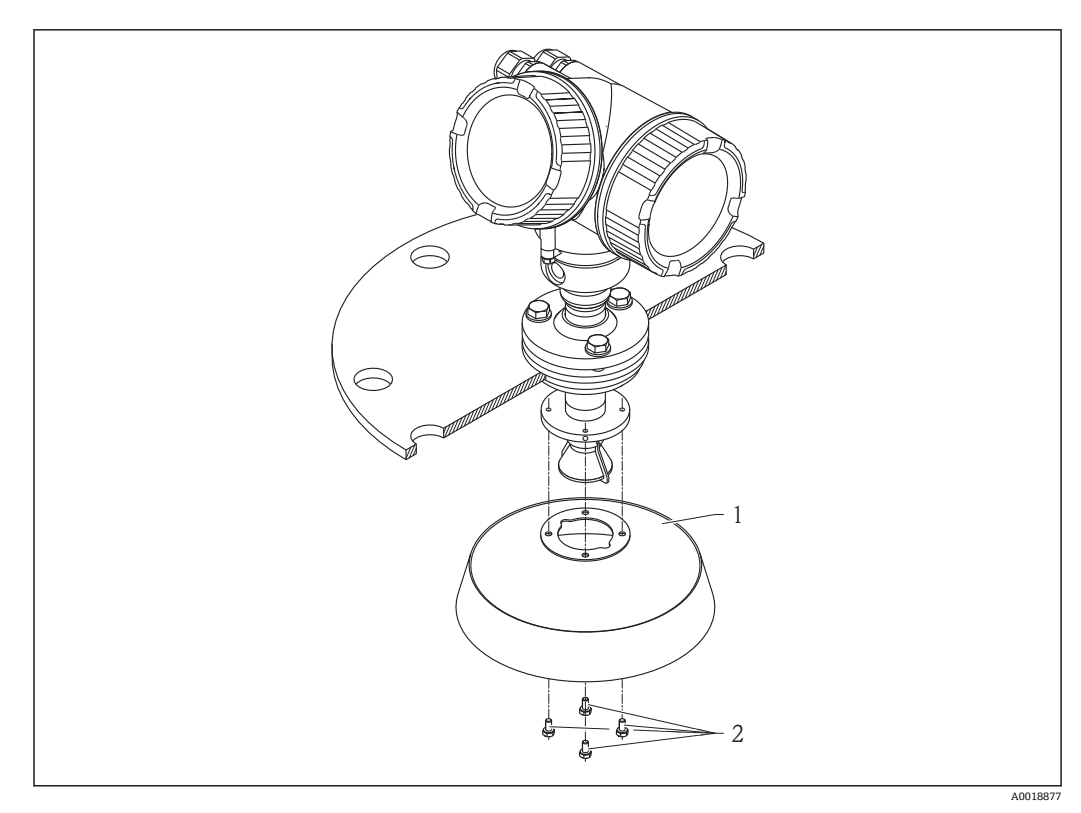

1 抛物反射面

2 4 个螺栓;扭矩:3 Nm (2.2 lbf ft)

### **6.3.5 FMR57 的天线角度调节装置**

使用天线角度调节装置安装时,在各个方向上调节杆与天线轴线的最大偏离角度均为 15°。天线角度调节装置用于优化雷达波束与固料表面间的角度。

产品选型表中的订购选项 100: "过程连接", 选型代号: XCJ、XEJ、XFJ

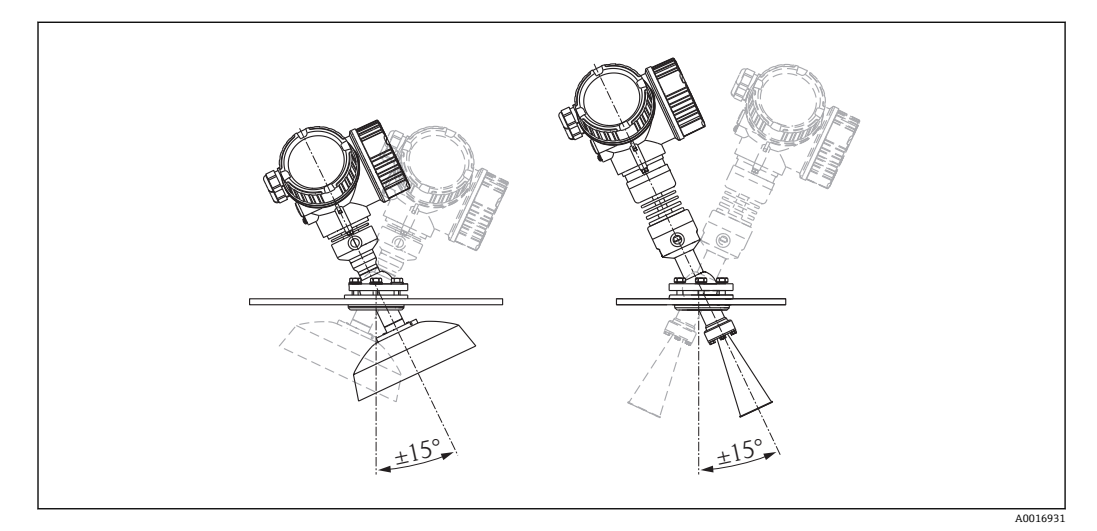

■ 10 带天线角度调节装置的 Micropilot FMR57

调节天线轴线:

- 1. 松开螺丝。
- 2. 调节天线轴线(各个方向上的允许角度:最大 ± 15°)。
- 3. 拧紧螺丝, 扭矩为 15 Nm (11 lbf ft)。

### <span id="page-30-0"></span>**6.3.6 内置空气吹扫接口(FMR57)**

在严重粉尘应用场合中,内置空气吹扫连接可以防止天线堵塞。建议采用间歇工作方 式。

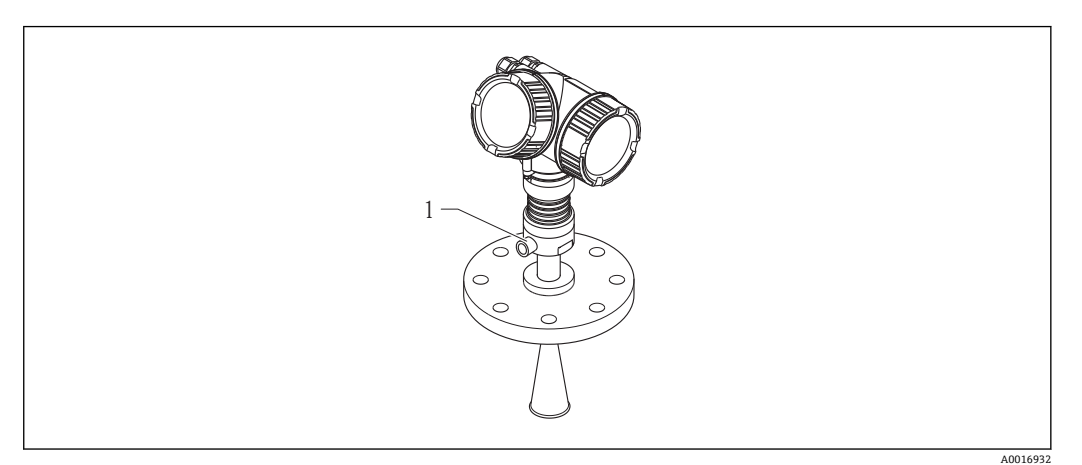

- ■11 带空气吹扫接口的 Micropilot FMR57
- 1 空气吹扫连接接口:NPT¼或 G¼

#### **空气吹扫压力**

- **间隙工作**
- 最大 6 bar (87 psi)
- **持续工作** 200 … 500 mbar (3 … 7.25 psi)
- **连接吹扫空气**
- 工具:
	- 13 mm (G 1/4) 开口扳手
	- 14 mm (NPT) 开口扳手
	- 17 mm (NPT"接头") 开口扳手
- 扭矩: 最大 6 Nm (4.4 lbf ft)
- 扭矩: 最大 7 Nm (5.2 lbf ft)
- 务必使用干燥的吹扫空气。

通常,应按需使用空气吹扫,频繁空气吹扫可能会导致机械损坏(腐蚀)。  $\vert$  -  $\vert$ 

# **6.4 带保温层的罐体**

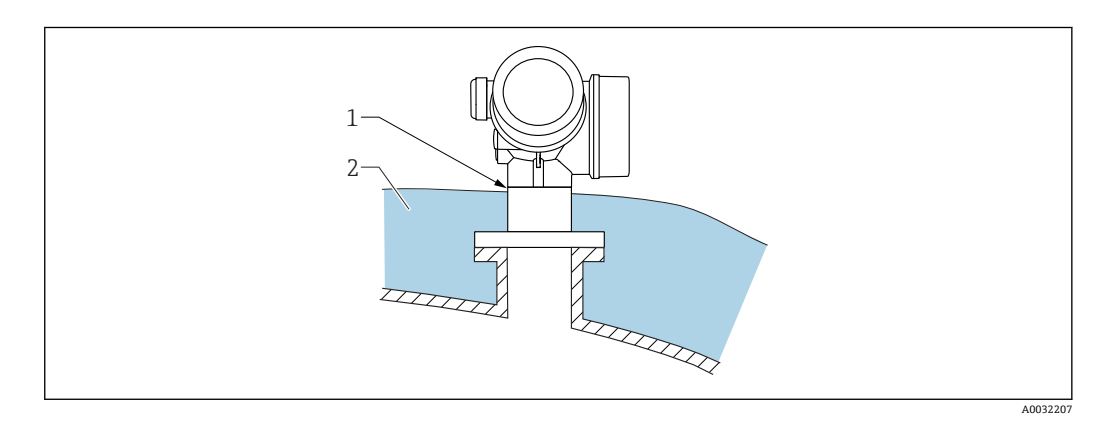

如果过程温度很高,必须在罐体外安装保温层(2),避免热辐射或热对流导致仪表内 部电子部件过热。保温层厚度不能超过设备颈部(1)。

# <span id="page-31-0"></span>**6.5 旋转变送器外壳**

变送器外壳可以旋转,以方便操作接线腔或显示模块:

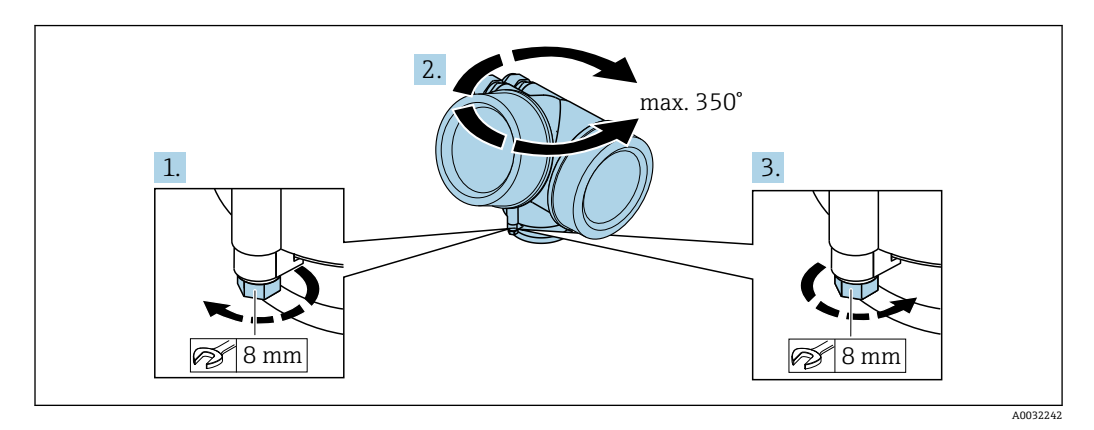

- 1. 使用开口扳手松开固定螺丝。
- 2. 将外壳旋转至所需位置处。
- 3. 拧紧固定螺丝(塑料外壳的拧紧扭矩:1.5 Nm;铝外壳或不锈钢外壳的拧紧扭矩: 2.5 Nm)。

# **6.6 旋转显示单元**

# **6.6.1 打开盖板**

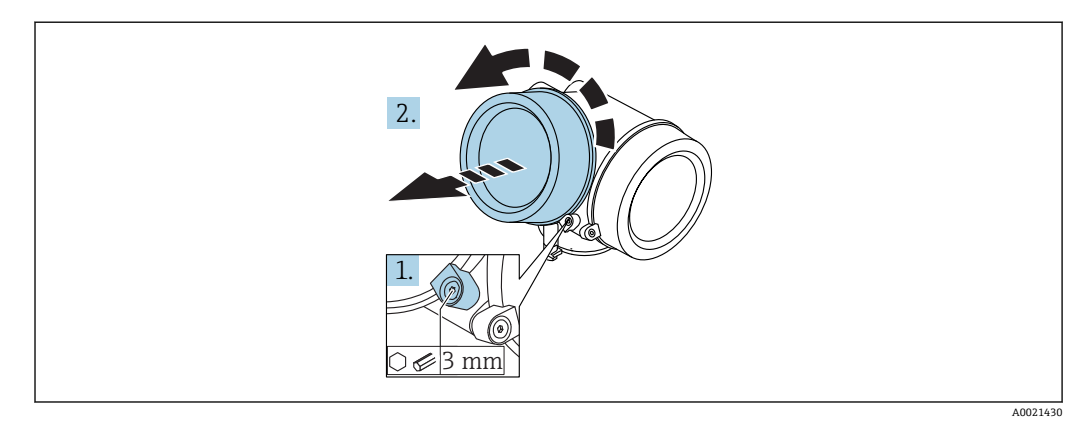

1. 使用六角扳手 (3 mm) 拧松电子腔盖板上固定卡扣的螺丝, 并逆时针 90°旋转固 定卡扣。

2. 拧下盖板,并检查盖板上的密封垫圈;如需要,更换垫圈。

# **6.6.2 旋转显示模块**

<span id="page-32-0"></span>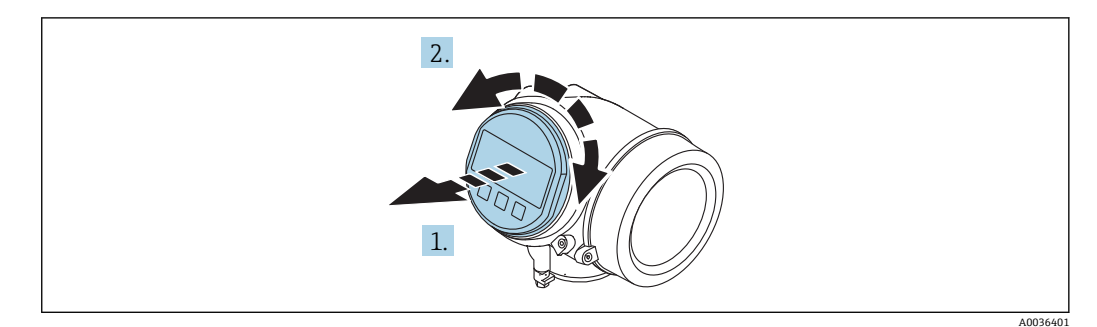

- 1. 轻轻旋转拔出显示模块。
- 2. 将显示模块旋转至所需位置处:8 × 45 °。
- 2. 在外壳和主要电子模块的间隙中安装供电电缆, 并在电子腔中安装显示模块, 直至 啮合安装到位。

### **6.6.3 关闭电子腔盖**

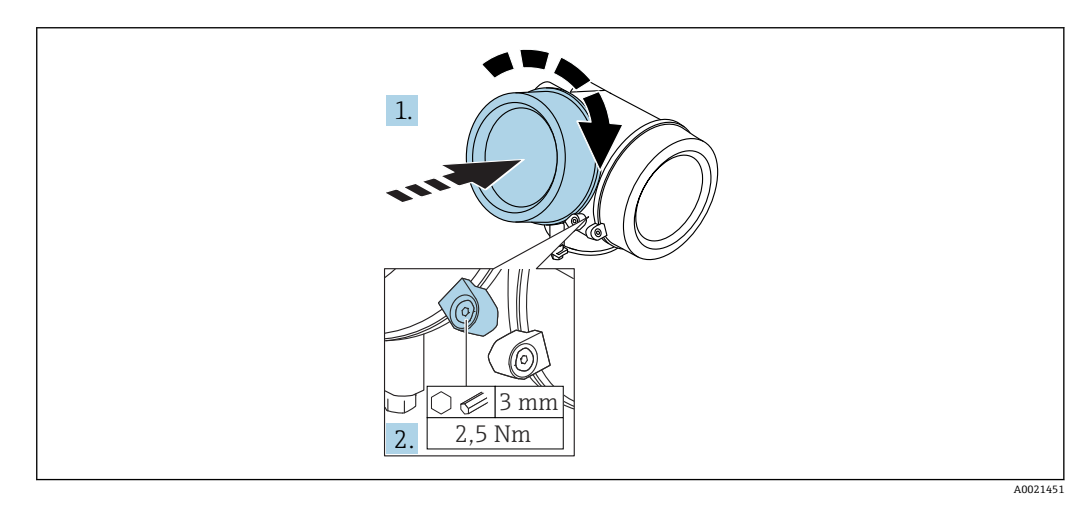

1. 重新牢固拧紧电子腔盖。

2. 顺时针 90°旋转固定卡扣, 并使用扭矩 2.5 Nm 拧紧盖板, 使用六角扳手 (3 mm)。

# **6.7 安装后检查**

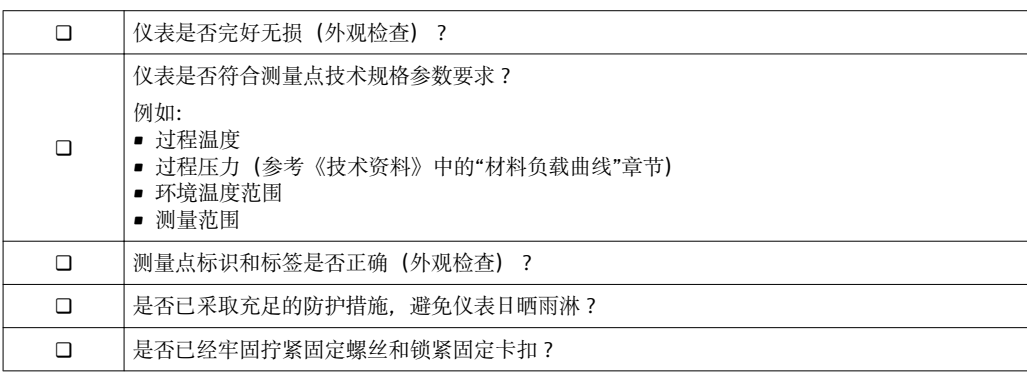

- <span id="page-33-0"></span>**7 电气连接**
- **7.1 连接条件**
- **7.1.1 接线端子分配**

**接线端子分配:四线制;4...20 mA HART(90 … 253 VAC)**

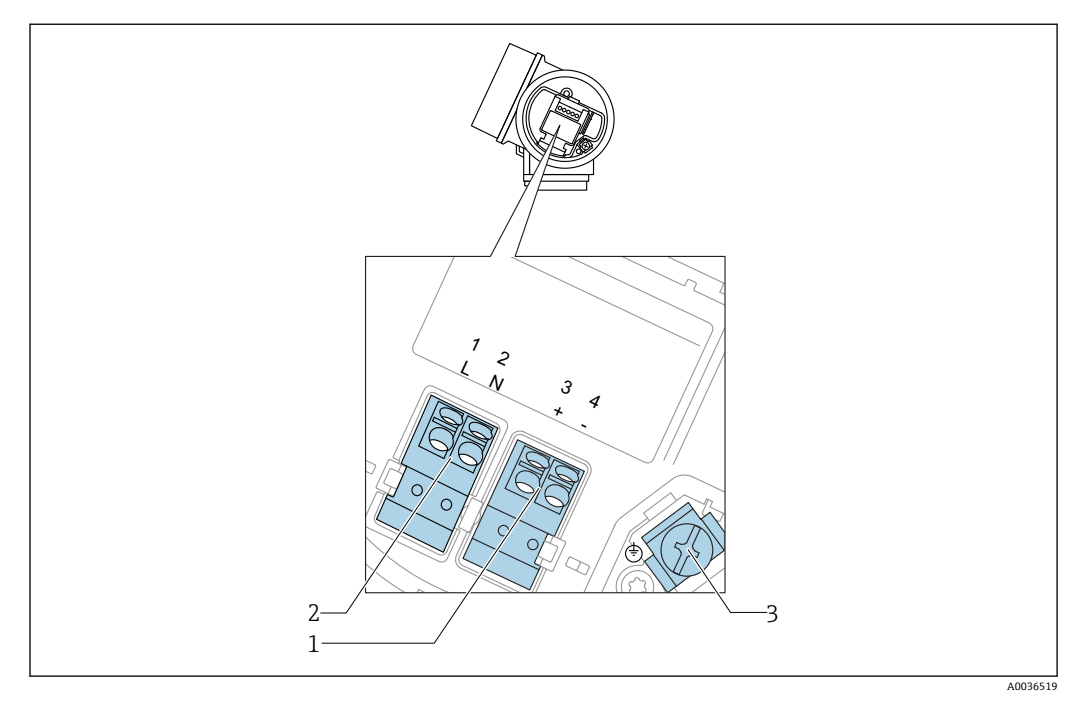

**2** 12 接线端子分配: 四线制; 4...20 mA HART (90 ... 253 VAC)

- 1 连接 4...20 mA HART 有源信号:接线端子 3 和 4
- 2 连接供电电压: 接线端子 1 和 2<br>2 连接供电电压: 接线端子 1 和 2<br>3 电缆屏蔽层的接线端子
- 电缆屏蔽层的接线端子

**▲小心** 

### **为了确保电气安全:**

- ‣ 禁止断开保护性接地连接。
- ‣ 切断电源后才能断开保护性接地连接。
- 上电前, 连接保护性接地端和内部接地端(3)。如需要, 将等电势连接线连接至 外部接地端子上。
- 为了确保电磁兼容性(EMC),**禁止**仅通过供电电缆的保护性接地端实现仪表接 地。同时还必须连接功能性接地端和过程连接(法兰或螺纹连接)或外部接地端。
- 沙须在设备附近安装操作便捷的电源开关。电源开关必须标识为设备的断路保护器 (IEC/EN61010)。

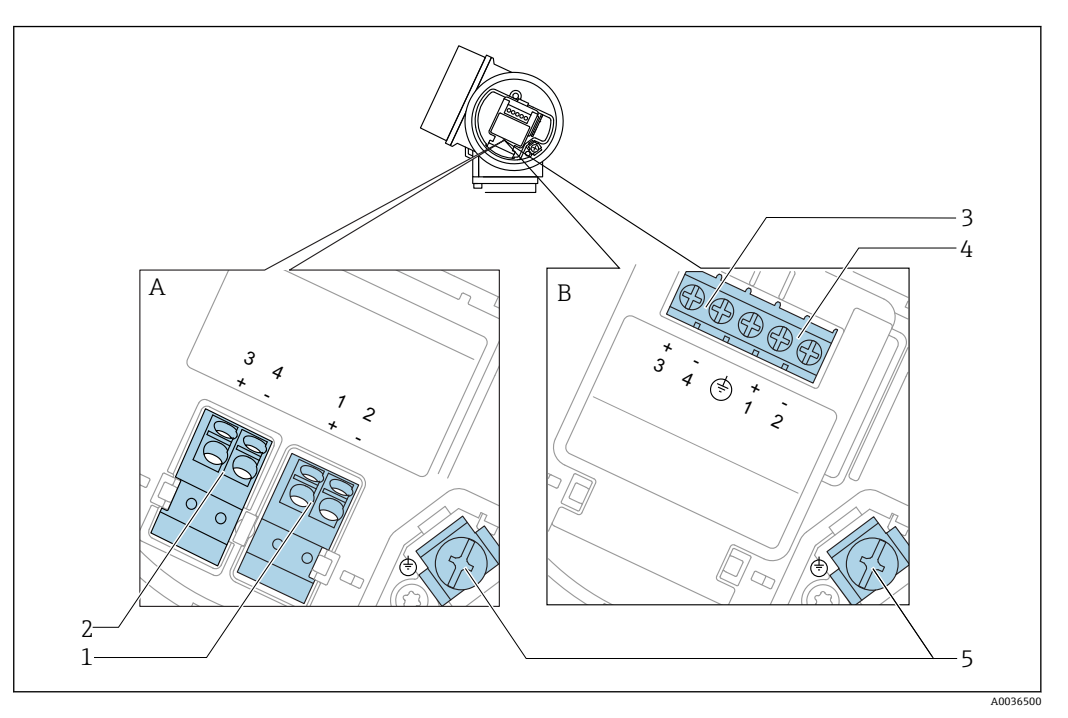

#### **接线端子分配:PROFIBUS PA / FOUNDATION Fieldbus**

- **13 接线端子分配: PROFIBUS PA / FOUNDATION Fieldbus**
- A 无内置过电压保护单元<br>B 带内置过电压保护单元
- B 带内置过电压保护单元<br>1 连接 PROFIBUS PA / FC
- 连接 PROFIBUS PA / FOUNDATION Fieldbus: 接线端子 1 和 2, 无内置过电压保护单元
- 2 连接开关量输出(集电极开路): 接线端子 3 和 4, 无内置过电压保护单元
- 3 连接开关量输出(集电极开路): 接线端子 3 和 4, 带内置过电压保护单元
- 4 连接 PROFIBUS PA / FOUNDATION Fieldbus:接线端子 1 和 2,带内置过电压保护单元
- 电缆屏蔽层的接线端子

### **接线图:PROFIBUS PA / FOUNDATION Fieldbus**

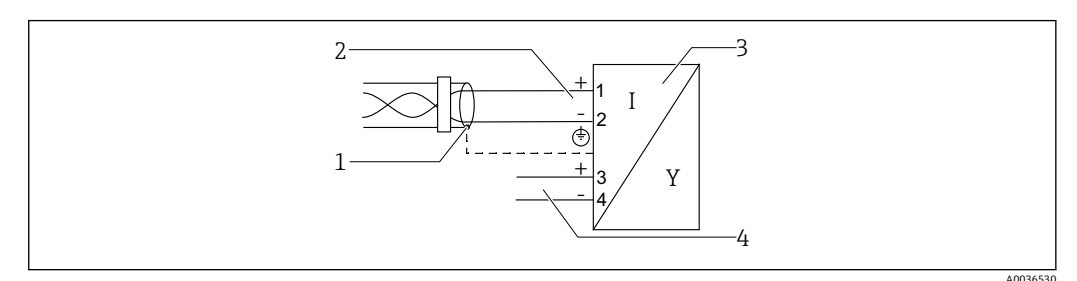

- **14 接线图: PROFIBUS PA / FOUNDATION Fieldbus**
- 1 电缆屏蔽层;注意电缆规格
- 2 连接 PROFIBUS PA / FOUNDATION Fieldbus<br>3 测量设备
- 
- 3 测量设备 开关量输出(集电极开路)

#### **开关量输出的连接实例**

<span id="page-35-0"></span>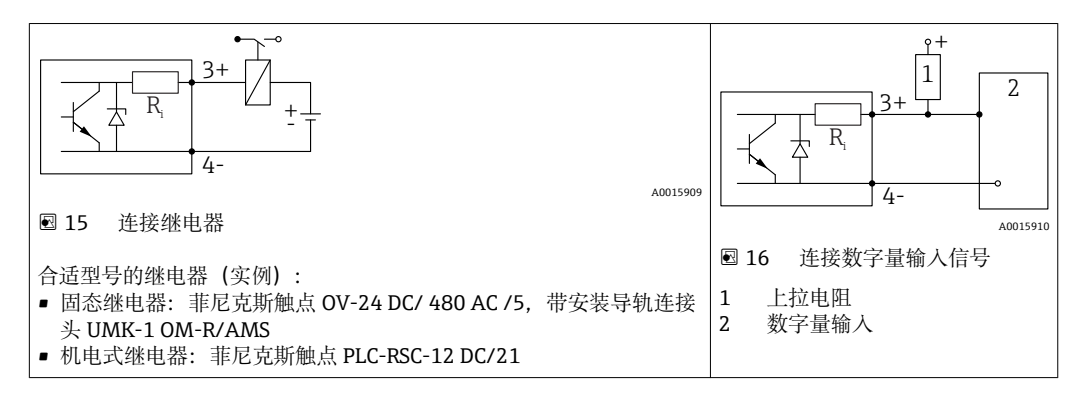

为了优化抗干扰能力,建议连接外接电阻(继电器内部阻抗或上拉电阻),电阻小 于 1000 Ω。

### **7.1.2 电缆规格**

- **无内置过电压保护单元的仪表** 可插拔的压簧式接线端子,连接横截面积为 0.5 … 2.5 mm2 (20 … 14 AWG)的线芯
- **带内置过电压保护单元的仪表型号** 螺纹式接线端子, 连接横截面积为 0.2 ... 2.5 mm<sup>2</sup> (24 ... 14 AWG)的线芯
- 环境温度 T<sub>U</sub>≥60 ℃ (140 ℉)时: 电缆应能耐受温度 (T<sub>U</sub> +20 K) 。

#### **FOUNDATION Fieldbus**

Endress+Hauser 建议使用屏蔽双芯双绞线。

电缆规格的详细信息参见《操作手册》BA00013S"基金会现场总线概述"、  $\mathbf{H}$ 基金会现场总线指南和 IEC 61158-2(MBP)。
# **7.1.3 仪表插头**

使用带现场总线插头(M12 或 7/8")的仪表型号时,无需打开外壳即可连接信号 线。

## **M12 插头的针脚分配**

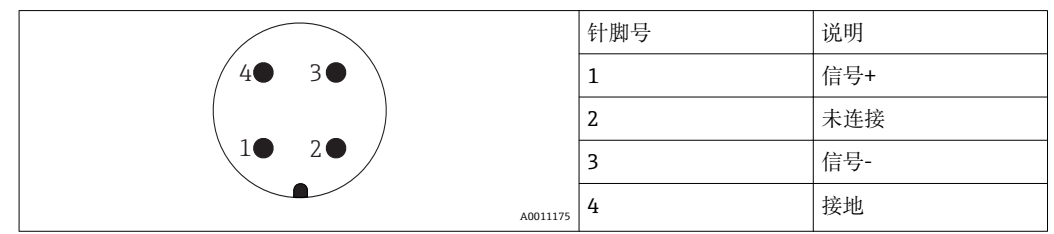

#### **7/8"插头的针脚分配**

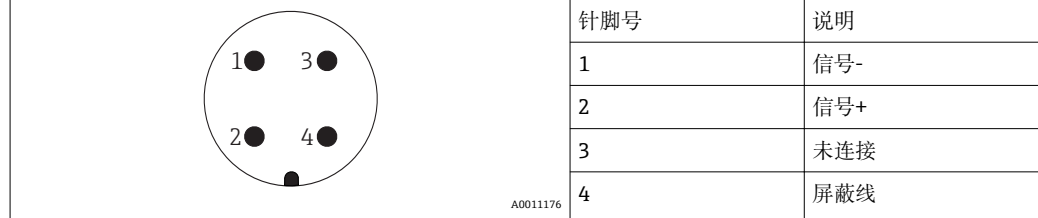

# **7.1.4 供电电压**

### **PROFIBUS PA、FOUNDATION Fieldbus**

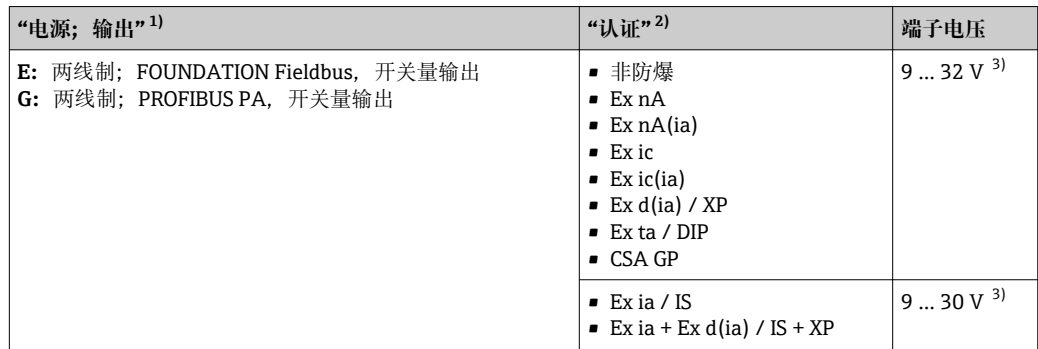

1) 产品选型表的订购选项 020

2) 产品选型表的订购选项 010<br>3) 输入电压不超过 35 V 时, 不

3) 输入电压不超过 35 V 时,不会损坏仪表。

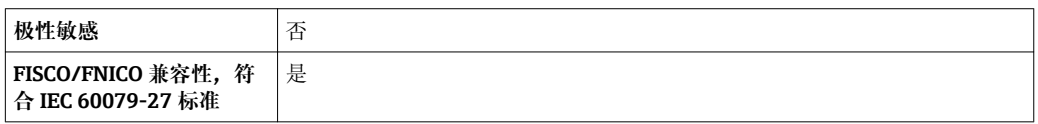

## **7.1.5 过电压保护**

使用测量仪表测量易燃液体的液位时,需要安装过电压保护单元,过电压保护单元符合 DIN EN 60079-14 标准, 测试步骤符合 60060-1 标准 (10 kA, 8/20 μs 脉冲), 必须 通过内部安装或外接过电压保护单元实现过电压保护。

### **过电压保护单元**

两线制 HART 型、PROFIBUS PA 型和 FOUNDATION Fieldbus 型仪表均可内置过电压保 护单元。

产品选型表: 订购选项 610 "安装附件", 选型代号 NA "过电压保护单元"。

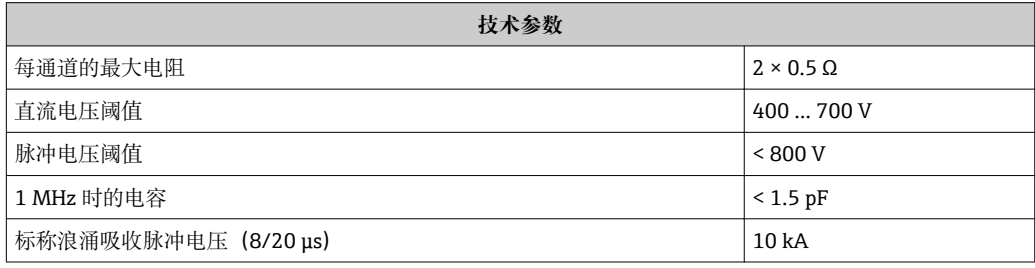

### **过电压保护单元**

Endress+Hauser 的 HAW562 或 HAW569 可以用作外接过电压保护单元。

# **7.2 连接测量设备**

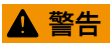

**存在爆炸风险!**

- ‣ 遵守适用国家标准。
- ‣ 符合《安全指南》(XA)中的规格参数要求。
- ‣ 仅使用指定缆塞。
- ‣ 检查并确保电源符合铭牌标识要求。
- ‣ 连接设备前首先断开电源。
- ‣ 上电前,连接等电势线和外部接地端。

### **所需工具/附件:**

- 带外壳盖锁扣的仪表:AF3 内六角扳手
- 剥线钳
- 使用线芯电缆时:连接每根线芯的专用线鼻子

## **7.2.1 打开接线腔盖**

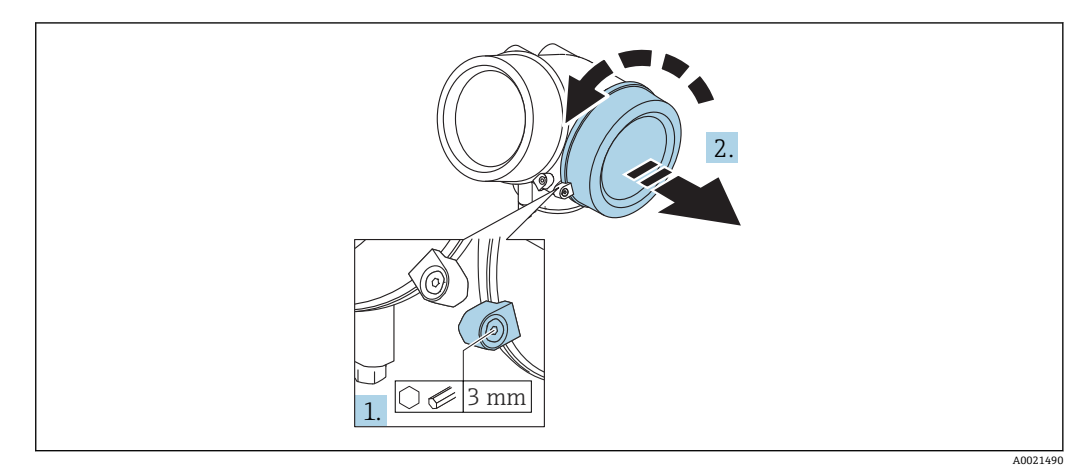

- 1. 使用六角扳手 (3 mm) 拧松电子腔盖板上固定卡扣的螺丝, 并逆时针 90°旋转固 定卡扣。
- 2. 随后拧下盖板,并检查盖板上的密封垫圈;如需要,更换垫圈。

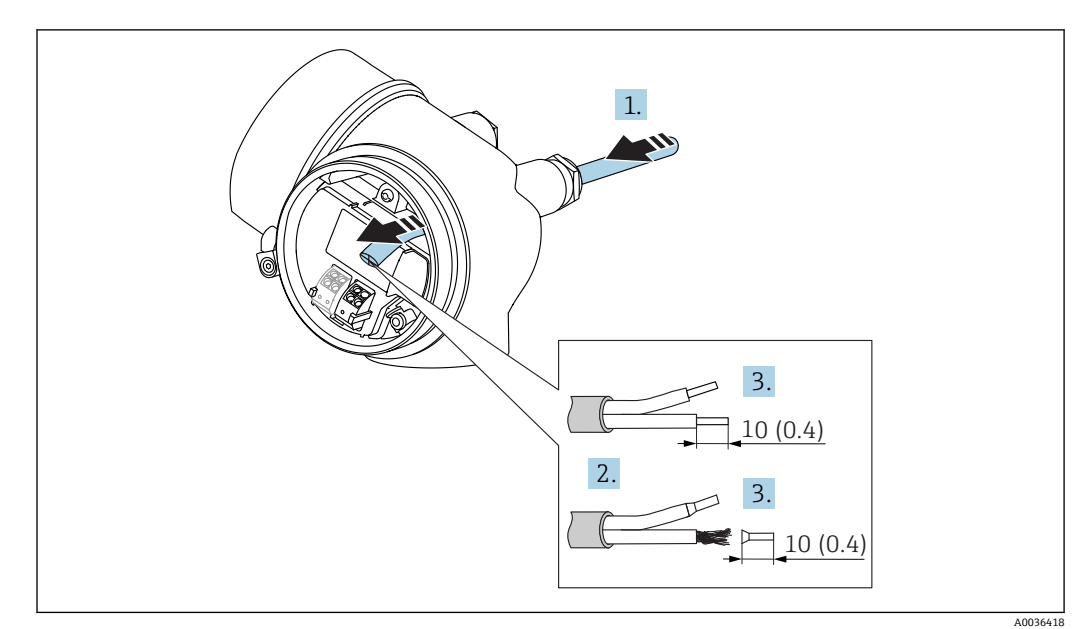

**7.2.2 接线**

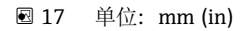

- 1. 将电缆插入至电缆入口中。禁止拆除电缆入口上的密封圈,确保牢固密封。
- 2. 取出电缆护套。
- 3. 去除电缆末端, 长度为 10 mm (0.4 in)。使用线芯电缆时, 将线芯末端固定在线鼻 子中。
- 4. 牢固拧紧缆塞。
- 5. 参照接线端子分配图连接电缆。

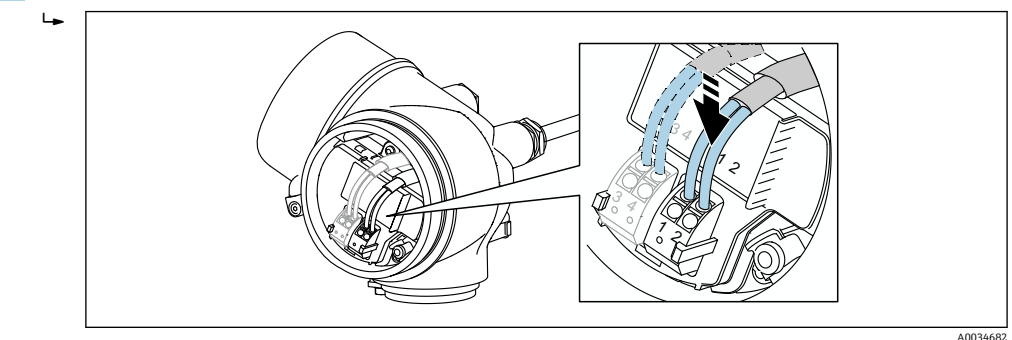

6. 使用屏蔽电缆时:将电缆屏蔽层连接至接地端。

## **7.2.3 压簧式接线端子**

无内置过电压保护单元的仪表型号使用压簧式接线端子进行电气连接。硬导线或带线鼻 子的软导线可以直接插入接线端子中并自动连接,无需使用压线工具。

<span id="page-40-0"></span>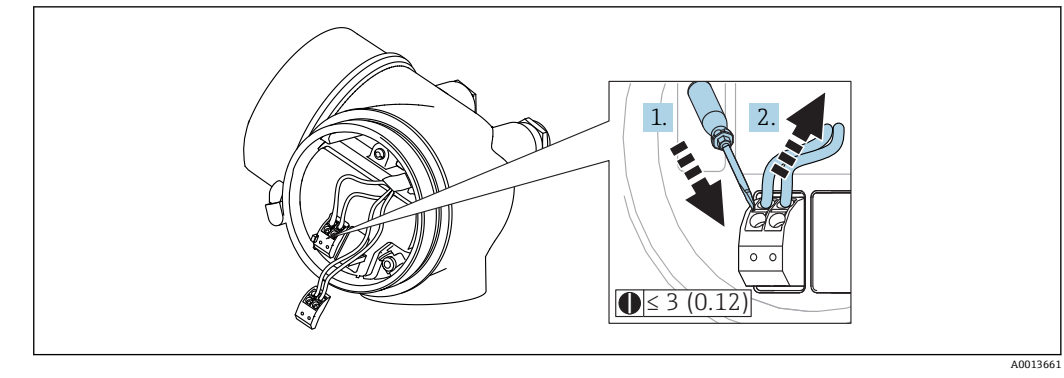

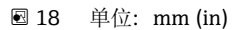

拆除接线端子上的电缆:

1. 将≤ 3 mm 的一字螺丝刀插入两个接线端子之间的孔隙中。 2. 同时向外拔出电缆。

## **7.2.4 关闭接线腔盖**

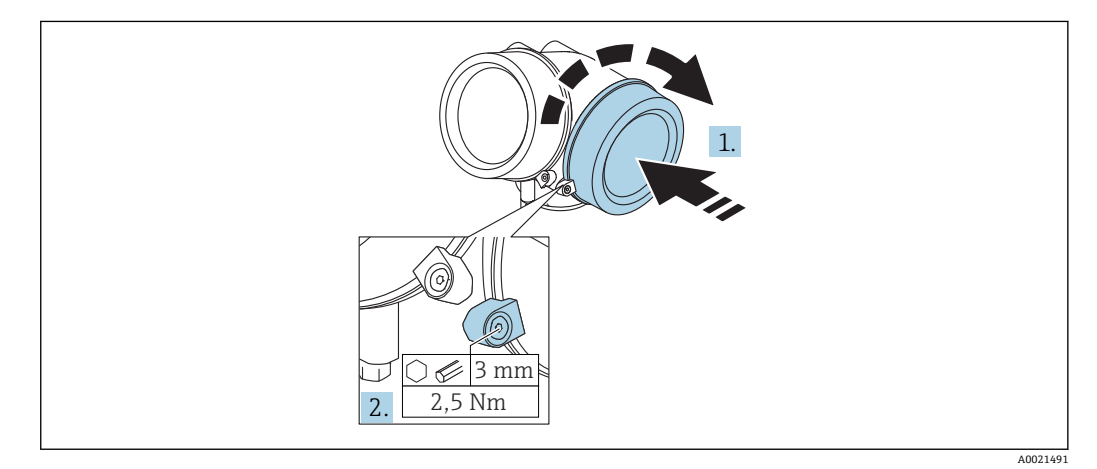

1. 重新牢固拧紧接线腔盖。

2. 顺时针 90°旋转固定卡扣, 并使用扭矩 2.5 Nm (1.84 lbf ft)拧紧盖板, 使用六角扳 手(3 mm)。

# **7.3 连接后检查**

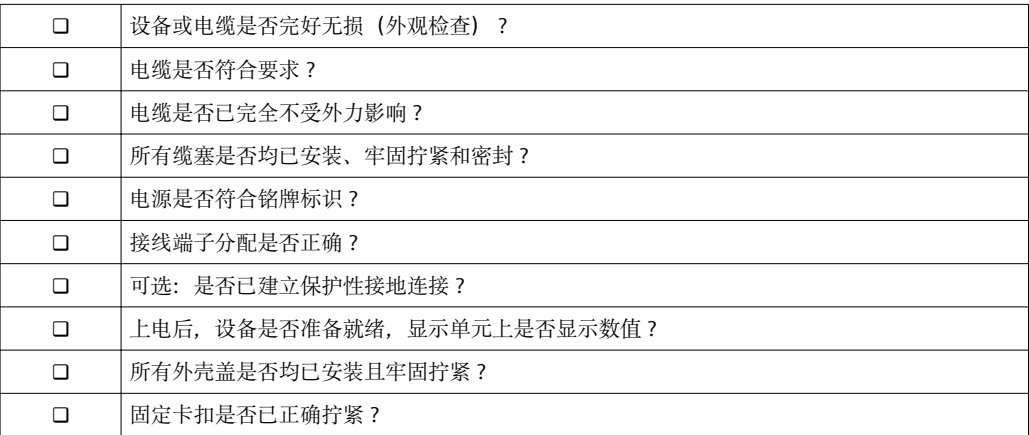

# **8 操作方式**

# **8.1 概述**

## **8.1.1 现场操作**

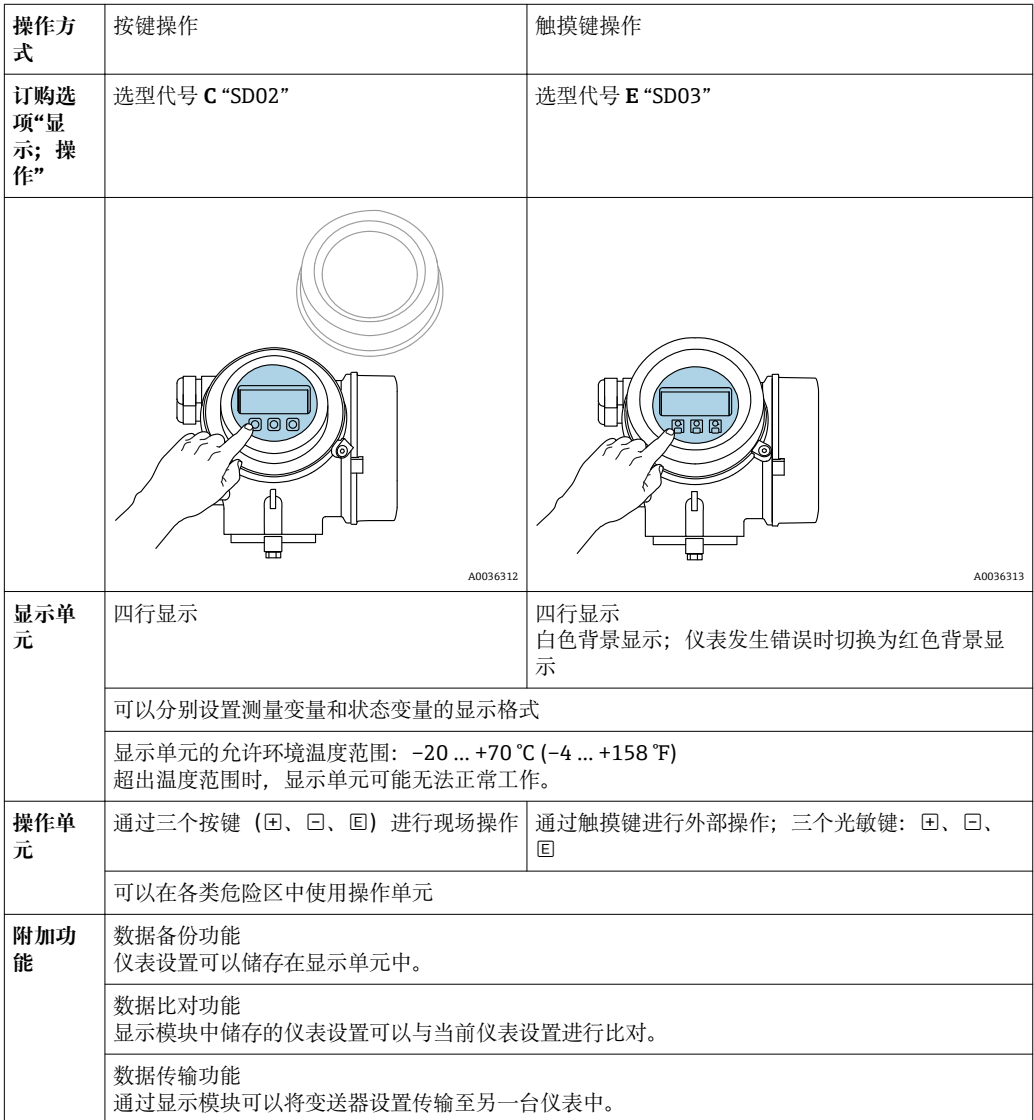

<span id="page-42-0"></span>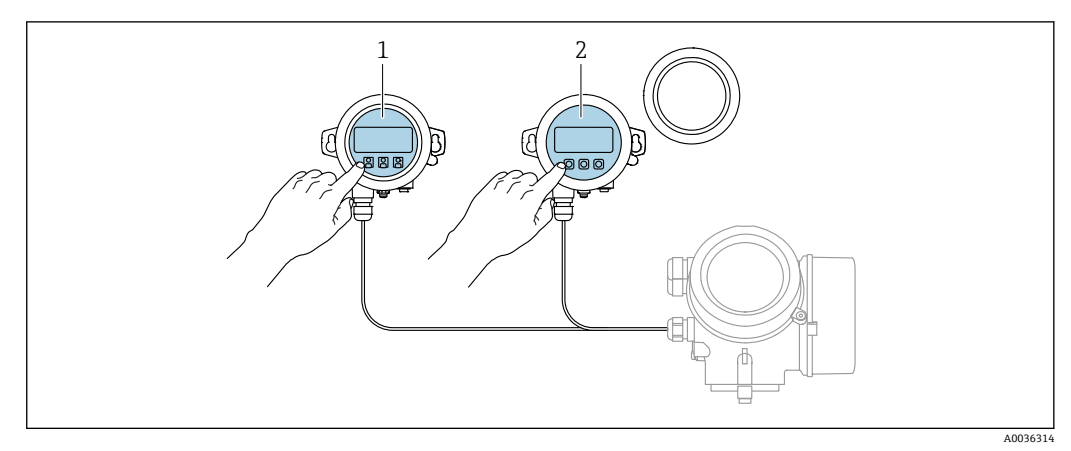

**8.1.2 通过分离型显示与操作单元 FHX50 操作**

- 19 FHX50 的操作选项
- 1 显示与操作单元 SD03,光敏键操作,可以在玻璃盖板外部操作
- 2 显示与操作单元 SD02,按键操作;必须打开盖板

## **8.1.3 远程操作**

#### **通过 FOUNDATION Fieldbus 通信**

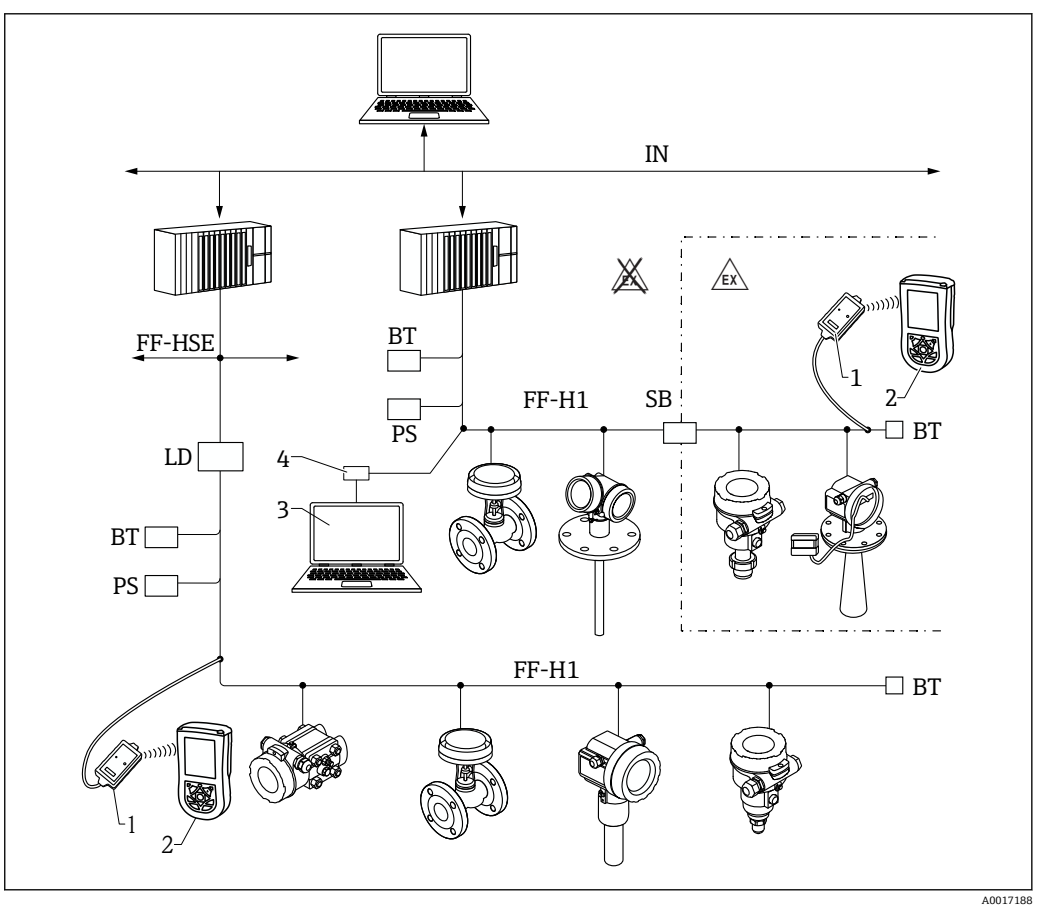

- 20 FOUNDATION Fieldbus 系统架构及其相关部件
- 1 FF 蓝牙调制解调器<br>2 Field Xpert SFX350
- 2 Field Xpert SFX350/SFX370<br>3 DeviceCare / FieldCare
- 3 DeviceCare / FieldCare<br>4 NI-FF 接口卡
- NI-FF 接口卡

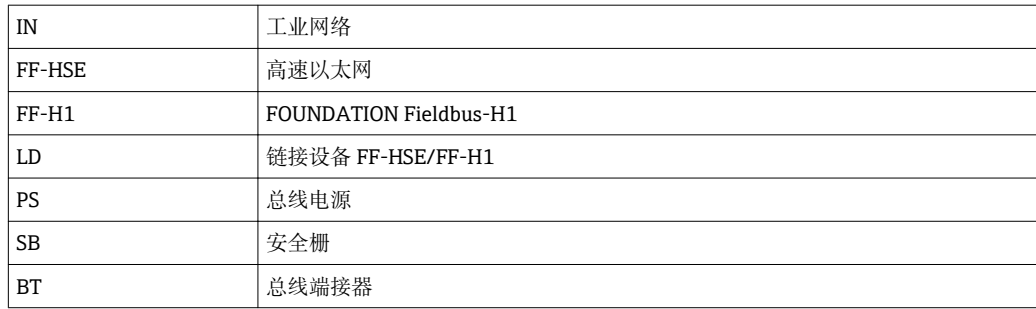

## **DeviceCare/FieldCare,使用服务接口(CDI)**

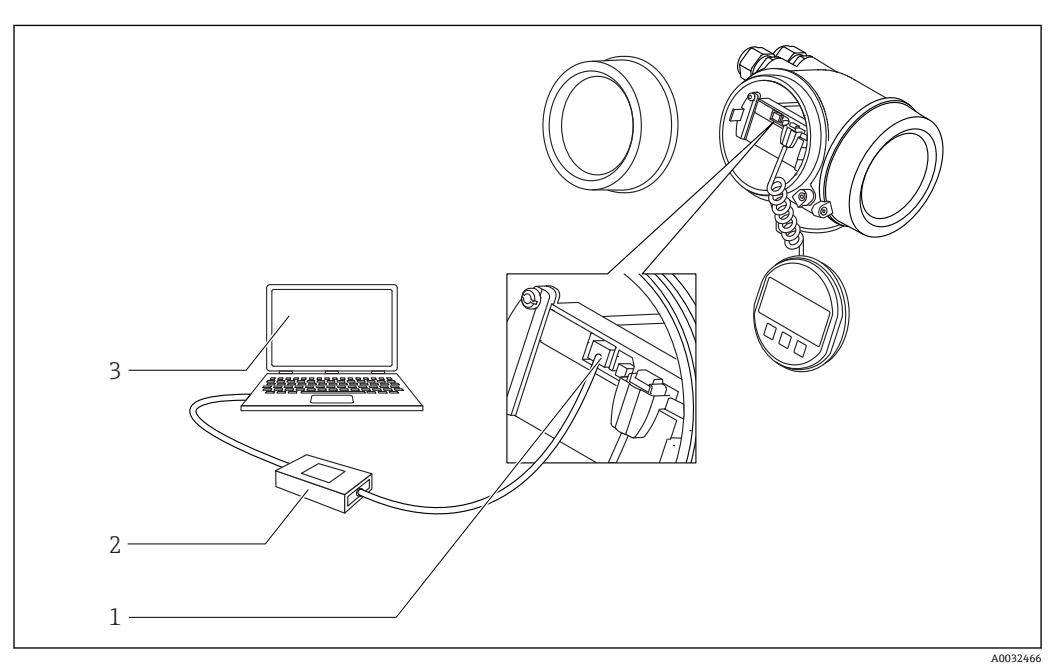

■ 21 DeviceCare/FieldCare, 使用服务接口 (CDI)

1 仪表的服务接口 (CDI) (Endress+Hauser 通用数据接口)<br>2 Commubox FXA291

Commubox FXA291

3 计算机, 安装有 DeviceCare / FieldCare 调试软件

# **8.2 操作菜单的结构和功能**

## **8.2.1 操作菜单结构**

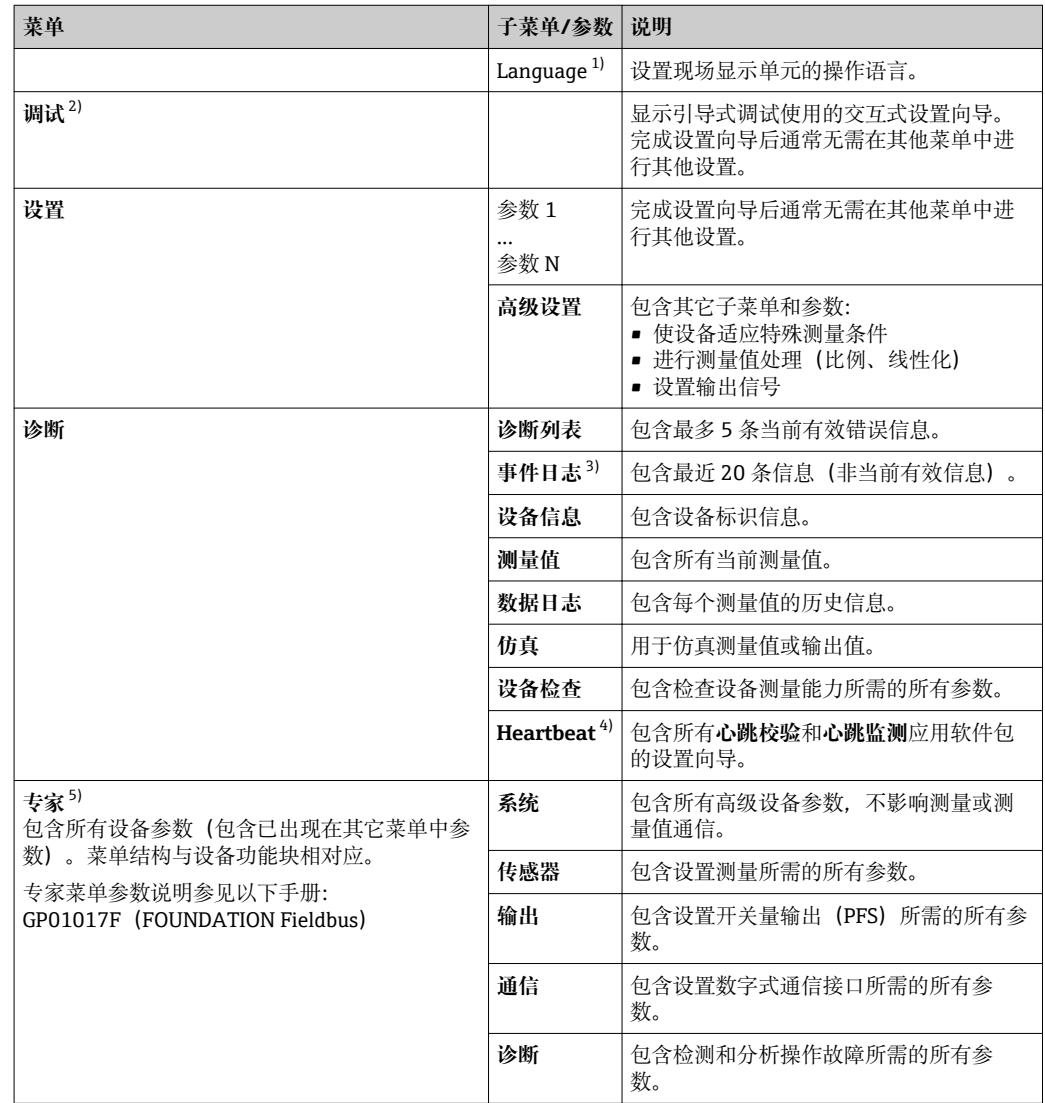

1) 如果通过调试软件操作(例如 FieldCare),"Language"参数在"设置 → 高级设置 → 显示"菜单中

2) 仅适用通过 FDT/DTM 系统操作

3) 仅适用现场操作<br>4) 仅适用通过 Devi

4) 仅适用通过 DeviceCare 或 FieldCare 操作<br>5) 进入"专家"菜单始终需要输入访问密码。

进入"专家"菜单始终需要输入访问密码。如果未设置用户访问密码,输入"0000"。

## <span id="page-45-0"></span>**8.2.2 用户角色及其访问权限**

如果已设置设备访问密码,**操作**和**维护**两种用户角色具有不同的参数写访问权限。防止 通过现场显示单元进行未经授权的设备设置→ △6。

#### **参数访问权限**

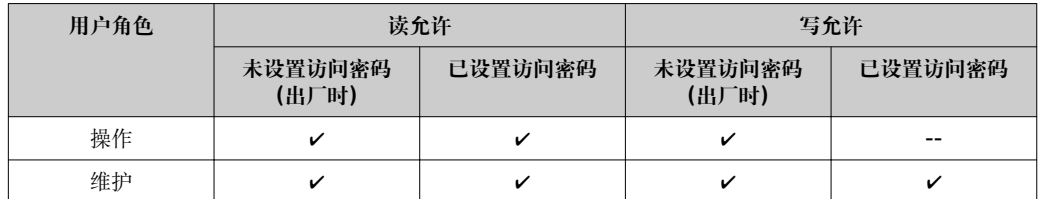

如果访问密码输入错误,用户以**操作**用户角色进行访问。

**[4] 在显示屏访问状态**参数(通过显示单元操作)或访问状态工具 参数(通过调试软件 操作)中显示当前用户登录角色。

### **8.2.3 数据访问的安全性**

#### **通过访问密码设置写保护**

通过用户自定义访问密码实现测量设备的参数写保护,不再允许通过现场操作更改参数 值。

#### **通过现场显示单元设置访问密码**

- 1. 菜单路径: 设置 → 高级设置 → 管理员 → 设置访问密码 → 设置访问密码
- 2. 设置最多包含 4 位数字的访问密码。
- 3. 在**确认密码** 参数中再次输入密码。 所有写保护参数前均显示图标。

#### **通过调试软件设置访问密码(例如 FieldCare)**

- 1. 菜单路径: 设置 → 高级设置 → 管理员 → 设置访问密码
- 2. 设置最多包含 4 位数字的访问密码。
	- 写保护打开。

#### **始终允许被修改的参数**

写保护对不影响测量的部分参数无效。尽管已设置了写保护密码,部分参数仍可以被修 改,即使其他参数已被锁定。

在菜单和编辑视图中如果 10 分钟内无任何按键操作,设备自动锁定写保护参数。如果 用户从设置和编辑模式返回测量值显示模式,60 s 后设备自动锁定写保护参数。

- 如果通过访问密码开启写保护, 也可以通过访问密码关闭写保护→ △7。
	- 在《仪表功能描述》中写保护参数前带图标。

#### <span id="page-46-0"></span>**通过访问密码关闭写保护**

如果现场显示单元中的参数前显示有图标。,表示此参数已被设备锁定密码锁定,无法 通过现场显示单元更改参数值→ △6。

输入设备访问密码可以解锁通过现场显示锁定的写保护。

- 1. 按下回键, 立即显示密码输入提示框。
- 2. 输入访问密码。
	- 参数前的图标消失;所有先前写保护参数不再被写保护。

#### **通过访问密码关闭写保护**

#### **通过现场显示单元**

- 1. 菜单路径: 设置 → 高级设置 → 管理员 → 设置访问密码 → 设置访问密码
- 2. 输入 **0000**。
- 3. 再次输入 **0000**(在**确认密码** 参数中)。
	- 关闭写保护。无需输入访问密码即可更改参数。

#### **通过调试软件(例如 FieldCare)**

- 1. 菜单路径: 设置→高级设置→管理员→设置访问密码
- 2. 输入 **0000**。
	- 关闭写保护。无需输入访问密码即可更改参数。

#### **通过写保护开关设置写保护**

不同于用户自定义写保护访问密码,不能访问整个操作菜单(**"显示对比度" 参数**除外)。 此时参数仅可读,不允许被修改(**"显示对比度" 参数**除外):

- 通过现场显示
- 通过 FOUNDATION Fieldbus 通信

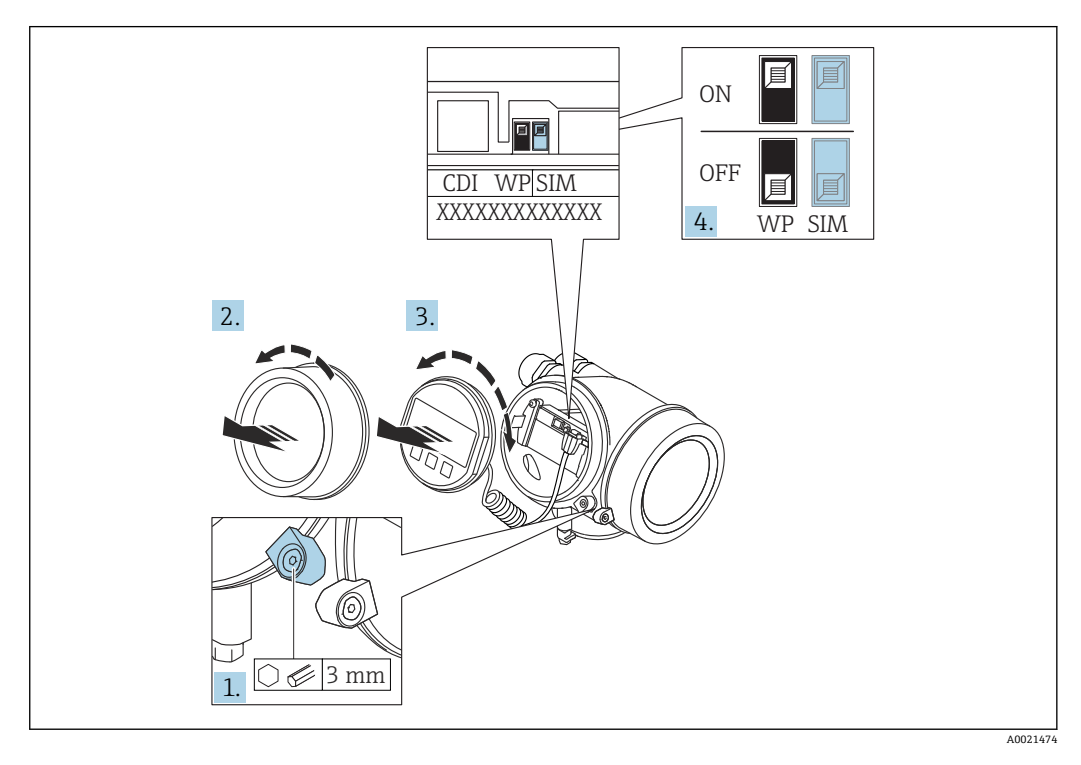

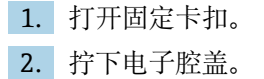

A0036086

3. 轻轻旋转拔出显示模块。将显示模块安装在电子腔边缘处,便于操作锁定开关。

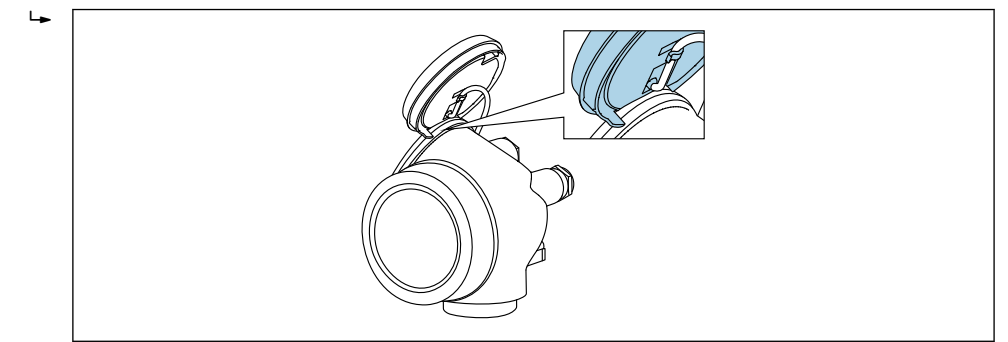

- 4. 将主要电子模块上的写保护开关(WP)拨至 **ON**,打开硬件写保护。将主要电子模 块上的写保护开关(WP)拨至 **OFF**(工厂设置),关闭硬件写保护。
	- 如果已开启硬件写保护:**硬件已锁定** 选项显示在**锁定状态** 参数中。在现场显示 单元中,操作显示和菜单视图中的参数前不再显示图标。

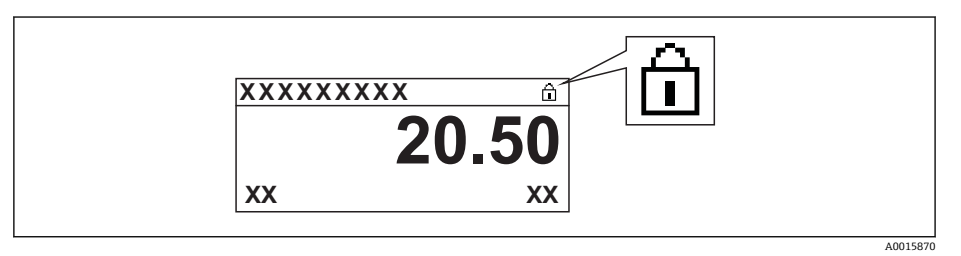

如果已关闭硬件写保护:**锁定状态** 参数中无显示。在现场显示单元中,操作显 示和菜单视图中的参数前不再显示图标。

- 5. 将电缆放置在外壳和主要电子模块的间隙中,并将显示模块插入至电子腔中,直至 啮合安装到位。
- 6. 变送器的装配步骤与拆卸步骤相反。

#### **打开和关闭键盘锁**

键盘锁定后无法通过现场操作访问整个操作菜单。因此不能查看操作菜单, 或修改特定 参数。用户只能在操作显示中查看测量值。

通过文本菜单打开或关闭键盘锁。

#### **打开键盘锁**

## **仅适用 SD03 显示单元**

- 自动打开键盘锁:
	- 未通过显示单元操作设备的时间超过 1 分钟。
	- 每次设备均会重启。

### **手动打开键盘锁:**

- 1. 设备显示测量值。
	- 按下回键,并至少保持 2 秒。
	- 显示文本菜单。
- 2. 在文本菜单中选择 **按键锁定打开**选项。
	- 键盘锁打开。

在键盘锁定状态下如果用户尝试访问操作菜单,显示**键盘锁定**信息。

#### **关闭键盘锁**

- 1. 键盘锁打开。
	- 按下回键,并至少保持 2 秒。
	- 显示文本菜单。
- 2. 在文本菜单中选择 **按键锁定关闭**选项。
	- 关闭键盘锁。

#### **Bluetooth®无线技术**

**通过 Bluetooth®无线技术实现加密信号传输,通过 Fraunhofer 机构认证**

- 未安装 SmartBlue app 无法通过 Bluetooth®无线技术显示设备
- **一个**传感器和**一台**智能手机或平台电脑间仅允许建立一个点对点连接

# **8.3 显示与操作单元**

### **8.3.1 显示界面**

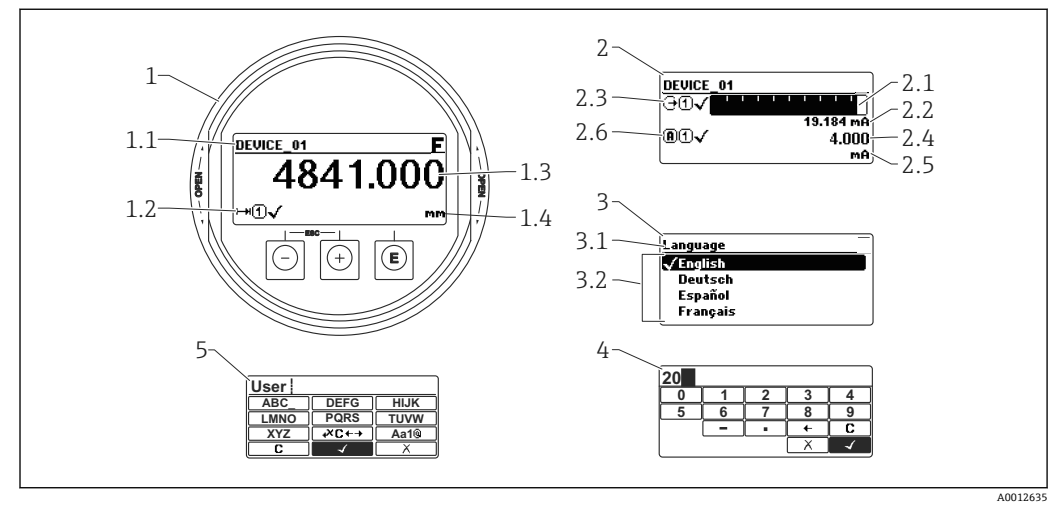

回 22 进行现场操作时显示与操作单元的显示界面

- 1 测量值显示 (1个数值,最大字体)
- 1.1 标题栏,显示位号和错误图标 (发生错误时)
- 1.2 测量值图标
- 1.3 测量值
- 1.4 单位
- 2 测量值显示(1 个棒图+ 1 个数值)
- 2.1 测量值 1 的棒图显示
- 2.2 测量值 1(包括单位) 2.3 测量值 1 的图标
- 2.4 测量值 2
- 
- 2.5 测量值 2 的单位 2.6 测量值 2 的图标
- 
- 3 参数说明(图示为带选择列表的参数)
- 3.1 标题栏,包含位号和错误图标 (出现错误时)
- 3.2 选择列表; Z标识当前参数值
- 4 数字编辑器
- 5 字母和特殊字符编辑器

### **子菜单的显示图标**

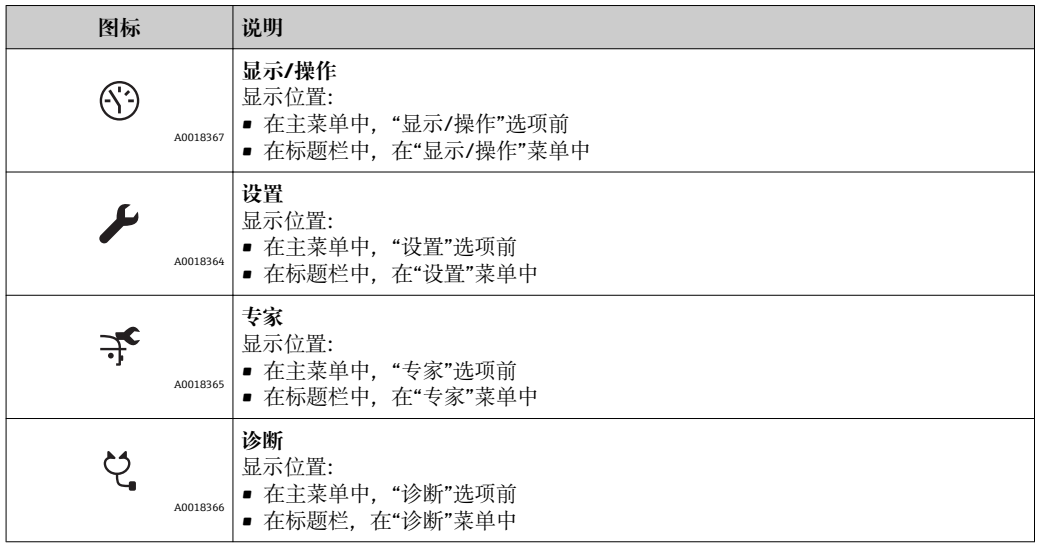

## **状态信号**

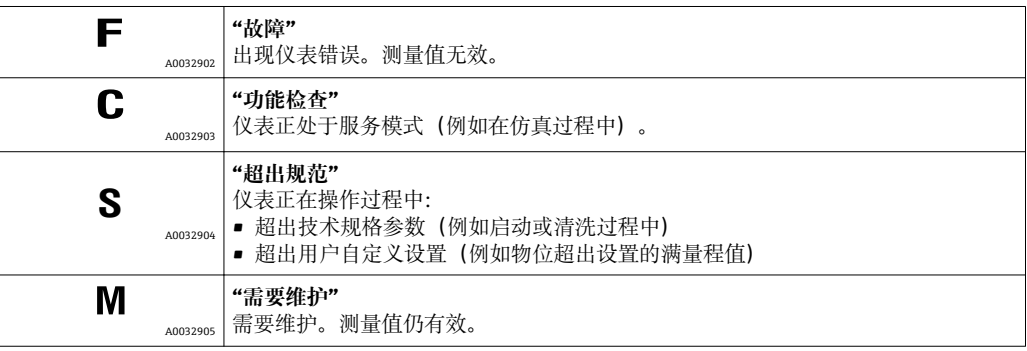

### **锁定状态的显示图标**

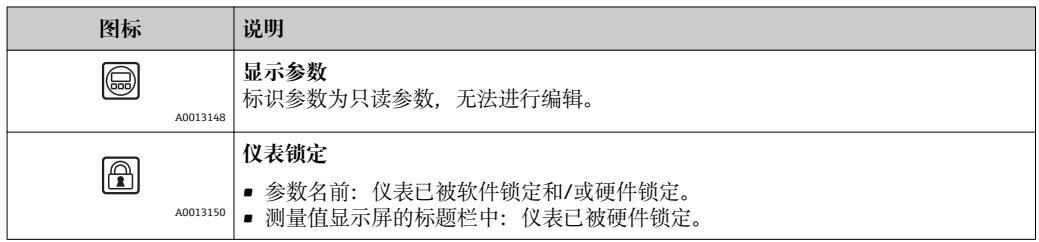

### **测量值图标**

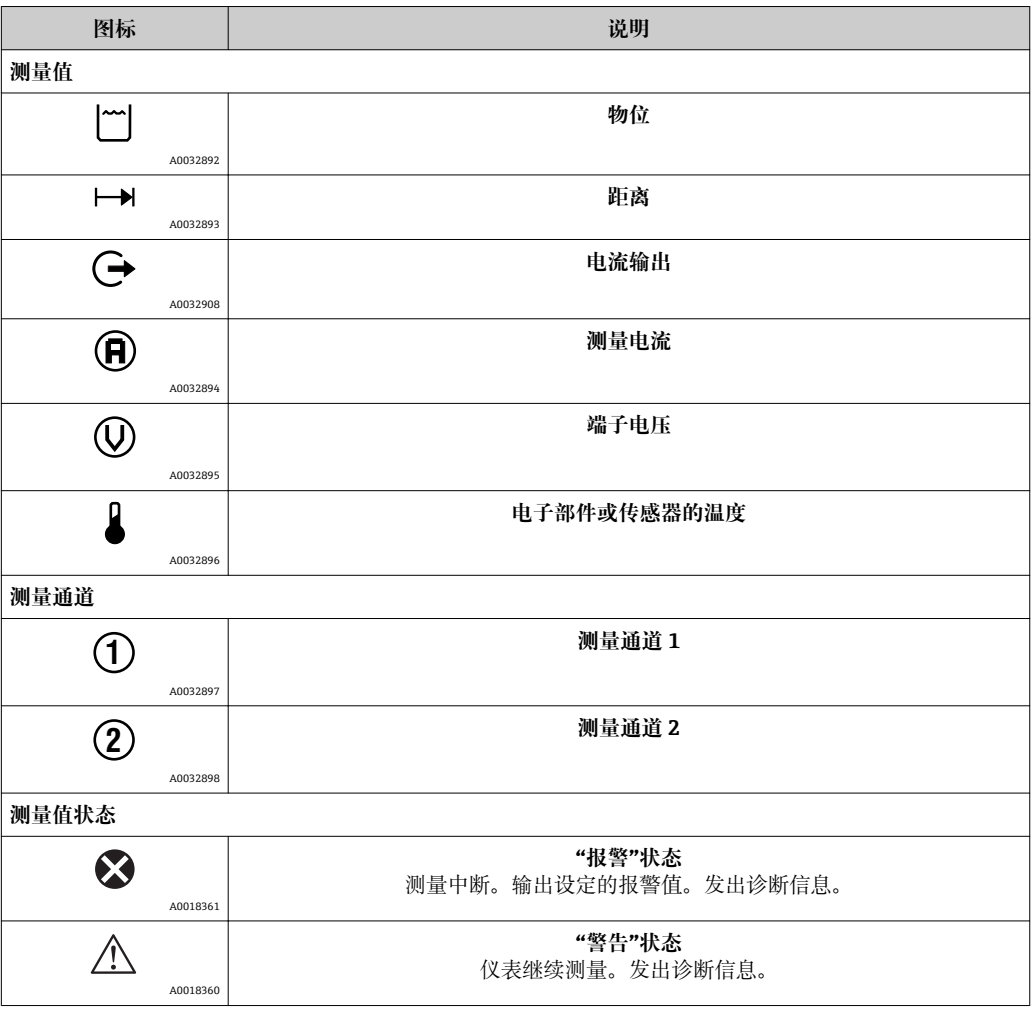

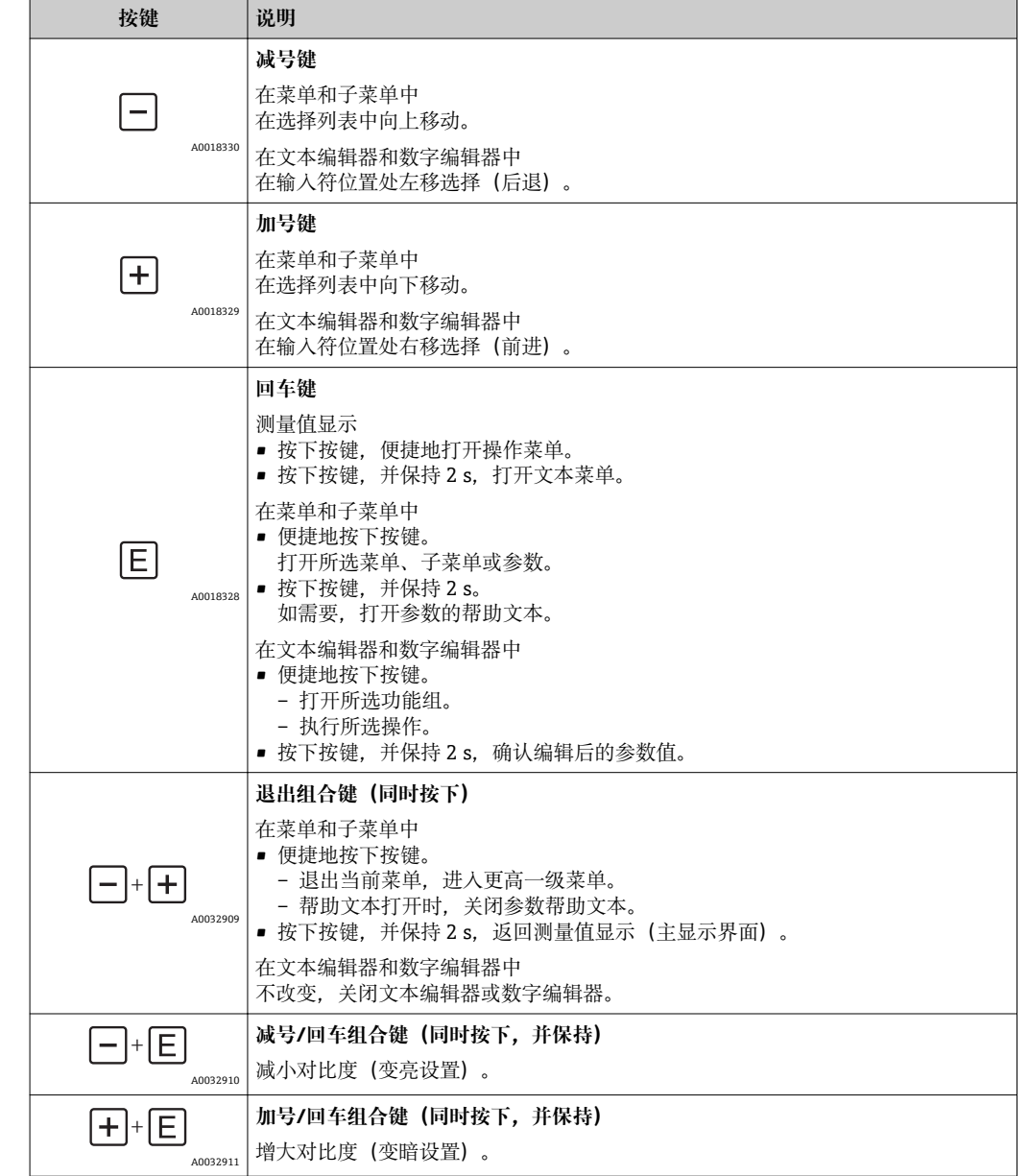

## **8.3.2 操作单元**

## **8.3.3 输入数字和文本**

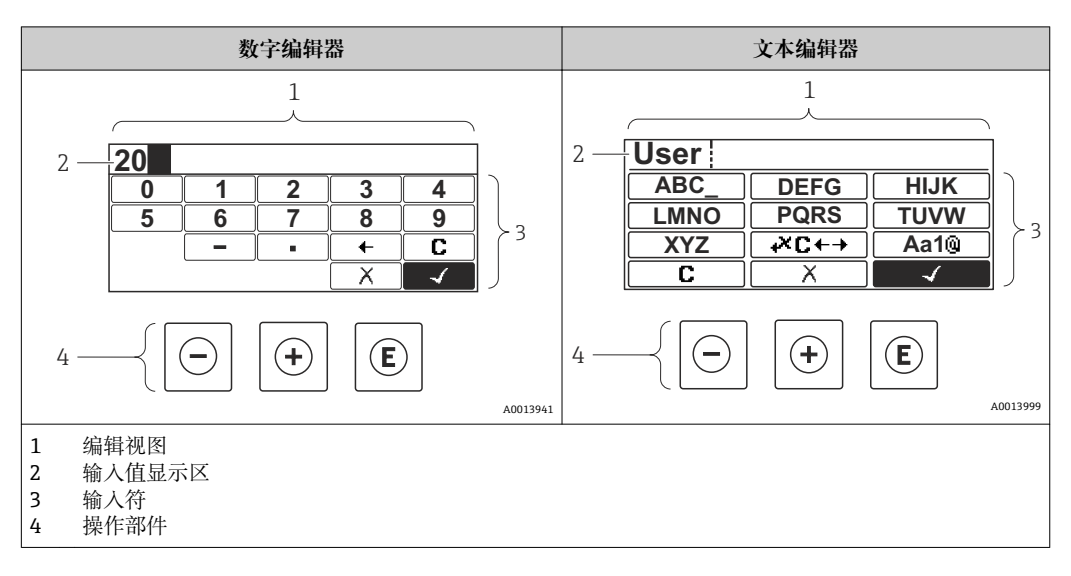

## **输入符**

数字编辑器和文本编辑器中提供下列输入符:

#### **数字编辑图标**

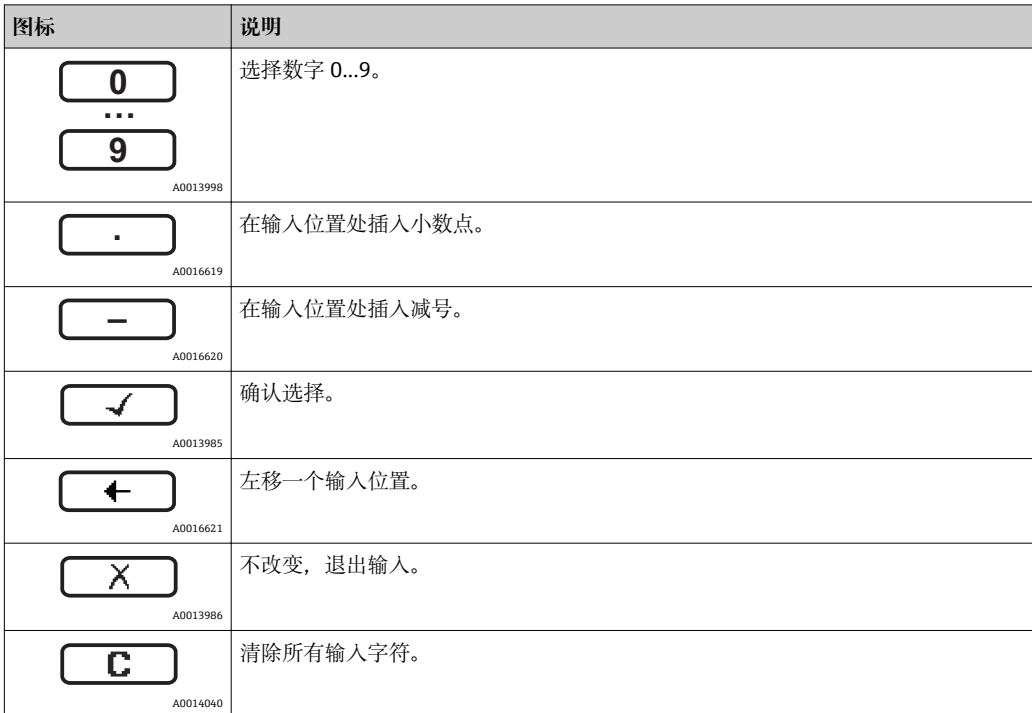

#### **文本编辑器图标**

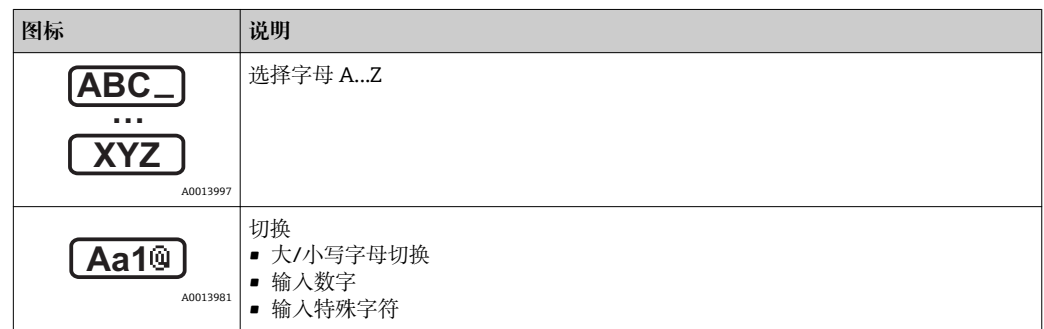

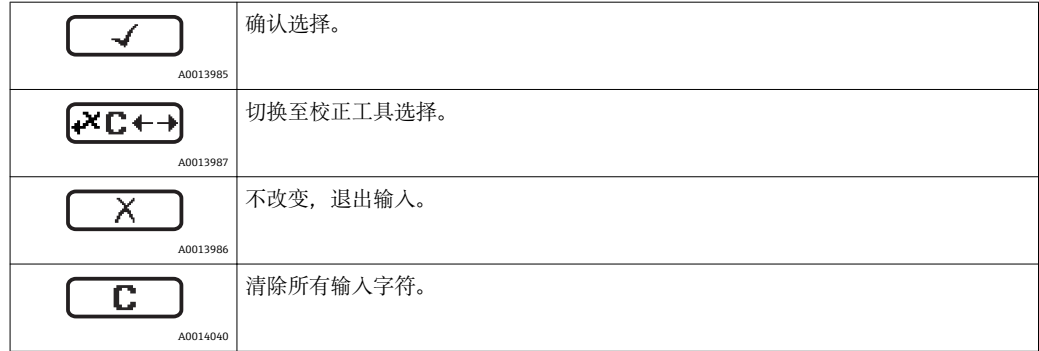

## 校正图标,按下区<del>□</del>

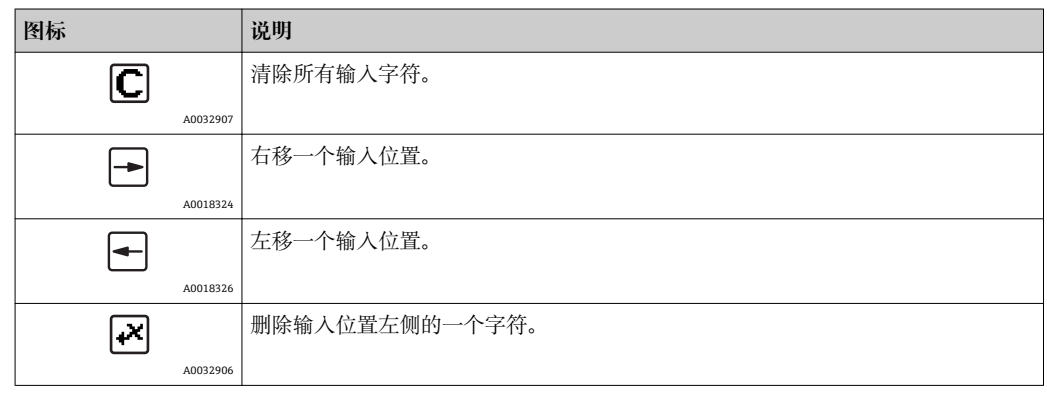

## **8.3.4 打开文本菜单**

使用文本菜单用户可以在测量值显示中快速查询下列菜单:

- 设置
- 显示备份设置
- 包络线
- 按键锁定

#### **查看和关闭菜单**

操作显示的设置方法如下。

- 1. 按下回键, 并保持 2 s。
	- 打开文本菜单。

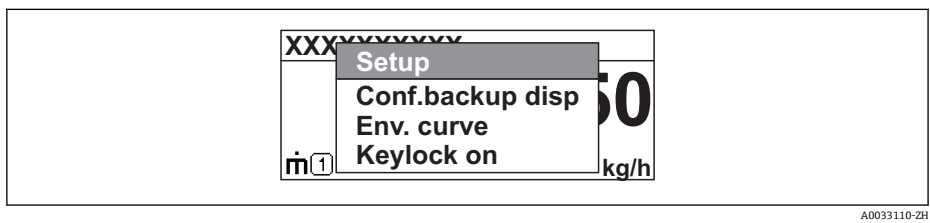

2. 同时按下曰键+ 日键。

关闭文本菜单,显示测量值。

#### **通过文本菜单查询菜单**

- 1. 打开文本菜单。
- 2. 按下回键,进入所需菜单。
- 3. 按下回键,确认选择。 打开所选菜单。

## **8.3.5 显示与操作单元上的包络线显示**

显示包络线,用于访问测量信号;如果已记录抑制曲线,同时显示抑制曲线。

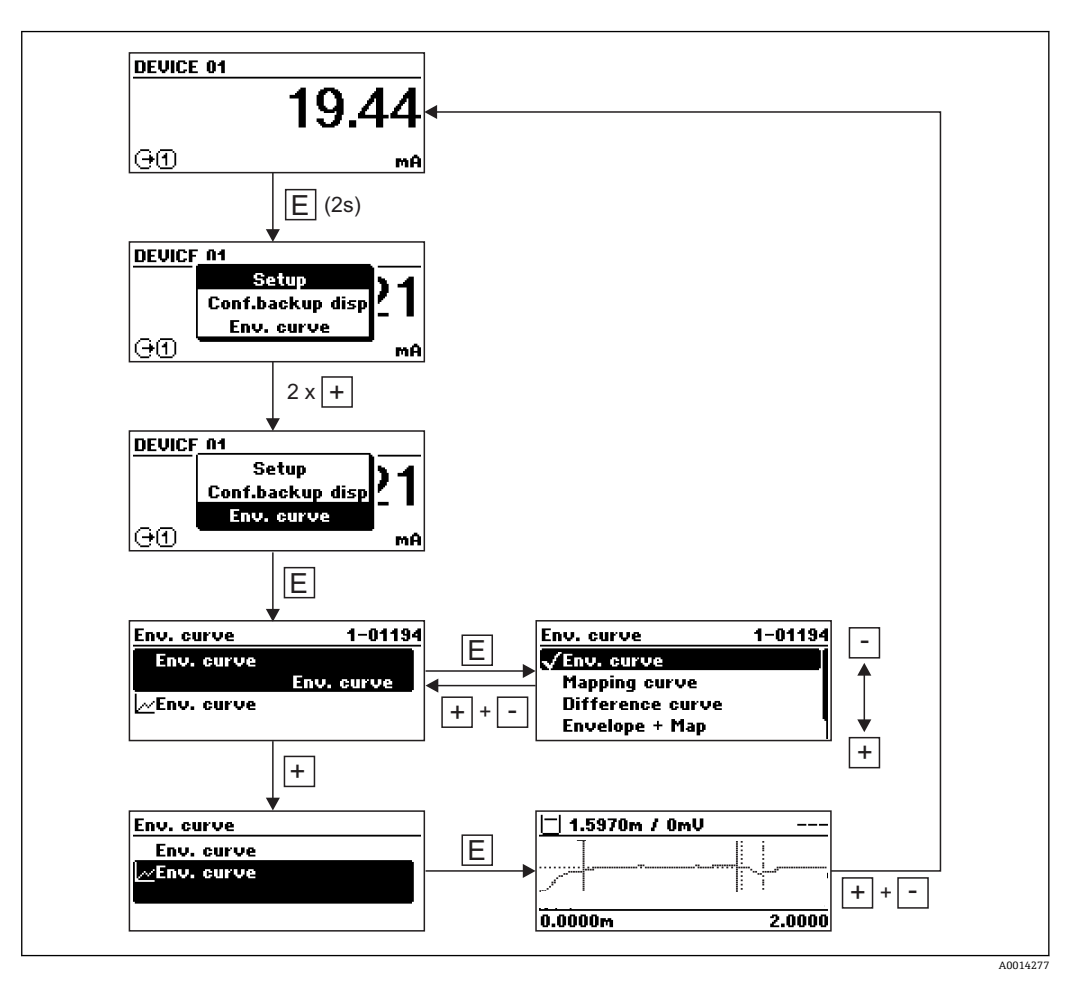

# **9 集成至 FOUNDATION Fieldbus 网络中**

# **9.1 设备描述文件(DD)**

设置设备并将设备集成至 FOUNDATION Fieldbus 网络中时需要下列文件:

- FOUNDATION Fieldbus 组态设置程序
- Cff 文件(通用文件格式: \*.cff)
- 以下格式的设备描述文件(DD)
	- 设备描述文件格式 4:\*sym、\*ffo
	- 设备描述文件格式 5: \*sy5、\*ff5

### **设备 DD 文件信息**

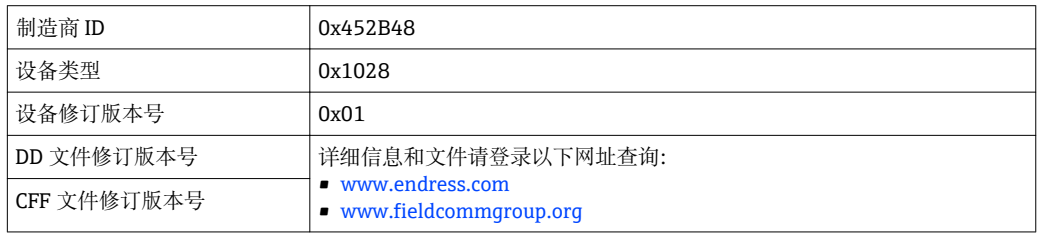

# **9.2 集成至 FOUNDATION Fieldbus 网络中**

- 棒设备集成至 FOUNDATION Fieldbus 网络中的详细信息参见相关组态设置软件说 明。
	- 将设备集成至 FOUNDATION Fieldbus 网络中时, 务必使用正确的文件。通过资源 块中的 Device Revision/DEV\_REV 和 DD Revision/ DD\_REV 参数可以查询所需软 件版本号。

参照以下步骤将设备集成至 FOUNDATION Fieldbus 网络中:

- 1. 启动 FOUNDATION Fieldbus 组态设置程序。
- 2. 下载 Cff 文件和设备描述文件 (\*.ffo、\*.sym (格式 4) \*ff5、\*sy5 (格式 5) 至系 统中。
- 3. 设置接口。
- 4. 针对测量任务和 FOUNDATION Fieldbus 系统设置设备。

# **9.3 设备标识和设备地址设定**

FOUNDATION Fieldbus 通过 ID 码 (设备 ID) 识别设备, 并自动正确分配现场地址。识 别码无法更改。启动 FOUNDATION Fieldbus 组态设置程序后, 且设备已集成至网络中 时,网络显示中出现设备。设备名称下显示可用的模块。

未加载设备描述文件时,模块显示"未知"或"(UNK)"。

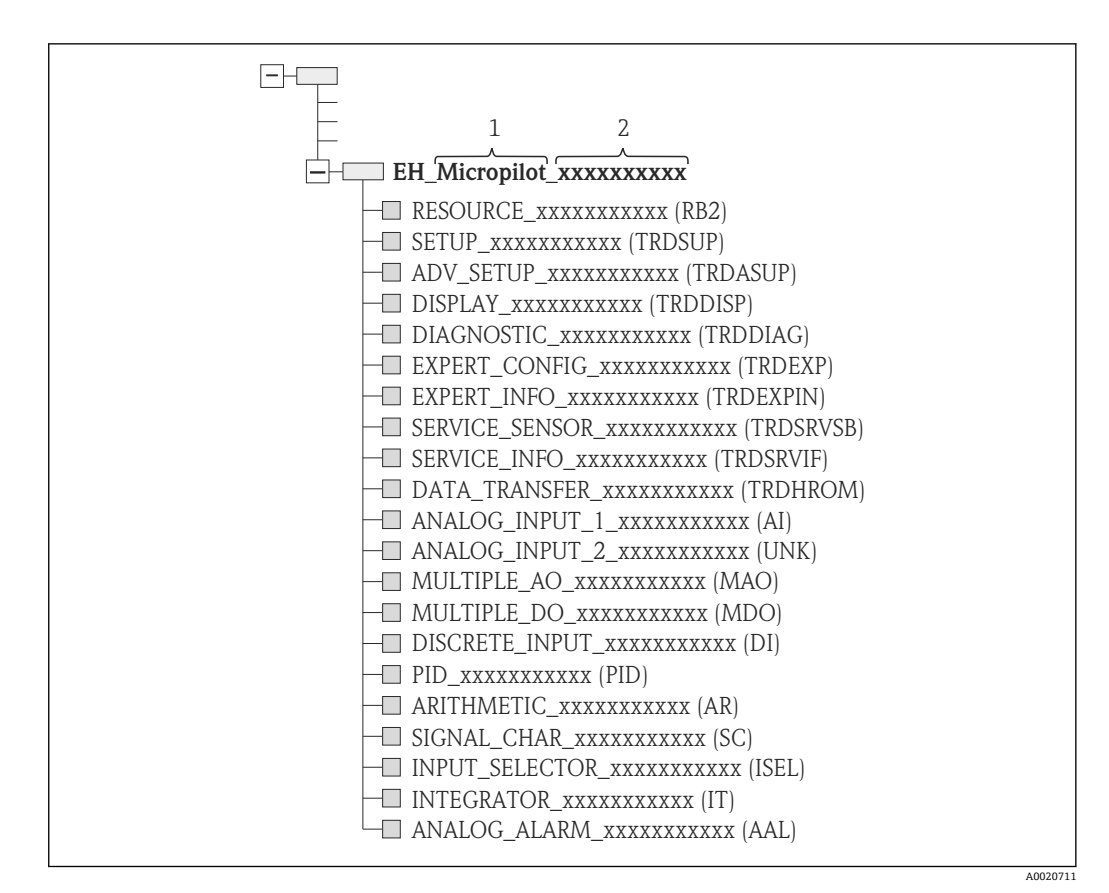

■ 23 连接建立后的组态设置程序的典型显示界面

1 设备名称

序列号

## **9.4 块类型**

#### **9.4.1 设备功能软件块**

- 设备带下列模块:
- 资源块(设备块)
- 转换块
	- 设置转换块(TRDSUP)
	- 高级设置转换块(TRDASUP)
	- 显示转换块(TRDDISP)
	- 诊断转换块(TRDDIAG)
	- 高级诊断转换块(TRDADVDIAG)
	- 专家设置转换块(TRDEXP)
	- 专家信息转换块(TRDEXPIN)
	- 服务传感器转换块(TRDSRVSB)
	- 服务信息转换块(TRDSRVIF)
	- 数据传输转换块(TRDHROM)
- 功能块
	- 2 个模拟量输入块(AI)
	- 1 个数字量输入块(DI)
	- 1 个多路模拟量输出块(MAO)
	- 1 个多路数字量输出块(MDO)
	- $1$  个 PID 块 (PID)
	- 1 个数学计算功能块(AR)
	- 1 个信号特征块(SC)
	- 1 个输入选择块(ISEL)
	- $-1$ 个积分块 $(\text{IT})$
	- 1 个模拟量报警块(AAL)

除了上述预安装模块,还可以安装下列模块:

- 3 个模拟量输入块 (AI)
- 2 个数字量输入块 (DI)
- 1个 PID 块(PID)
- 1 个数学计算功能块 (AR)
- 1 个信号特征块 (SC)
- ■1个输入选择块(ISEL)
- 1 个积分块 (IT)
- 1 个模拟量报警块 (AAL)

每台设备上总共最多可以安装 20 个模块, 包含已安装模块。安装模块时参见相关组态 设置软件的《操作手册》。

**P** Endress+Hauser《操作手册》BA00062S。

《操作手册》提供 FOUNDATION Fieldbus 规范 FF 890 - 894 中列举的标准功能块 的基本信息。设计用于帮助操作员在 Endress+Hauser 现场设备上正确使用此模 块。

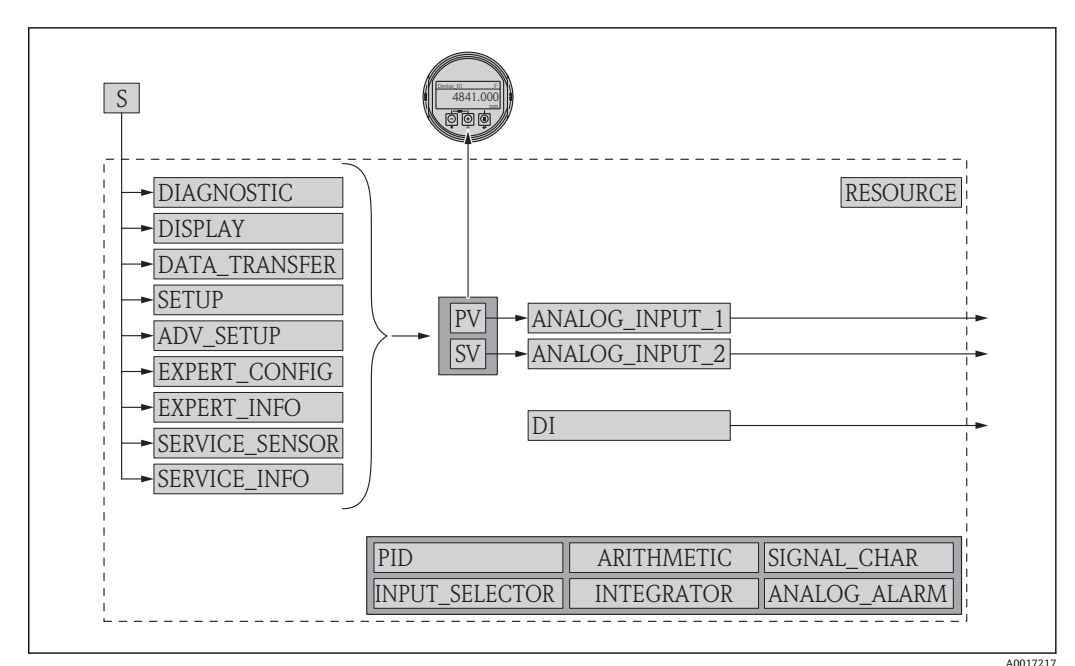

## **9.4.2 设备出厂时的块设置**

24 设备出厂时的块设置

S 传感器

PV 主要测量值: 物位 (或线性化值)

SV 第二测量值:距离

# **9.5 在模拟量输入块(AI)中分配测量值(CHANNEL)**

模拟量输入块的输入值在 **CHANNEL** 参数中设置。

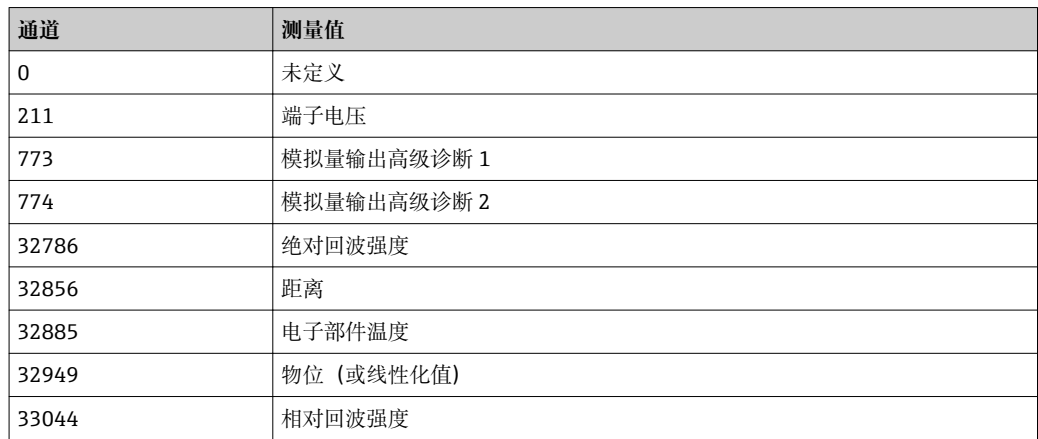

# **9.6 Endress+Hauser 参数索引表**

下表中列举了资源块中的制造商设备参数。FOUNDATION Fieldbus 参数参见《操作手 册》BA00062S "FOUNDATION Fieldbus 功能块概述",登录网址可以下载此文档: www.endress.com。

# **9.6.1 设置转换块**

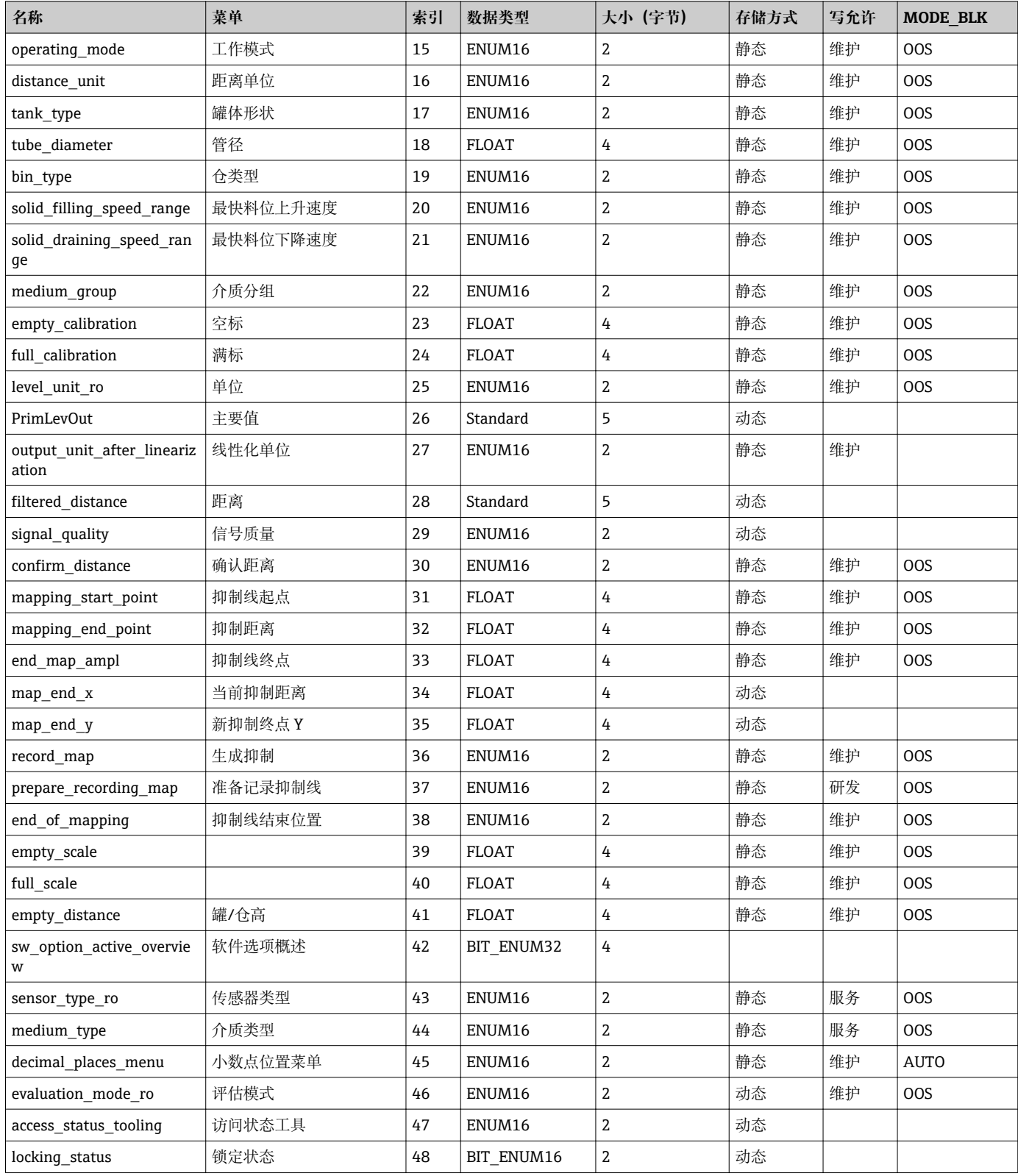

 $\mathbf{r}$ 

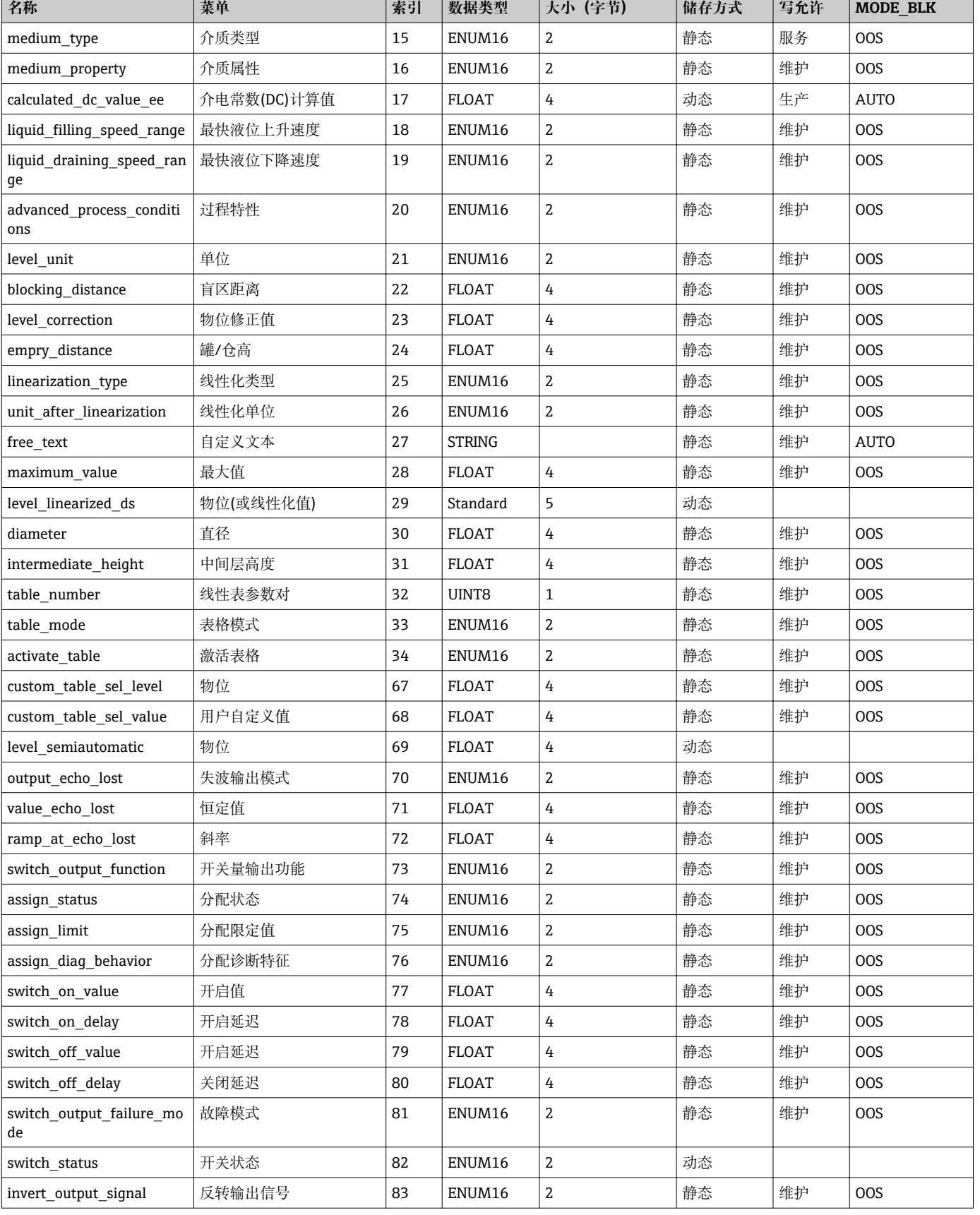

## **9.6.2 高级设置转换块**

T

# **9.6.3 显示转换块**

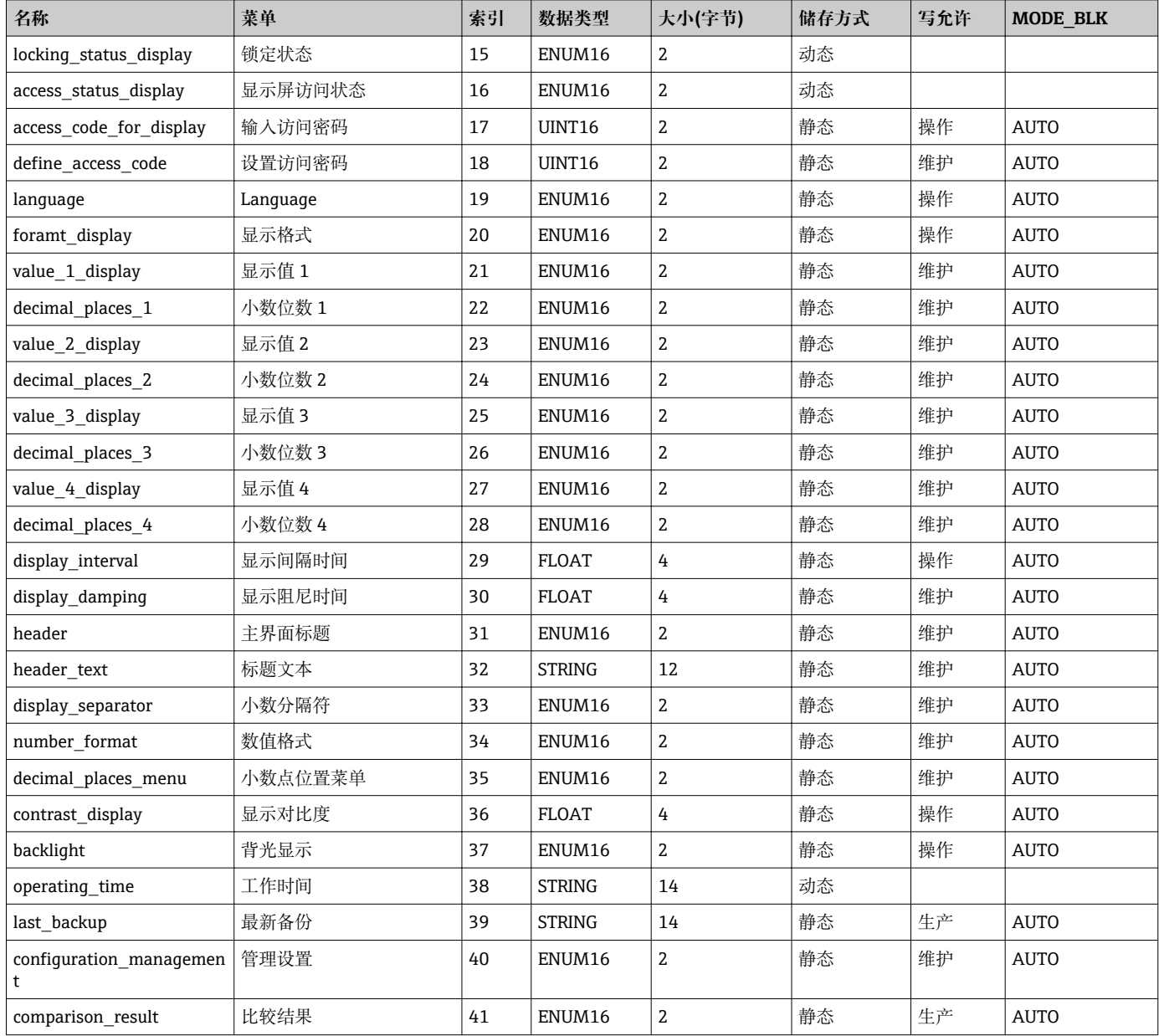

# **9.6.4 诊断转换块**

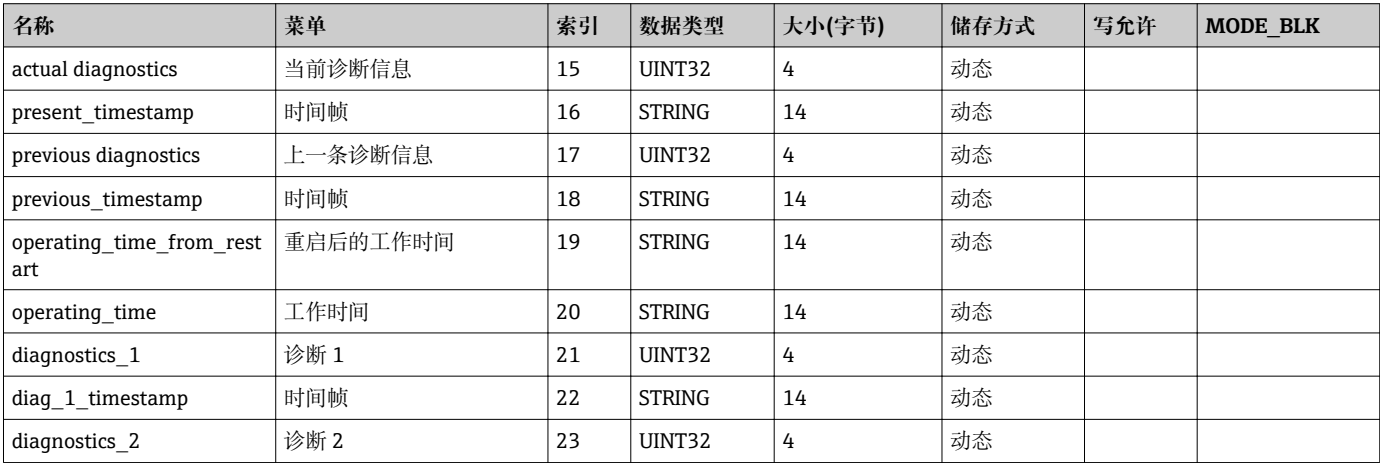

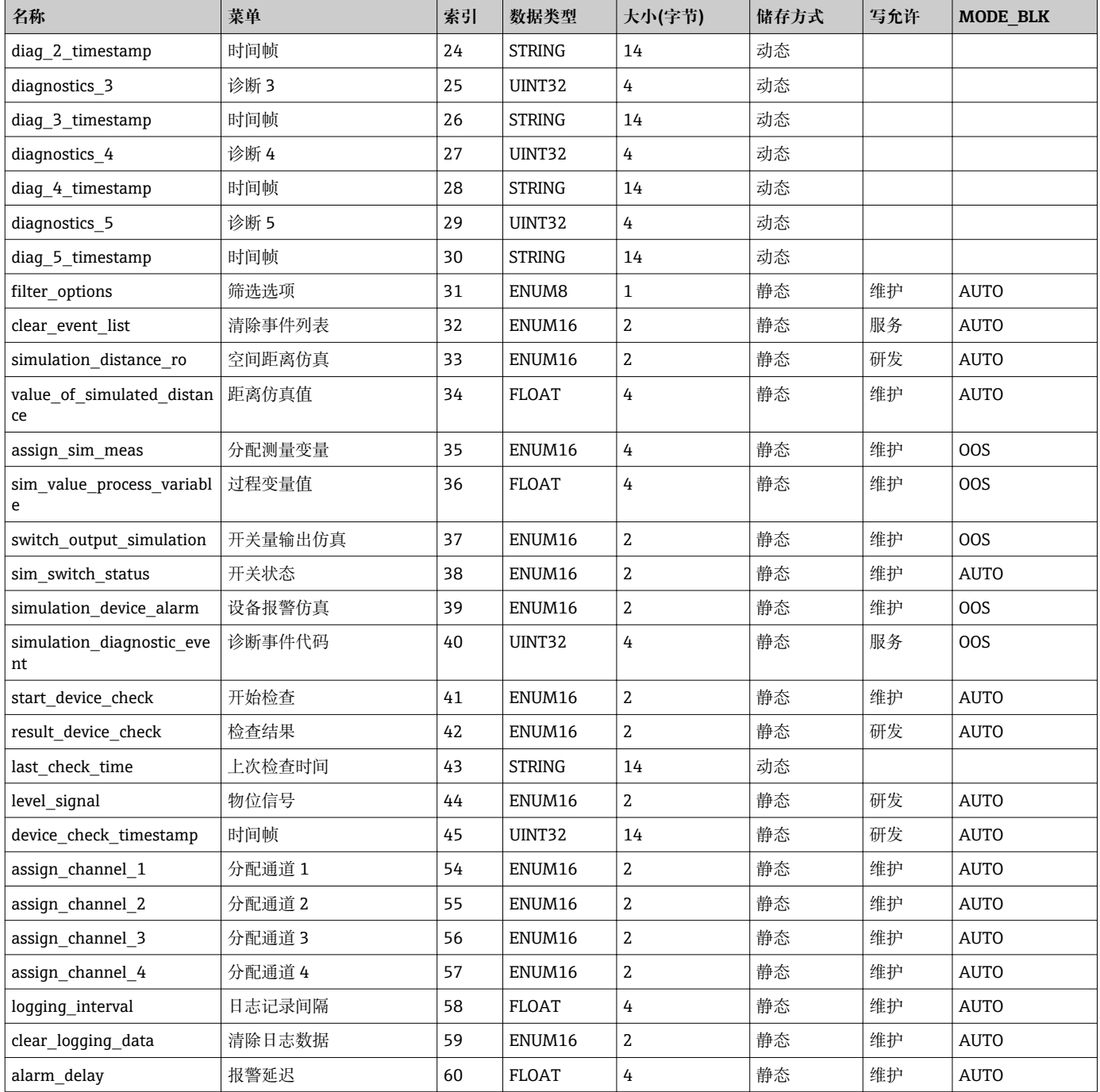

## **9.6.5 专家设置转换块**

**专家设置转换块**中的参数参见 GP01017F: Micropilot FMR5x 的《仪表功能描述》 (FOUNDATION Fieldbus)

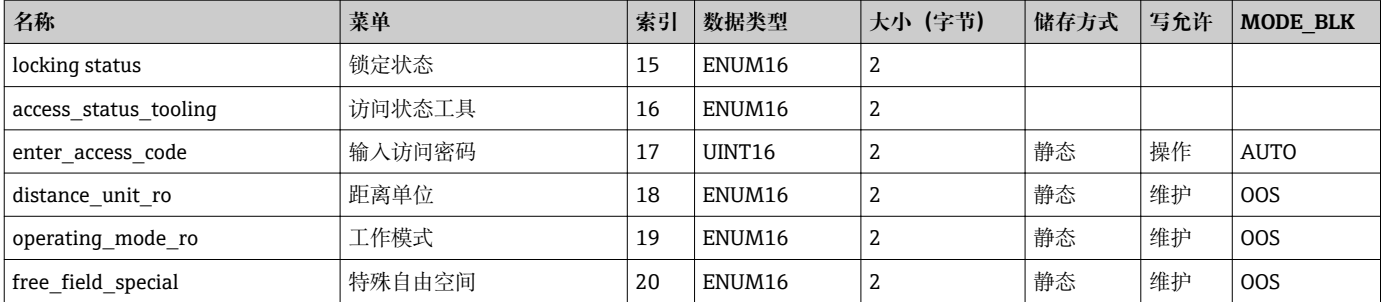

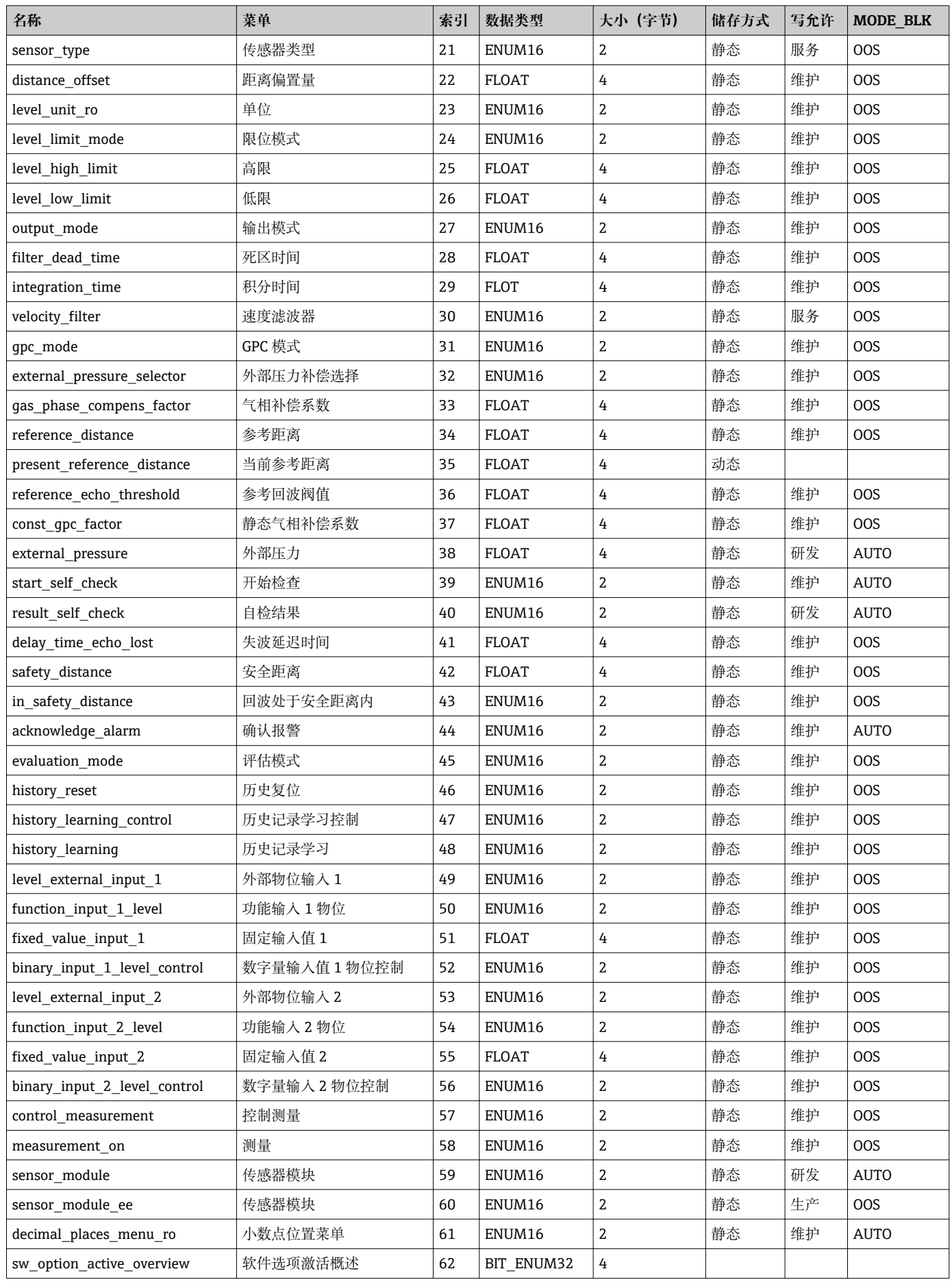

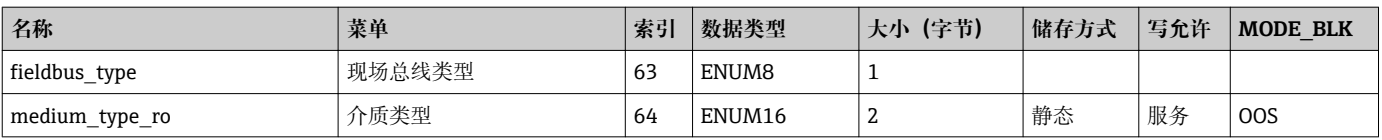

## **9.6.6 专家信息转换块**

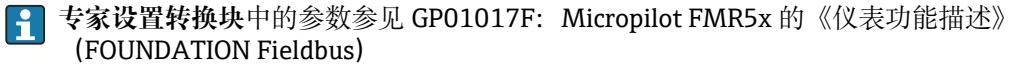

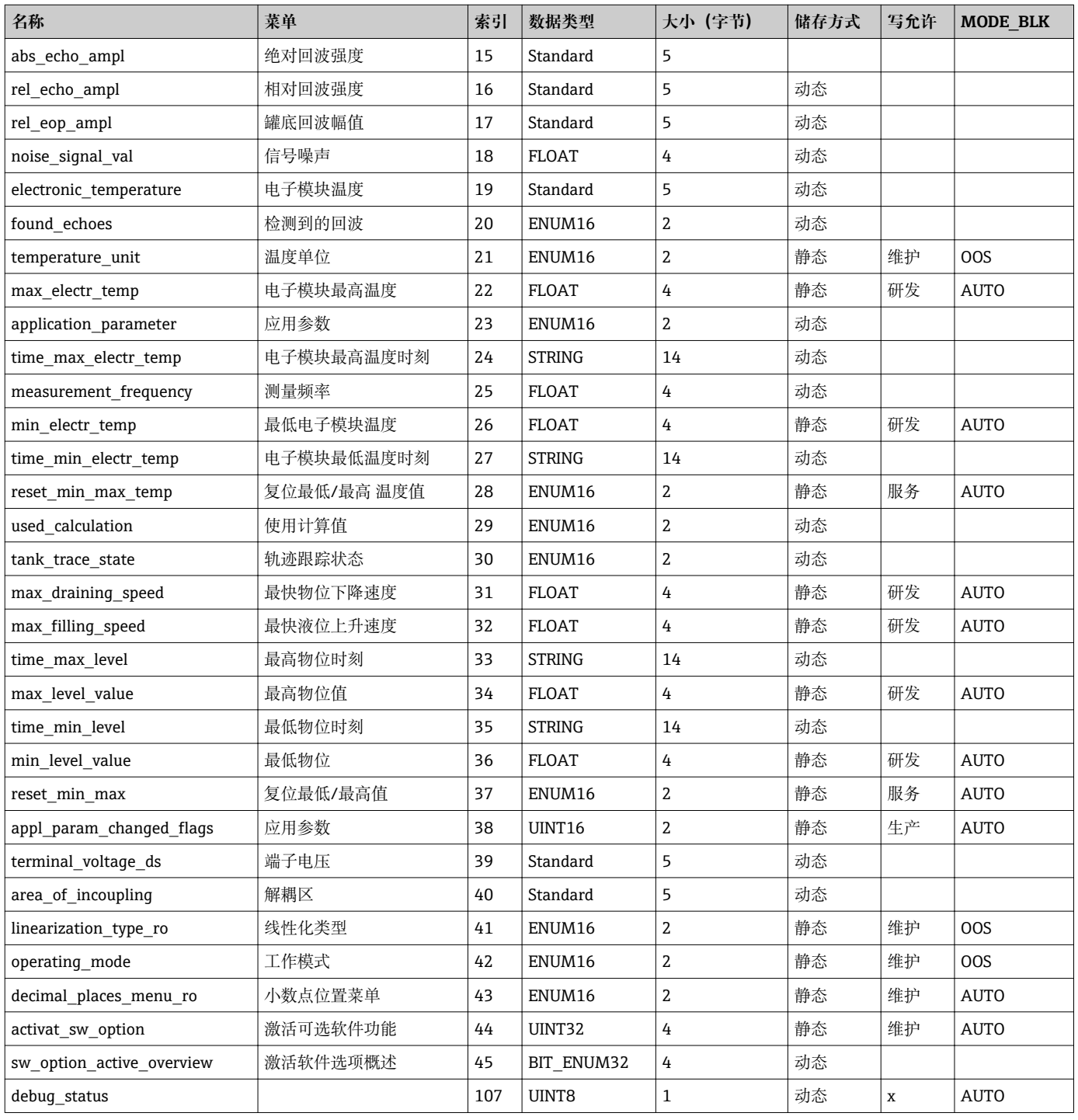

# **9.6.7 服务传感器转换块**

**服务传感器**转换块中的参数仅允许由 Endress+Hauser 授权服务工程师操作。

## **9.6.8 服务信息转换块**

**服务信息**转换块中参数值仅允许由 Endress+Hauser 授权工程师操作。

## **9.6.9 高级诊断转换块**

**[4] 专家设置转换块**中的参数参见 GP01017F: Micropilot FMR5x 的《仪表功能描述》 (FOUNDATION Fieldbus)

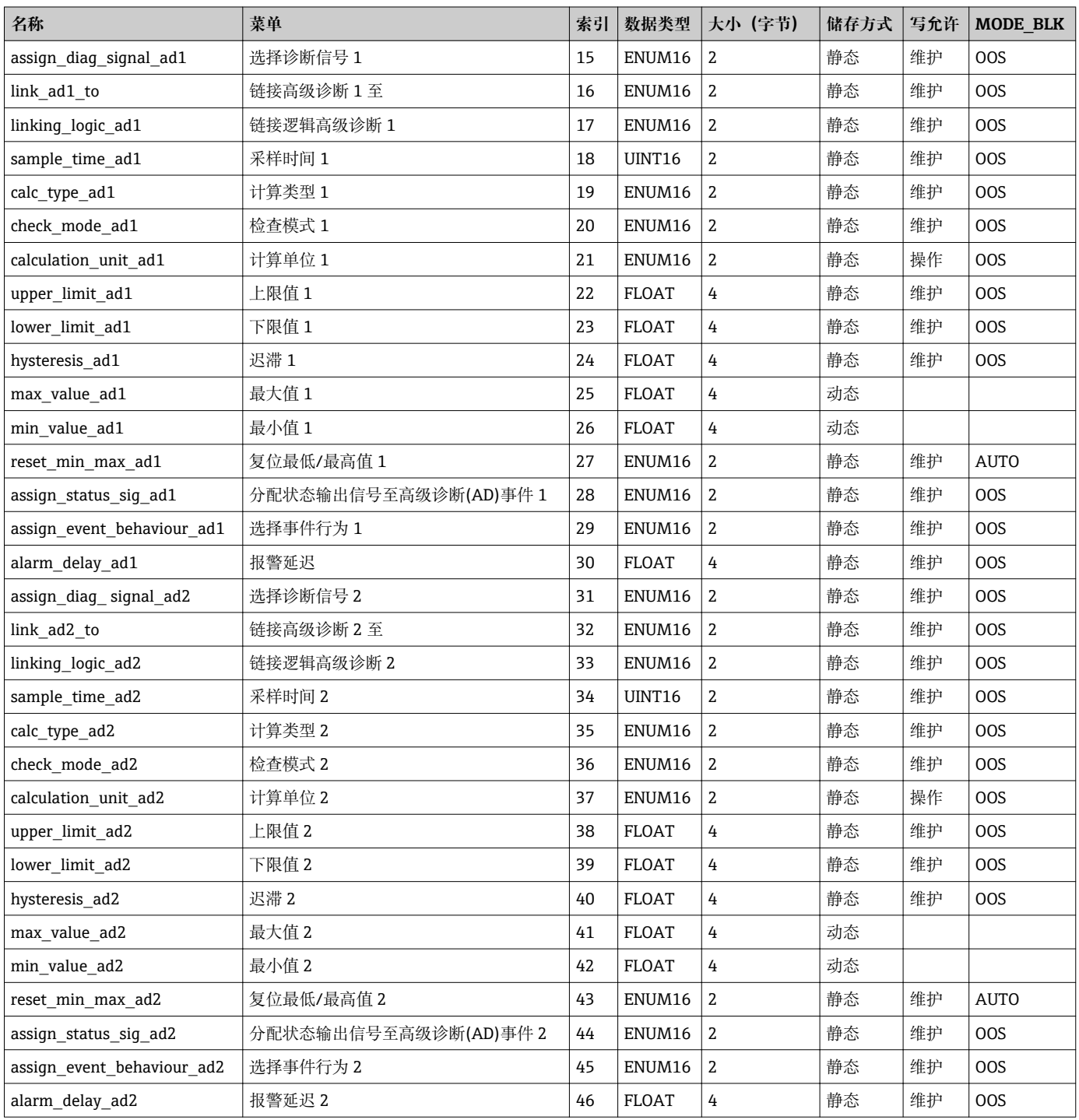

# **9.7 方法**

FOUNDATION Fieldbus 规范包括更加便于操作设备的功能, 以一种按照指定顺序交互 执行的排序方法来设置特定的设备功能

设备提供下列功能:

• **重启**

该功能处于资源块中,直接显示**设备复位**参数设定值。将设备设置复位至预设置状 态。

- **ENP 重启**
- 此功能处于资源块中,直接显示电子铭牌(ENP)参数设定值。
- **设置**

此功能处于设置转换块中,用于设置设备调试过程中该模块中最为重要的参数(测量 单位、罐体或容器类型、介质类型、空标和满标)。

• **线性化功能**

此功能处于高级设置转换块中,用于管理线性化表,线性化表可以将测量值转换为体 积、质量或流量单位。

• **自检**

此功能处于专家设置转换块中,显示设备自检参数。

# **10 通过设置向导调试**

FieldCare 和 DeviceCare 提供引导用户完成初始设置的设置向导<sup>3)</sup>。

- 1. 将仪表连接至 FieldCare 或 DeviceCare → 43。
- 2. 在 FieldCare 或 DeviceCare 中打开仪表。
	- 仪表主界面显示如下:

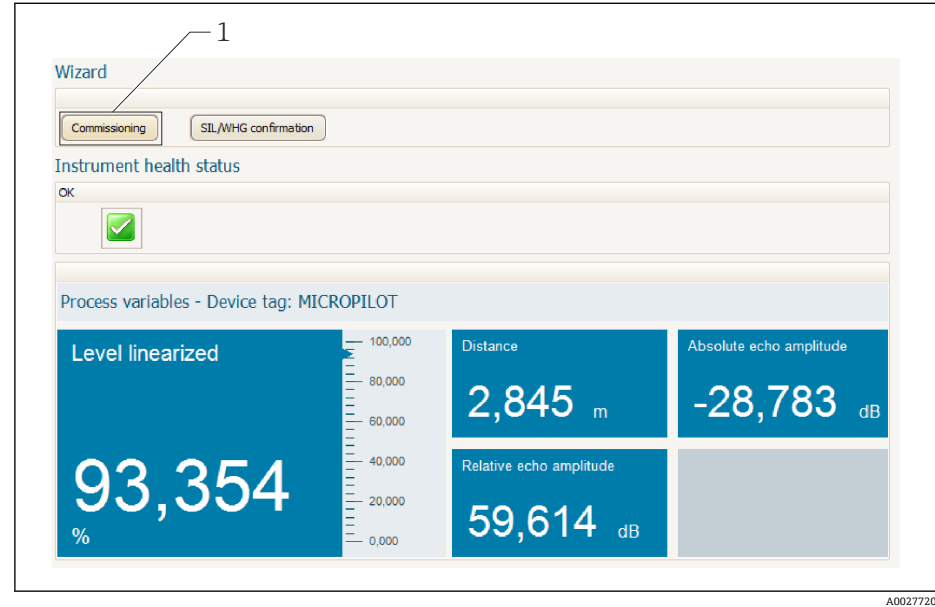

- 1 "调试"按钮,进入向导。
- 3. 点击"调试",进入向导。
- 4. 输入或选择每个参数的正确数值。数值立即写入至仪表中。
- 5. 点击"下一步",切换至下一个页面。
- 6. 完成所有页面后,点击"结束",关闭向导。
- 在完成所有所需参数设置前取消向导时,仪表可能处于不确定状态。在此情形下建  $|1 \cdot |$ 议复位至缺省设置。

<sup>3)</sup> DeviceCare 的下载地址:www.software-products.endress.com。需要在 Endress+Hauser 软件端口中注册后,方能下载。

# **11 通过操作菜单调试**

# **11.1 安装检查和功能检查**

启动测量点之前确保已完成所有最终检查:

- "安装后检查"的检查列表→ 图 33
- "连接后检查"的检查列表→ △ 41

# **11.2 设置操作语言**

工厂设置:英文或订购的当地语言

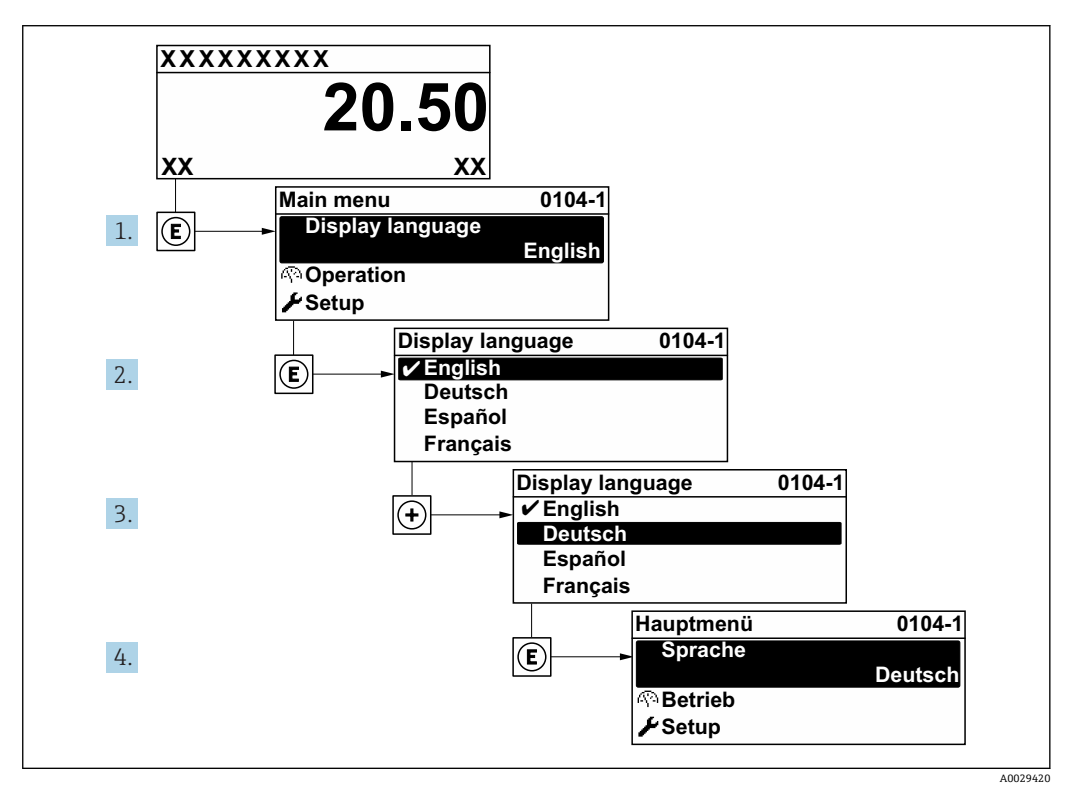

■ 25 现场显示示意图

# **11.3 液位/料位测量设置**

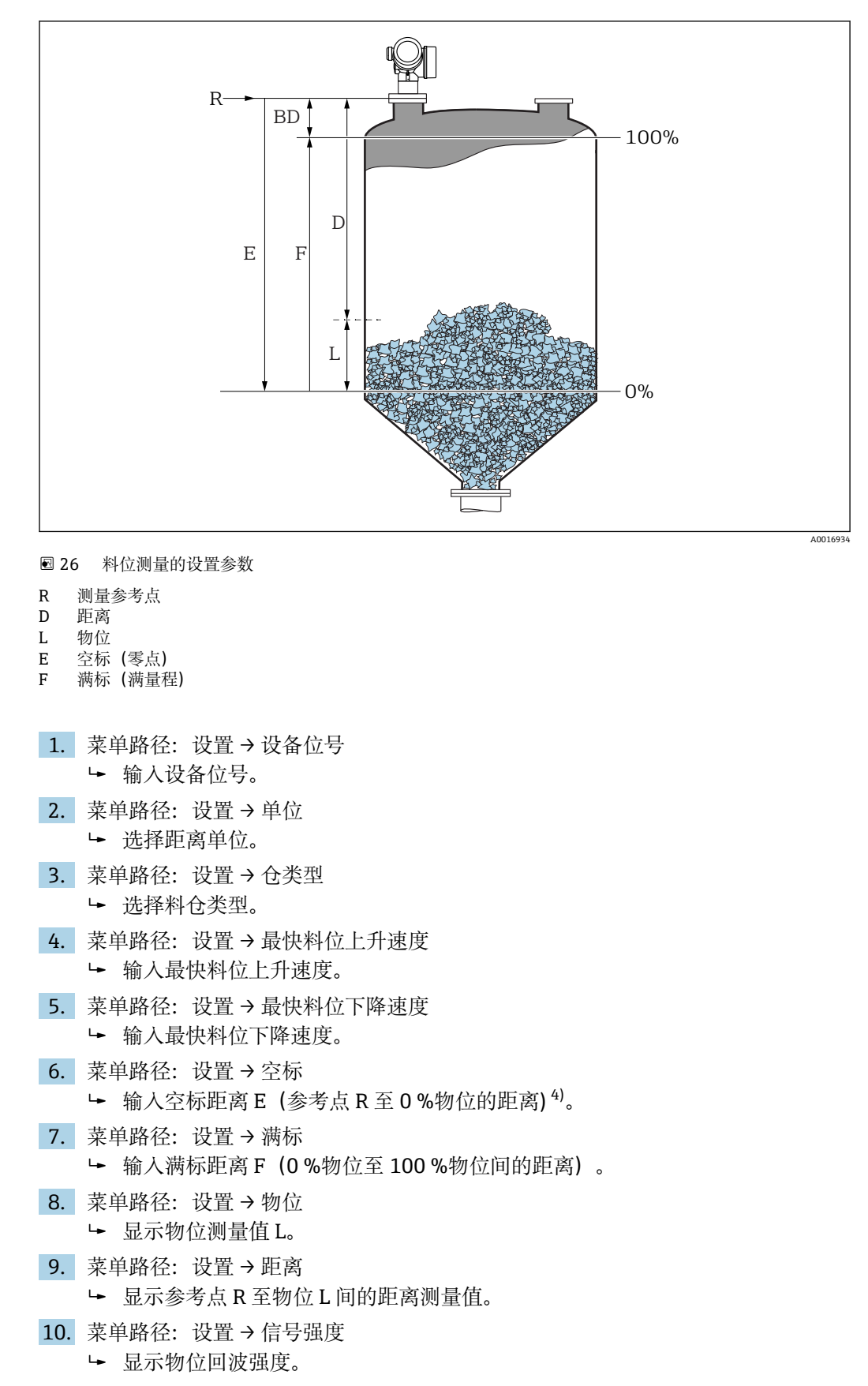

<sup>4)</sup> 如果测量范围仅为罐体上部 (E <<罐体高度), 必须在"设置 →高级设置→物位→罐体/料仓高度"参数中输入实际罐体高度。
11. 通过现场显示单元操作:

菜单路径: 设置→干扰抑制→距离调整

比较显示单元上显示的距离和实际距离,以确定是否开始记录干扰回波抑制。

12. 通过调试软件操作: 菜单路径: 设置→距离调整 比较显示单元上显示的距离和实际距离,以确定是否开始记录干扰回波抑制。 13. 菜单路径: 设置→高级设置→物位→单位

选择物位单位:%、m、mm、ft、in(工厂设置:%)

● 特别建议针对实际过程设置最大料位上升速度和最大料位下降速度。

# **11.4 记录参考曲线**

完成测量设置后建议记录当前包络线,用作参考曲线。日后参考曲线可以用于诊断。使 用**保存参考回波曲线** 参数记录参考曲线。

#### **菜单路径**

专家 → 诊断 → 包络线诊断 → 保存参考回波曲线

**选项说明**

- 否 不记录
- 是

保存当前包络线,用作参考曲线。

 $\begin{bmatrix} \bullet \\ \bullet \end{bmatrix}$ 如果设备的出厂软件版本号为 01.00.zz, 仅在"服务"用户角色中显示此子菜单。

参考曲线仅在 FieldCare 的包络线中显示(从设备上传至 FieldCare 后)。通过 FieldCare 中的"负载参考曲线"功能参数实现。

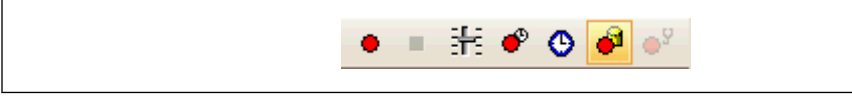

27 "负载参考曲线"功能

# **11.5 现场显示设置**

## **11.5.1 现场显示的工厂设置**

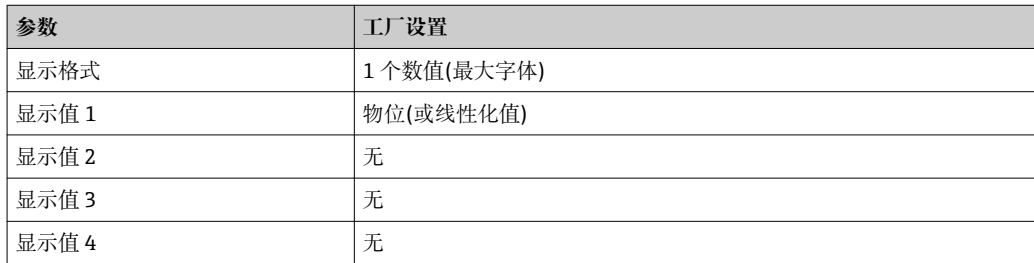

## **11.5.2 现场显示设置**

可以在下列子菜单中设置现场显示: 设置 → 高级设置 → 显示

### **11.6 管理设置**

完成设备调试后可以保存当前设备设置,将设置复制到另一个测量点中或恢复先前设备 设置。通过**设置管理** 参数及其选项完成。

#### **在操作菜单中的菜单路径**

设置 → 高级设置 → 显示备份设置 → 设置管理

- **选项说明**
- **取消**
	- 不执行任何操作,用户退出参数。
- **生成备份**
	- 将 HistoROM (设备自带) 中保存的当前设备设置备份文件保存在设备的显示单元 中。包括设备的变送器和传感器参数备份。
- **还原**

将最新设备设置备份文件从显示单元复制到设备的 HistoROM 中。包括设备的变送器 和传感器参数备份。

• **复制**

通过变送器显示单元将变送器设置复制到另一台设备中。下列参数与测量点相关,**不 属于**变送器设置: 介质类型

• **比较**

比较显示单元中保存的设备设置和 HistoROM 中的当前设备设置。**比较结果** 参数中显 示比较结果。

• **清除备份**

删除设备显示单元中的设备设置备份文件。

■ 在操作过程中不得通过现场显示单元编辑设置,同时显示单元上显示进程状态信 息。

如果使用**还原** 选项将现有备份复位至到设备中,部分设备功能可能会失效。在某些 情形下复位设备甚至[→ 170](#page-169-0) 也无法恢复原始状态。

为了向不同设备传输设置,应使用**复制** 选项。

# 11.7 保护设定值,防止未经授权的修改

通过以下两种方式保护设定值,防止未经授权的修改:

- 通过参数设置(软件锁定)→ 图 46
- 通过锁定开关(硬件锁定)→ 247

# **12 调试(基于块操作)**

### **12.1 功能检查**

调试设备前首先按照安装后检查和连接后检查的检查列表进行检查:

- "安装后检查"的检查列[表→ 33](#page-32-0)
- "连接后检查"的检查列表→ △1

### **12.2 块设置**

#### **12.2.1 准备步骤**

- 1. 打开设备。
- 2. 注意 DEVICE ID → 58。
- 3. 打开 FOUNDATION Fieldbus 组态设置程序。
- 4. 将 Cff 文件和设备描述文件上传至主站系统或组态设置程序中。确保使用了正确的 系统文件。
- 5. 通过 **DEVICE\_ID** 识别设备(参见步骤 2)。通过 **Pd-tag/FF\_PD\_TAG** 参数分配所 需设备位号名。

#### **12.2.2 设置资源块**

- 1. 打开资源块。
- 2. 如需要,解锁设备操作。
- 3. 如需要,更改块名称。工厂设置: RS-xxxxxxxxxxx (RB2)。
- **4.** 如需要, 通过 Taq Description/TAG DESC 参数分配块描述。
- 5. 如需要,按需要更改其他参数。

#### **12.2.3 设置转换块**

通过转换块设置测量和显示模块。所有转换块的常规操作步骤相同:

- 1. 如需要,更改块名称。
- 2. 通过 **Block Mode/MODE\_BLK** 参数、**TARGET** 单元将转换块模式设置为停用 (OOS)。
- 3. 物位测量设置→ 图 81。
- **4. 将块模式设置为 Auto. 通过 Block Mode/MODE\_BLK** 参数、TARGET 单元设 置。
- 为了保证测量设备功能正常,块模式必须设置为 **Auto**。

#### **12.2.4 设置模拟量输入块**

设备带两个模拟量输入块,可以按需分配给不同的过程变量。如需要,通过 FOUNDATION Fieldbus 组态设置软件最多可以实例化 5 个模拟量输入块。

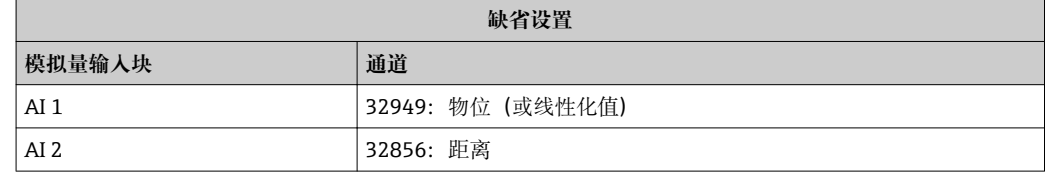

- 1. 如需要,更改块名称。
- **2. 将块模式设置为 OOS, 通过 Block Mode/MODE BLK 参数、TARGET** 单元设置。
- 3. 通过 **Channel/CHANNEL** 参数选择过程变量,过程变量用作模拟量输入块的输入 值。
- 4. 在 Transducer Scale/XD\_SCALE 参数中选择所需过程变量单位和块输入范围 → 79。请确保单位与过程变量相匹配。过程变量与单位不匹配时,**Block Error/BLOCK\_ERR** 参数输出 **Block Configuration Error**,且无法将块模式设置为 **Auto**。
- 5. 通过 Linearization Type/L\_TYPE 参数选择输入变量的线性化类型(工厂设置: **Direct**)。请确保 **Transducer Scale/XD\_SCALE** 和 **Output Scale/ OUT\_SCALE** 参 数设定值相同,适用于线性化类型 **Direct**。数值和单位匹配时,**Block Error/ BLOCK\_ERR** 参数输出 **Block Configuration Error**,且无法将块模式设置为 **Auto**。
- 6. 在 **High High Limit/HI\_HI\_LIM**、**High Limit/HI\_LIM**、**Low Low Limit/ LO\_LO\_LIM** 和 **Low Limit/LO\_LIM** 参数中输入报警和严重报警信息。输入的限定 值必须在 **Output Scale/ OUT\_SCALE** 指定的范围内→ 79。
- 7. 在 **High High Priority/HI\_HI\_PRI**、**High Priority/ HI\_PRI**、**Low Low Priority/ LO\_LO\_PRI** 和 **Low Priority/LO\_PRI** 参数中设置报警优先级。仅当报警优先级高 于 2 时, 才会向现场主站系统报告。
- **8. 将块模式设置为 Auto, 通过 Block Mode/MODE\_BLK** 参数、TARGET 单元设 置。因此,资源块和设置转换块必须设置为 **Auto** 块模式。

#### **12.2.5 附加设置**

- 1. 链接功能块和输出块。
- 2. 确定开启 LAS 后, 将所有数据和参数下载至现场设备中。

### **12.3 按比例转换 AI 块中的测量值**

在 AI 块中选择线性化类型 **L\_TYPE** = **indirect** 时,可以在块中比例转换测量值。通过 **XD\_SCALE** 参数的 **EU\_0** 和 **EU\_100** 单元定义输入范围。在此范围内按照输出范围进行 线性抑制,通过 **OUT\_SCALE** 参数和其 **EU\_0** 和 **EU\_100** 单元设置。

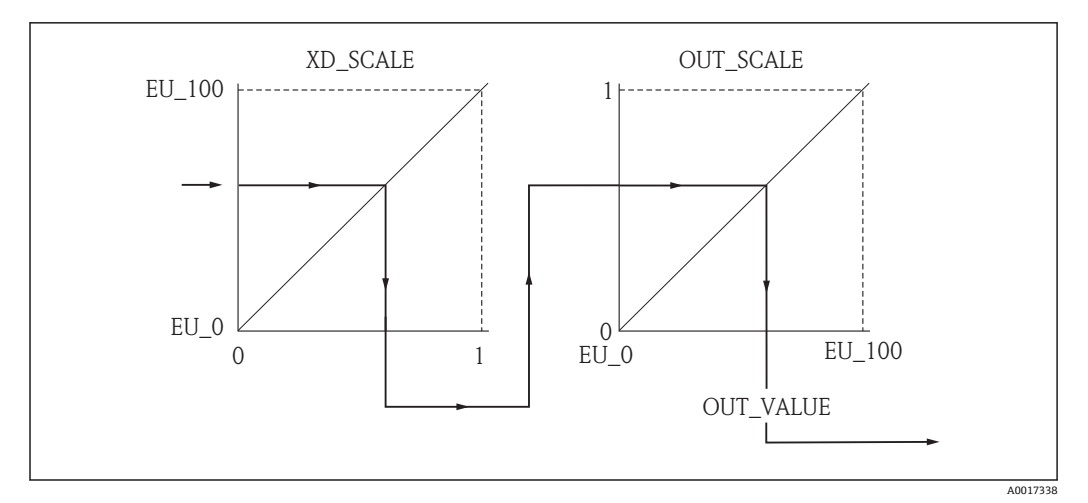

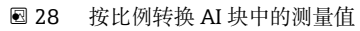

- **Direct** 模式选择为 **L\_TYPE** 参数时,不得更改 **XD\_SCALE** 和 **OUT\_SCALE** 的数值 和单位。
	- **L\_TYPE**、**XD\_SCALE** 和 **OUT\_SCALE** 参数仅可以在 OOS 块模式中更改。

# **12.4 语言选择**

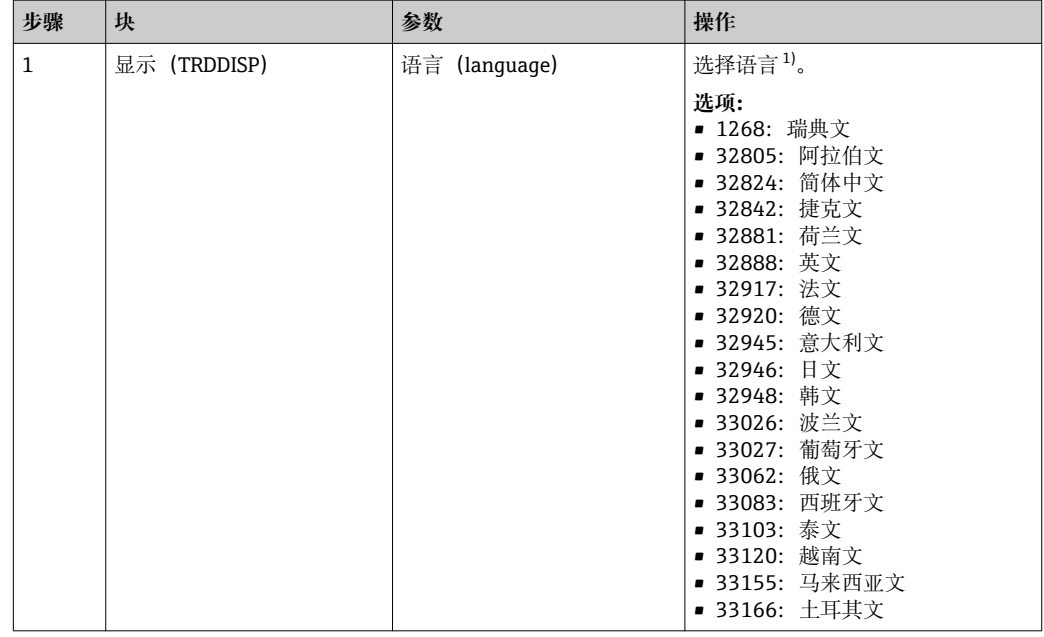

1) 订购设备时,确定语言。参见"产品选型表"的订购选项 500 "其他操作语言"

# <span id="page-80-0"></span>**12.5 物位测量设置**

**设置**菜单可以用于测量设置。通过设置(TRDSUP)转换块进入菜单。

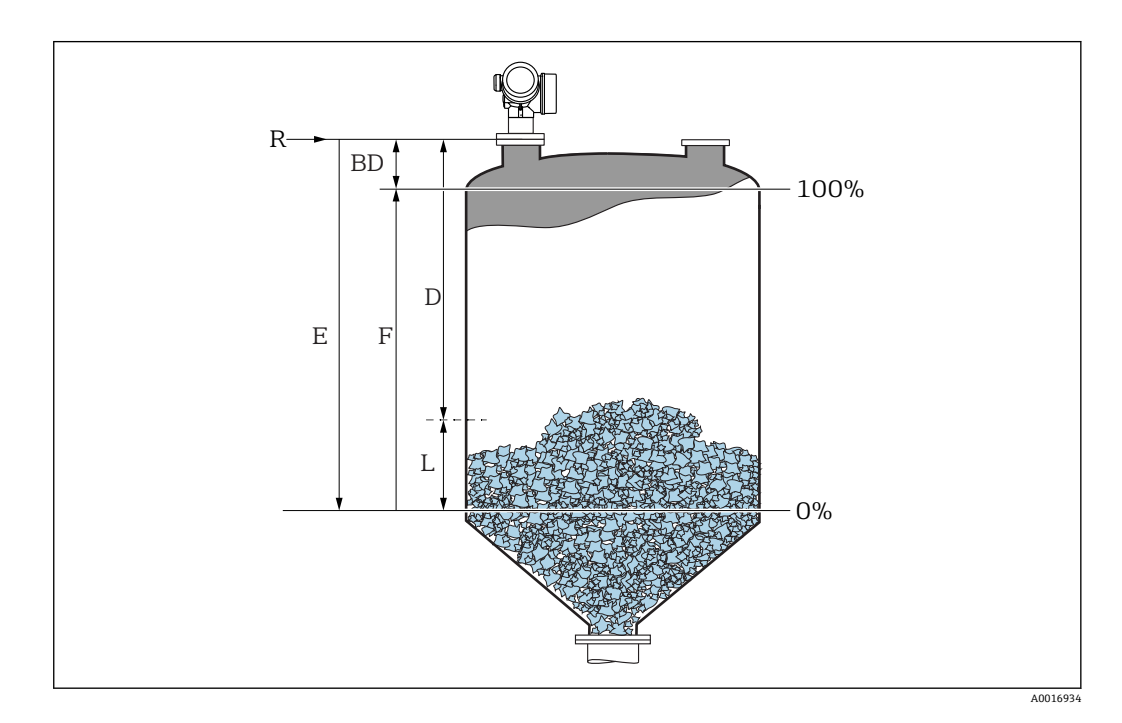

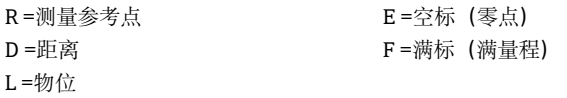

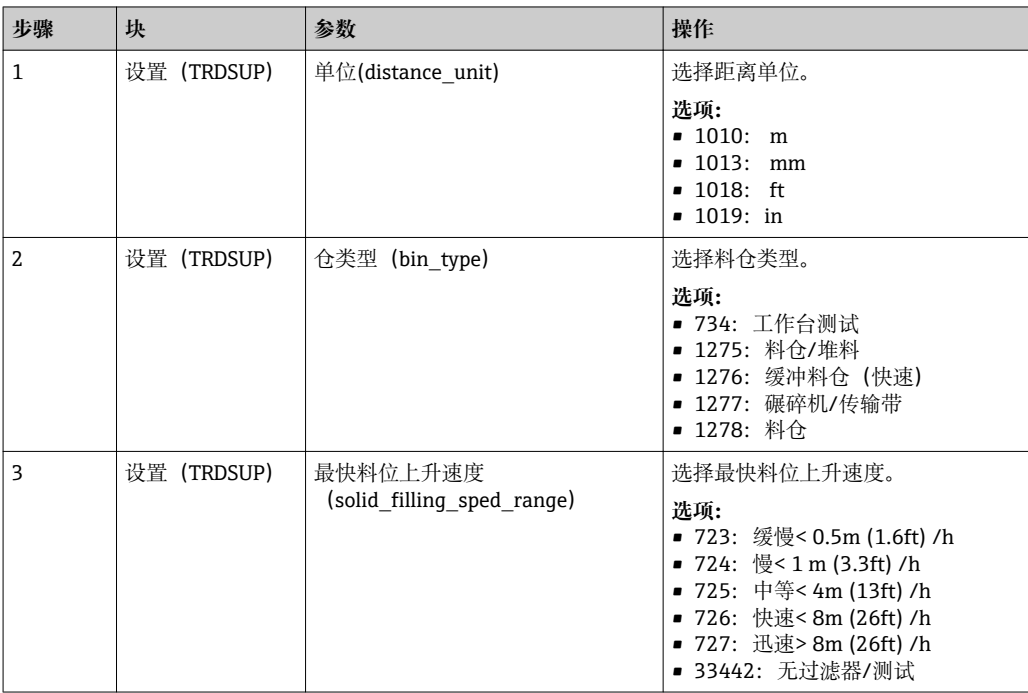

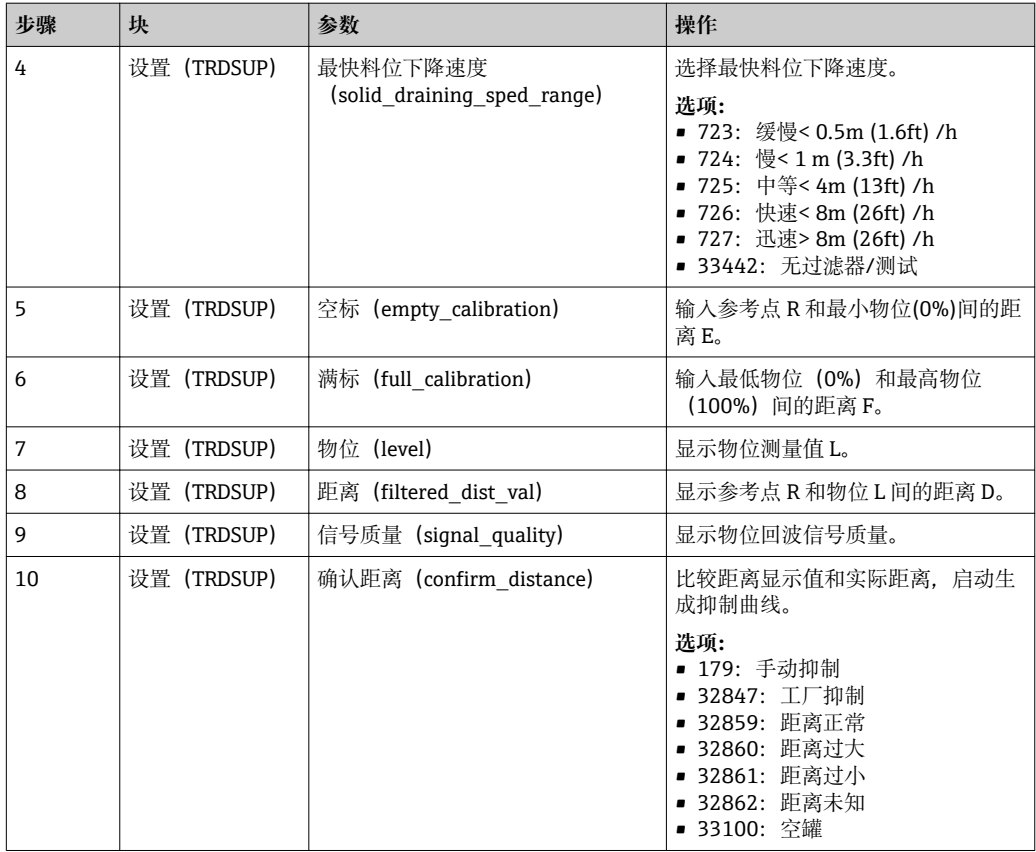

# **12.6 现场显示设置**

### **12.6.1 物位测量的现场显示工厂设置**

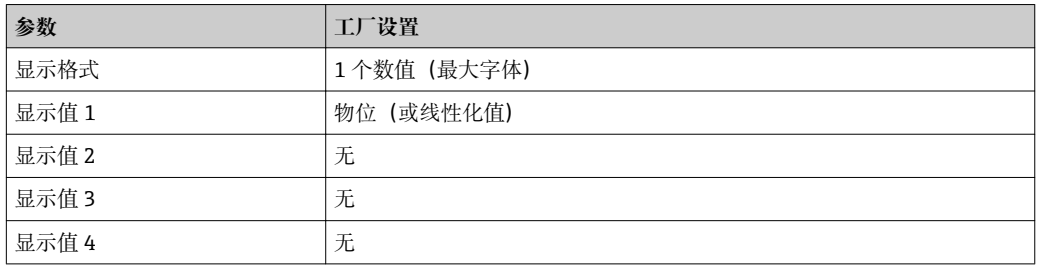

可以在**显示(TRDDISP)**转换块中调节现场显示。

### **12.7 管理设置**

调试完成后,可以保存当前设备设置、将设置复制至另一个测量点中,或复位先前设备 设置。通过**设置管理**参数及其选项进行设置。

**操作菜单中的菜单路径** 设置→高级设置→显示备份设置→设置管理

**块操作** 块:**显示(TRDDISP)** 参数:**设置管理(configuration\_management)**

#### **参数选项功能**

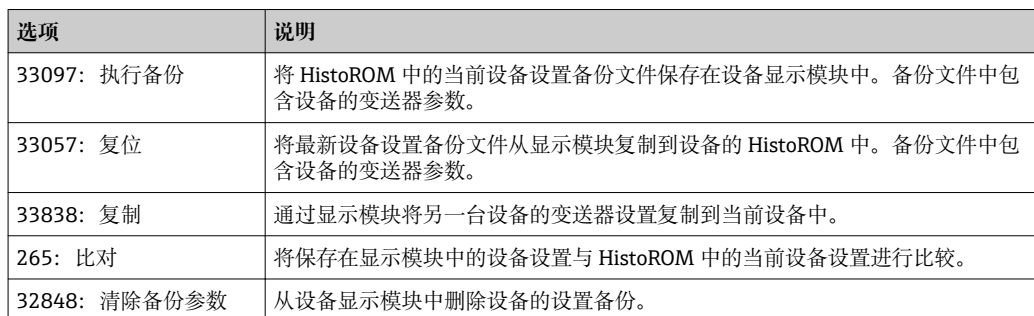

#### HistoROM

HistoROM 是"非易失性的" EEPROM 储存单元。

■ 操作过程中, 不得通过现场显示编辑设置, 同时显示处理状态信息。

# **12.8 遵循 FOUNDATION Fieldbus 规范 FF912 设置事件响 应**

设备遵循 FOUNDATION Fieldbus 规范 FF912。依次作出如下响应:

- 诊断信息分类符合 NAMUR 推荐的 NE107 标准。诊断信息通过现场总线传输,与制造 商无关。
	- F:故障
	- C:功能检查
	- S:超出规范
	- M:需要维护
- 用户可以根据特定应用要求调整预设置事件分类的诊断类别。
- 特定事件可以与其他分类区分,进行单独处理:
	- 941:回波丢失
	- 942:在安全距离内
	- 950:进行高级诊断
- 其他信息和补救措施与事件信息一起通过现场总线传输。

仅当打开 **Multi-bit support** 选项时(资源块的 **FEATURE\_SEL** 参数),才能向主 机提供符合 FF912 规范的诊断信息。基于兼容性考虑,出厂时**不**激活此选项。

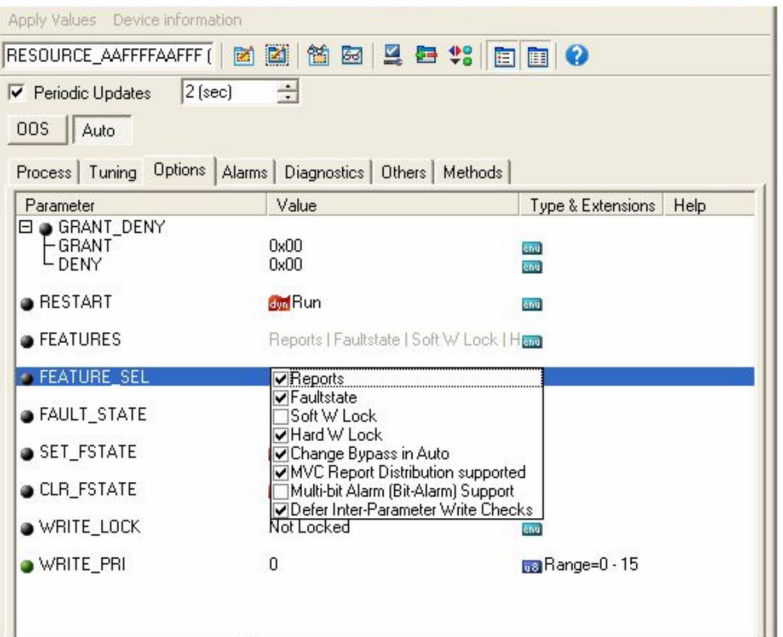

### **12.8.1 事件分组**

诊断信息可以分为 16 组,按照每个事件**源**和**严重性**分组。每组都有一个**缺省诊断类 别**。每组均由分配参数中的一位来表示。

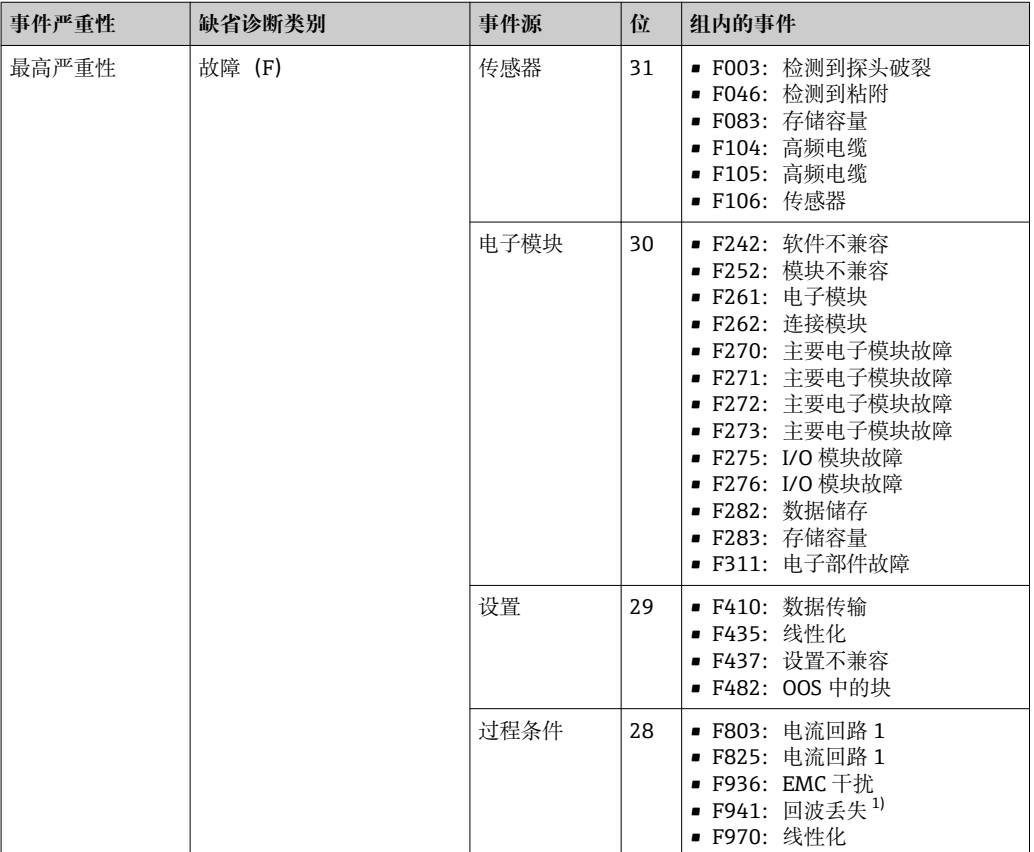

1) 可以从组中移除,以分别确定其过程,参见"可设置区"章节。

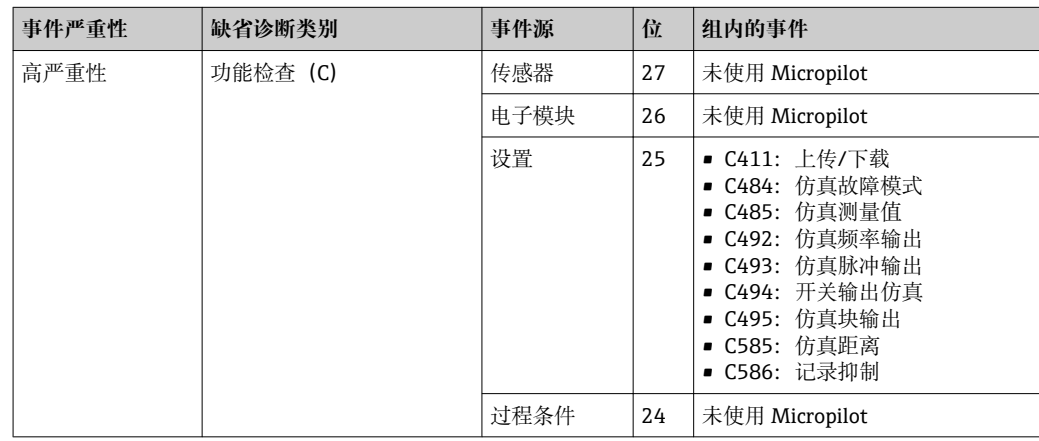

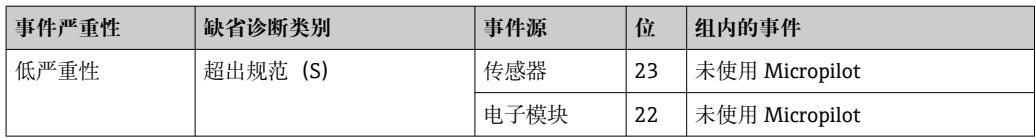

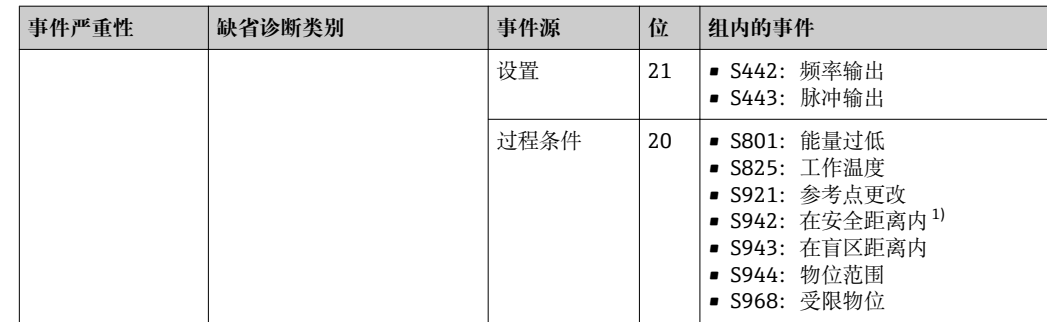

1) 可以从组中移除,以分别确定其过程,参见"可设置区"章节。

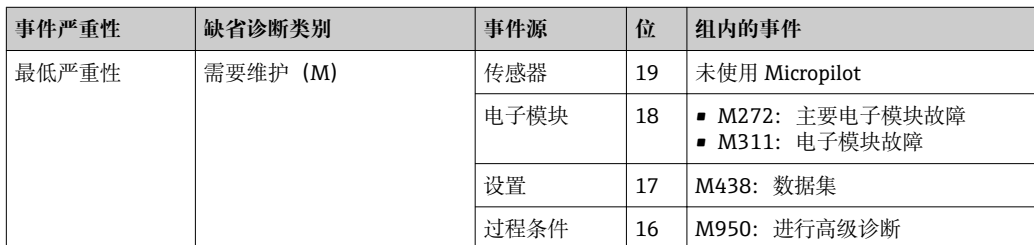

#### **12.8.2 分配参数**

通过改变分配参数将事件类别分配至事件组。分配参数位于**资源块**中:

- **FD\_FAIL\_MAP**:**故障(F)**事件类别
- **FD\_CHECK\_MAP**:**功能检查(C)**事件类别
- **FD\_OFFSPEC\_MAP**:**超出规范(S)**事件类别
- **FD\_MAINT\_MAP**:**需要维护(M)**事件类别

每个分配参数由 32 位组成,具体含义如下:

- **位 0:** FOUNDATION Fieldbus 保留位
- 位 1...15: 可设置区; 在此, 预设置的诊断事件的分配可以与其所属的事件组无关。 在此情形下,可以从组中去除,并单独设置响应。在 Micropilot 中,下列参数可以分 配给可设置区:
	- 941:回波丢失
	- 942:在安全距离内
	- 950:进行高级诊断
- 位 16...31:标准区;每一位都固定分配给特定事件组。当某一位设置为 1 时,该事件 类别分配给对应的事件组。

下表介绍了分配参数的缺省设置。在缺省设置中,事件严重性和分类一一对应(即分配 参数)。

#### **分配参数的缺省设置**

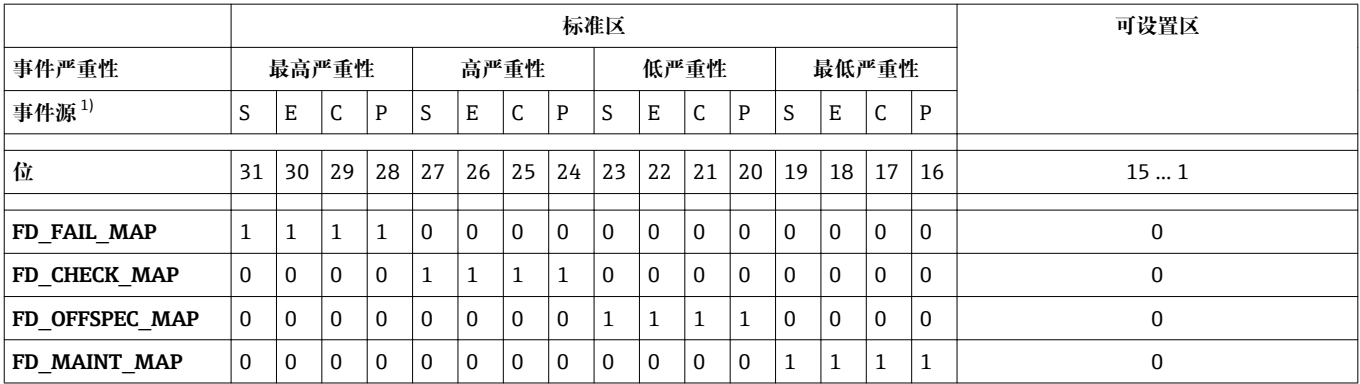

1) S:传感器;E:电子部件;C:设置;P:过程

更改组内事件的诊断响应的步骤如下:

1. 打开当前分配组的参数:

- 2. 将组的位从 **1** 切换至 **0**。使用 FieldCare 操作时,清空该事件组对应的复选框(参 照以下实例)。
- 3. 打开需要分配的组。
- 4. 将组的位从 0 切换至 1。使用 FieldCare 操作时, 清空该事件组对应的复选框 (参 照以下实例)。

#### **实例**

**最高严重性/设置**组包括信息 **410:数据传输**;**411:上传/下载**;**435:线性化**和 **437: 设置不兼容**。将这四个事件组从**故障(F)**类别移除,且变为**功能检查(C)**类别。

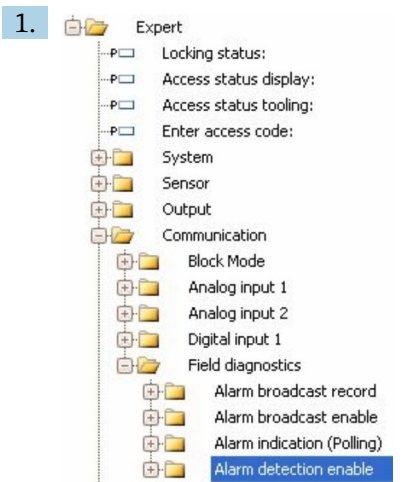

使用 FieldCare 查看窗口:**专家→通信→现场诊断→报警检测打开**。

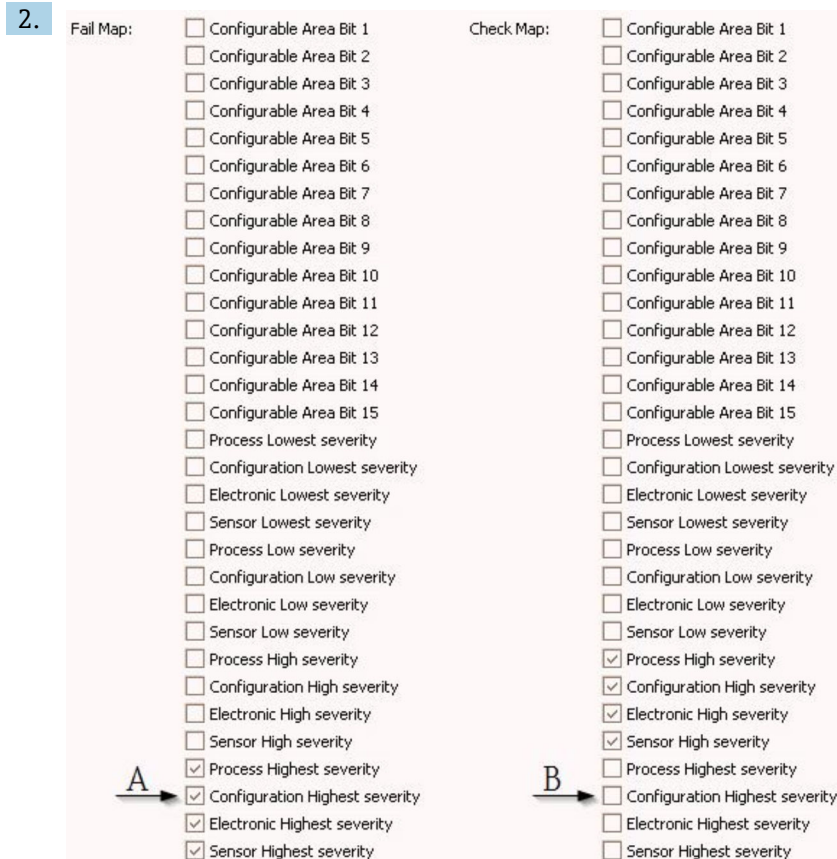

29 "故障抑制"和"检查抑制"栏的缺省设置。

查找**设置最高严重性**组,在**故障抑制**栏,关闭分配检查区(A)。打开相应的检查 区,在**检查抑制**栏(B)中。按下回车键确认每次更改。

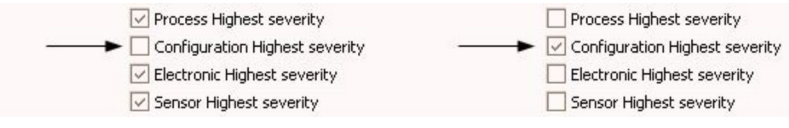

■ 30 更改"故障抑制"和"检查抑制"列状态。

每一个事件组对应的位至少在 1 个分配参数中被设置为 **1**。否则,事件信息中将不 包含事件类别, 这会导致控制系统无法识别该信息。

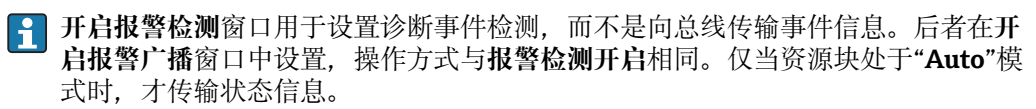

#### **12.8.3 可设置区**

下列参数的事件类别可以分别设置-对应缺省的事件组。

- F941: 回波丢失
- **S942:**在安全距离内
- **M950:**进行高级诊断

更改事件类别之前,必须将事件分配至 1...15 位中的其中一位。由功能参数 **FF912 ConfigArea\_1**...**FF912ConfigArea\_15** 执行(在 **DIAGNOSTIC(TRDDIAG)**模块 中)。随后,所需分配参数的所选位可以从 **0** 切换为 **1**。

#### **实例**

将错误 **942 "在安全距离范围内"**的事件类别从**超出规范(S)**(缺省)更改为**功能检查 (C)**,步骤如下:

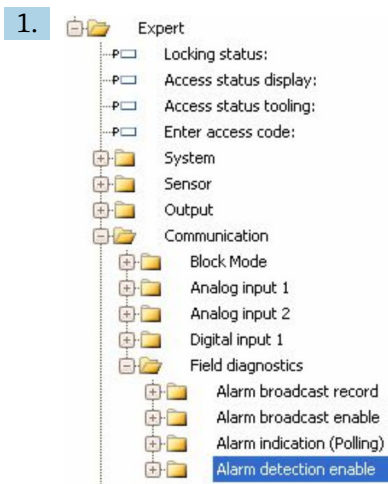

使用 FieldCare 查看窗口:**专家→通信→现场诊断→报警检测打开**。

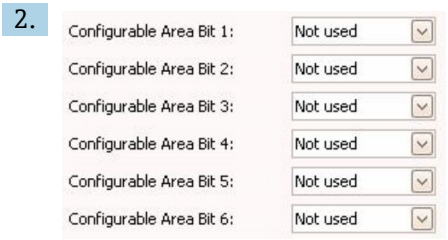

缺省时,所有**可设置区位**均设置为**未使用**。

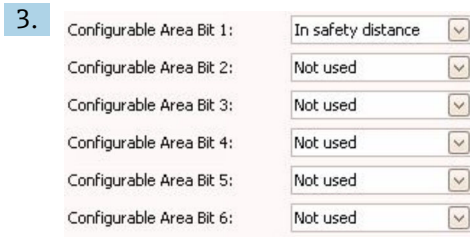

选择下列位之一(例如可设置区位 1),并选择分配下拉菜单**在安全区中**。按下回 车键,确认选择。

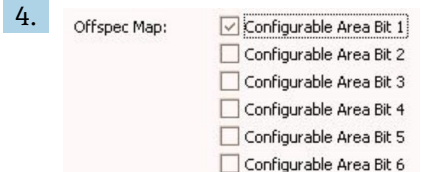

进入**超出范围**列,并选中相应位的复选框(例如**可设置区位 1**)。按下回车键,确 认选择。

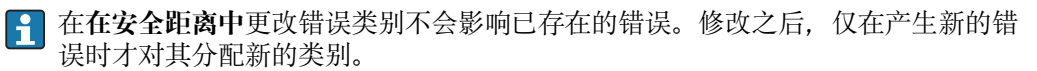

### **12.8.4 向总线传输事件信息**

#### **事件优先级**

仅当优先级在 2 和 15 之间时,事件信息才能传输至总线。优先级为 1 的事件仅在显示 模块中显示,不会传输至总线。优先级为 0 的事件被忽略。所有事件的优先级缺省设置 均为 0。每个分配参数的优先级可以单独设置。通过下列四个优先级参数设置:

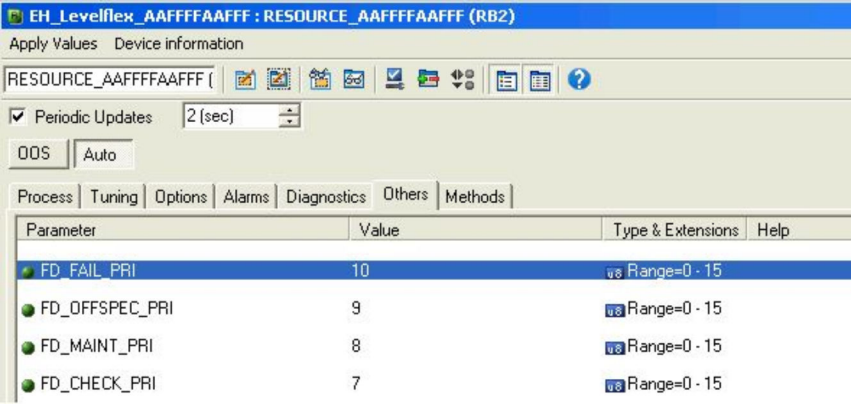

#### **抑制单个事件**

对于单个事件,可以通过掩码抑制其向总线传输。显示相应事件,但不传输至总线。在 FieldCare 中,此掩码的菜单路径为专家菜单→通信→现场诊断→报警广播打开。掩码功 能为被动功能,它表明一旦某个区被掩码标记,则对应的事件将**不会**传输至总线。

# **12.9 保护设置,防止未经授权的修改**

通过以下两种方式保护设置,防止未经授权的修改:

- 通过锁定开关(硬件锁定)→ △ 47
- 通过操作菜单(软件锁定)→ 图 46
- 通过锁定操作:
	- 块:**显示(TRDDISP)**;参数:**设置访问密码(define\_access\_code)**
	- 块:**高级设置(TRDEXP)**;参数:**输入访问密码(enter\_access\_code)**

# **13 诊断和故障排除**

# **13.1 常规故障排除**

## **13.1.1 常见故障**

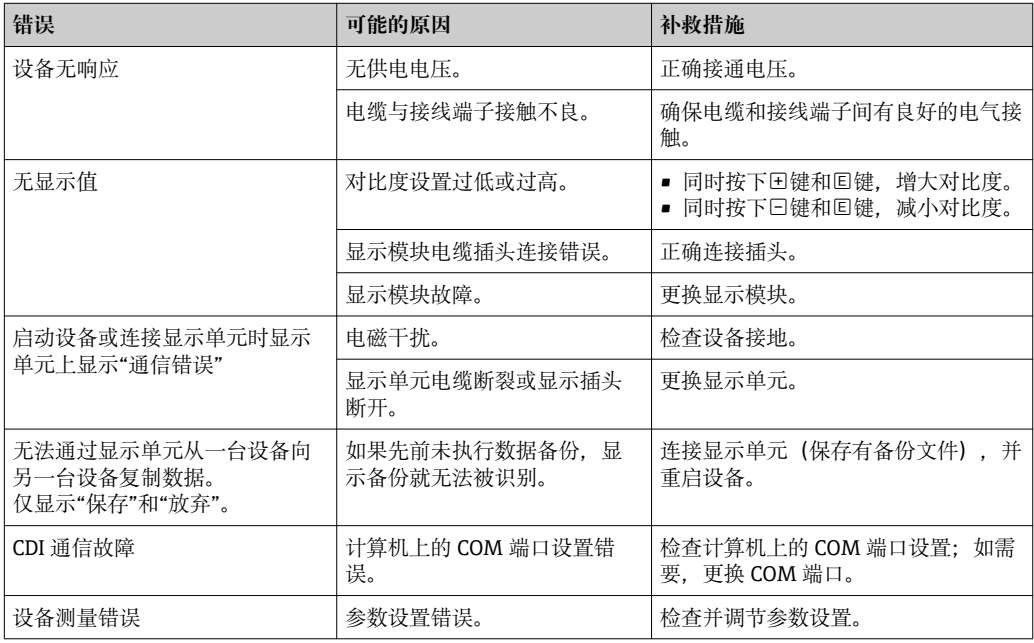

# **13.1.2 参数设置错误**

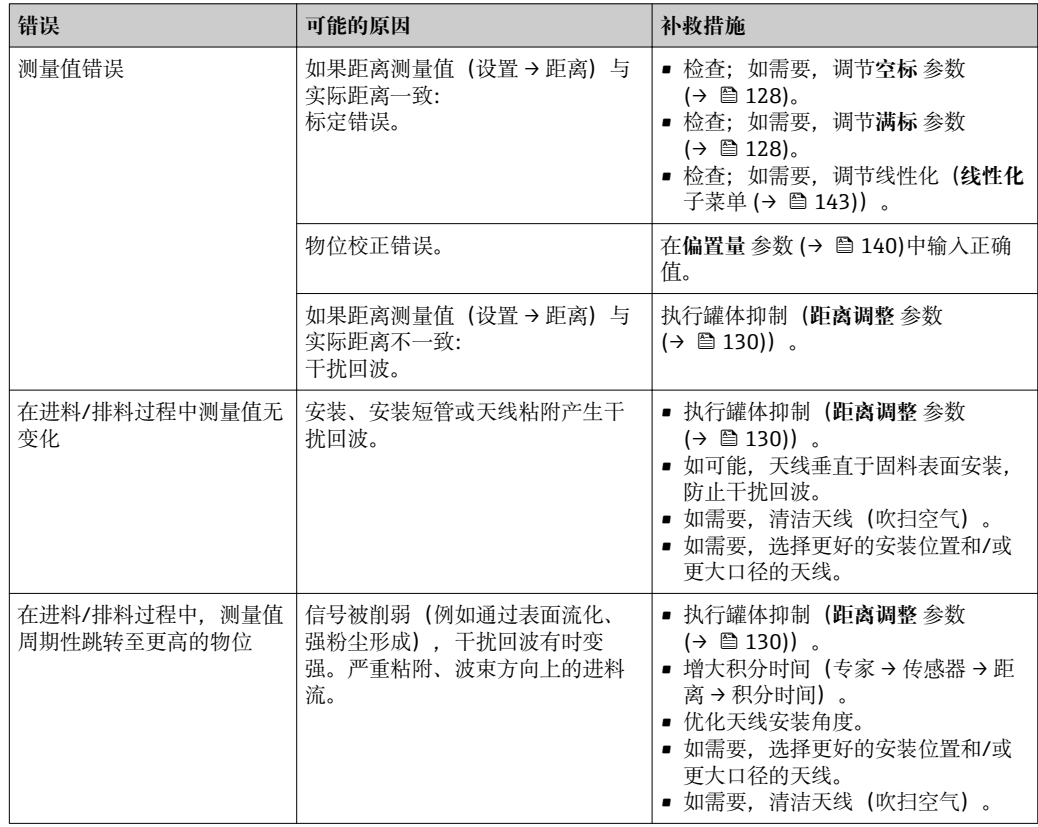

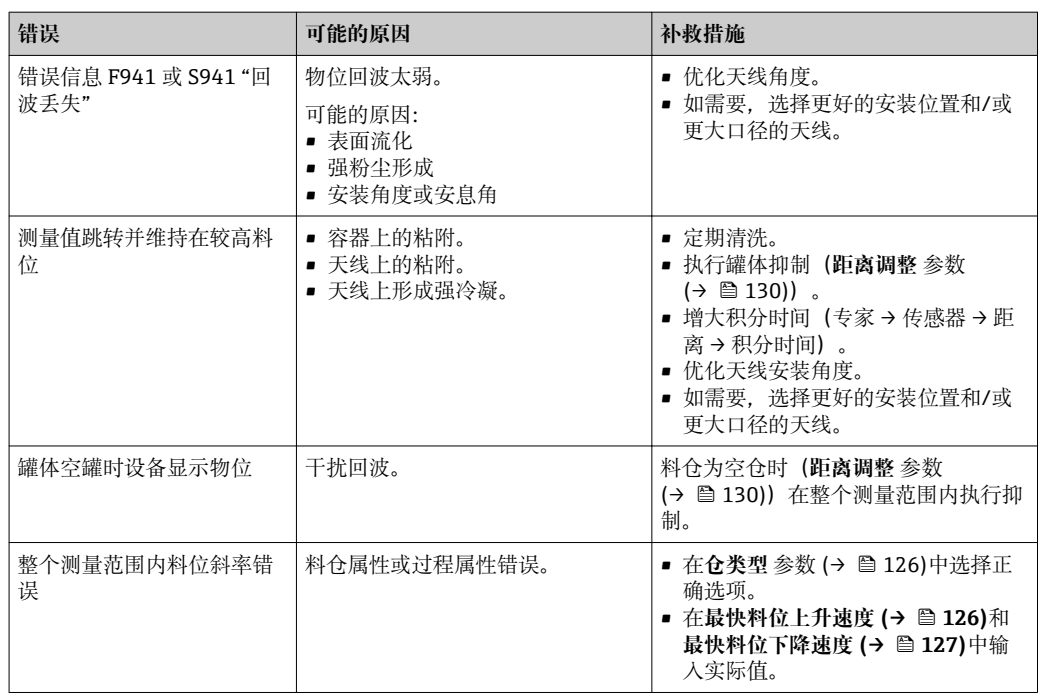

# **13.2 现场显示单元上显示的诊断信息**

### **13.2.1 诊断信息**

测量设备的自监控系统进行故障检测,诊断信息与测量值信息交替显示。

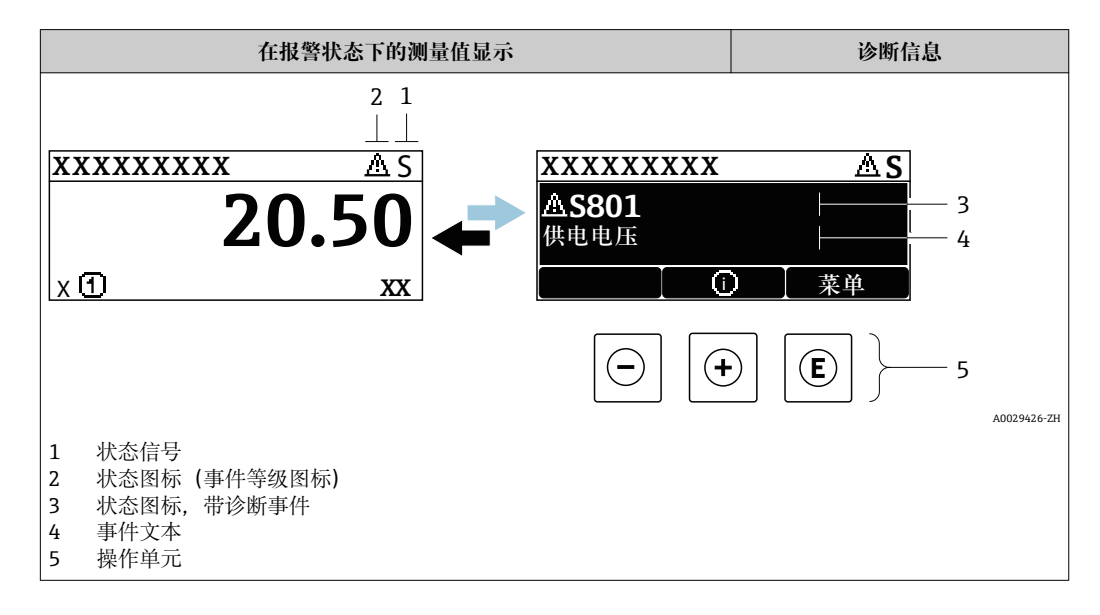

#### **状态信号**

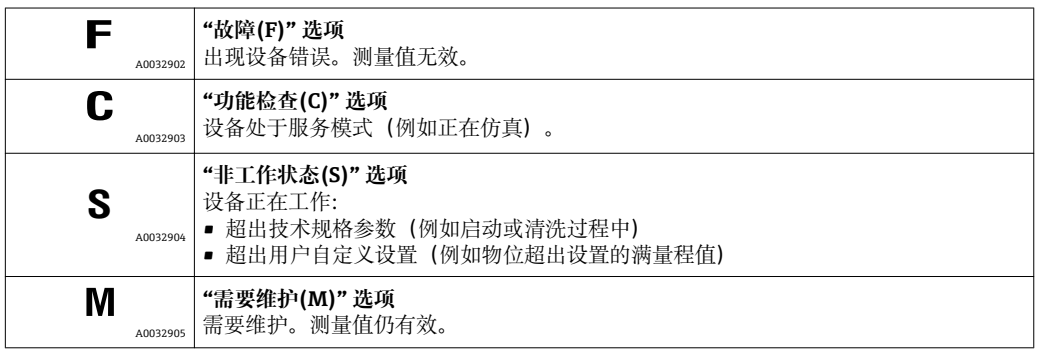

#### **状态图标(事件等级图标)**

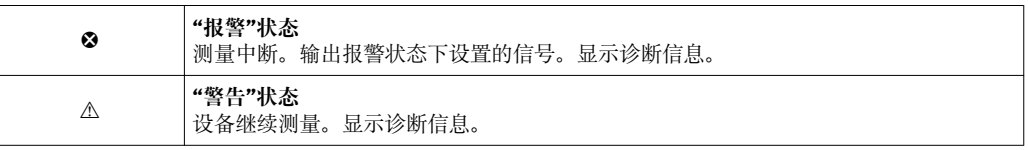

#### **诊断事件和事件说明**

通过诊断事件识别故障。事件信息为用户提供故障信息。此外,诊断事件出现前显示相 应的图标。

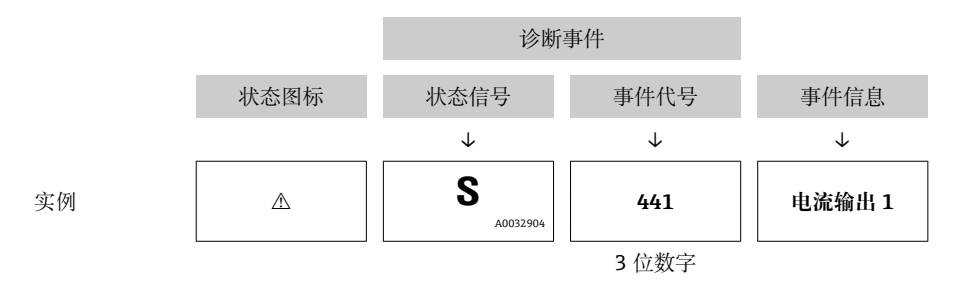

如果同时存在两条或多条诊断信息时,仅显示优先级最高的信息。其他现有诊断信息显 示在**诊断列表** 子菜单中。

不再显示已解决的诊断信息:

- 在现场显示单元上: 在**事件日志** 子菜单中 • 在 FieldCare 中:
	- 通过"事件列表/HistoROM"功能参数

#### **操作单元**

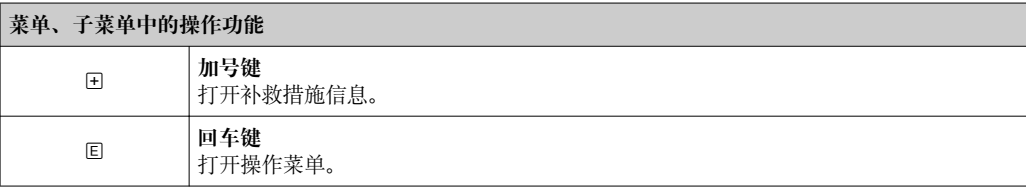

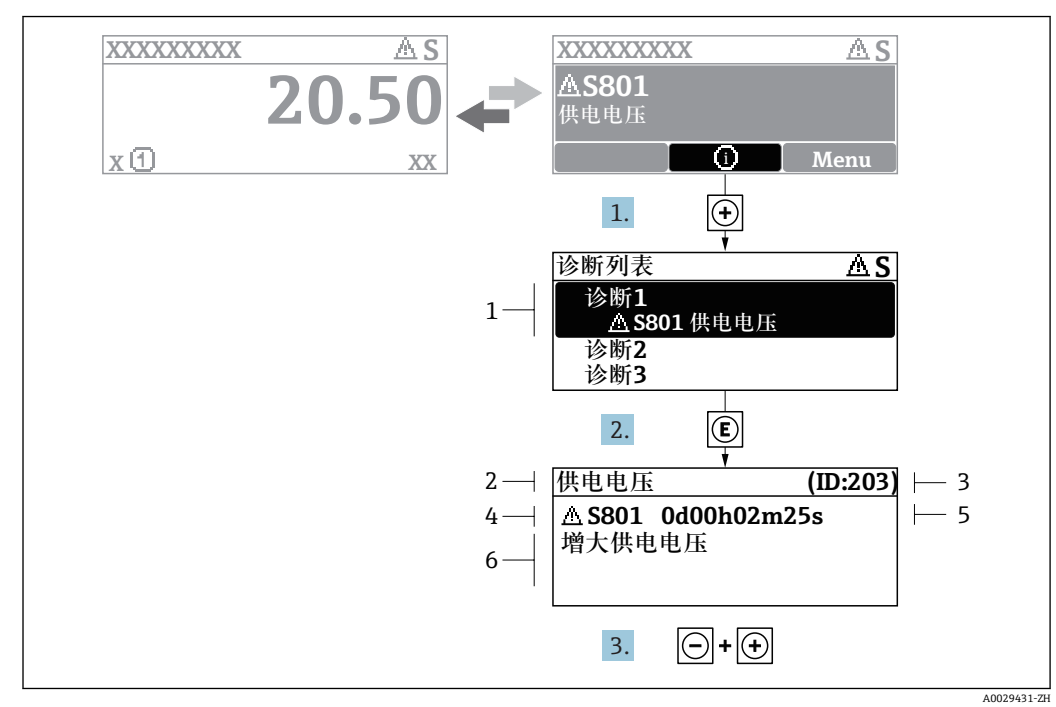

### **13.2.2 查看补救措施**

■31 补救措施信息

- 1 诊断信息<br>2 短文本
- 短文本
- 3 服务号
- 4 带诊断代号的诊断事件 5 事件持续时间
- 6 补救措施

诊断信息的处置方法:

- 1. 按下日(①图标)。
	- 打开**诊断列表** 子菜单。
- 2. 使用田或曰键,并按下回键选择所需诊断事件。 打开诊断事件的补救措施信息。
- 3. 同时按下曰键+ 日键。
	- 关闭补救措施信息。
- 用户在**诊断**中输入诊断事件,例如在**诊断列表**或**上一条诊断信息**中。
- 1. 按下键。
	- 打开诊断事件的补救措施信息。
- 2. 同时按下曰键+ 日键。
	- 关闭补救措施信息。

# **13.3 调试软件中的诊断事件**

如果调试软件中出现诊断事件,状态信号显示在顶部左侧的状态区中,同时显示相应的 事件等级图标,符合 NAMUR NE 107 标准:

- 故障(F)
- 功能检查(C)
- 非工作状态(S)
- 需要维护(M)

#### **A:通过操作菜单**

#### 1. 进入**诊断** 菜单。

在**当前诊断信息** 参数中显示诊断事件及事件信息。

2. 将光标放置在显示区右侧的**当前诊断信息** 参数上。

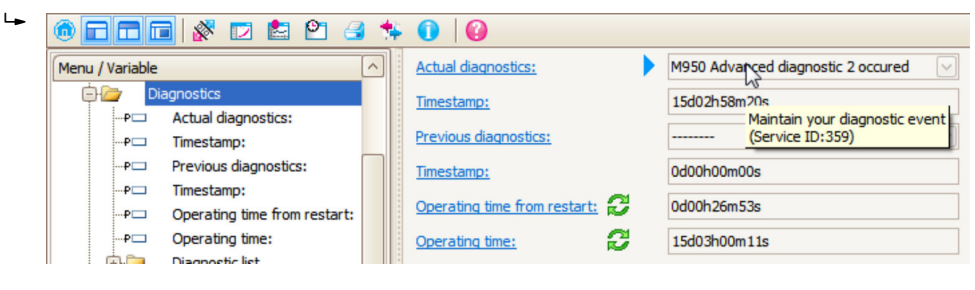

显示诊断事件的补救措施提示信息。

#### **B:通过"创建文档"功能参数**

| Ī. | ddd (Yda)<br>P              |                             |       |
|----|-----------------------------|-----------------------------|-------|
|    | Menu / Variable             |                             | Value |
|    | Diagnostics                 | <b>Create Documentation</b> |       |
|    | Actual diagnostics:<br>!…PE |                             |       |

选择"创建文档"功能参数。

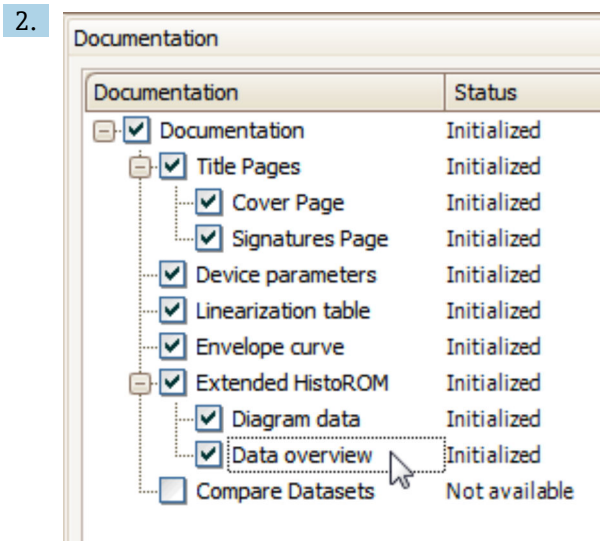

确保已勾选"数据概览"。

3. 点击"另存为...", 保存 PDF 文件。 文件中包含诊断信息及其补救措施信息。

#### **C:通过"事件列表/扩展 HistoROM"功能参数**

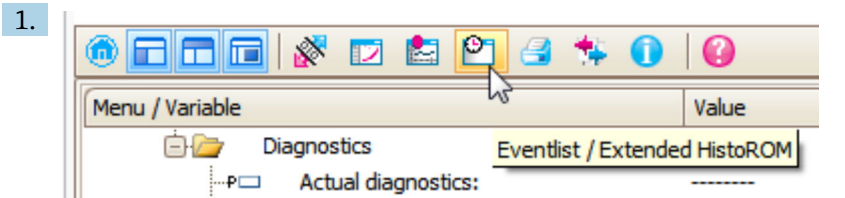

选择"事件列表/扩展 HistoROM"功能参数。

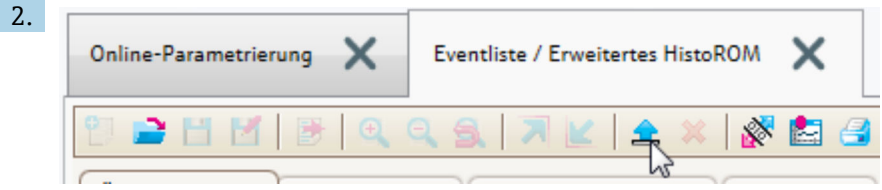

选择"上传事件列表"功能参数。

"数据概览"窗口中显示事件列表,包含补救措施信息。

# **13.4 诊断转换块(TRDDIAG)中诊断信息**

- **当前诊断**功能参数显示最高优先级的信息。每条信息同时按照基金会现场总线(FF)规 范通过 **XD\_ERROR** 和 **BLOCK\_ERROR** 功能参数输出。
- 诊断信息列表在**诊断 1** 至**诊断 5** 功能参数中显示。当前存在多于五条信息时,仅显示 最高优先级的信息。
- 可以在**上一条诊断信息**功能参数中查看不再出现的报警列表(事件日志)。

### **13.5 诊断列表**

**诊断列表** 子菜单子菜单中包含最多五条当前未解决的诊断信息。超过五条诊断信息时, 显示屏上显示优先级最高的信息。

**菜单路径**

诊断 → 诊断列表

#### **查看和关闭补救措施**

- 1. 按下键。
	- 打开诊断事件的补救措施信息。
- 2. 同时按下曰键+ 日键。
	- 关闭补救措施信息。

# **13.6 诊断事件概述**

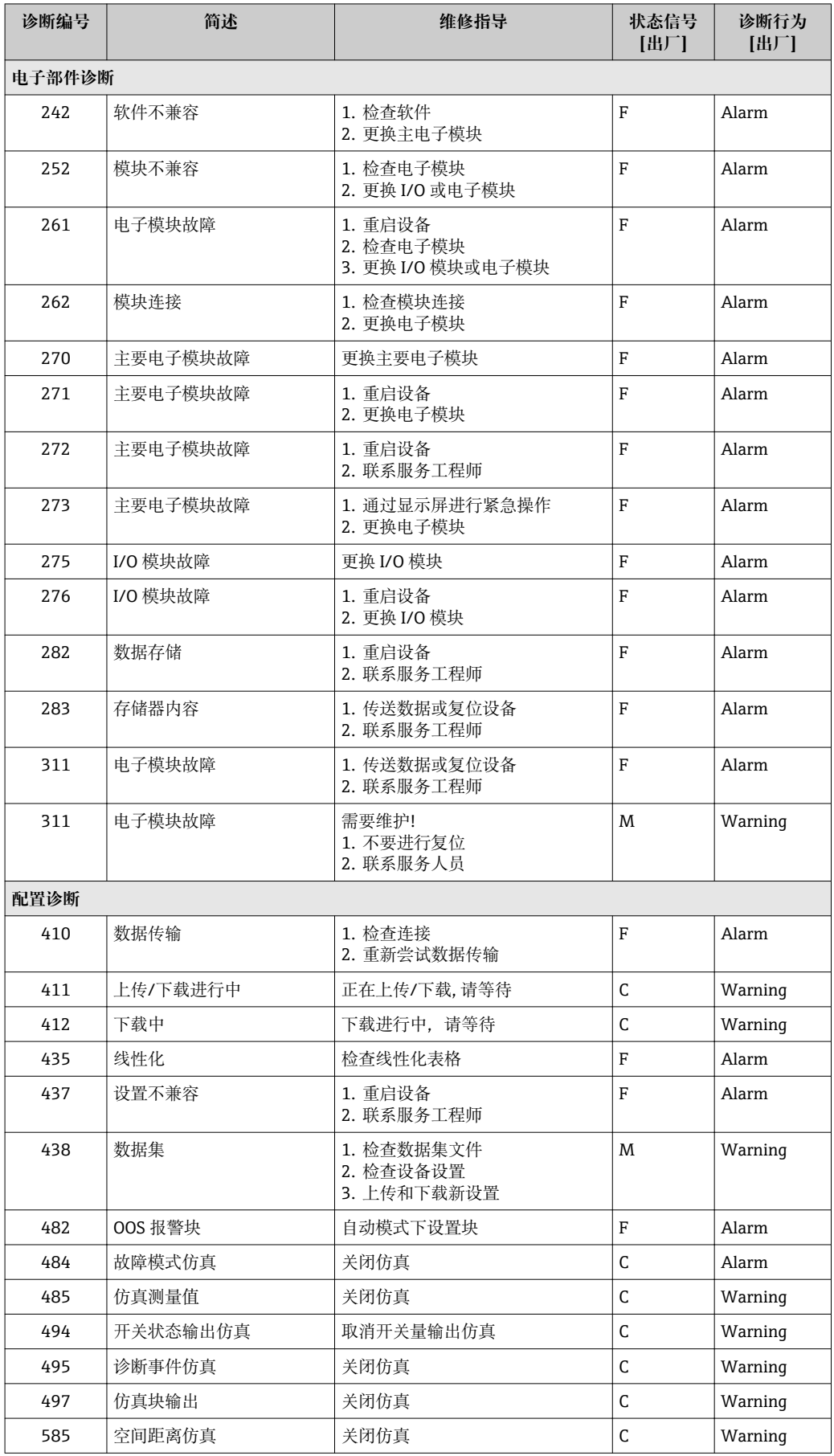

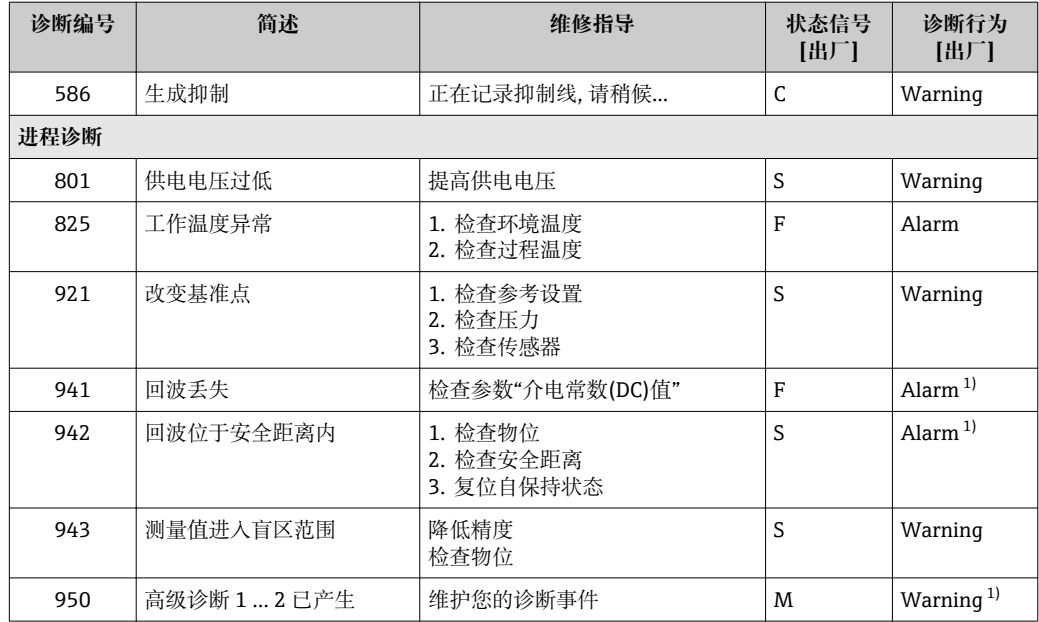

1) 诊断操作可以更改。

# **13.7 事件日志**

### **13.7.1 事件历史**

**事件列表**子菜单中按时间顺序显示已发生事件信息 5)。

#### **菜单路径**

诊断 → 事件日志 → 事件列表

按照时间顺序最多可以显示 100 条事件信息。

#### 包含:

- 诊断事件
- 事件信息

除了发生时间,每个事件还分配有图标,显示事件是否已经发生或已经结束:

- 诊断事件
	- <sub>5</sub>: 事件已发生
	- G: 事件已结束
- 信息事件
- :事件已发生

#### **查看和关闭补救措施**

- 1. 按下回。
	- 打开诊断事件的补救措施信息。
- 2. 同时按下曰键+ 日键。
	- 关闭补救措施信息。

### **13.7.2 筛选事件日志**

使用**选项** 参数可以在**事件列表** 子菜单中以设置事件信息类别。

<sup>5)</sup> 此子菜单仅在通过现场显示操作时显示。通过 FieldCare 操作时,事件列表可以显示在 FieldCare 的"事件列表/ HistoROM"功能参数中。

**菜单路径** 诊断 → 事件日志 → 选项 **筛选项**

• 全部

- 故障(F)
- 功能检查(C)
- 非工作状态(S)
- 需要维护(M)
- 信息

## **13.7.3 信息事件概述**

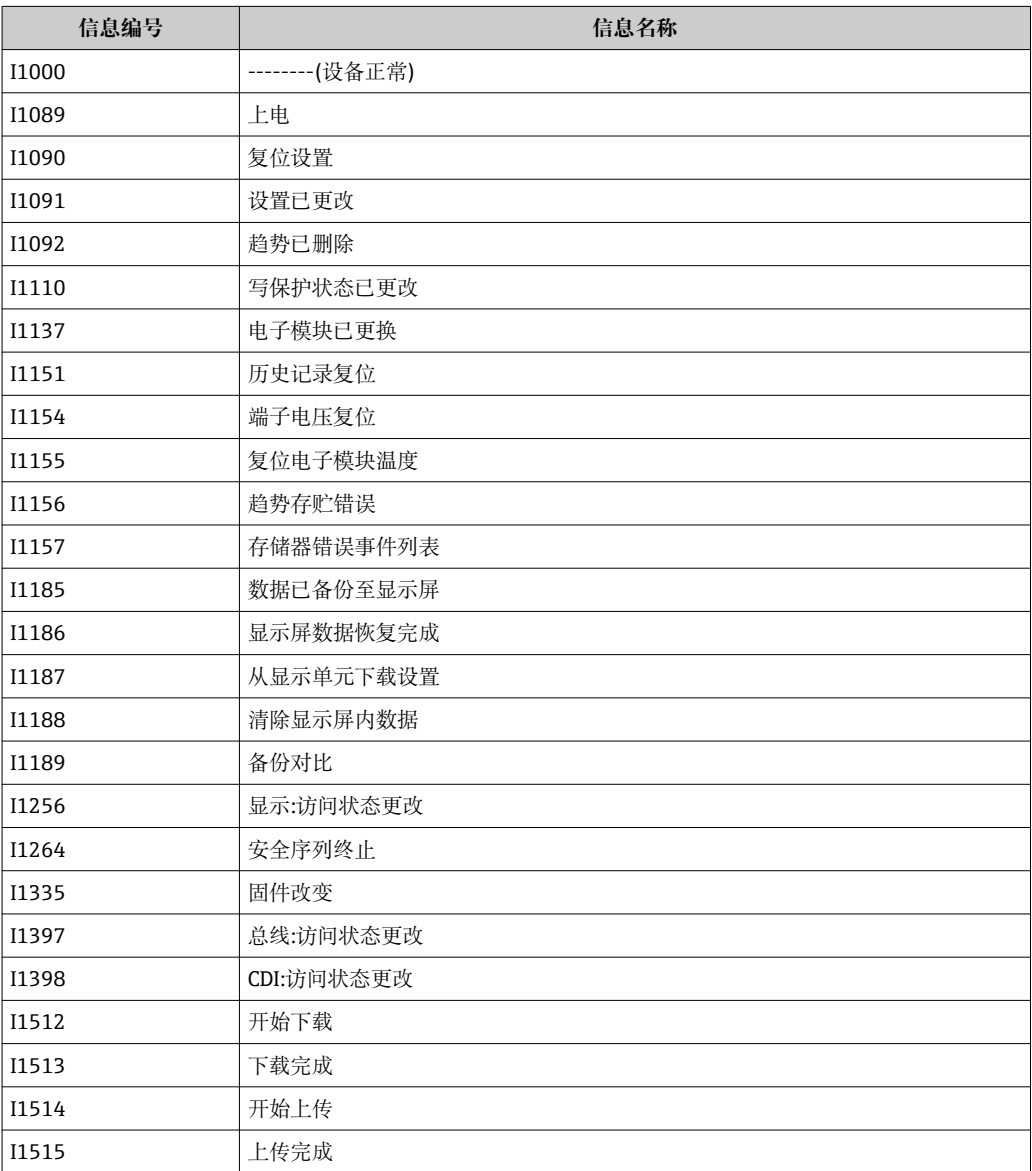

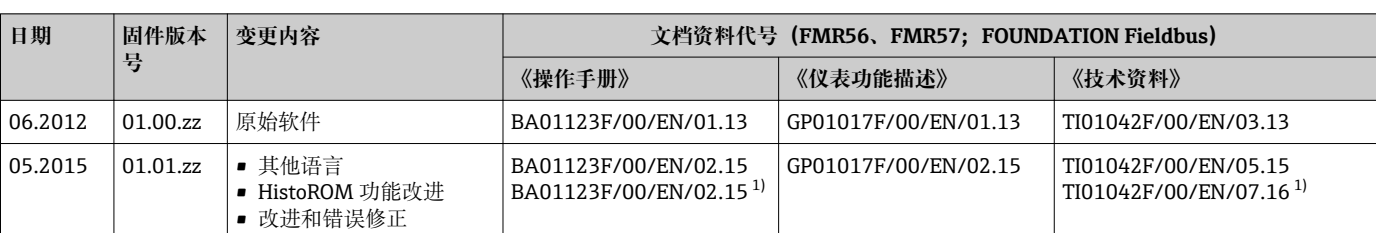

# **13.8 固件更新历史**

1) 包含最新 DTM 版本的心跳设置向导,适用 DeviceCare 和 FieldCare。

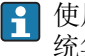

使用产品选型表可以订购指定固件版本号的设备。这样就可以保证与现场或设计系 统集成的固件兼容。

# **14 维护**

测量仪表无需特殊维护。

# **14.1 外部清洗**

清洗测量仪表的外表面时,应始终使用不会损伤外壳和密封圈的清洗剂清洗。

# **14.2 更换密封圈**

传感器的过程密封圈(过程连接处)必须定期更换,特别是使用成型密封圈(防腐结构)时。 更换周期取决于清洗周期的频率、测量介质的温度和清洗温度。

# **15 修理**

### **15.1 修理概述**

#### **15.1.1 修理理念**

Endress+Hauser 修理理念针对模块化设备,需要由 Endress+Hauser 服务工程师或经培 训的合格人员进行修理操作。

备件包含在相应套件中, 并提供更换说明。

详细服务和备件信息请咨询 Endress+Hauser 当地销售中心。

#### **15.1.2 防爆型设备修理**

修理防爆型设备请注意以下几点:

- 仅允许经培训的人员或 Endress+Hauser 服务工程师进行防爆型设备的维修。
- 遵守相关标准、国家防爆相关法规、《安全指南》和认证的要求。
- 仅使用 Endress+Hauser 原装备件。
- 订购备件时,请注意设备的铭牌标识。仅更换相同部件。
- 参照操作指南进行维修。维修完成后,执行设备指定常规测试。
- 仅允许 Endress+Hauser 服务工程师改装认证设备。
- 记录所有维修和改装操作。

### **15.1.3 更换电子模块**

由于标定参数储存在外壳内的 HistoROM 中, 更换电子模块后无需执行基本设置。但是 更换主要电子模块后,可能需要记录新的抑制(干扰回波抑制)。

### **15.1.4 更换设备**

更换整台设备或电子模块后,通过下列方式可以将参数下载至设备中。

- 通过显示模块
- 条件: 老设备的设置已保存在显示模块中→ △ 167。
- 通过 FieldCare

条件: 老设备的设置通过 FieldCare 保存在计算机中。

无需执行新设置即可继续测量。仅需重新生成线性化和罐体抑制(干扰回波抑制)。

## **15.2 备件**

- 少数可更换测量设备部件通过备件铭牌标识。同时提供备件信息。
- 设备的接线腔盖内含备件铭牌,提供以下信息:
- 测量设备的重要备件,及其订购信息
- W@M 设备浏览器的 URL([www.endress.com/deviceviewer\)](http://www.endress.com/deviceviewer): 列举测量设备的所有备件信息,包括订货号,且可直接订购。如可能,还能下载相 应的安装指南

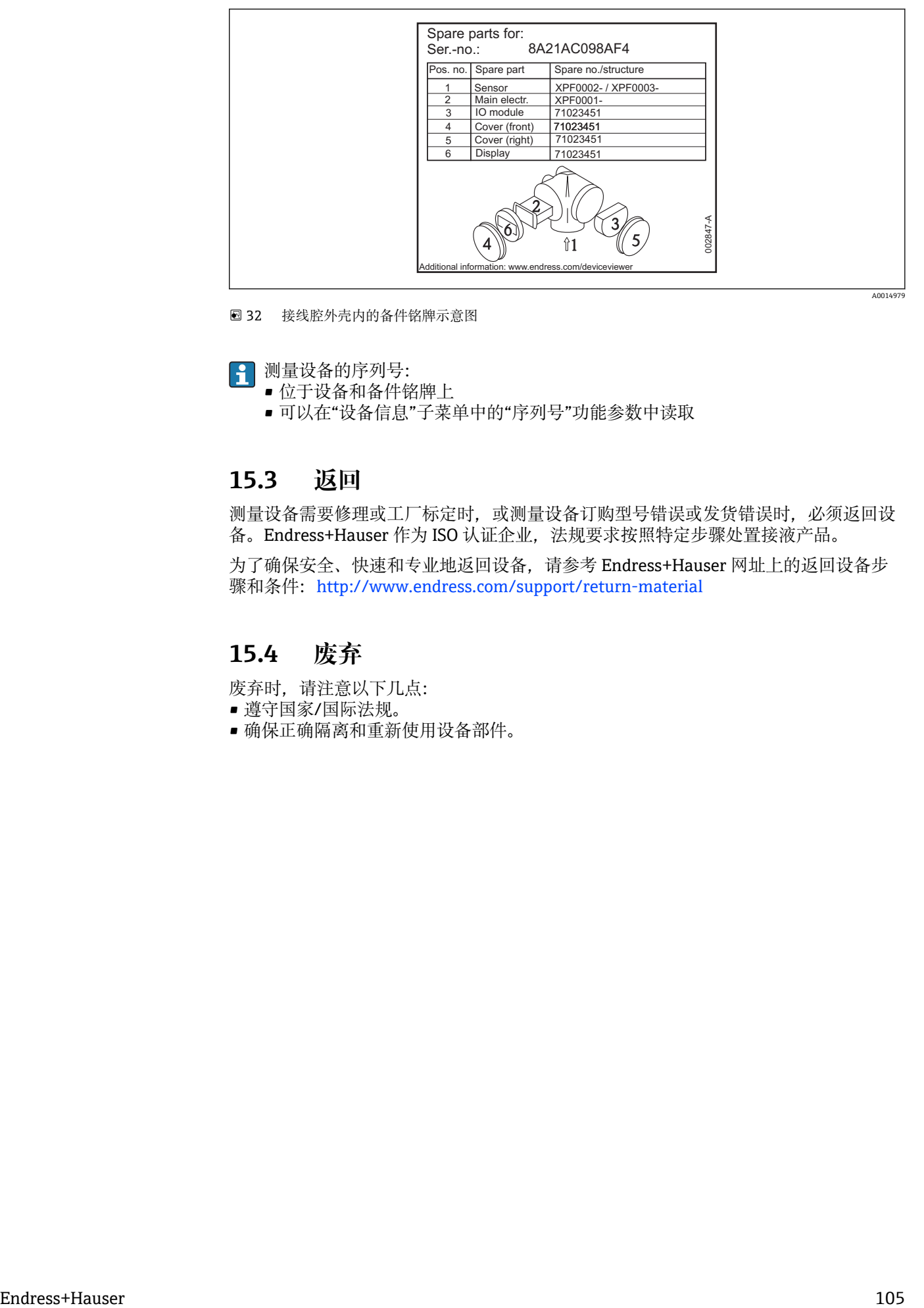

32 接线腔外壳内的备件铭牌示意图

测量设备的序列号:

• 位于设备和备件铭牌上

• 可以在"设备信息"子菜单中的"序列号"功能参数中读取

## **15.3 返回**

测量设备需要修理或工厂标定时,或测量设备订购型号错误或发货错误时,必须返回设 备。Endress+Hauser 作为 ISO 认证企业, 法规要求按照特定步骤处置接液产品。

为了确保安全、快速和专业地返回设备,请参考 Endress+Hauser 网址上的返回设备步 骤和条件: http://www.endress.com/support/return-material

## **15.4 废弃**

废弃时,请注意以下几点:

- 遵守国家/国际法规。
- 确保正确隔离和重新使用设备部件。

**16 附件**

# **16.1 设备专用附件**

**16.1.1 防护罩**

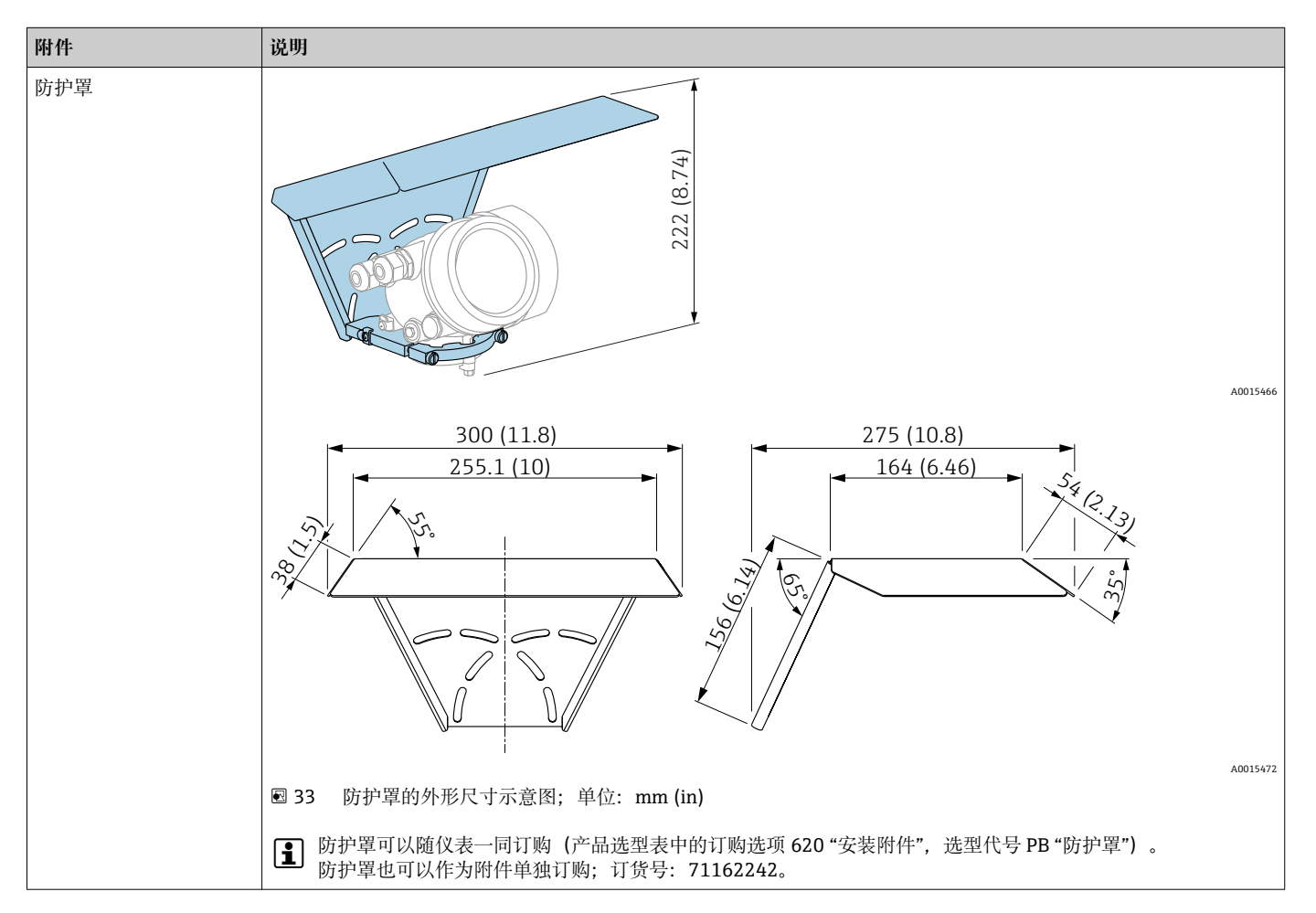

| 附件                                          | 说明                                                                                        |                                  |                   |                                 |  |  |
|---------------------------------------------|-------------------------------------------------------------------------------------------|----------------------------------|-------------------|---------------------------------|--|--|
| 可变角度法兰密封圈(用<br>于安装 FMR50 或<br><b>FMR56)</b> | $4^{\circ}$<br>ød<br>mr<br>øD<br>Z                                                        |                                  |                   |                                 |  |  |
|                                             | h,                                                                                        |                                  | 2                 |                                 |  |  |
|                                             | 3<br>ΪĤ                                                                                   |                                  |                   |                                 |  |  |
|                                             | A0018871<br>UNI 松套法兰<br>1<br>$\,2$<br>可变角度法兰密封圈<br>3<br>安装短管                              |                                  |                   |                                 |  |  |
|                                             | 可变角度法兰密封圈的材质和过程连接必须与过程特性相匹配(温度、压力、电阻)。                                                    |                                  |                   |                                 |  |  |
|                                             | FMR56: 可变角度法兰可以随仪表一同订购 (产品选型表: 订购选项 620 "安装附件", 选型代号 PL、PM、<br>$\bf \Xi$<br>PN、PO、PQ、PR)。 |                                  |                   |                                 |  |  |
|                                             | 技术参数: DN/JIS 型                                                                            |                                  |                   |                                 |  |  |
|                                             | 订货号                                                                                       | 71074263                         | 71074264          | 71074265                        |  |  |
|                                             | 兼容                                                                                        | DN80 PN10/40                     | DN100 PN10/16     | · DN150 PN10/16<br>JIS 10K 150A |  |  |
|                                             | 螺纹长度                                                                                      | 100 mm (3.9 in)                  | 100 mm (3.9 in)   | 110 mm (4.3 in)                 |  |  |
|                                             | 螺纹尺寸                                                                                      | M14                              | M14               | M18                             |  |  |
|                                             | 材质                                                                                        |                                  | <b>EPDM</b>       |                                 |  |  |
|                                             | 过程压力                                                                                      | $-0.1$ 0.1 bar (-1.45  1.45 psi) |                   |                                 |  |  |
|                                             | 过程温度                                                                                      | $-40$ +80 °C (-40  +176 °F)      |                   |                                 |  |  |
|                                             | D                                                                                         | 142 mm (5.59 in)                 | 162 mm (6.38 in)  | 218 mm (8.58 in)                |  |  |
|                                             | $\operatorname{\mathbf{d}}$                                                               | 89 mm (3.5 in)                   | 115 mm (4.53 in)  | 169 mm (6.65 in)                |  |  |
|                                             | h                                                                                         | 22 mm (0.87 in)                  | 23.5 mm (0.93 in) | $26.5$ mm $(1.04$ in)           |  |  |
|                                             | $h_{min}$                                                                                 | 14 mm (0.55 in)                  | 14 mm (0.55 in)   | 14 mm (0.55 in)                 |  |  |
|                                             | $h_{\rm max}$                                                                             | 30 mm (1.18 in)                  | 33 mm (1.3 in)    | 39 mm (1.45 in)                 |  |  |

**16.1.2 可变角度法兰密封圈(用于安装 FMR50 或 FMR56)**

| 附件 | 说明               |                                                |                       |                       |
|----|------------------|------------------------------------------------|-----------------------|-----------------------|
|    | 技术参数: ASME/JIS 型 |                                                |                       |                       |
|    | 订货号              | 71249070                                       | 71249072              | 71249073              |
|    | 兼容               | ■ ASME 3" 150lbs<br>$\blacksquare$ JIS 80A 10K | <b>ASME 4" 150lbs</b> | ASME 6"150lbs         |
|    | 螺纹长度             | 100 mm (3.9 in)                                | 100 mm (3.9 in)       | 110 mm (4.3 in)       |
|    | 推荐螺纹尺寸           | M14                                            | M14                   | M18                   |
|    | 材质               | <b>EPDM</b>                                    |                       |                       |
|    | 过程压力             | $-0.1$ 0.1 bar $(-1.45$ 1.45 psi)              |                       |                       |
|    | 过程温度             | $-40+80$ °C ( $-40+176$ °F)                    |                       |                       |
|    | D                | 133 mm (5.2 in)                                | $171$ mm $(6.7$ in)   | $219$ mm $(8.6)$ in)  |
|    | d                | 89 mm (3.5 in)                                 | 115 mm $(4.53$ in)    | 168 mm (6.6 in)       |
|    | h                | 22 mm (0.87 in)                                | $23.5$ mm $(0.93$ in) | $26.5$ mm $(1.04$ in) |
|    | $h_{min}$        | 14 mm (0.55 in)                                | 14 mm (0.55 in)       | 14 mm (0.55 in)       |
|    | $h_{\text{max}}$ | 30 mm (1.18 in)                                | 33 mm (1.3 in)        | 39 mm (1.45 in)       |

**16.1.3 安装支架(用于 FMR50/FMR56 的壁式安装或仓顶安装)**

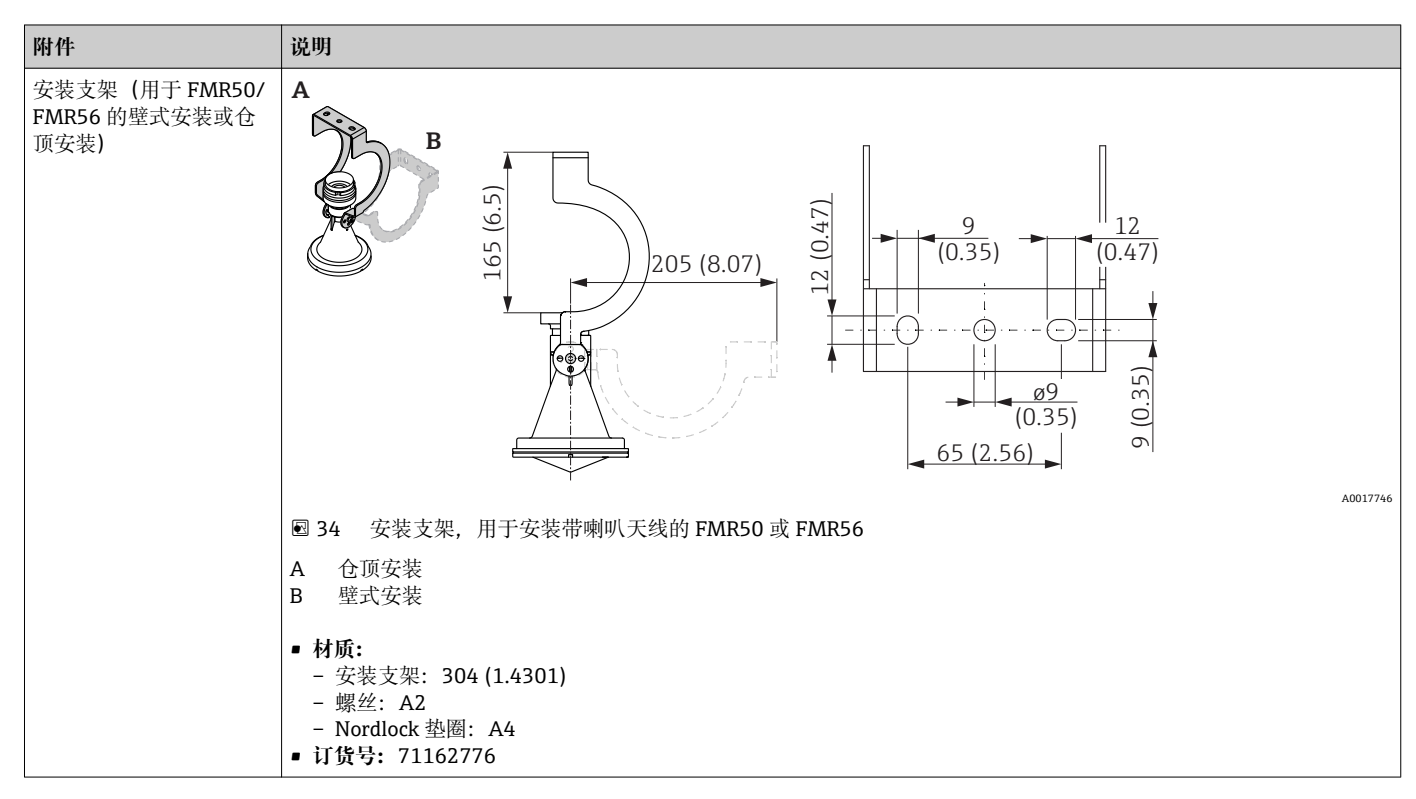
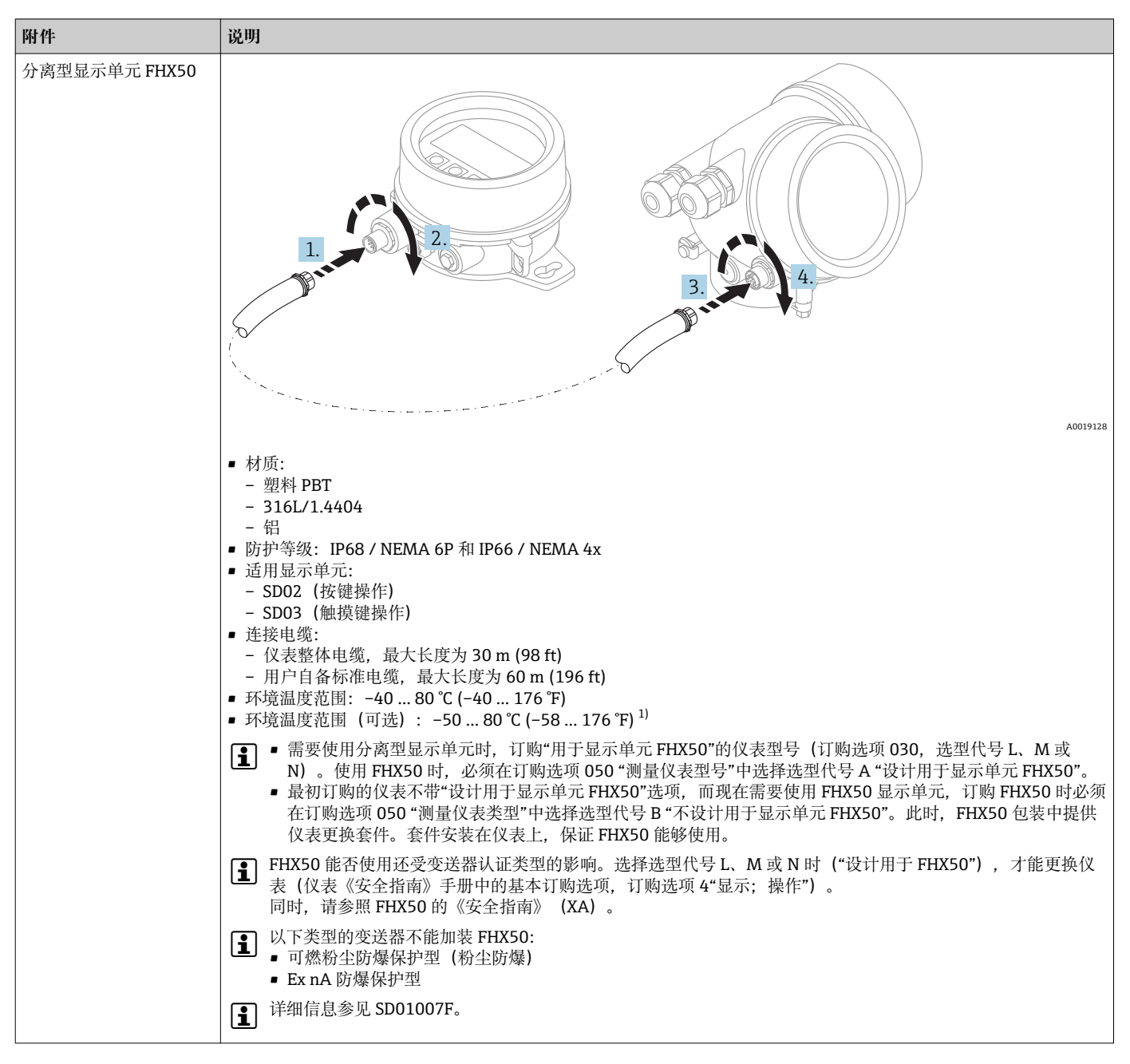

#### **16.1.4 分离型显示单元 FHX50**

1) 此温度范围适用于订购选项 580 "测试;认证"中选择选型代号 JN "变送器的环境温度范围"-50 ℃ (-58 °F)。温度始终低于-40 ℃ (-40 °F),故 障发生率增大。

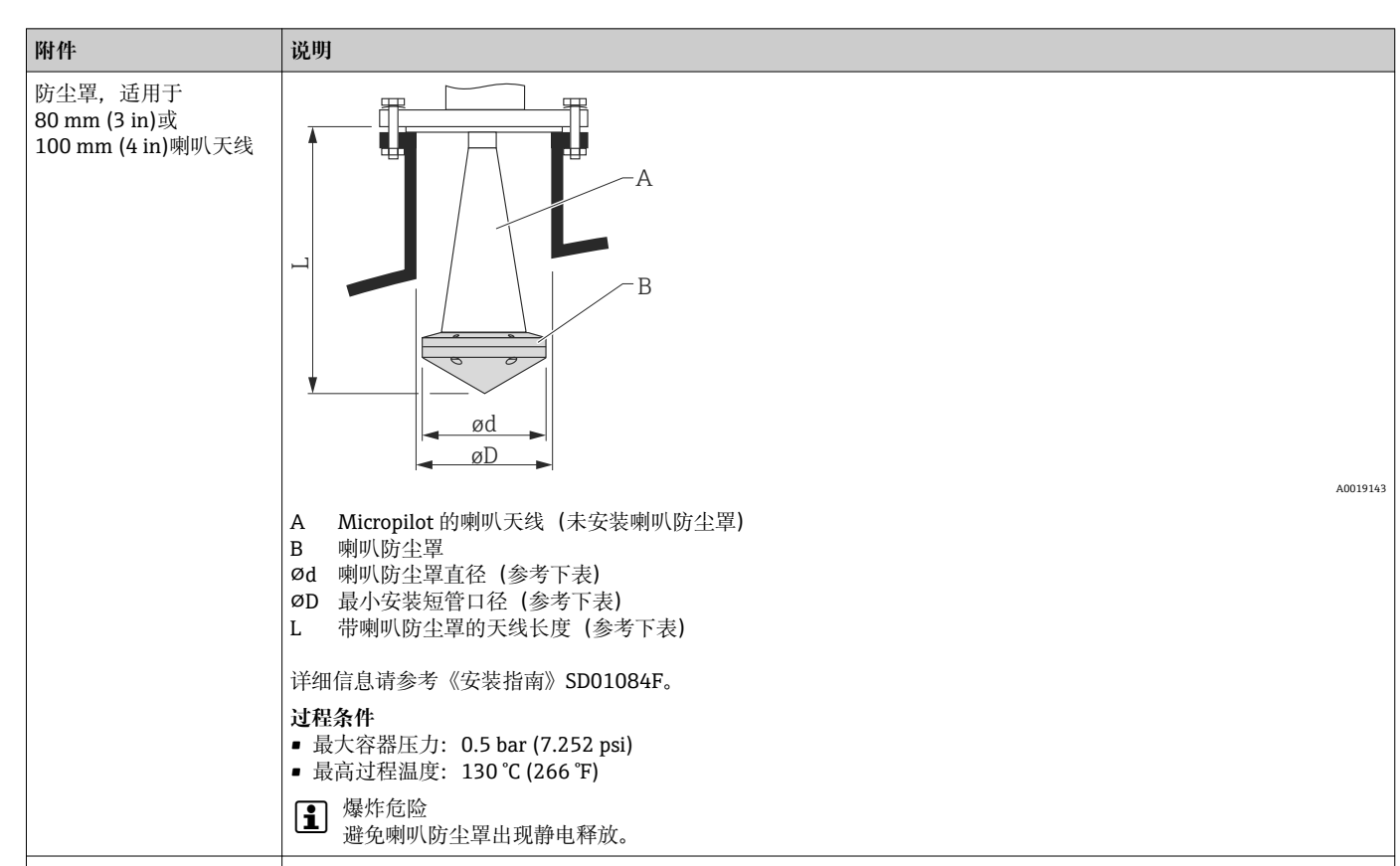

### **16.1.5 喇叭天线防尘罩**

#### **FMR57 的喇叭防尘罩**

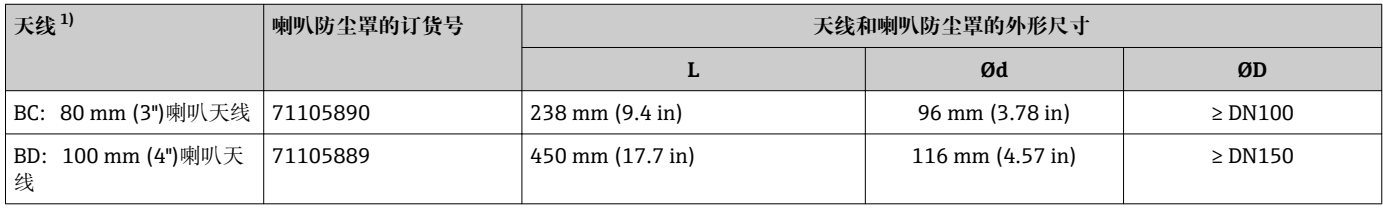

1) 产品选型表中的订购选项 070

A 喇叭防尘罩可以随仪表一同订购。产品选型表中的订购选项 610 "安装附件",选型 代号 OW "喇叭防尘罩,PTFE"。

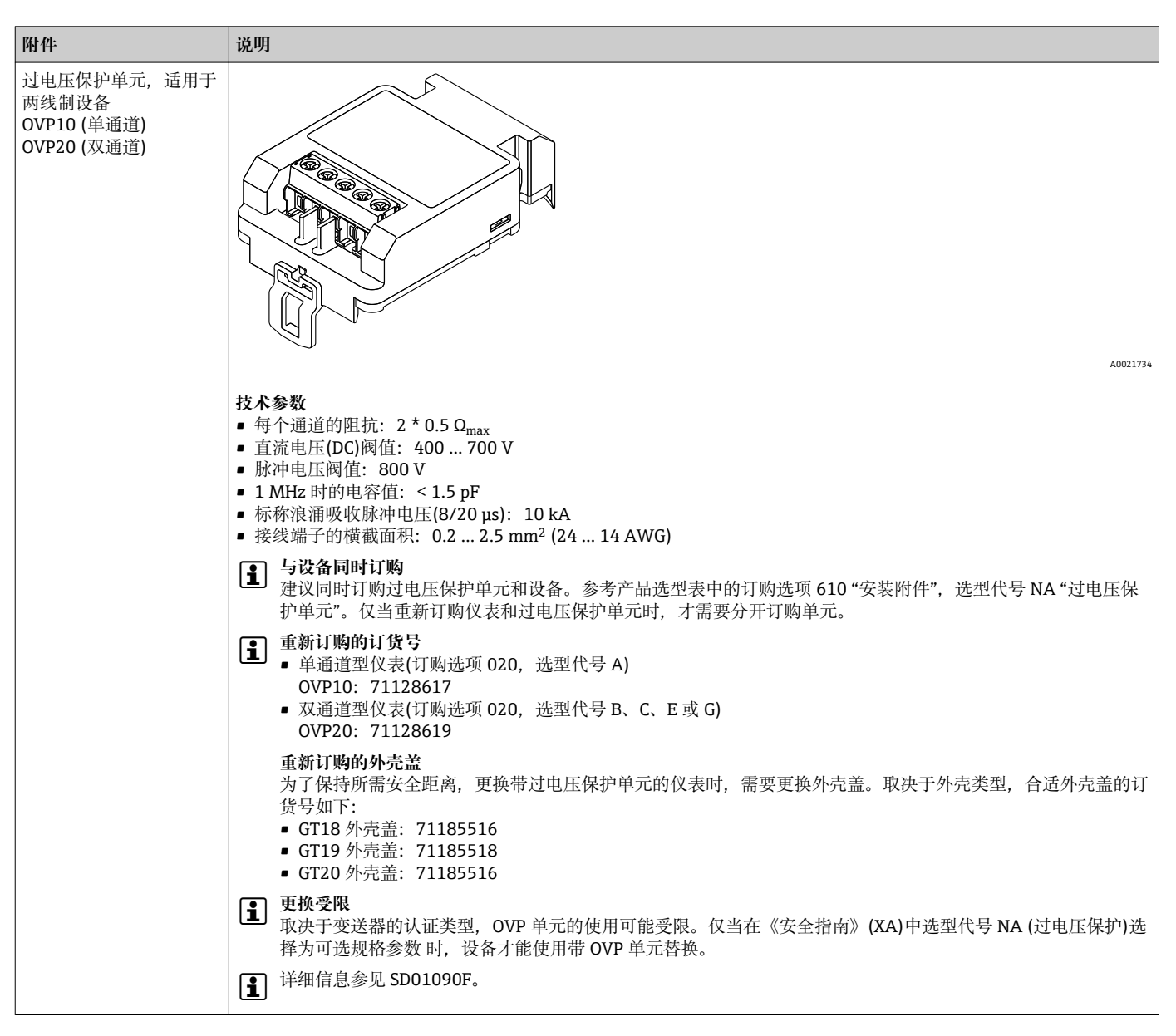

**16.1.6 过电压保护**

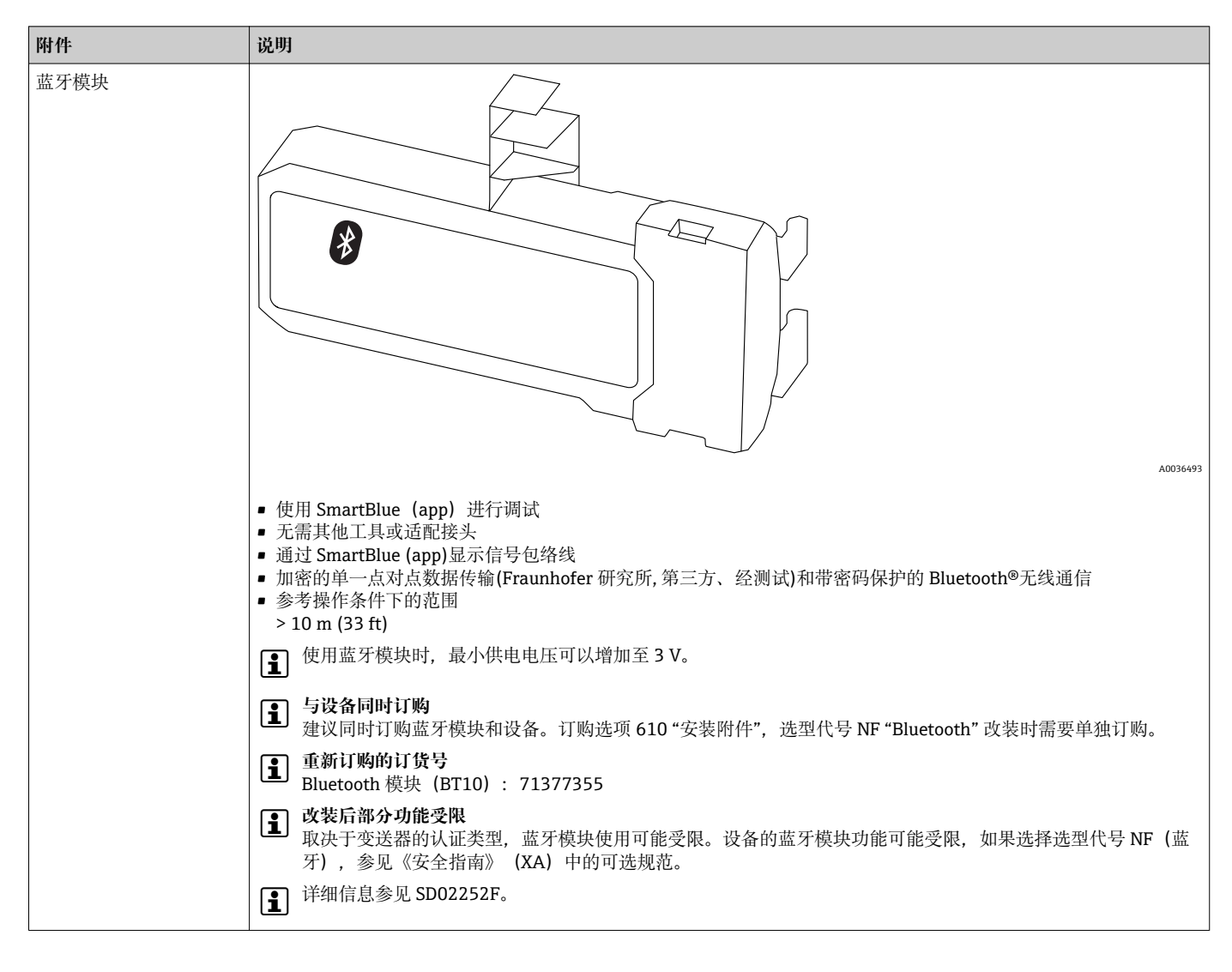

#### **16.1.7 HART 设备的蓝牙模块**

# **16.2 通信类附件**

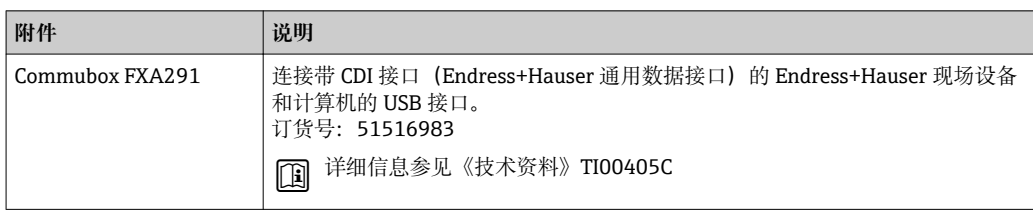

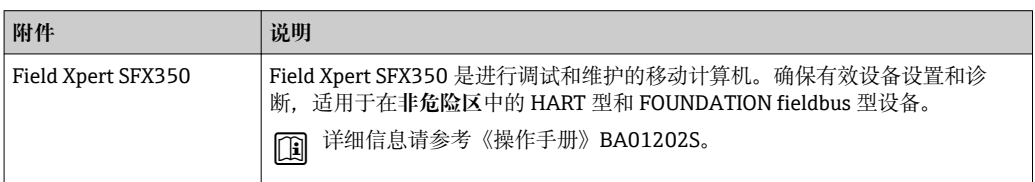

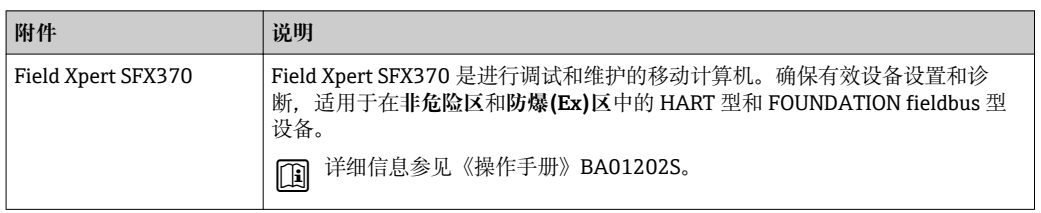

## **16.3 服务类附件**

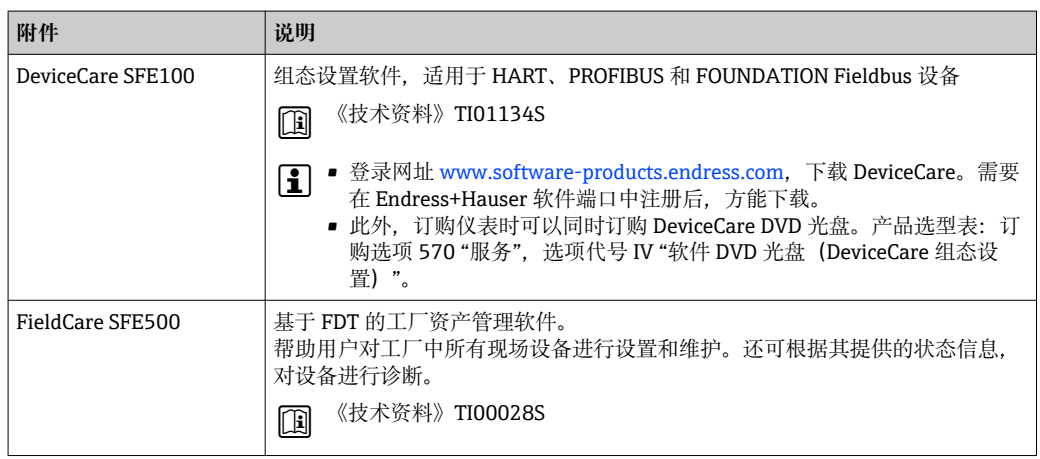

# **16.4 系统组件**

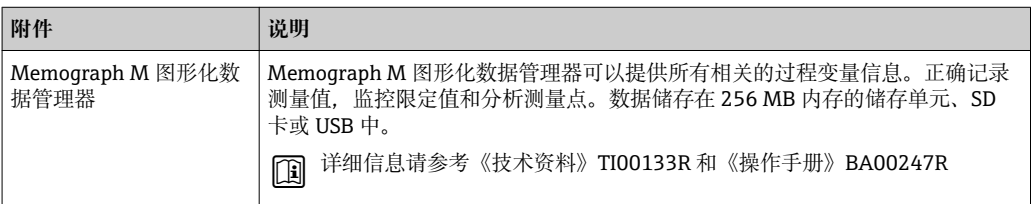

# **17 操作菜单**

# **17.1 操作菜单概述(显示模块)**

菜单路径 圖 操作菜单

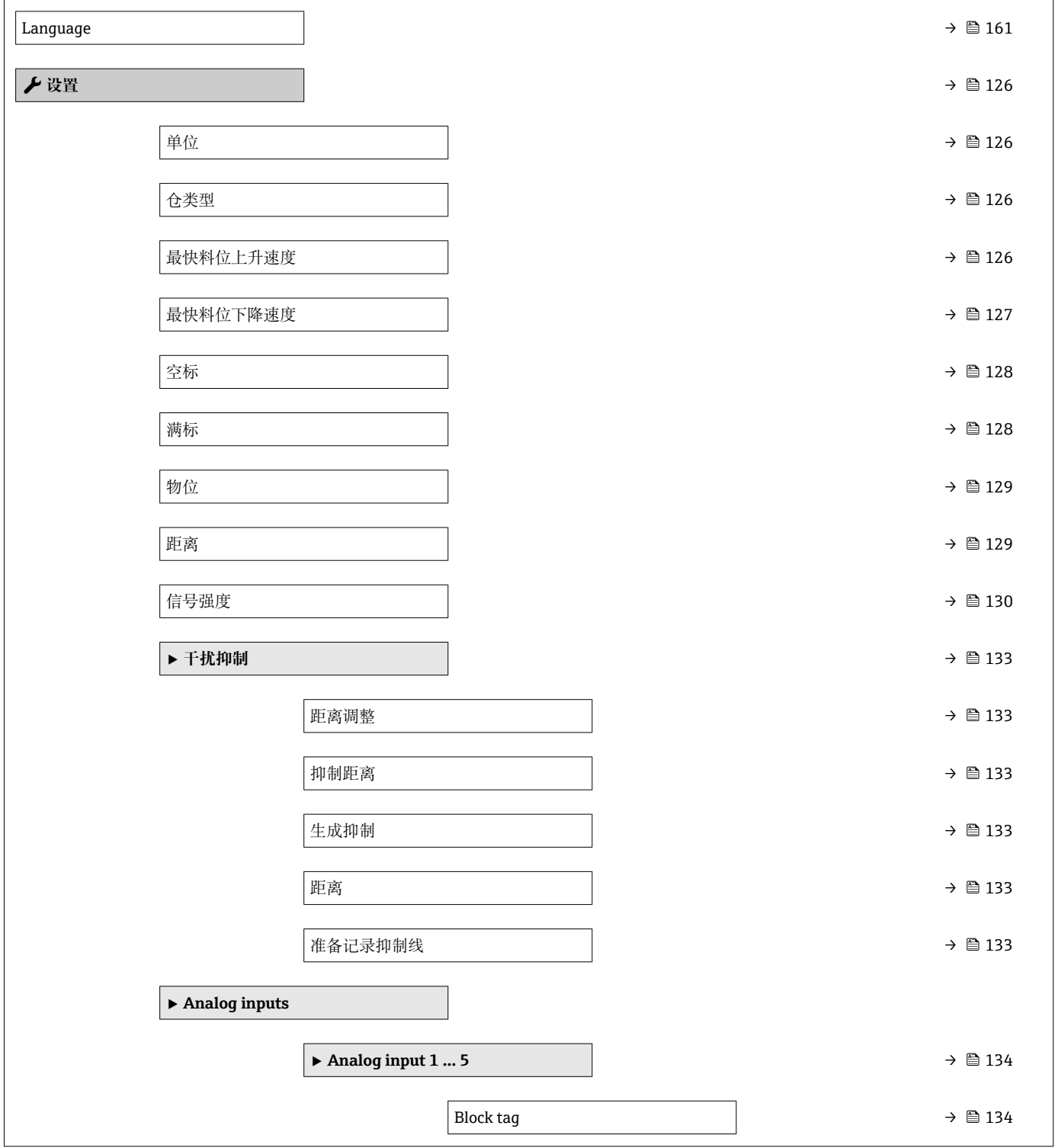

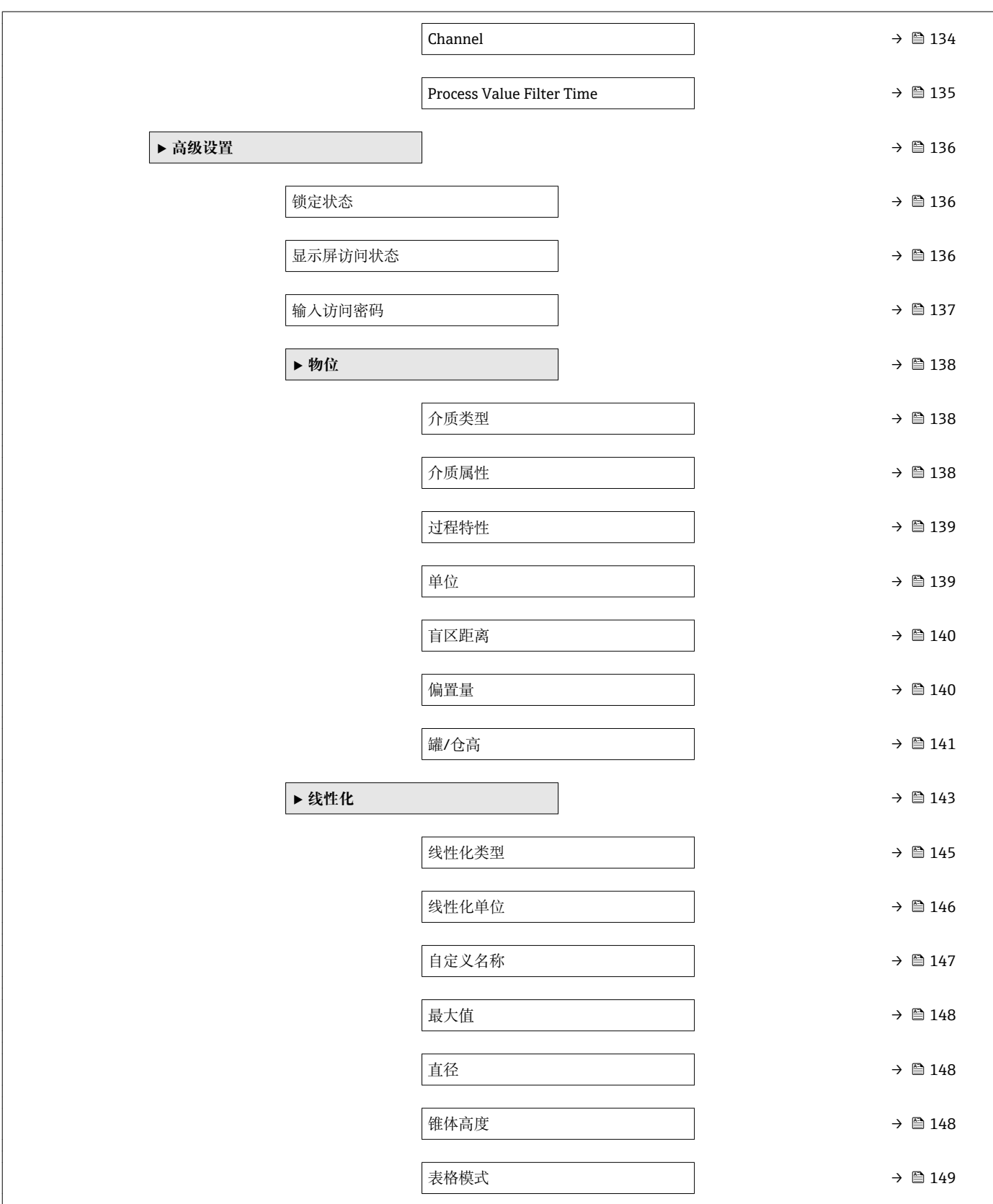

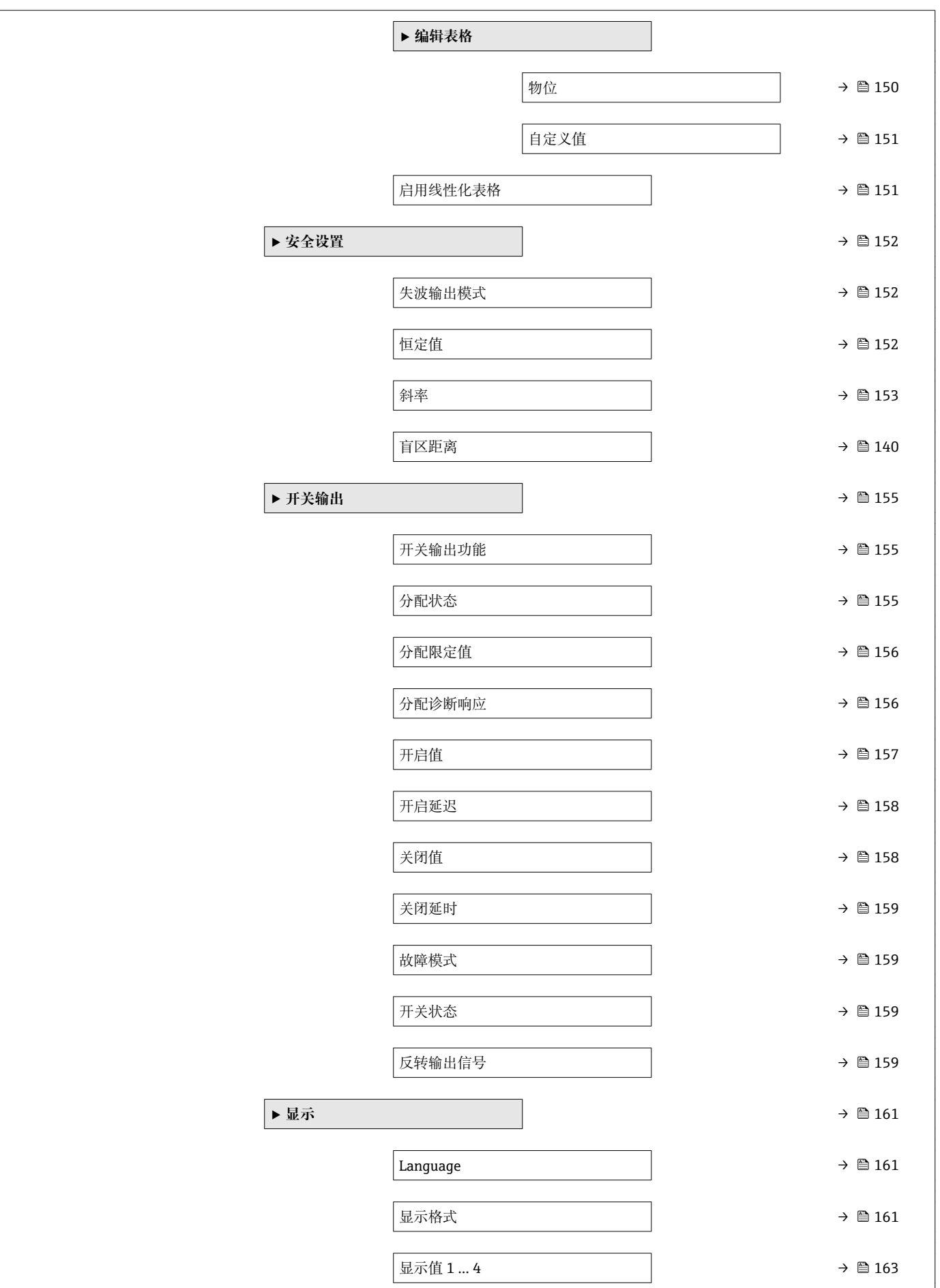

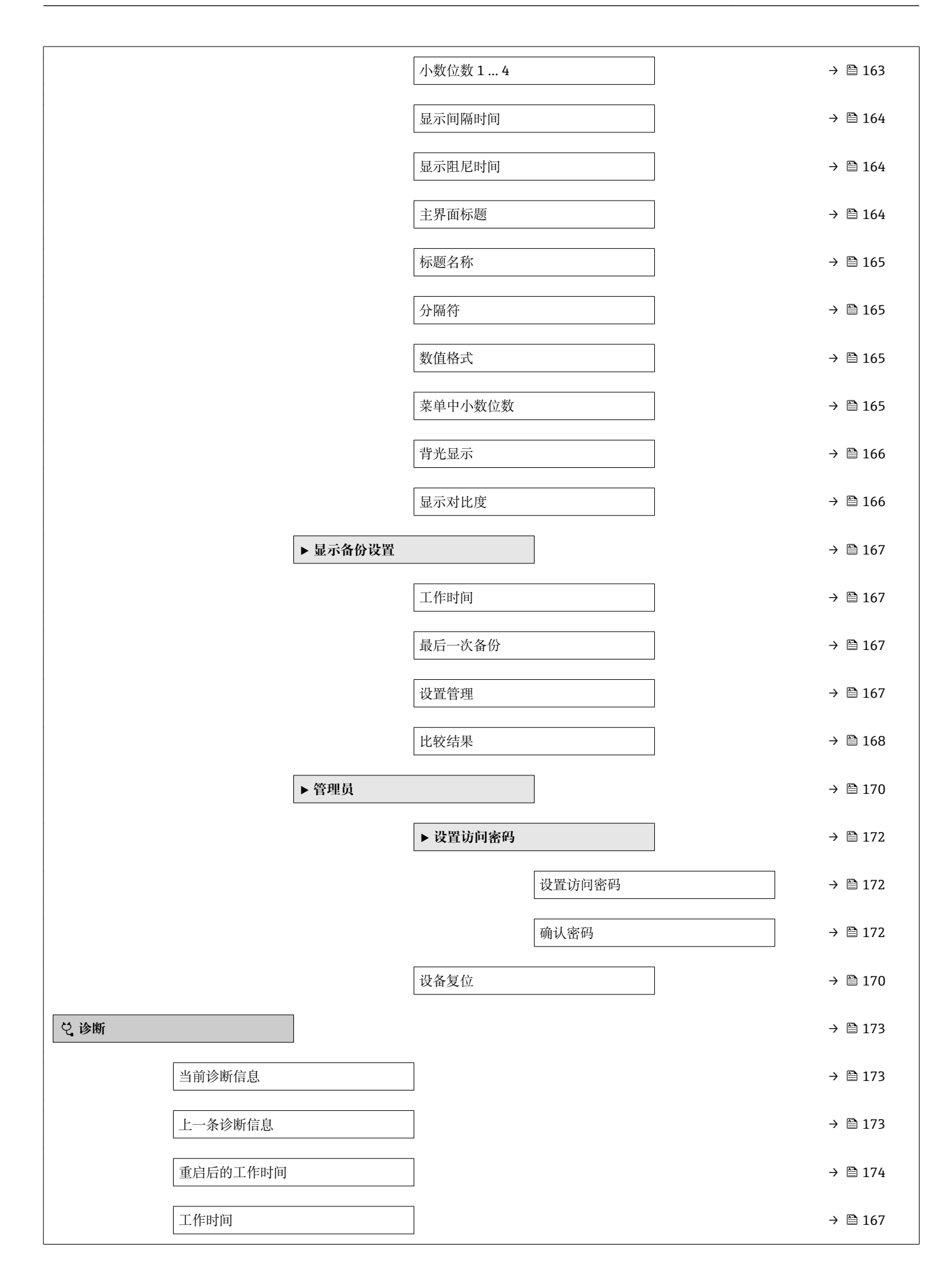

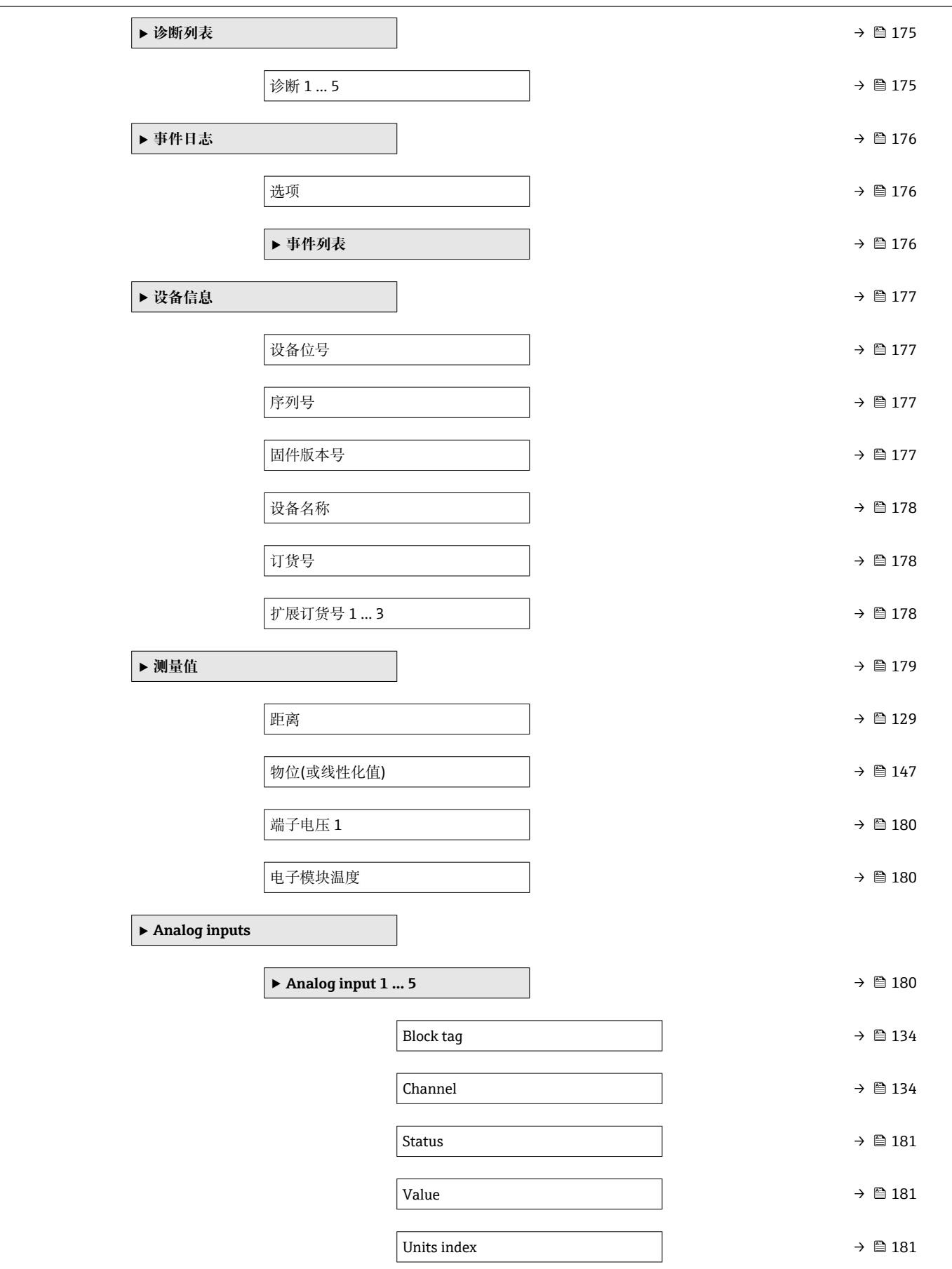

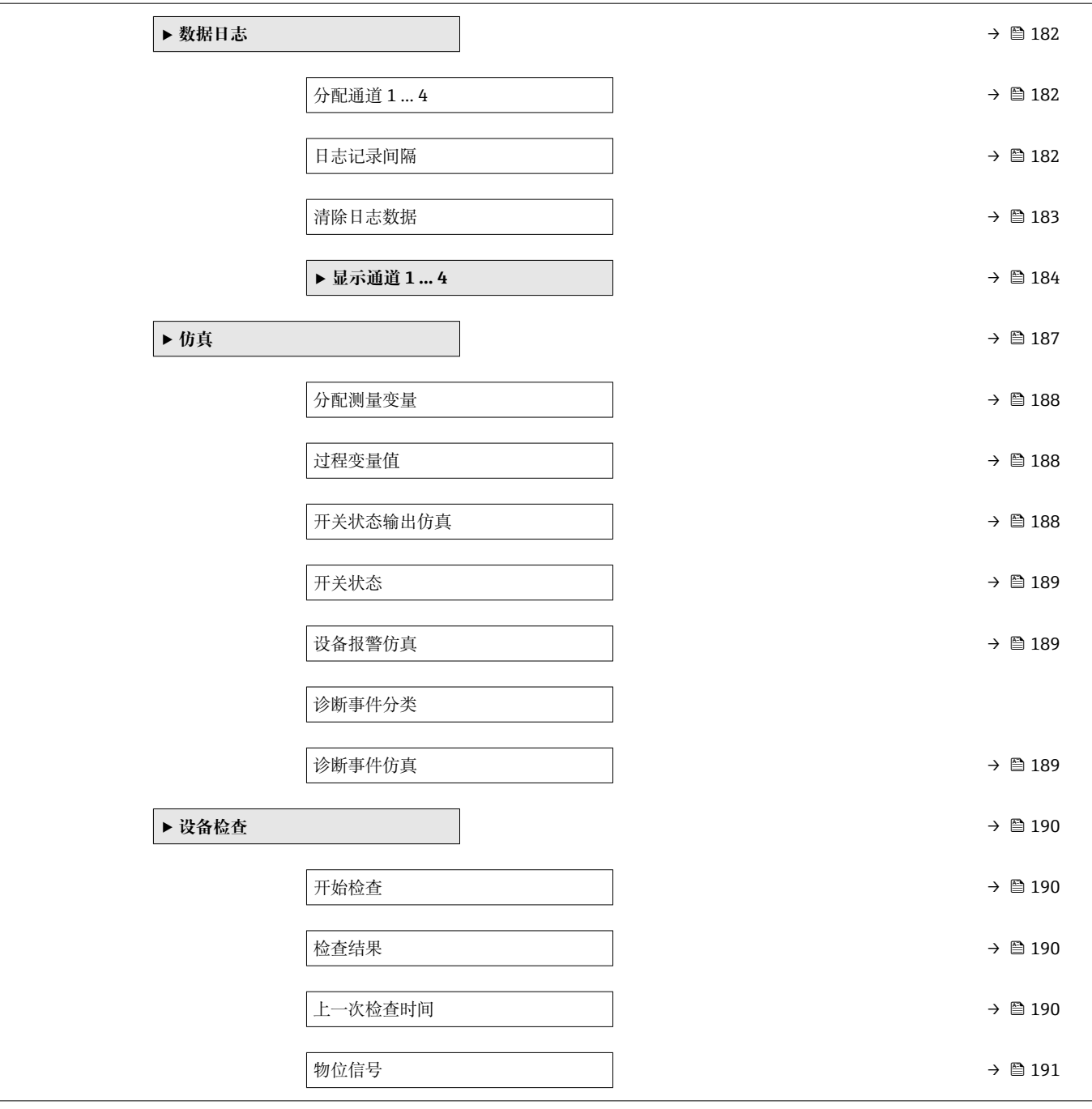

# **17.2 操作菜单概述(调试软件)**

菜单路径 圖 操作菜单

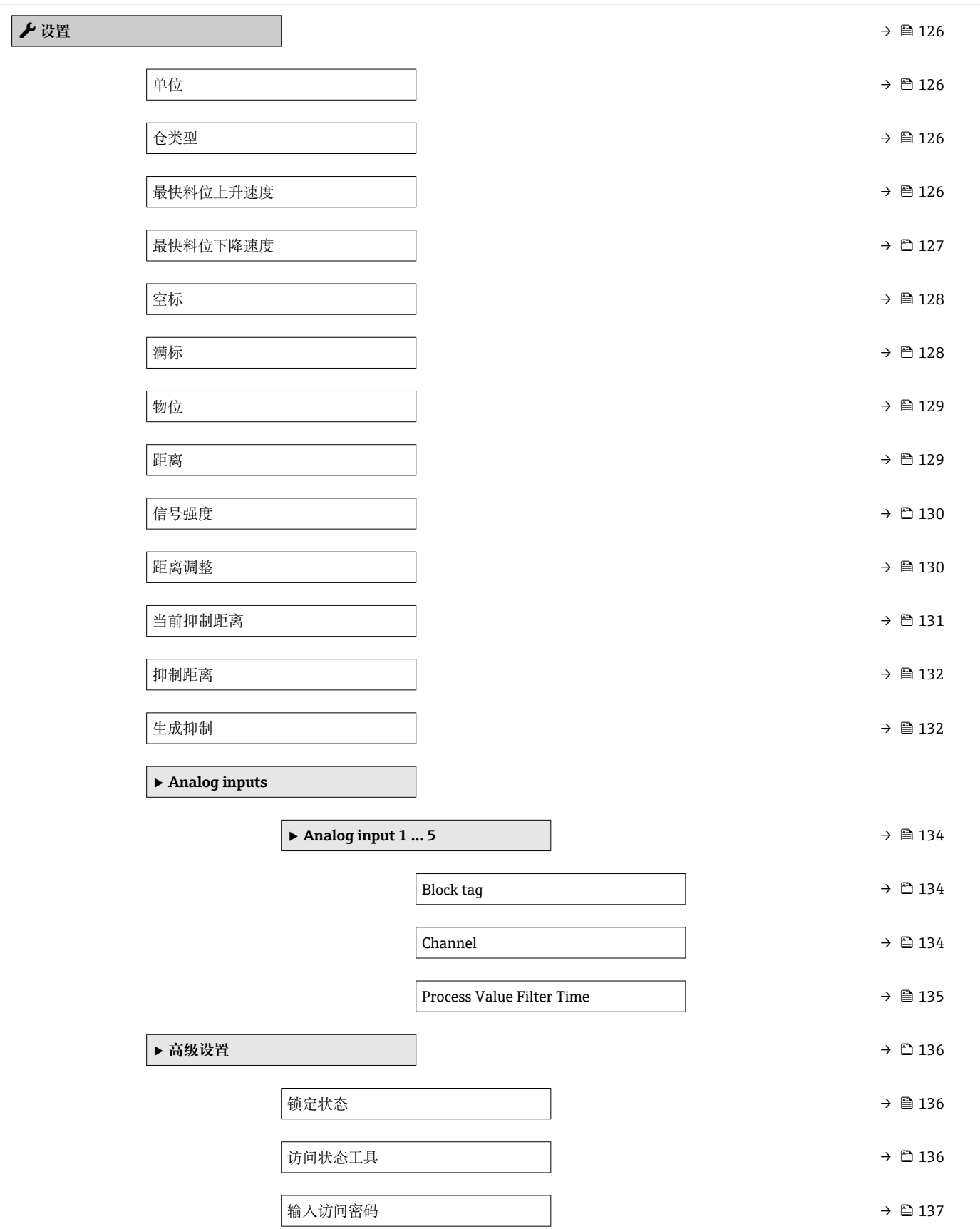

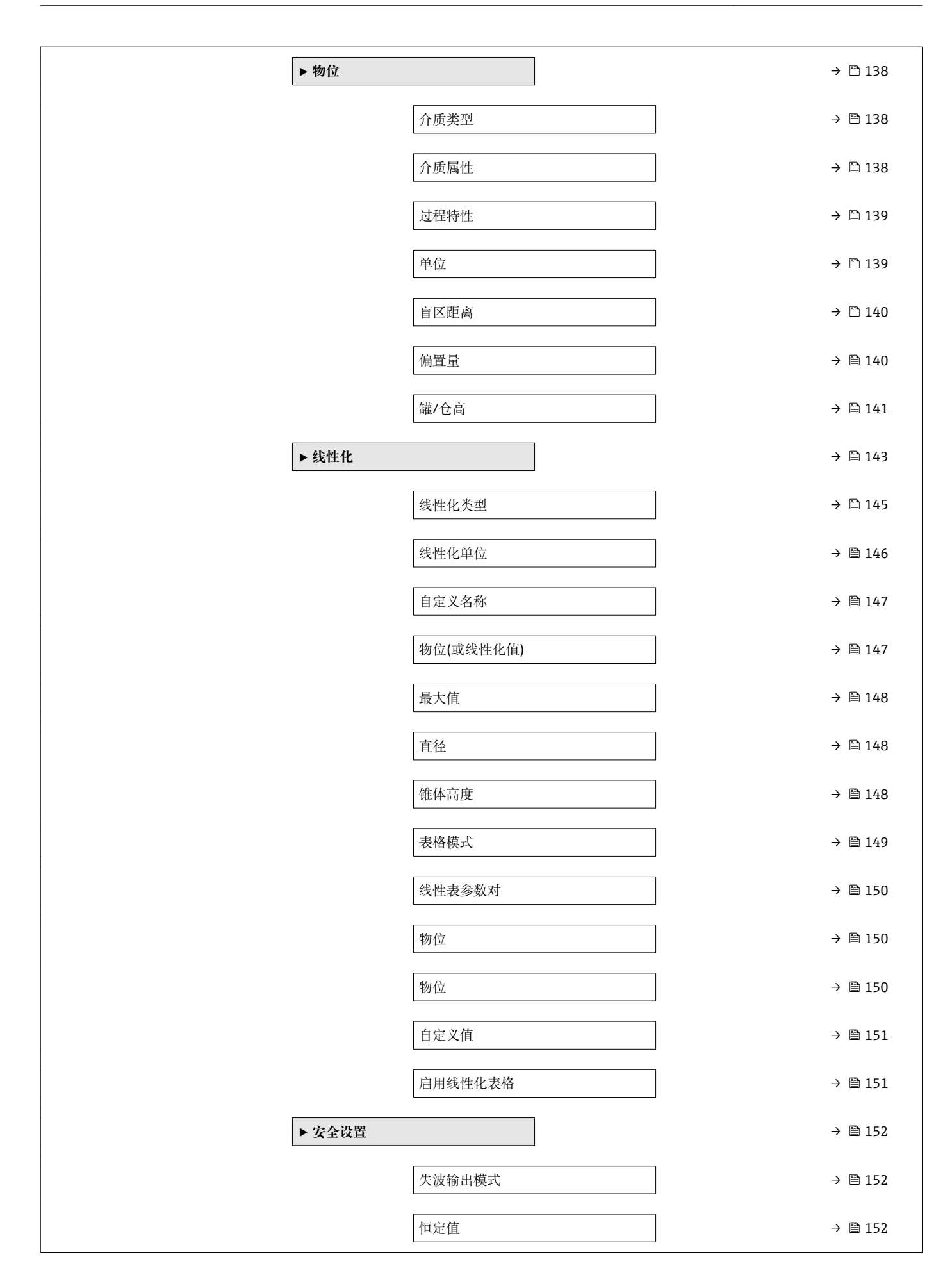

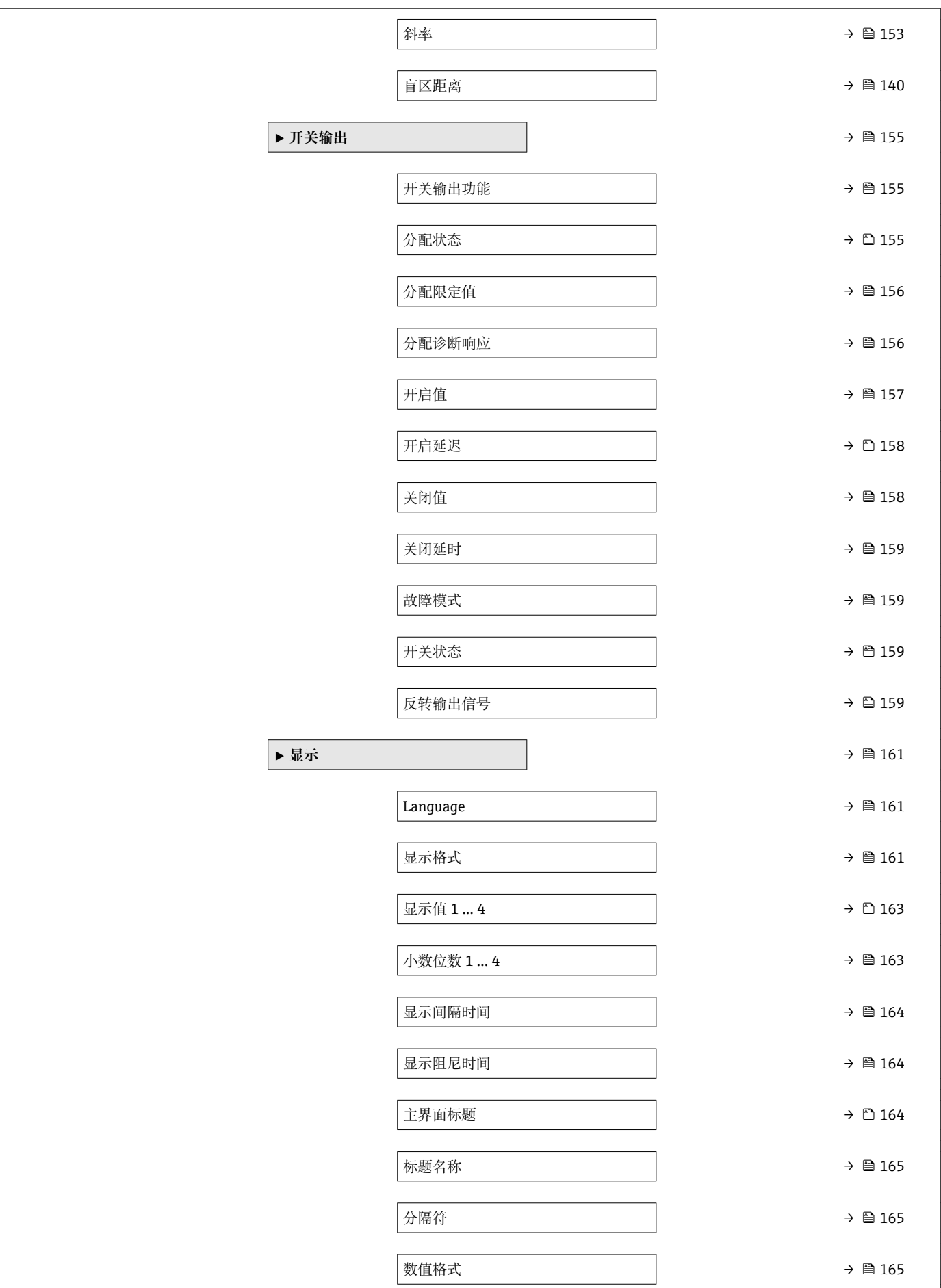

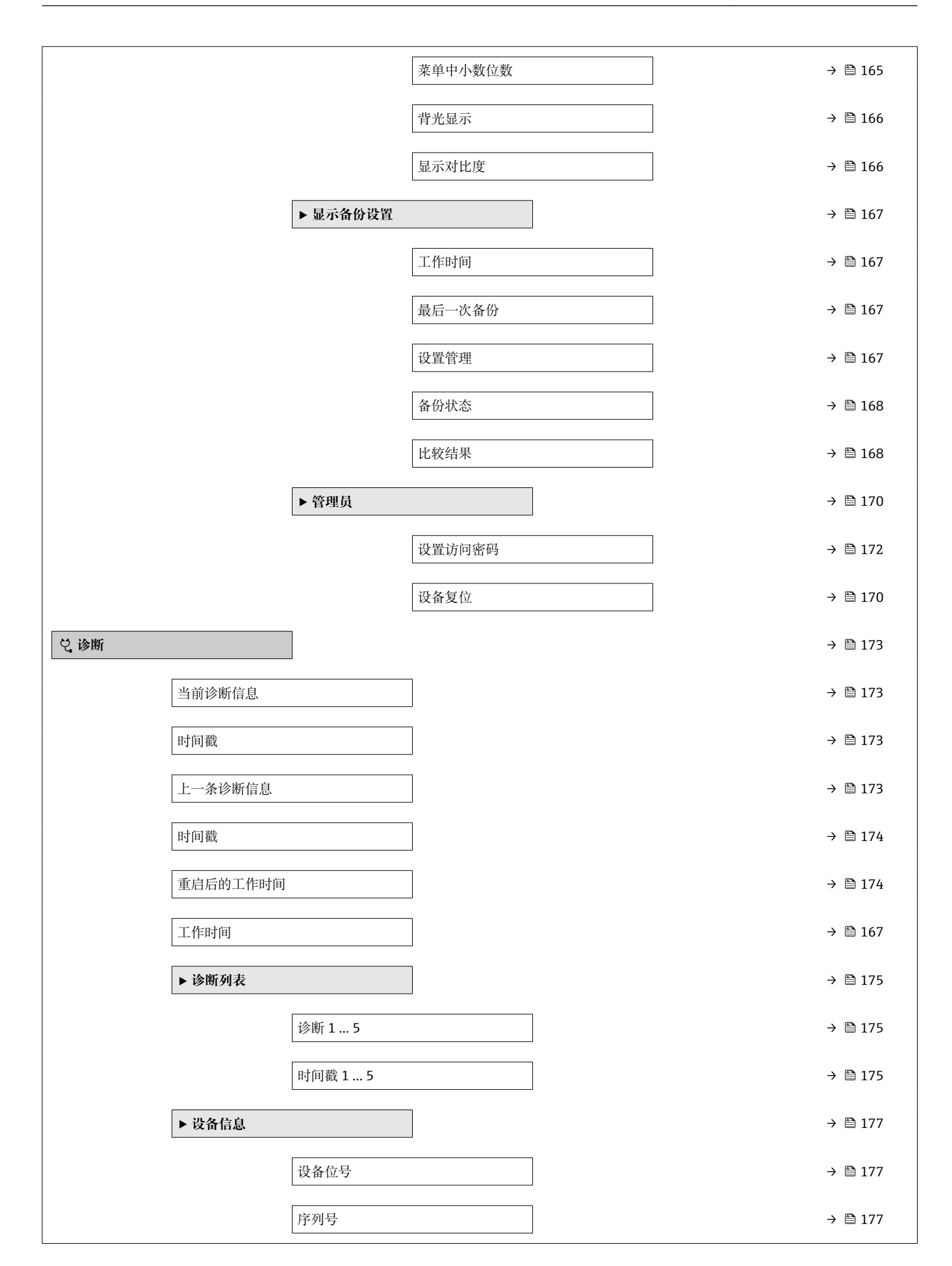

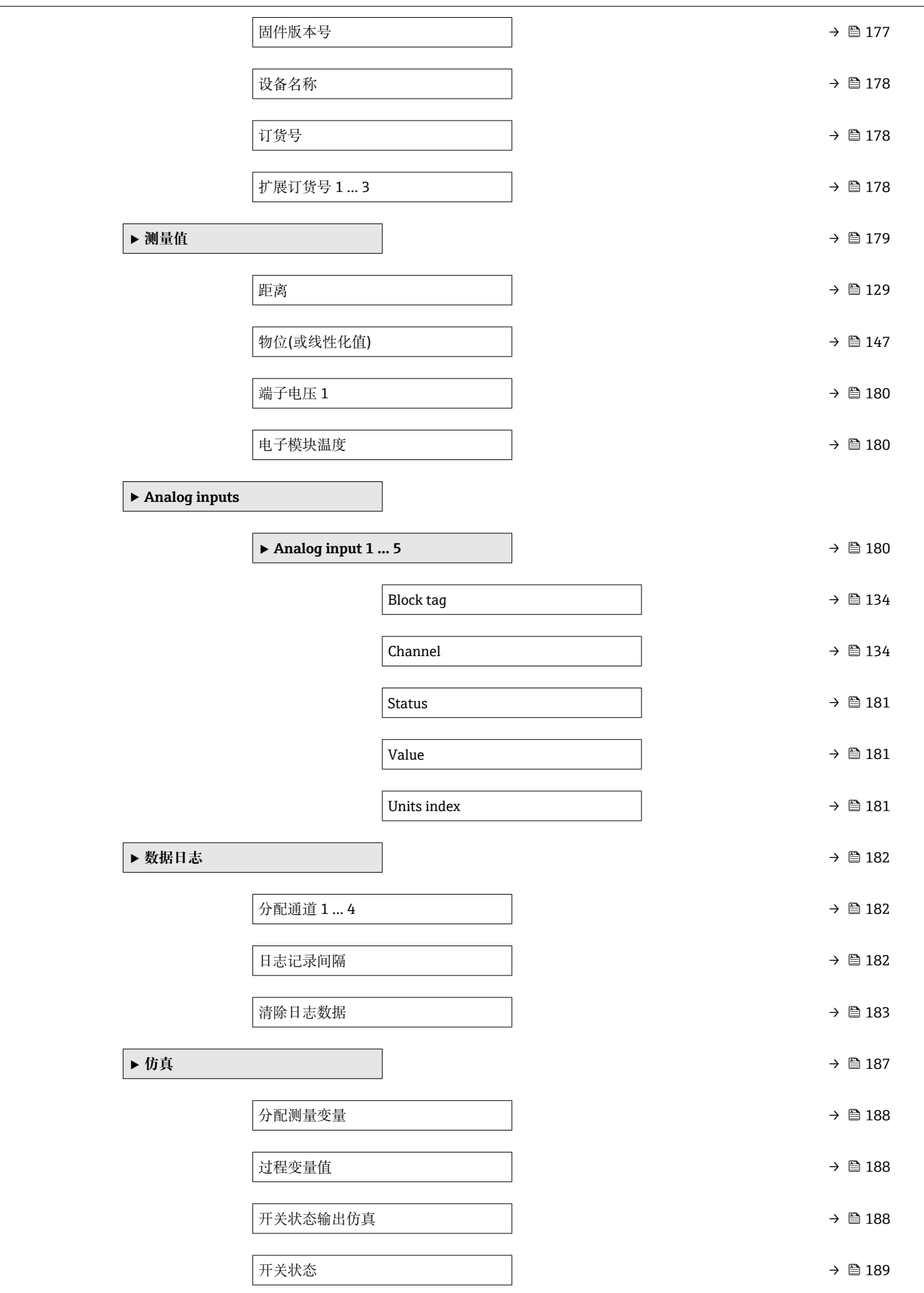

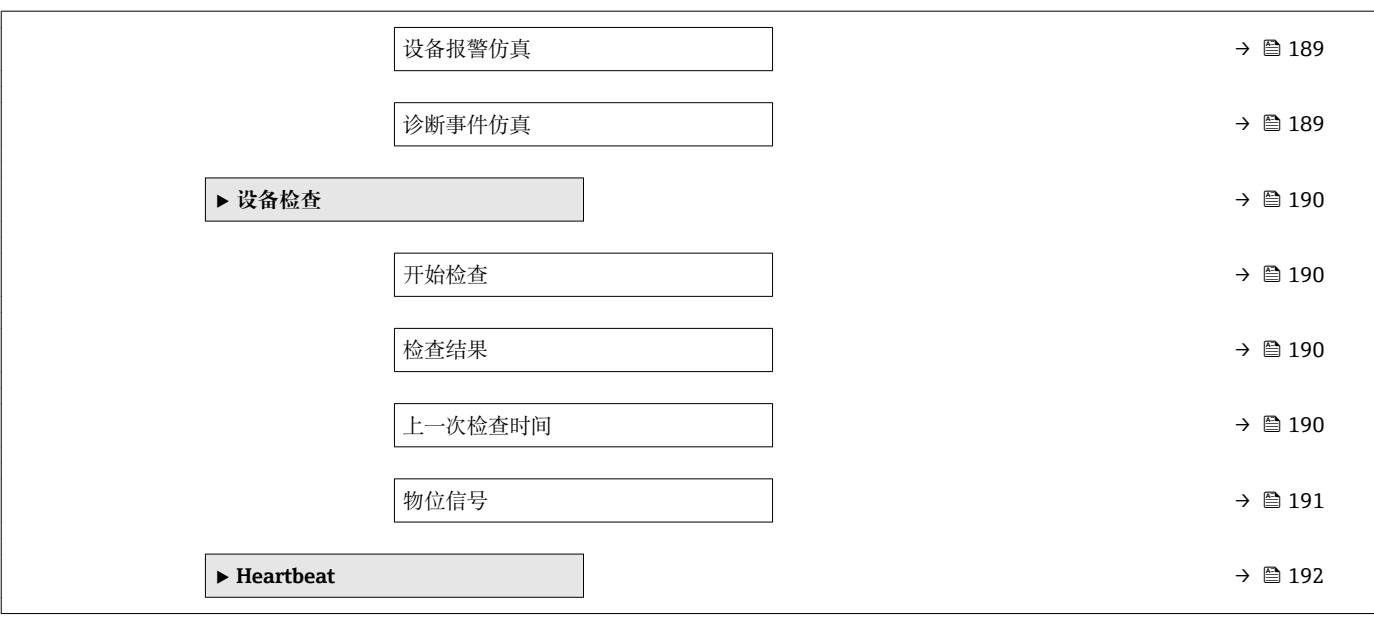

<span id="page-125-0"></span>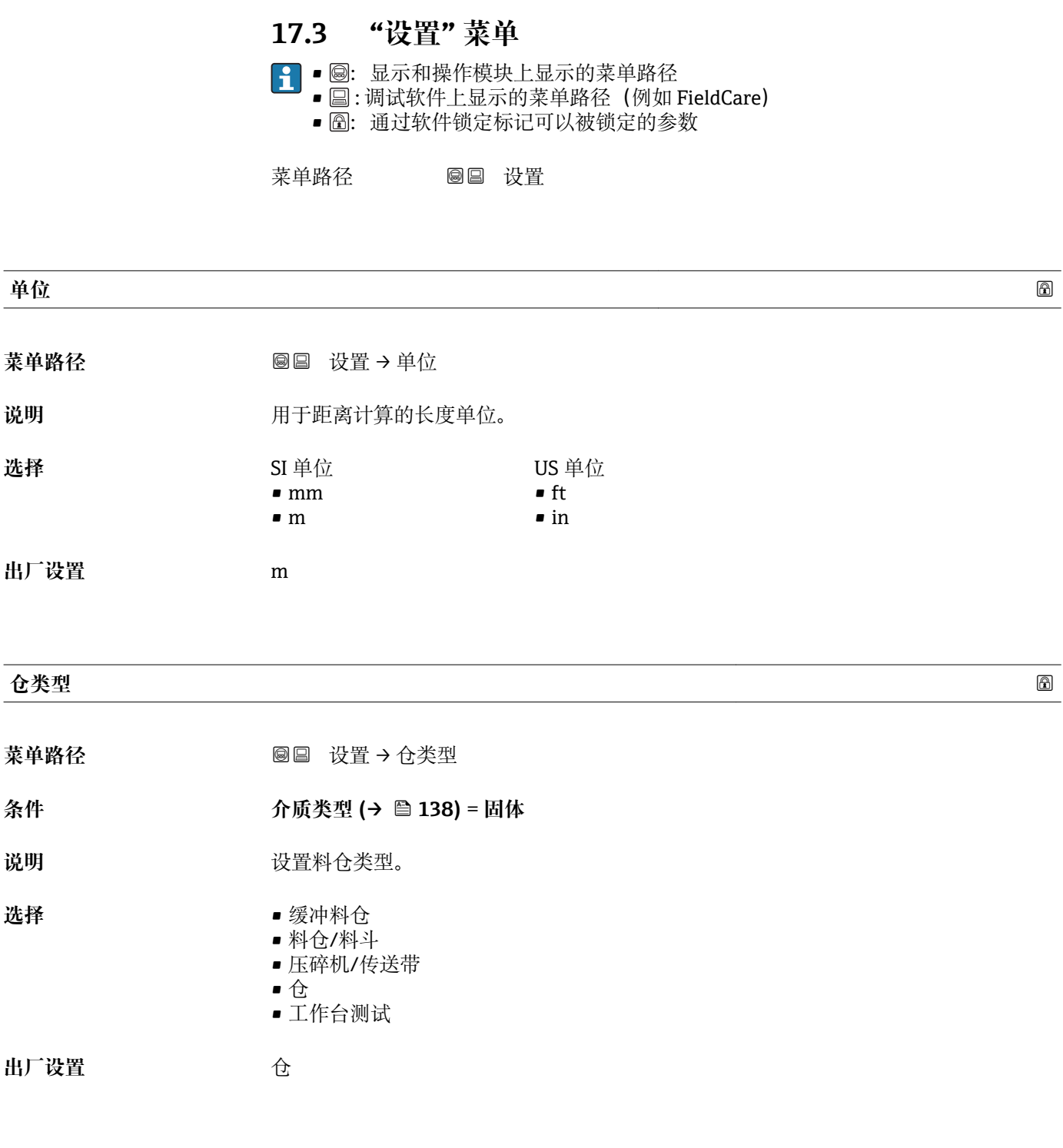

#### **最快料位上升速度**

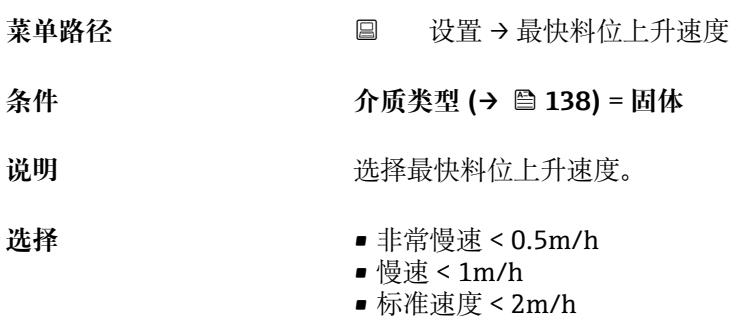

- 中速 < 4m/h
- 快速 < 8m/h
- 非常快速 > 8m/h
- 未经滤波处理/测试

<span id="page-126-0"></span>出厂设置<br> **出厂设置** 

**附加信息** 设备基于此参数中设置的典型物位变化速度调节信号计算滤波器和输出信号阻尼时间:

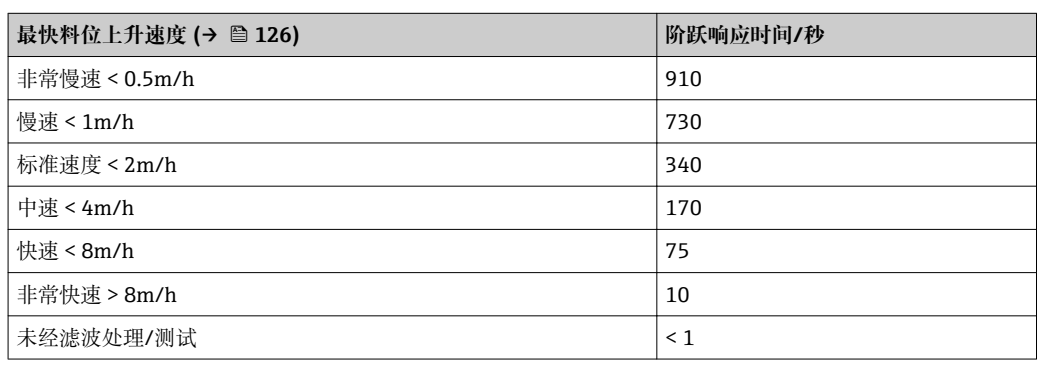

#### **最快料位下降速度**

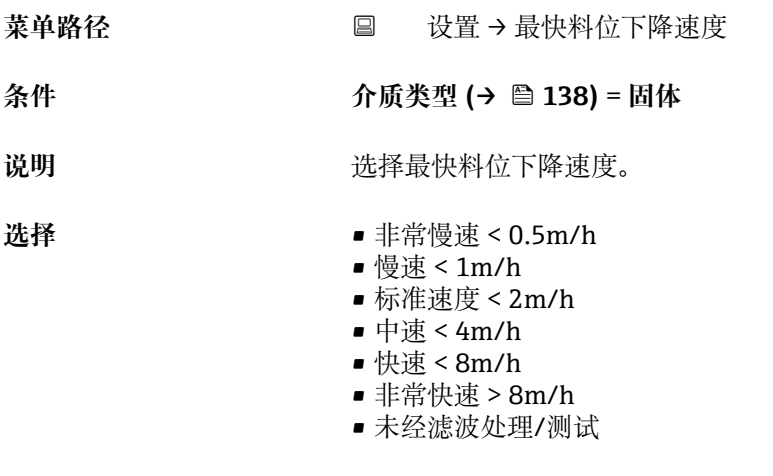

出厂设置<br> **出厂设置** 

**附加信息 设备基于此参数中设置的典型物位变化速度调节信号计算滤波器和输出信号阻尼时间:** 

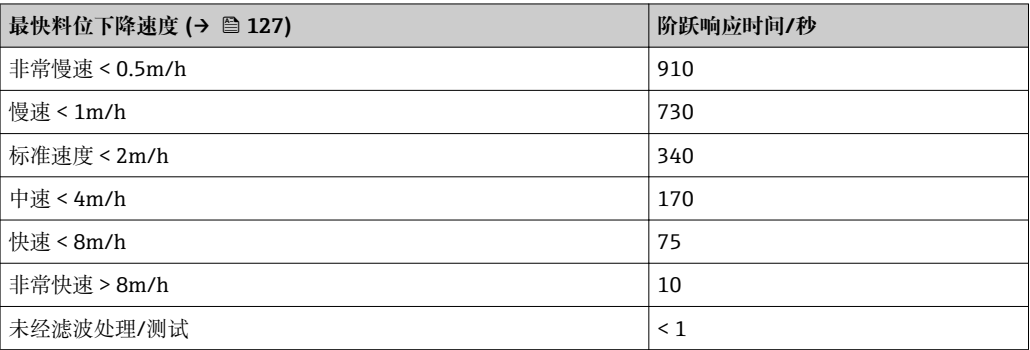

#### <span id="page-127-0"></span>**空标**

菜单路径 → <sub>◎ 圖</sub> 设置 → 空标

说明 对程连接至物位最低点的距离。

用户输入<br> **用户输入** 

出厂设置<br> **出厂设置** 

**附加信息**

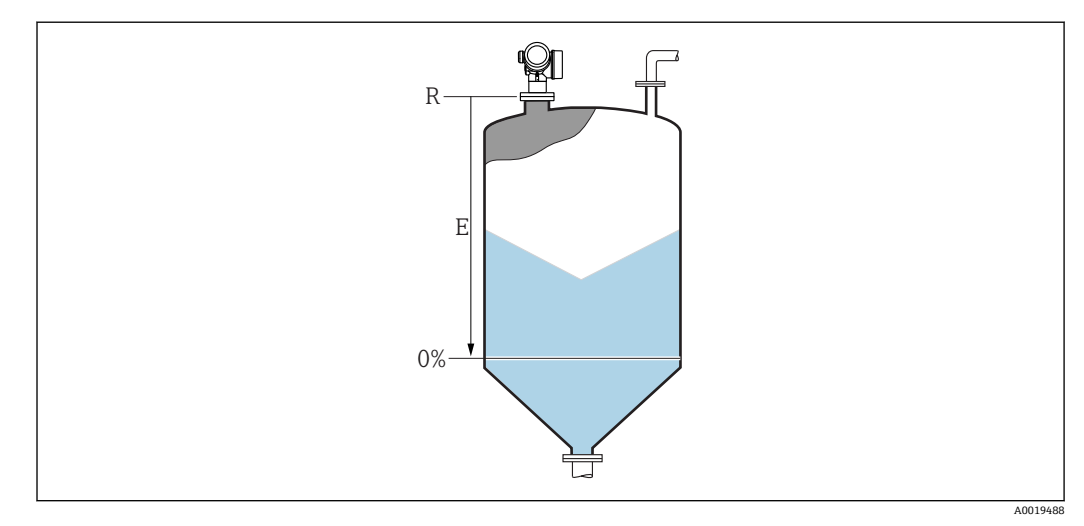

**235 料位测量时的空标(E)** 

1 量程起点从雷达波触及罐体或料仓底开始。带圆盘底或带锥形出料口时物位低于此 点便不能测量。

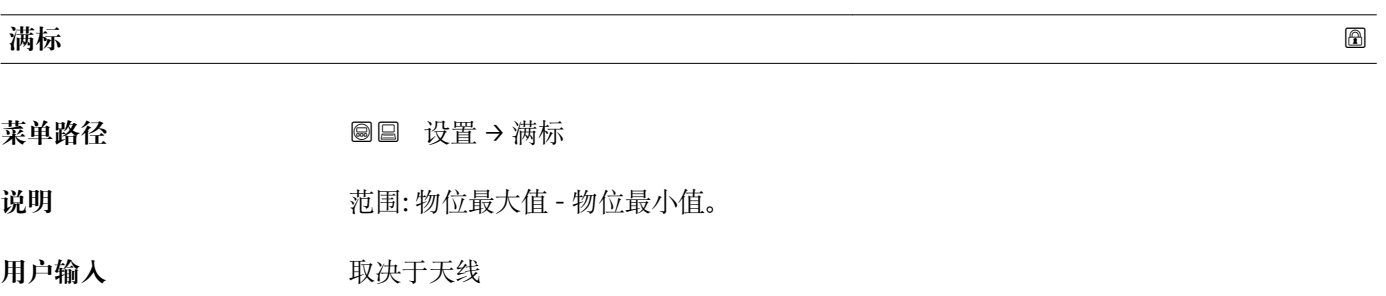

出厂设置<br>  **取决于天线** 

#### <span id="page-128-0"></span>**附加信息**

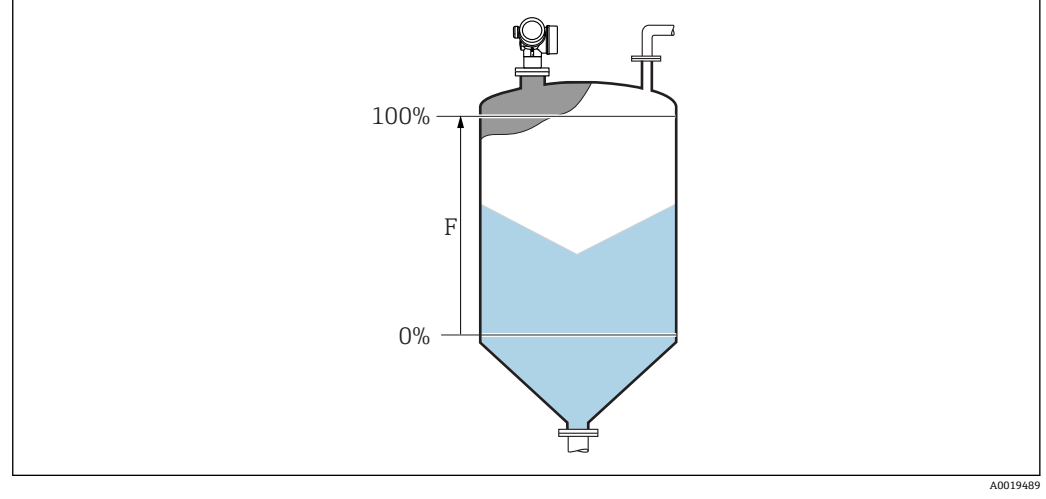

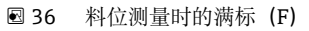

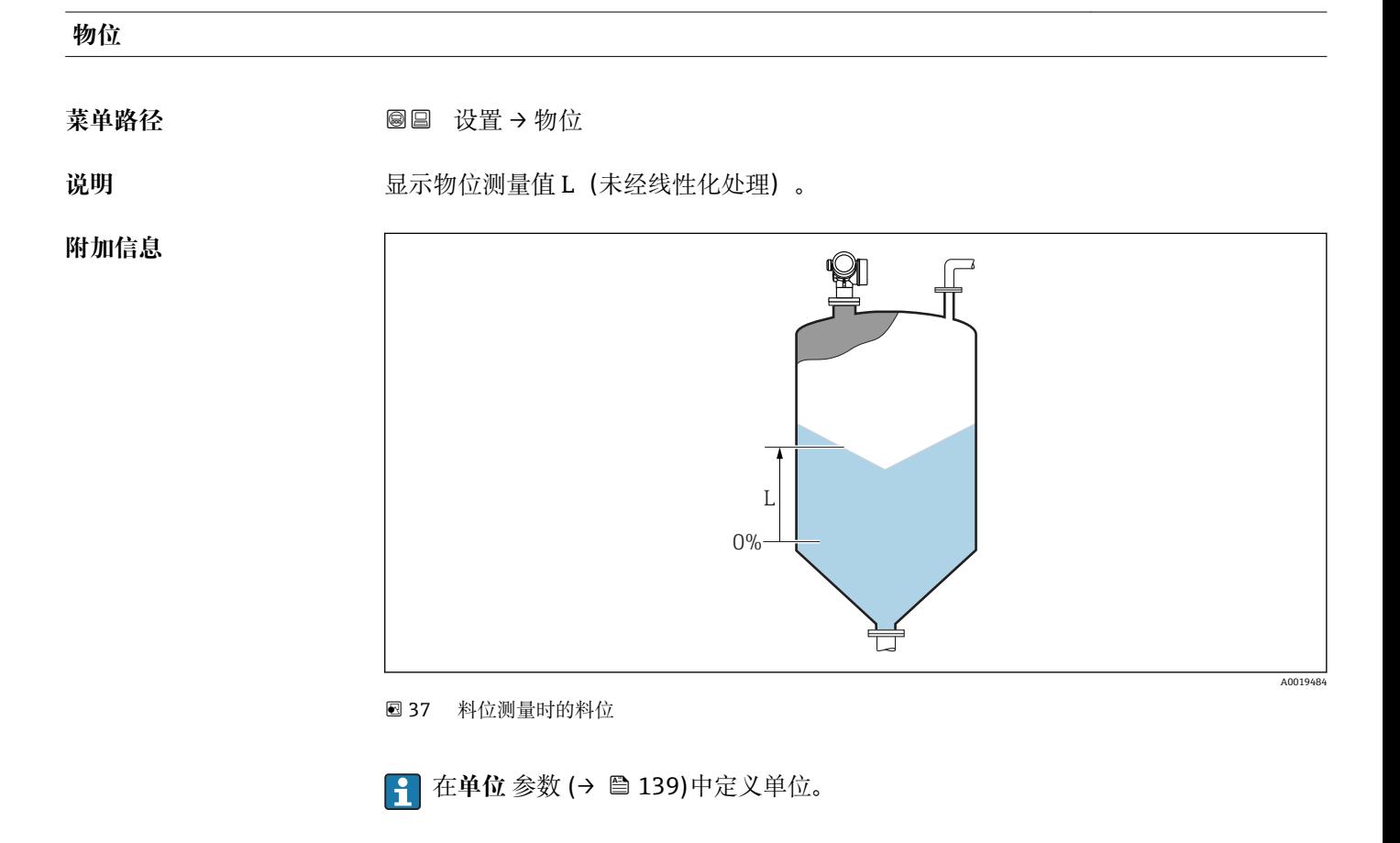

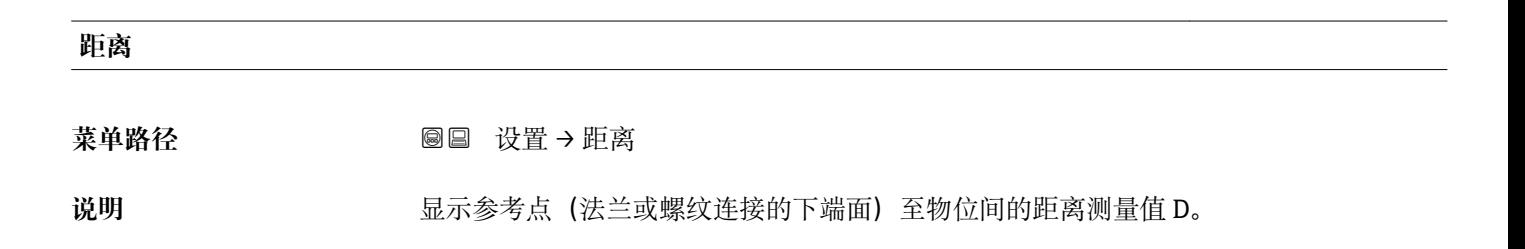

#### <span id="page-129-0"></span>**附加信息**

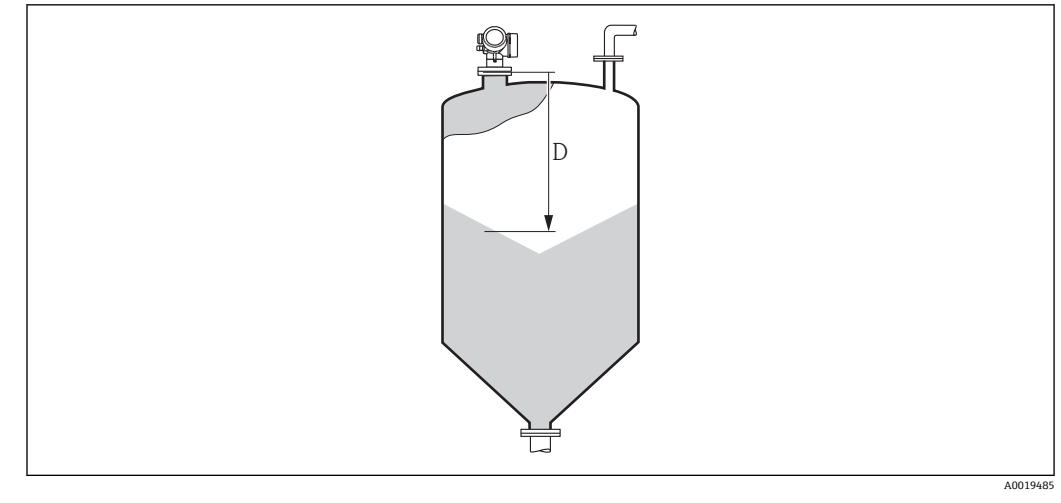

38 料位测量时的距离

**← 在单位 参数 (→ ■ 126)中定义单位。** 

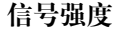

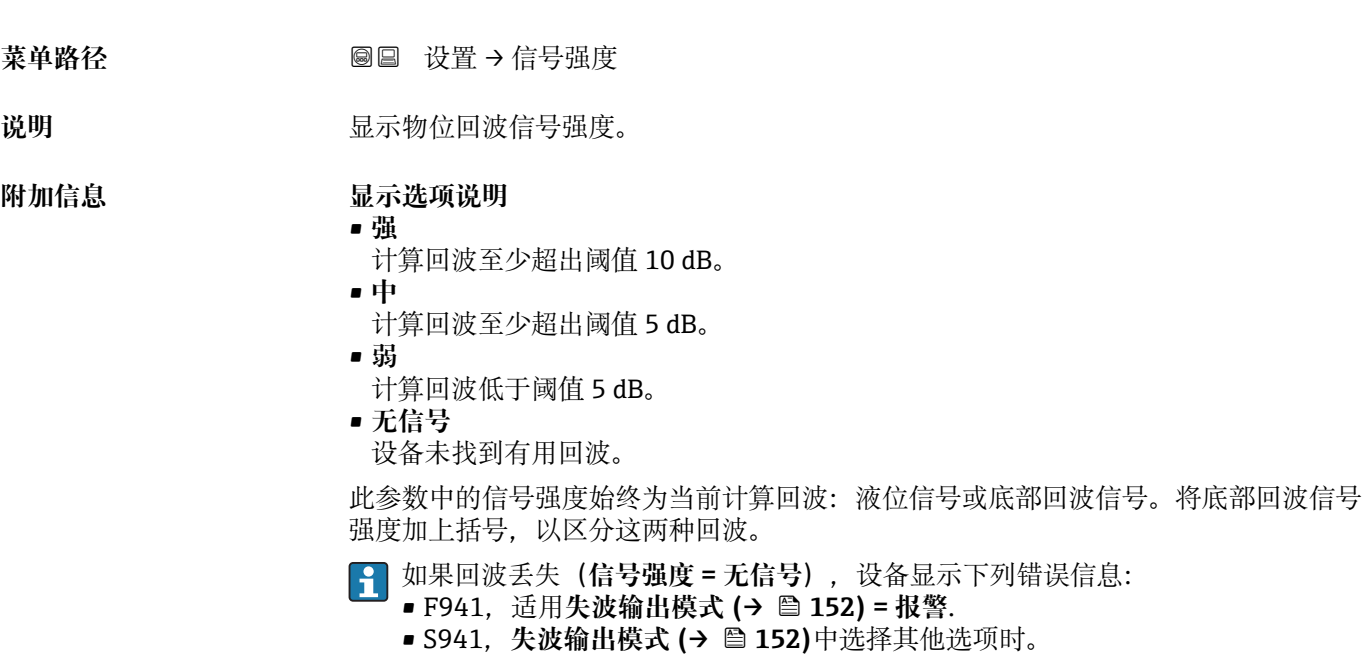

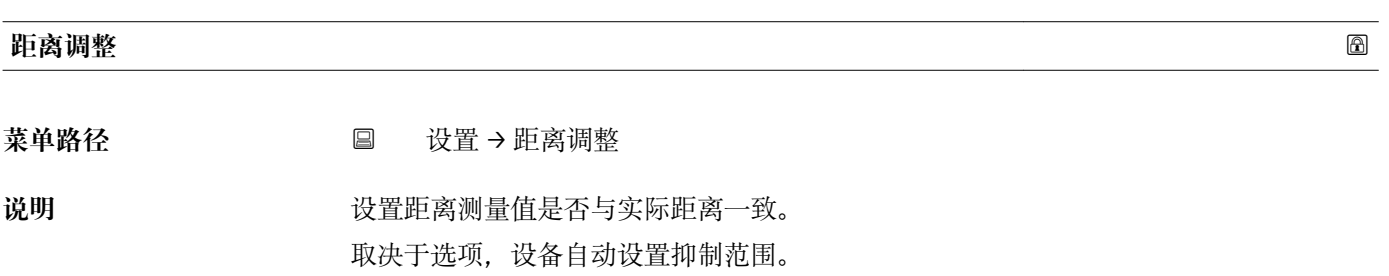

<span id="page-130-0"></span>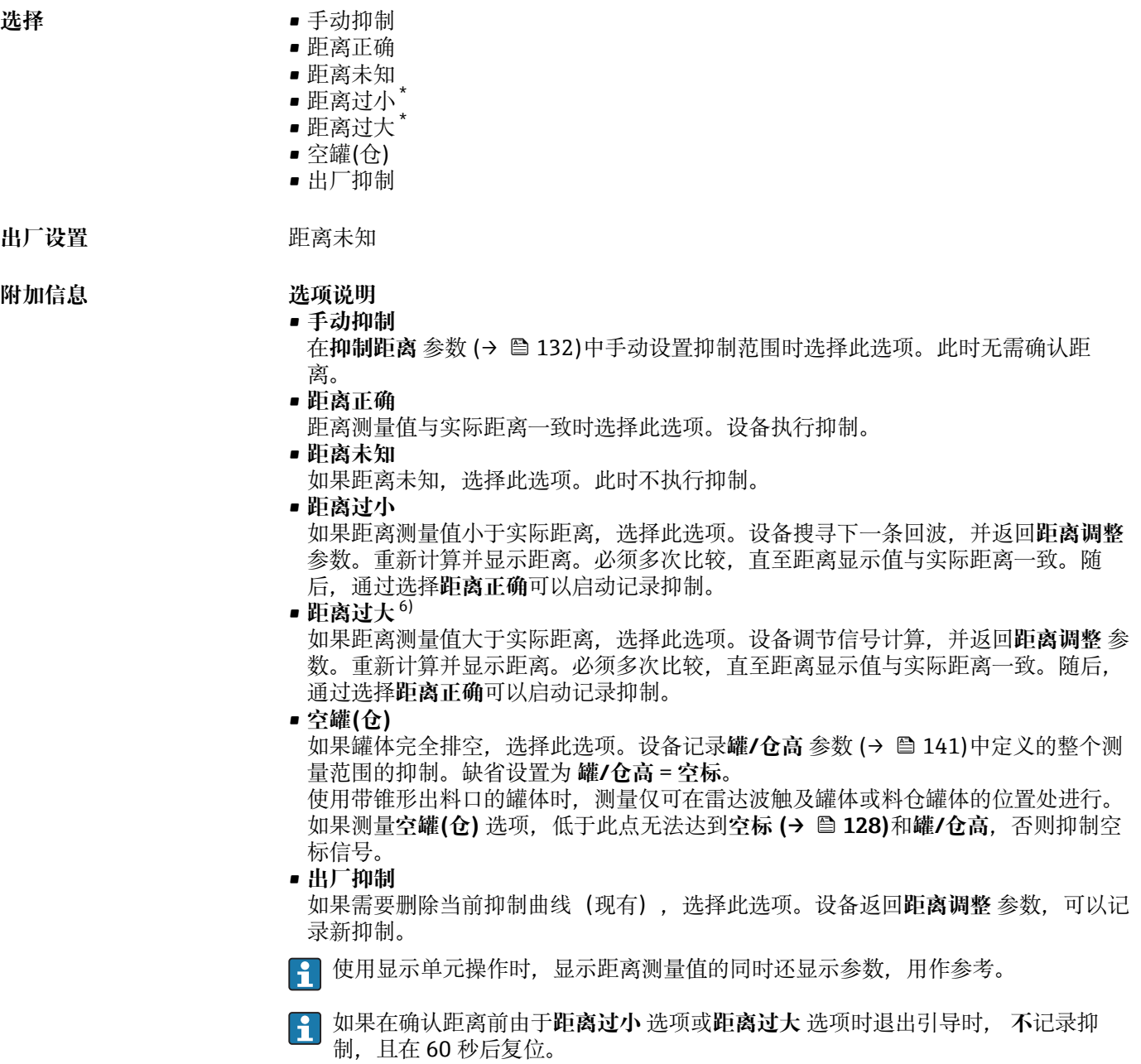

#### **当前抑制距离**

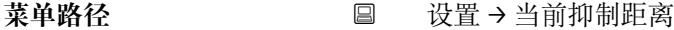

说明 **说明 医**示抑制已经记录的距离。

<sup>\*</sup> 是否可见与选型或设置有关

<sup>6)</sup> 仅适用"专家 → 传感器 → 回波追踪 → **识别模式** 参数" = "短期历史记录"或"长期历史记录"

#### <span id="page-131-0"></span>**抑制距离**

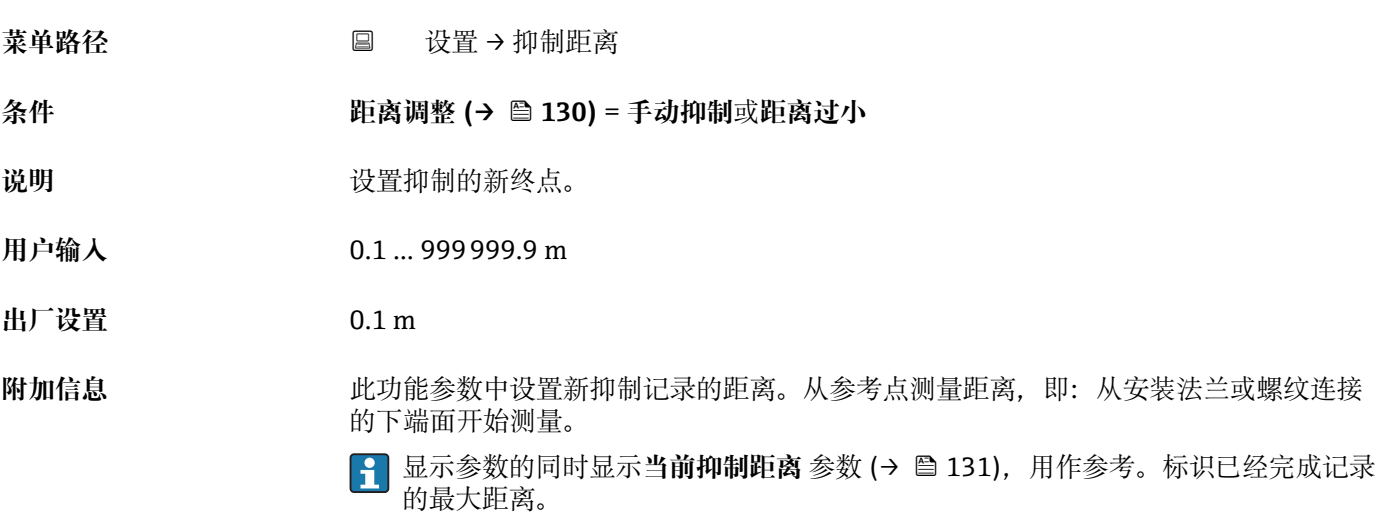

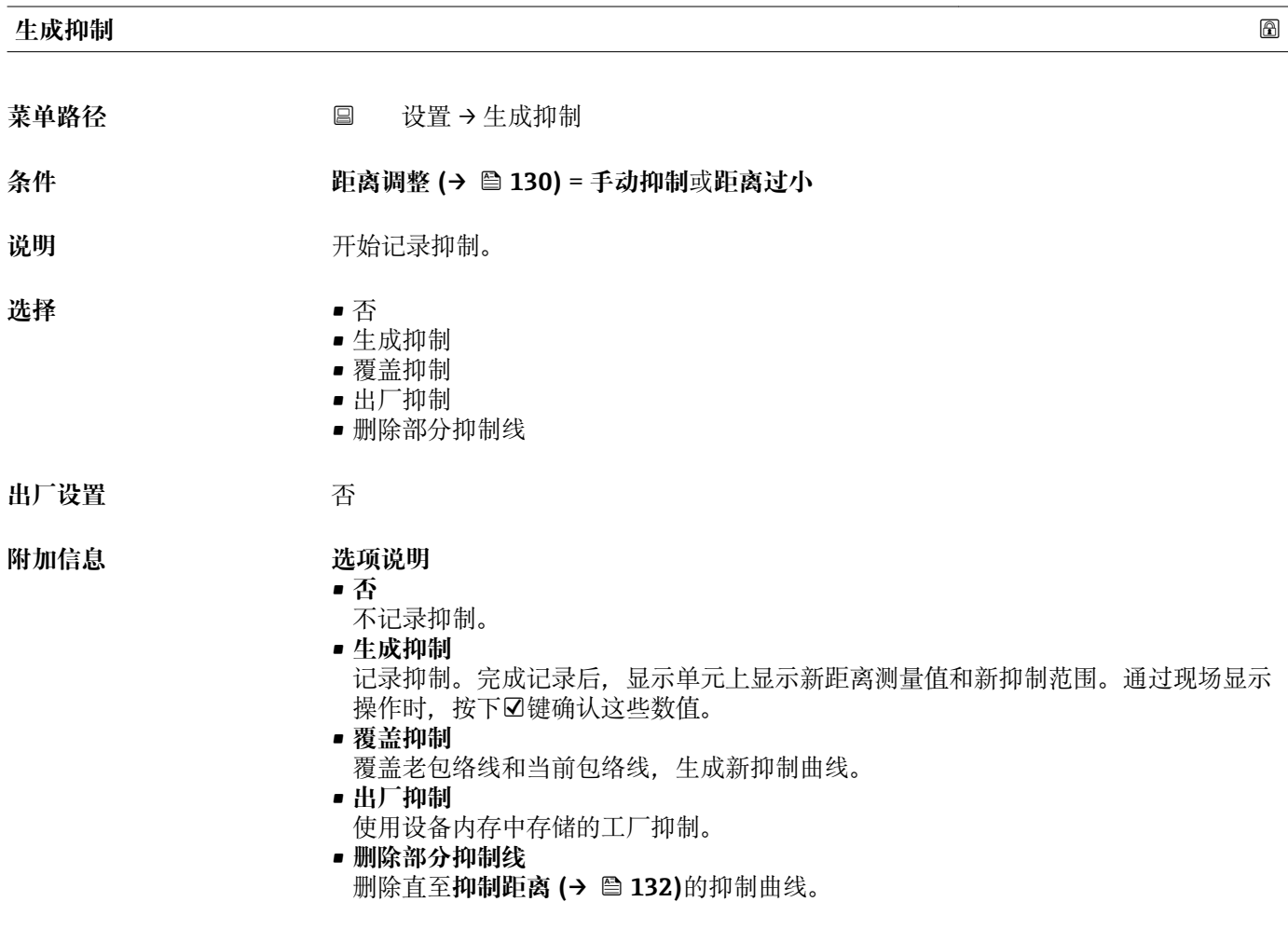

#### <span id="page-132-0"></span>**17.3.1 "干扰抑制" 向导**

仅当通过现场显示操作时提供**干扰抑制** 向导。通过调试工具操作时,抑制的所有相 关参数均直接处于**设置** 菜单 [\(→ 126\)中](#page-125-0)。

[1] 在于扰抑制 向导中, 在任意时间的显示模块上均同时显示两个参数。上一行功能参 数可以编辑,而下一行功能参数仅供参考。

菜单路径 圖 设置→干扰抑制

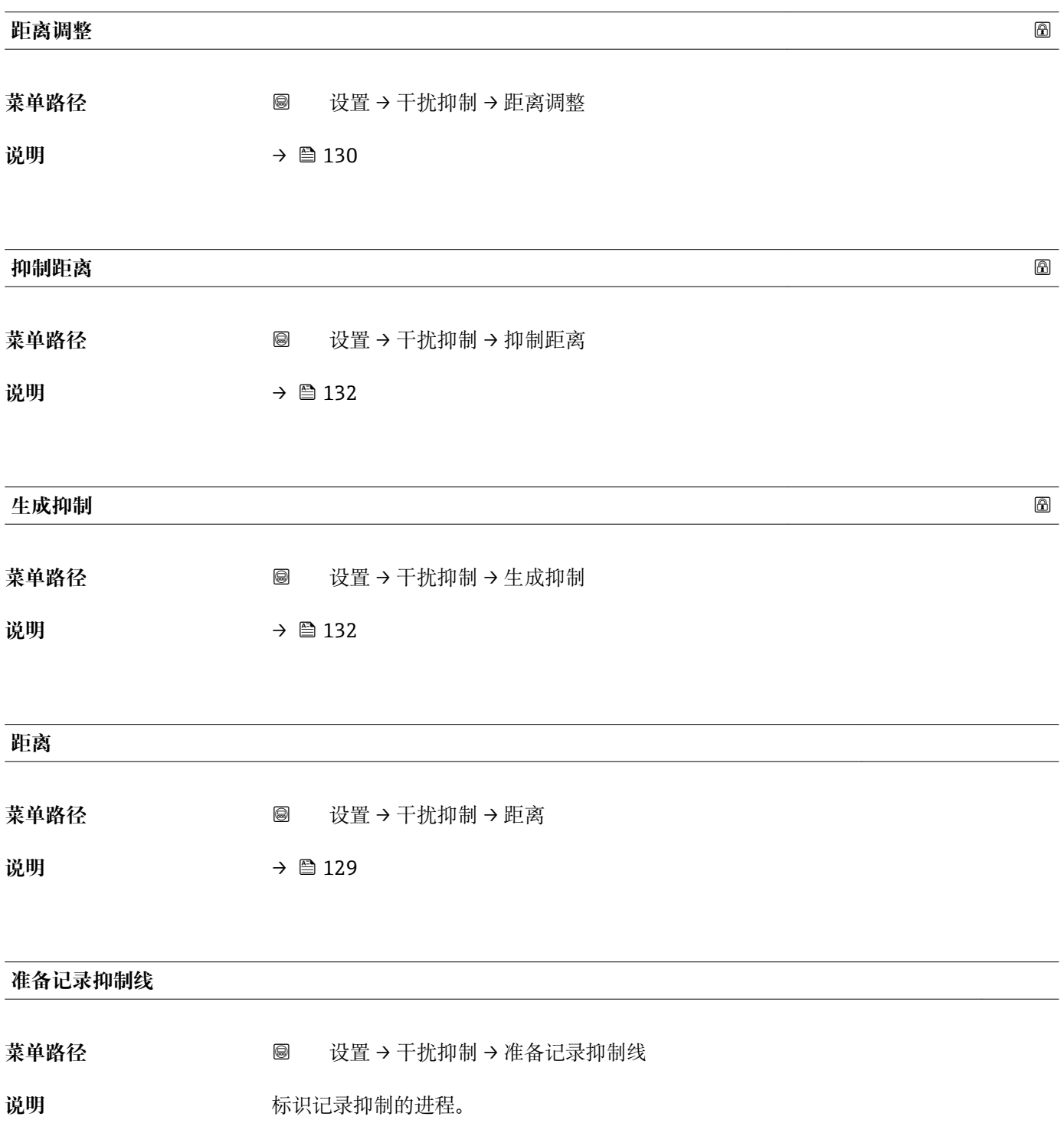

<span id="page-133-0"></span>用户界面 **• 和始化记录** • 进程中

• 完成

#### **17.3.2 "Analog input 1 … 5" 子菜单**

设备的每个 AI 块都带 **Analog inputs** 子菜单。AI 块用于设置传输至总线的测量值。 使用此子菜单中只能对 AI 块的大多数基本属性进行设置。AI 块设置的详细信息参 见**专家** 菜单。

菜单路径 **◎**■ 设置→ Analog inputs→ Analog input 1 ... 5

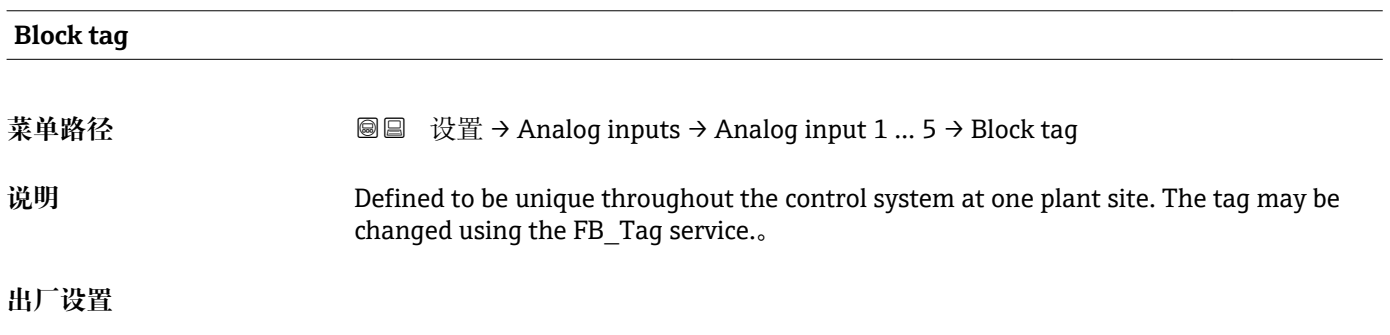

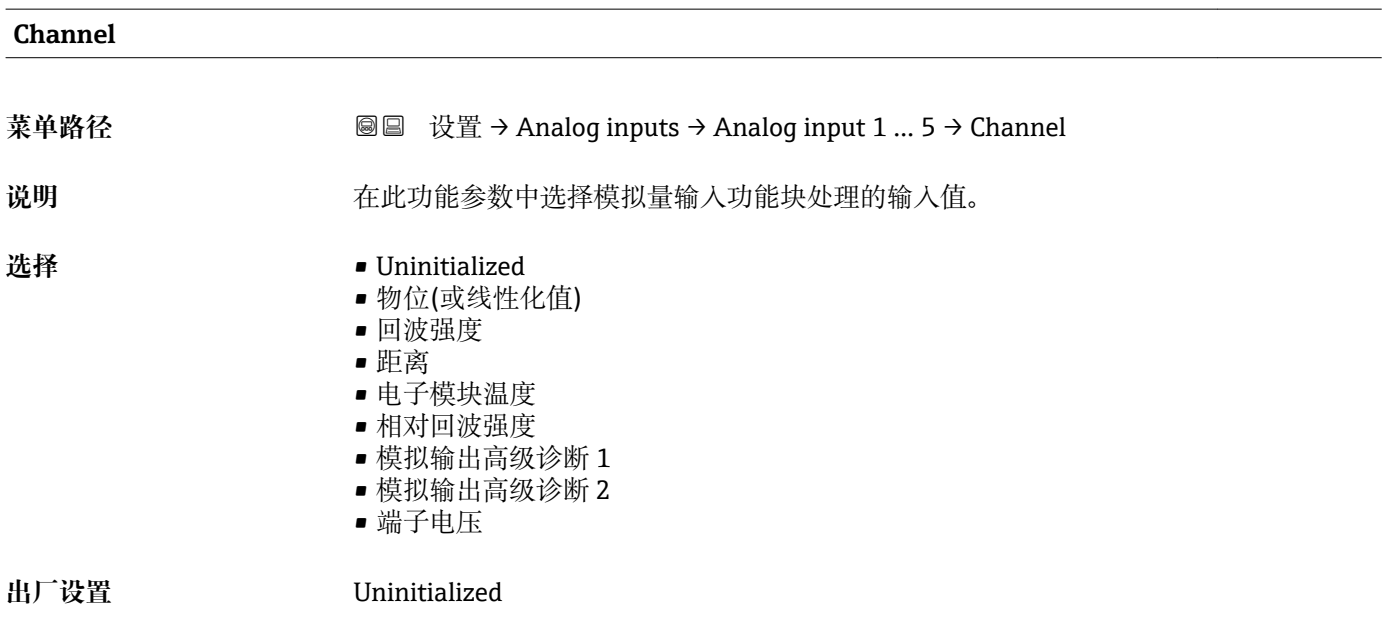

<span id="page-134-0"></span>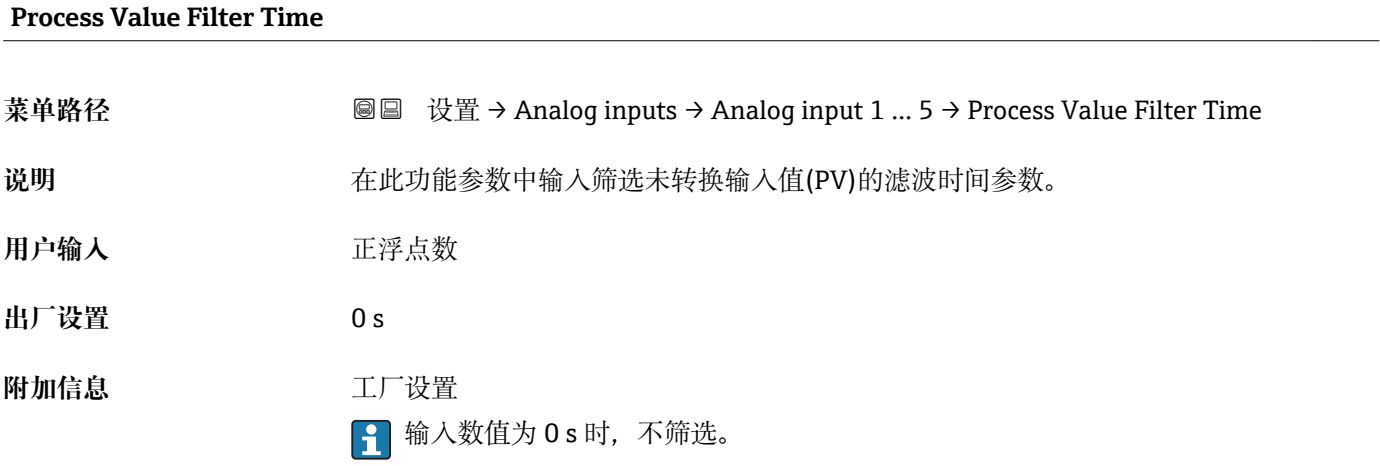

#### **17.3.3 "高级设置" 子菜单**

#### 菜单路径 ■ 设置→高级设置

<span id="page-135-0"></span>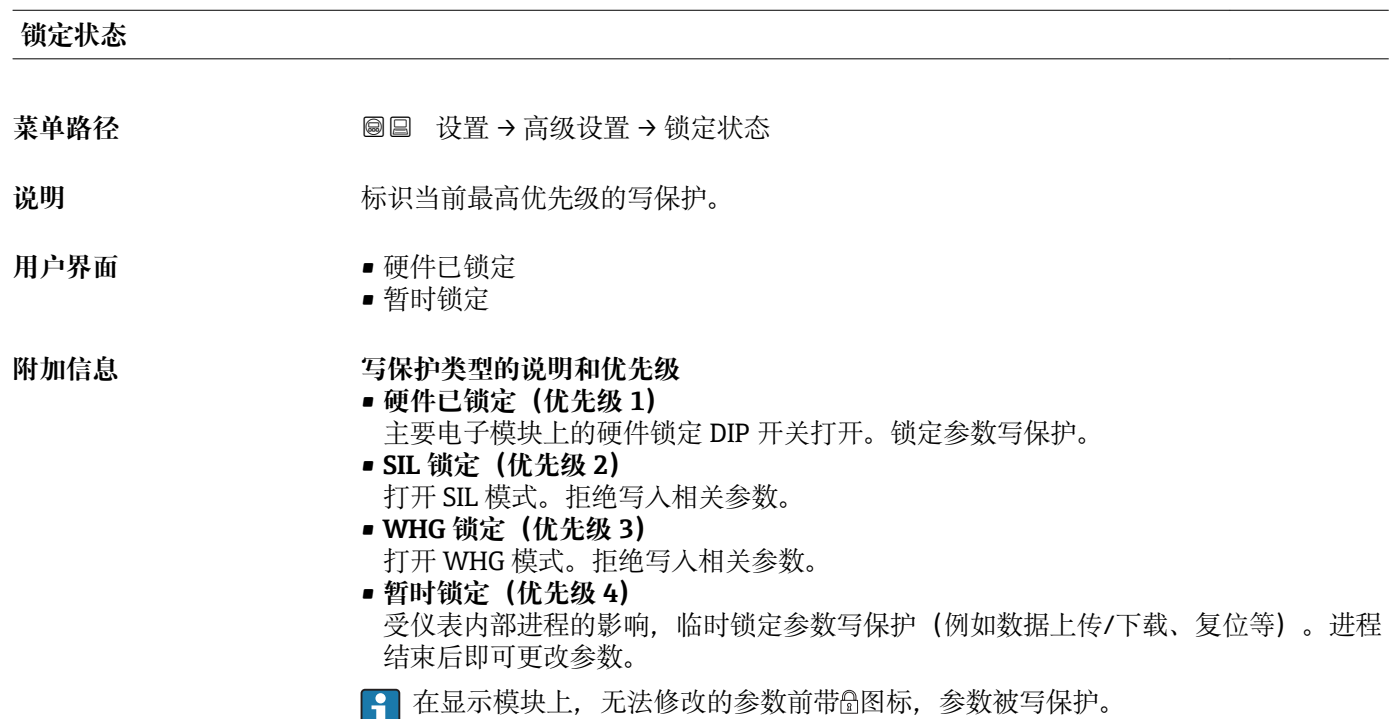

# **访问状态工具** 菜单路径 设置 → 高级设置 → 访问状态工具 **说明** Shows the access authorization to the parameters via the operating tool。 附加信息 **2.2 12.2 12.2 12.2 12.2 通过输入访问密码**参数 (→ 圖 137)更改访问权限。 如果打开其他写保护,当前访问权限受限。通过**锁定状态** 参数 (→ 136)查看写保  $\vert \mathbf{f} \vert$ 护状态。

# **显示屏访问状态** 菜单路径 设置 → 高级设置 → 显示屏访问状态 条件 **不过的 医** 计算机场显示单元。

说明 **说明 医** 通过现场显示参数的访问权限。

<span id="page-136-0"></span>**附加信息** 通过**输入访问密码** 参数 (→ 137)更改访问权限。

 $\mathbf{1}$ 如果打开其他写保护,当前访问权限受限。通过**锁定状态** 参数 [\(→ 136\)查](#page-135-0)看写保 护状态。

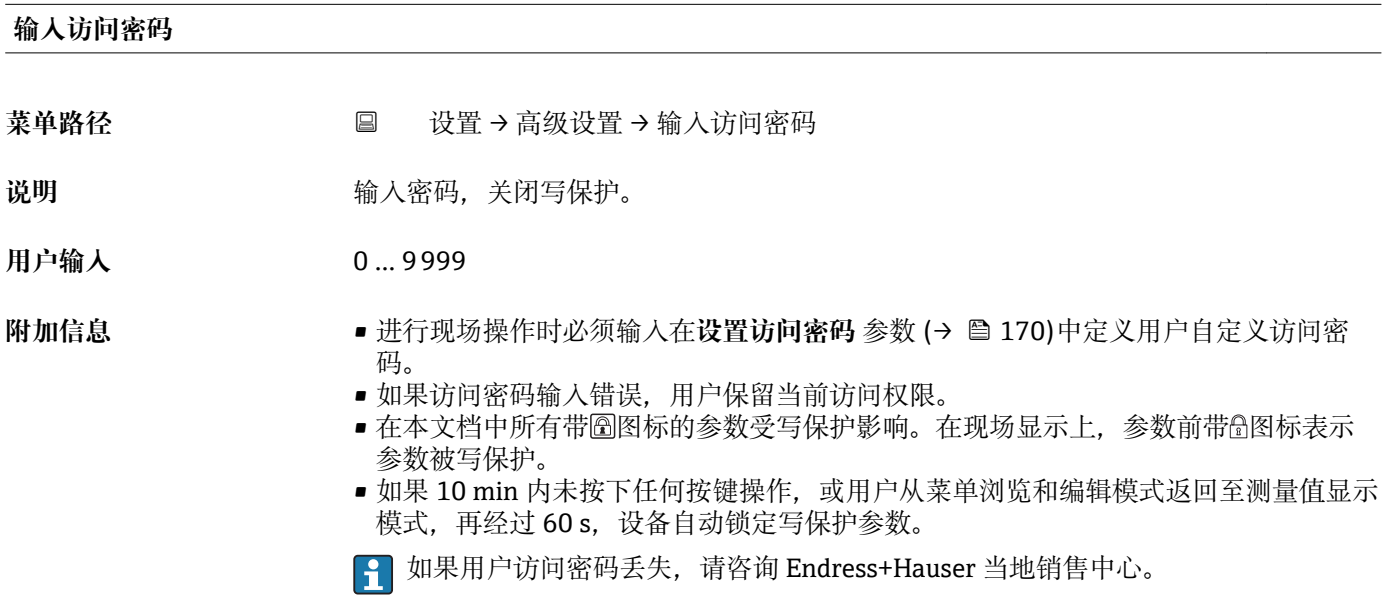

#### **"物位" 子菜单**

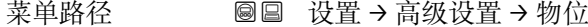

<span id="page-137-0"></span>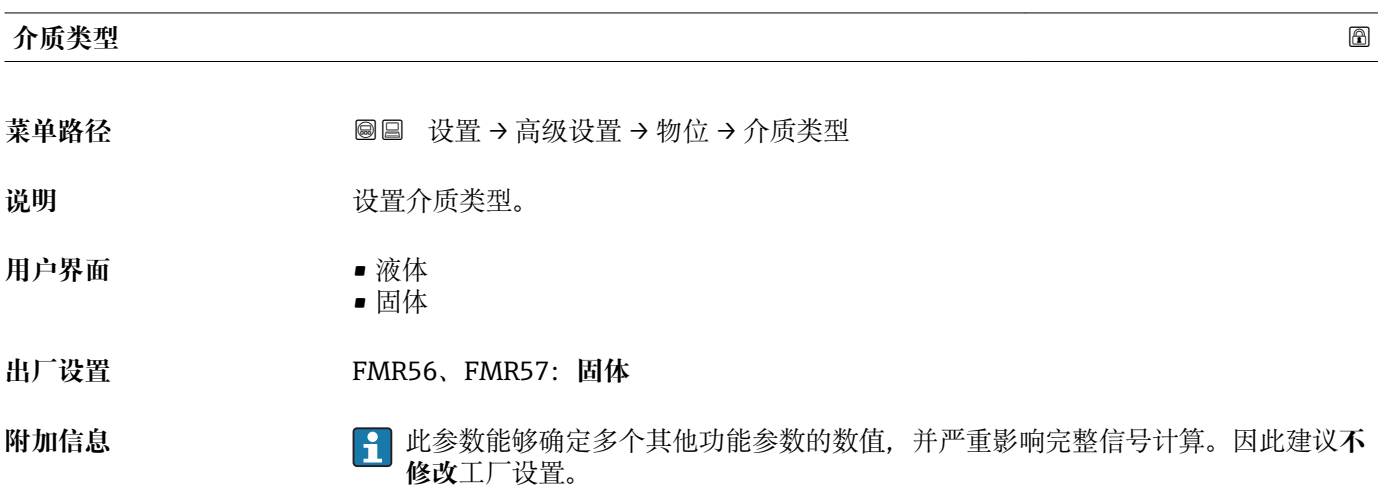

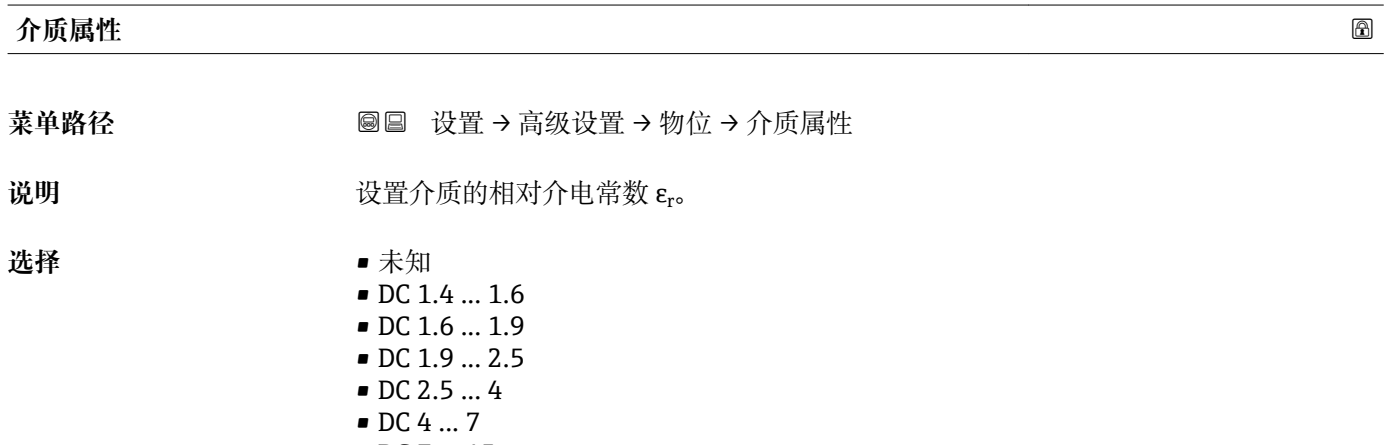

- DC 7 ... 15
- DC > 15

#### 出厂设置 **11.1** 取决于介质类型 (→ △ 138)和介质分组.

**附加信息 取决于"介质类型"和"介质分组"**

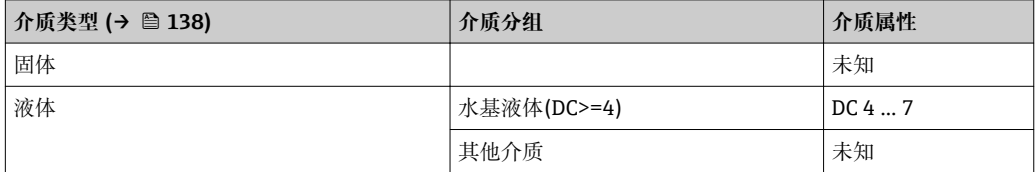

不同行业中的使用的多种重要介质的介电常数(DC 值)请参考:

- Endress+Hauser 的 DC 手册(CP01076F)
- Endress+Hauser "DC 值 App" (适用于 Android 和 iOS 系统)

<span id="page-138-0"></span>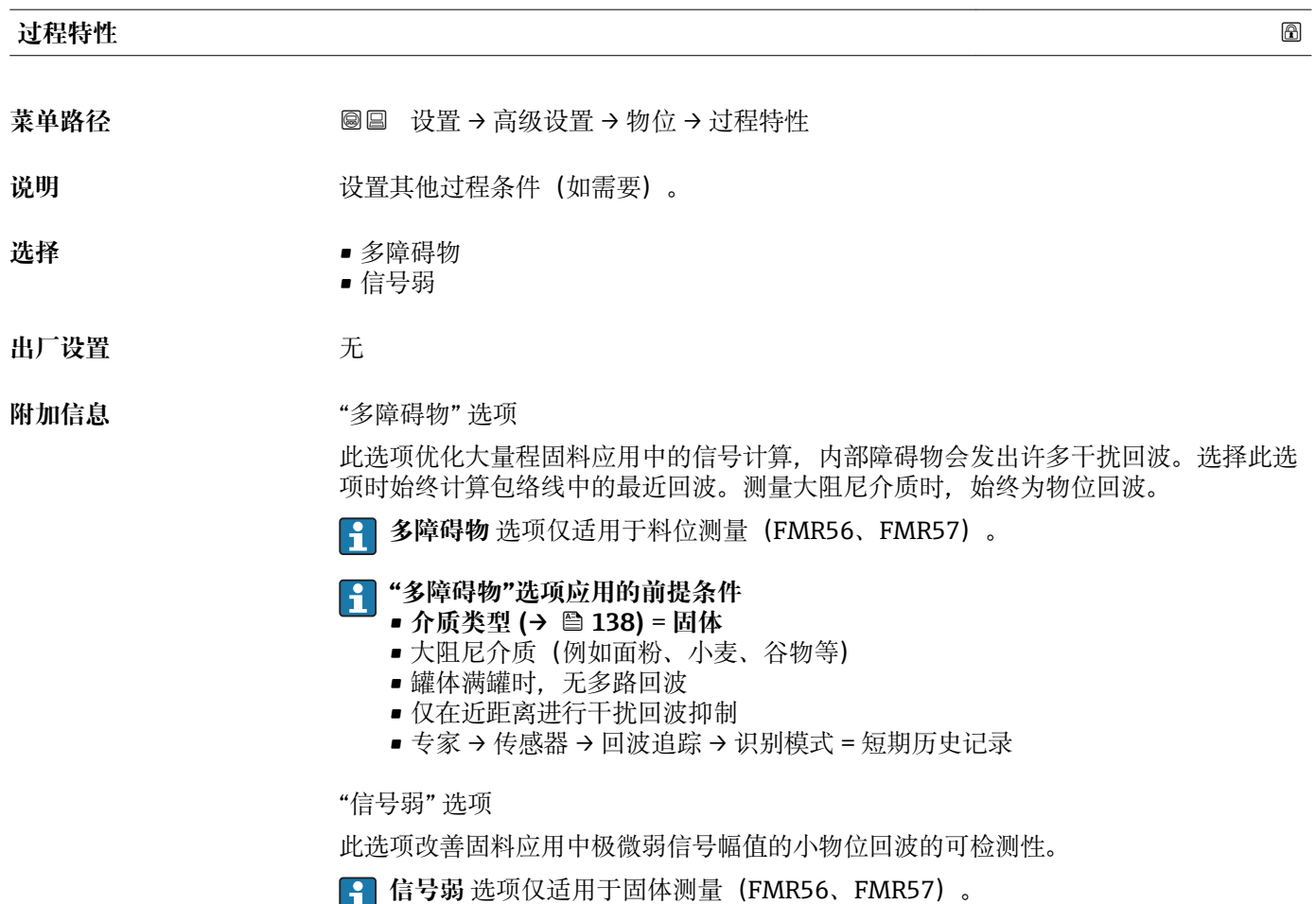

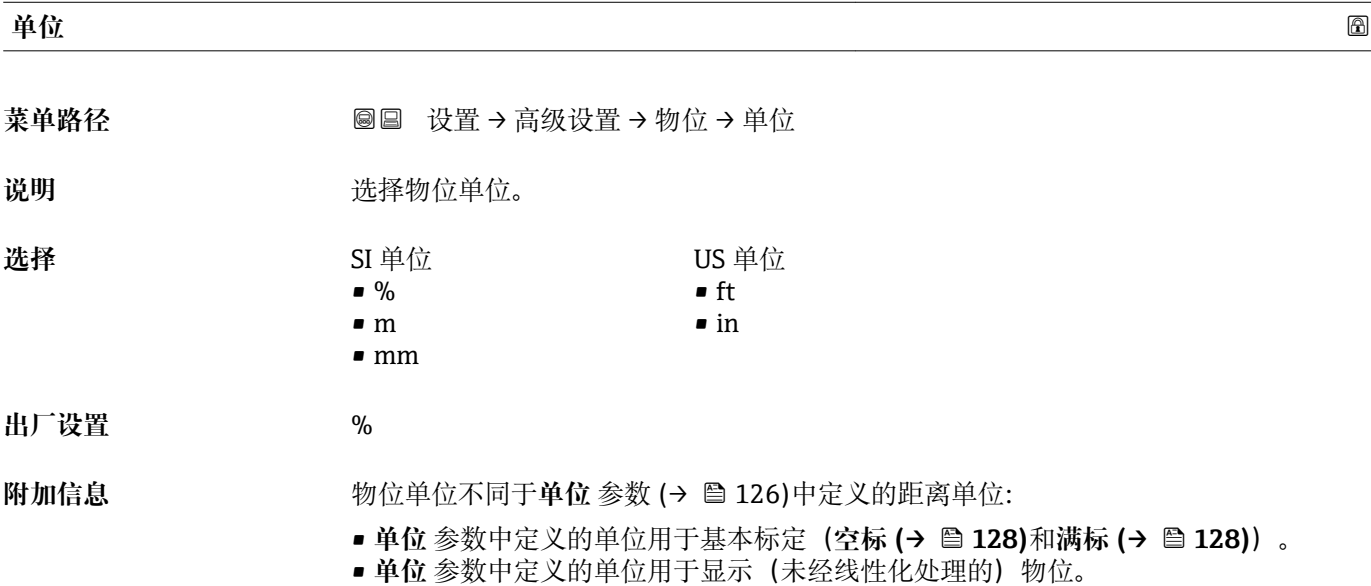

#### <span id="page-139-0"></span>**盲区距离**

- **菜单路径** 设置 → 高级设置 → 物位 → 盲区距离
- 
- **说明** 设置盲区距离 BD。
- **用户输入** 0 … 200 m
- **出厂设置** FMR56、FMR57: 天线长度 + 400 mm (15.7 in)

**附加信息 操作过程中的物位变化使得仪表打开或移动至盲区内, 仅当上盲区中的信号超出盲区距** 离时,才会计算信号。打开设备时忽略已经在盲区内的信号。

- 仅当满足以下两个条件时响应有效:
	- 专家 → 传感器 → 回波追踪 → 识别模式 = **短期历史记录**或**长期历史记录** • 专家 → 传感器 → 气相补偿 → 气相补偿模式= **开**、**无修正**或**外部修正**
		- 如果不满足任一上述条件时,盲区内的信号始终被忽略。
- 图 如需要, 可以由 Endress+Hauser 的服务工程师设置盲区内不同信号响应。

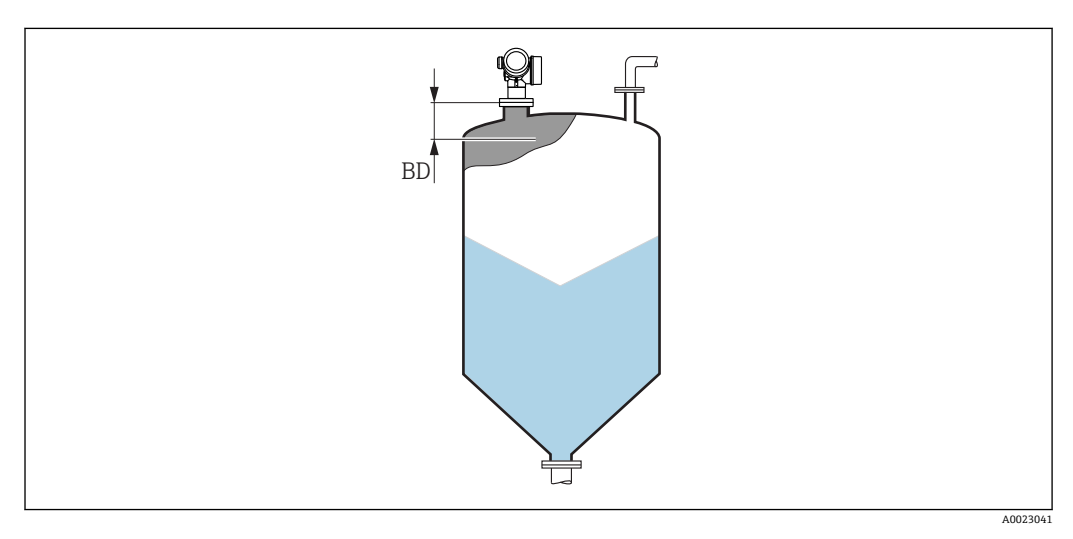

39 固体测量时的盲区距离(BD)

#### **偏置量**

- **菜单路径** 设置 → 高级设置 → 物位 → 偏置量
- **说明** 设置物位修正(如需要)。
- **用户输入** –200000.0 … 200000.0 %

**出厂设置** 0.0 %

**附加信息 在此参数中设置的数值加上物位测量值(线性化前)。** 

#### <span id="page-140-0"></span>**罐/仓高**

菜单路径 → マンス ■■ 设置 → 高级设置 → 物位 → 罐/仓高

说明 **说出某事** 设置从过程连接开始测量的罐体或料仓的总高度。

- **用户输入** –999.9999 … 999.9999 m
- 出厂设置 **2000** 空标 (→ △ 128)

附加信息 设置的测量范围 (空标 (→ □ 128)) 明显不同于罐体或料仓高度时, 建议输入罐体或料 仓高度。实例:罐体或料仓的上三分之一部分的连续物位监测。

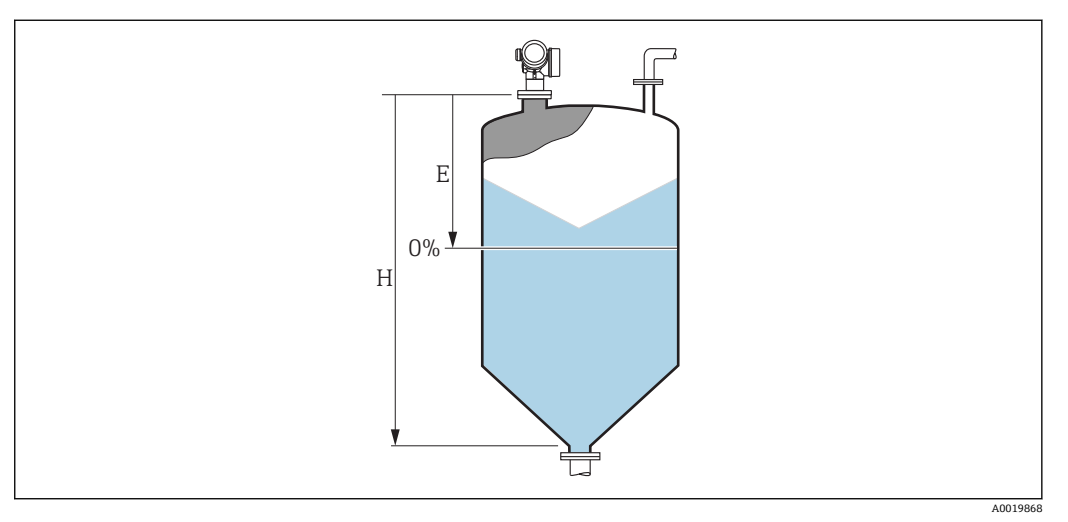

- 240 "耀/仓高"参数 (→ □ 141)", 适用固体测量
- E 空标 (→ 128)
- H 罐/仓高 (→ 141)

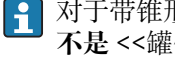

对于带锥形出料口的罐体,**罐/仓高**不能更改,在此类应用中**空标 [\(→ 128\)](#page-127-0)**通常 **不是** <<罐体或料仓高度。

**"线性化" 子菜单**

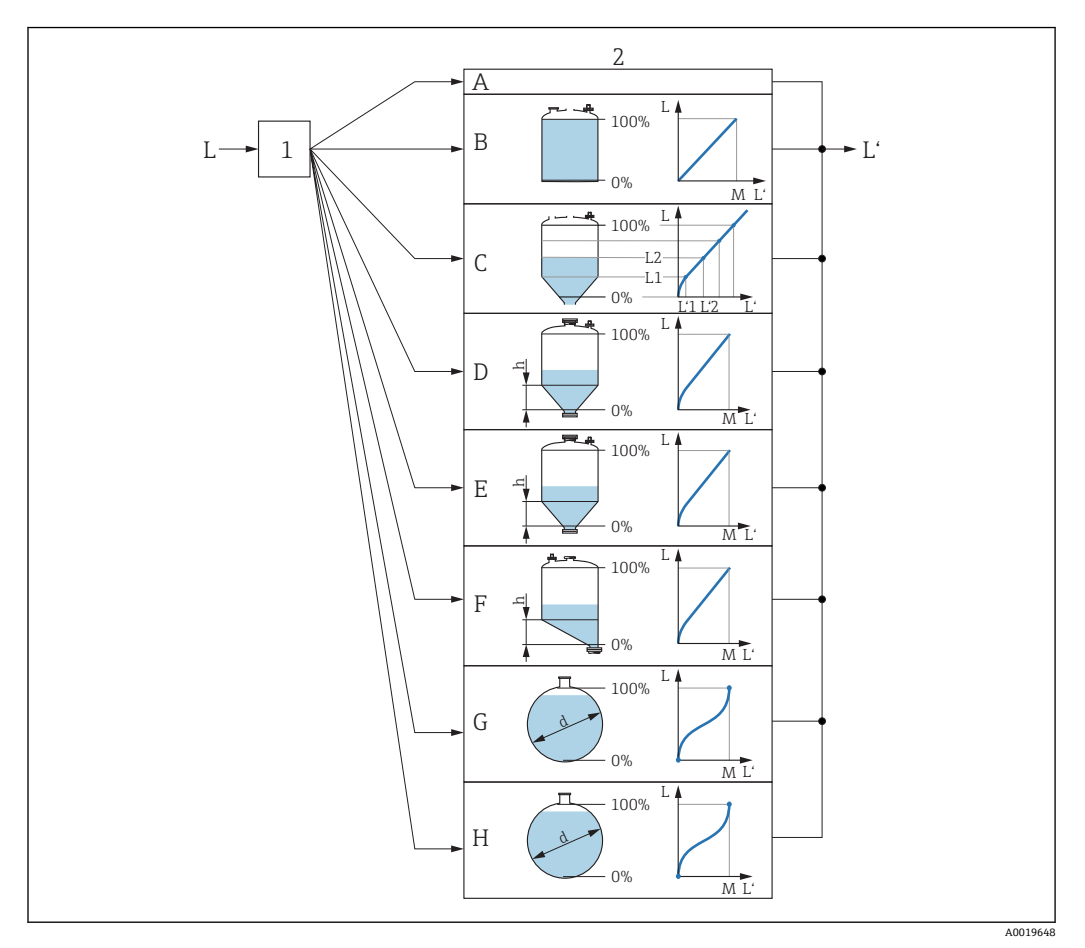

回 41 线性化: 将物位和 (相关) 界面高度转换成体积或重量; 转换取决于容器形状。

- 1 选择线性化类型和单位
- 2 线性化设置
- A 线性化类型 (→ 145) = 无<br>B 线性化类型 (→ 145) = 线
- 线性化类型 (→ 145) = 线性
- C 线性化类型 (→ 145) = 表格
- D 线性化类型 (→ 145) = 方锥形底部
- E 线性化类型 [\(→ 145\)](#page-144-0) = 圆锥形底部
- 线性化类型 (→ 145) = 角锥形底部
- G 线性化类型 (→ 145) = 卧罐
- H 线性化类型 (→ 145) = 球罐
- L 线性化前的物位(距离单位的测量值)
- L' 物位(或线性化值) [\(→ 147\)](#page-146-0)(相对体积或重量)
- 最大值 (→ 148)
- d 直径 (→ 148)
- h 锥体高度 (→ 148)

#### <span id="page-142-0"></span>**显示模块上的子菜单结构**

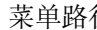

径 圖 设置 → 高级设置 → 线性化

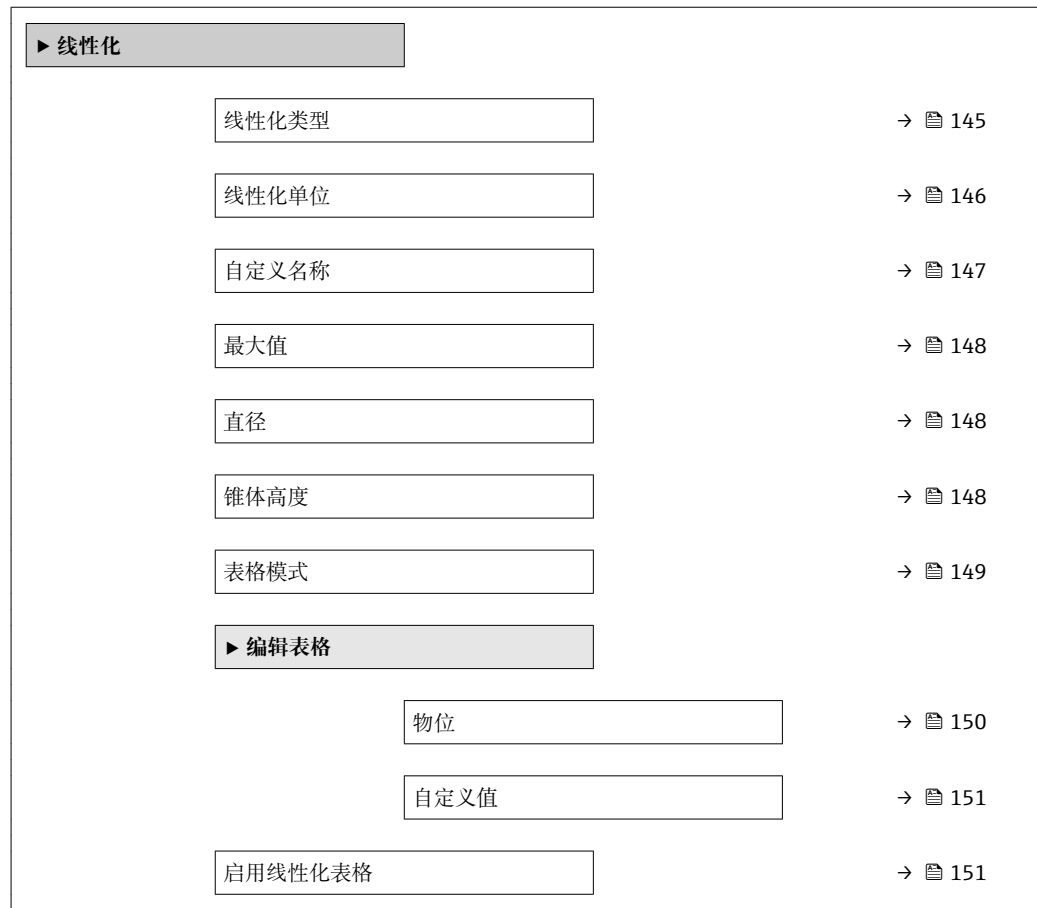

#### **调试软件中的子菜单结构(例如 FieldCare)**

菜单路径 ■ 设置→高级设置→线性化

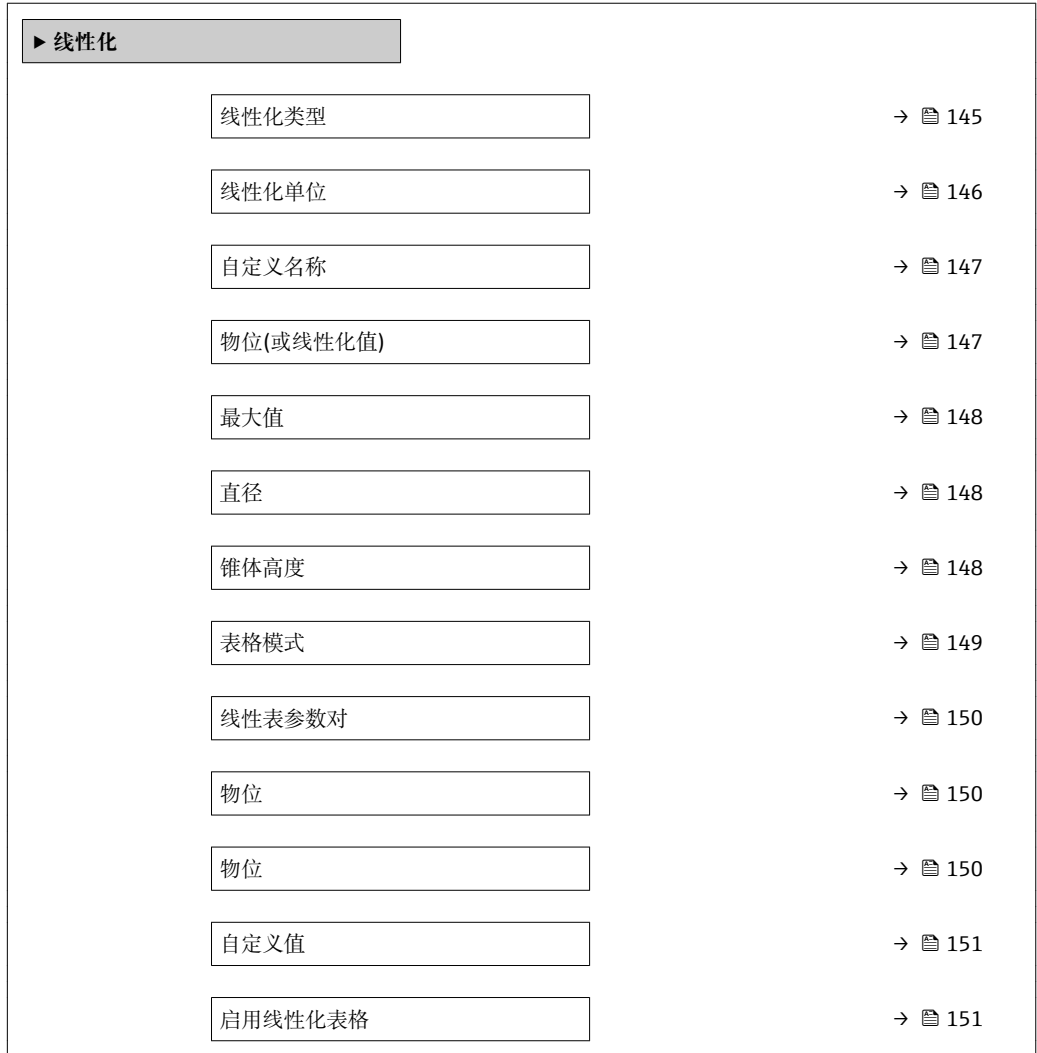
#### **参数说明**

菜单路径 圖圖 设置 → 高级设置 → 线性化

<span id="page-144-0"></span>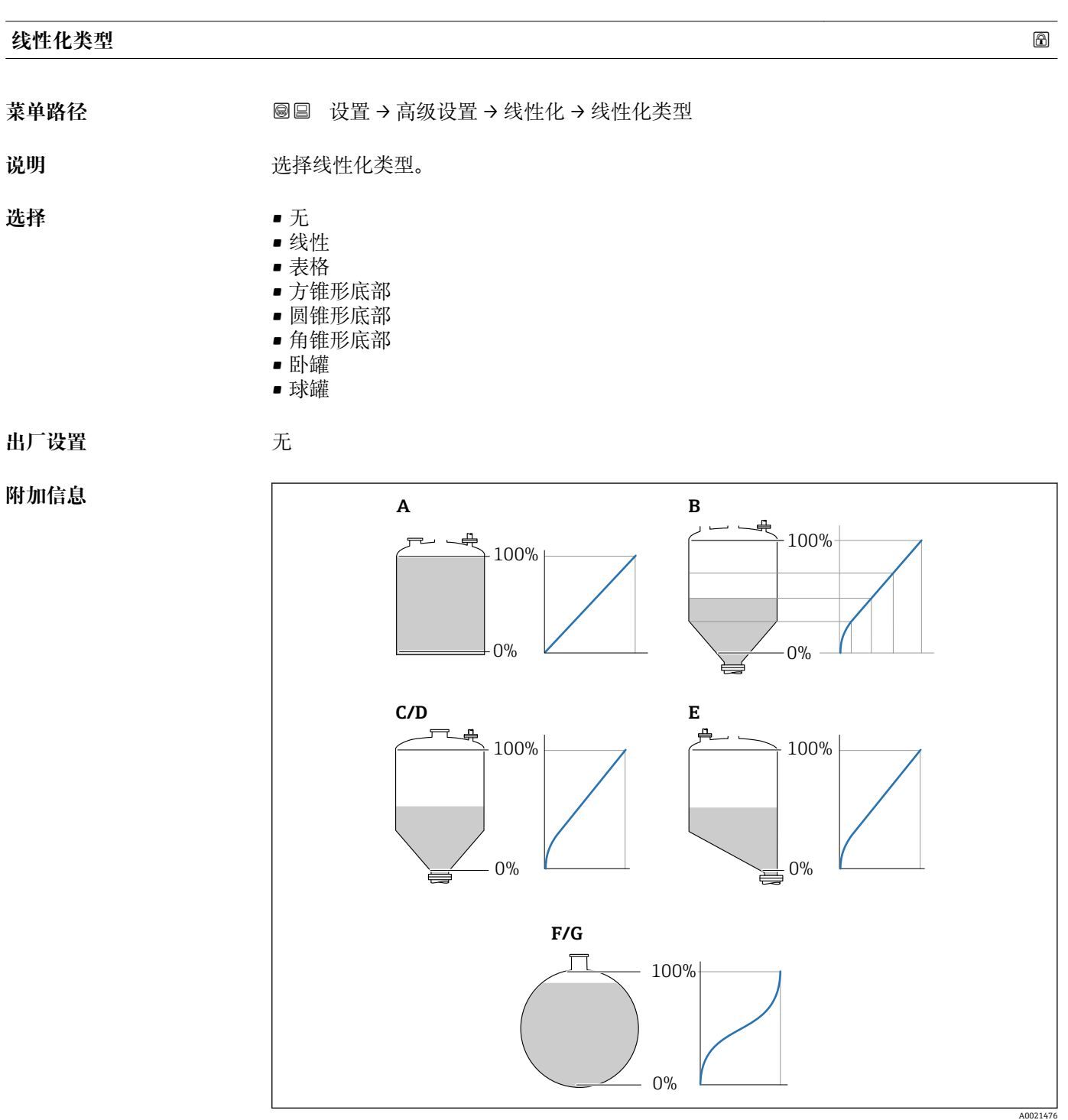

■ 42 线性化类型

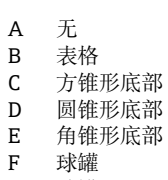

G 卧罐

<span id="page-145-0"></span>**选项说明**

- **无**
	- 不经过线性化处理,直接以物位单位输出物位。
- **线性**
	- 输出值(体积/重量)与物位 L 成比例,例如仅对立罐有效。必须设置下列附加参数: – **线性化单位 (→ 146)**
	- **最大值**(→ △148): 最大体积或重量
- **表格**

物位测量值 L 和输出值(体积/重量)之间的关系参见线性化表,最多包含 32 个数值 对"物位-体积"或"物位-重量"。必须设置下列附加参数:

- **线性化单位 (→ 146)**
- **表格模式 [\(→ 149\)](#page-148-0)**
- 每个线性化点:**物位 [\(→ 150\)](#page-149-0)**
- 每个线性化点:**自定义值 [\(→ 151\)](#page-150-0)**
- **启用线性化表格 [\(→ 151\)](#page-150-0)**
- **方锥形底部**
	- 输出值为方锥底料仓的体积或重量。必须设置下列附加参数:
	- **线性化单位 (→ 146)**
	- **最大值 (→ △148)**: 最大体积或重量
	- **锥体高度**(→ △148): 锥体高度
- **圆锥形底部**
	- 输出值为圆锥底料仓的体积或重量。必须设置下列附加参数:
	- **线性化单位 (→ 146)**
	- **最大值 (→ 圖 148)**: 最大体积或重量
	- **锥体高度 [\(→ 148\)](#page-147-0)**:罐体的锥体部分的高度
- **角锥形底部**
	- 输出值为角锥底料仓的体积或重量。必须设置下列附加参数:
	- **线性化单位 (→ 146)**
	- **最大值 (→ ⇔ 148)**: 最大体积或重量
	- **锥体高度**(→ △148): 锥体高度
- **卧罐**
	- 输出值为卧罐的体积或重量。必须设置下列附加参数:
	- **线性化单位 (→ 146)**
	- **最大值 [\(→ 148\)](#page-147-0)**:最大体积或重量
	- **直径 [\(→ 148\)](#page-147-0)**
- **球罐**

输出值为球罐的体积或重量。必须设置下列附加参数:

- **线性化单位 (→ 146)**
- **最大值 (→ △148)**: 最大体积或重量
- **直径 [\(→ 148\)](#page-147-0)**

#### **线性化单位**

- **菜单路径** 设置 → 高级设置 → 线性化 → 线性化单位
- 条件 → <sub>线性化类型</sub> (→ △145) ≠ 无

说明 **说** 这择线性化值的单位。

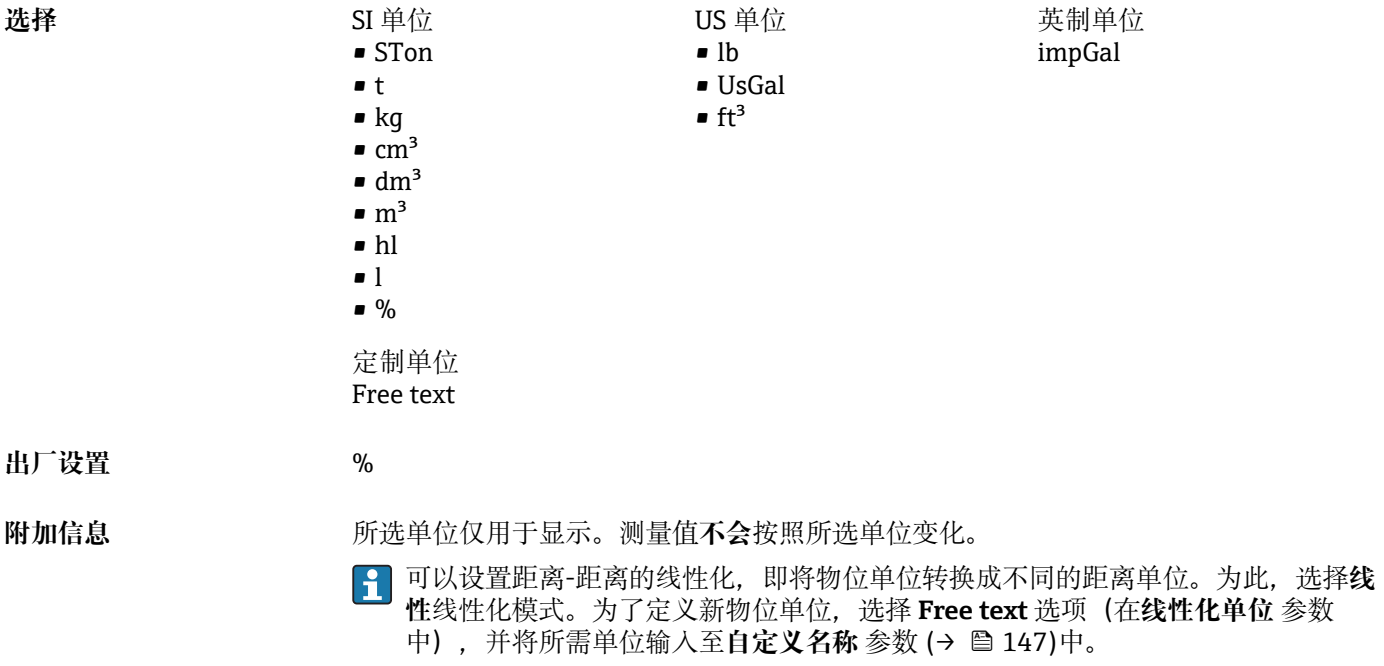

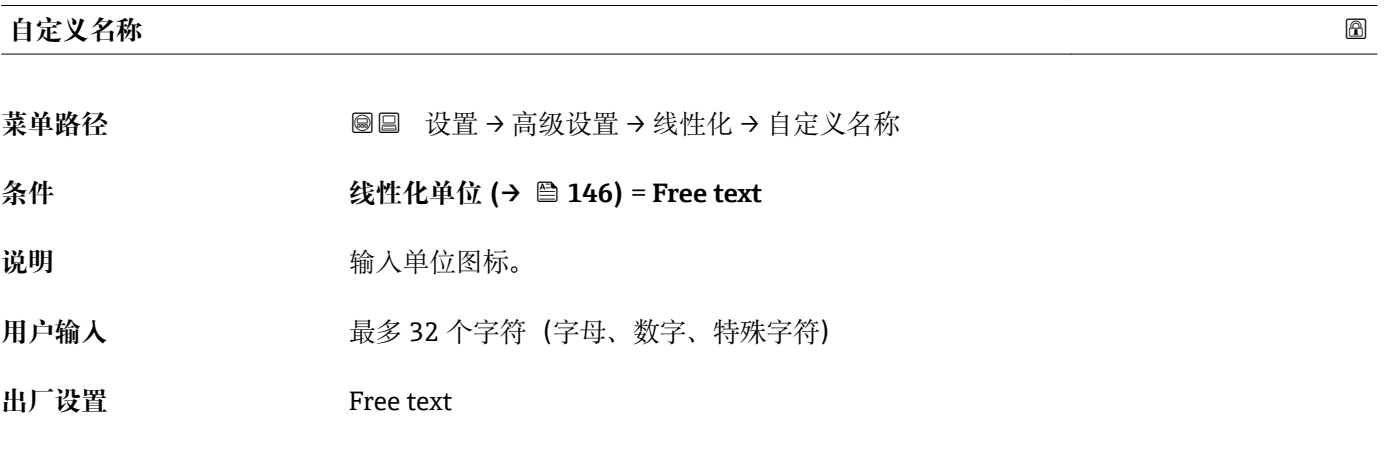

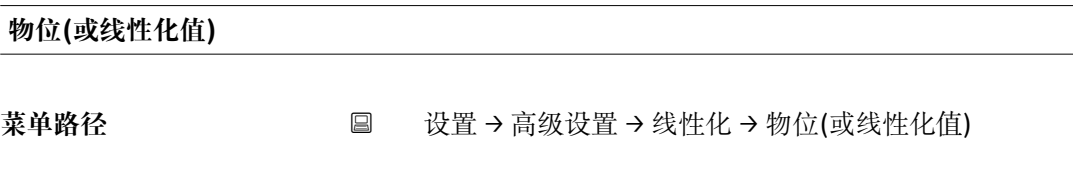

说明 **2000年 计算机** 显示线性化物位值。

附加信息 **2.2 12.2 12.3 相对线性化单位**参数确定单位。→ ■ 146

<span id="page-147-0"></span>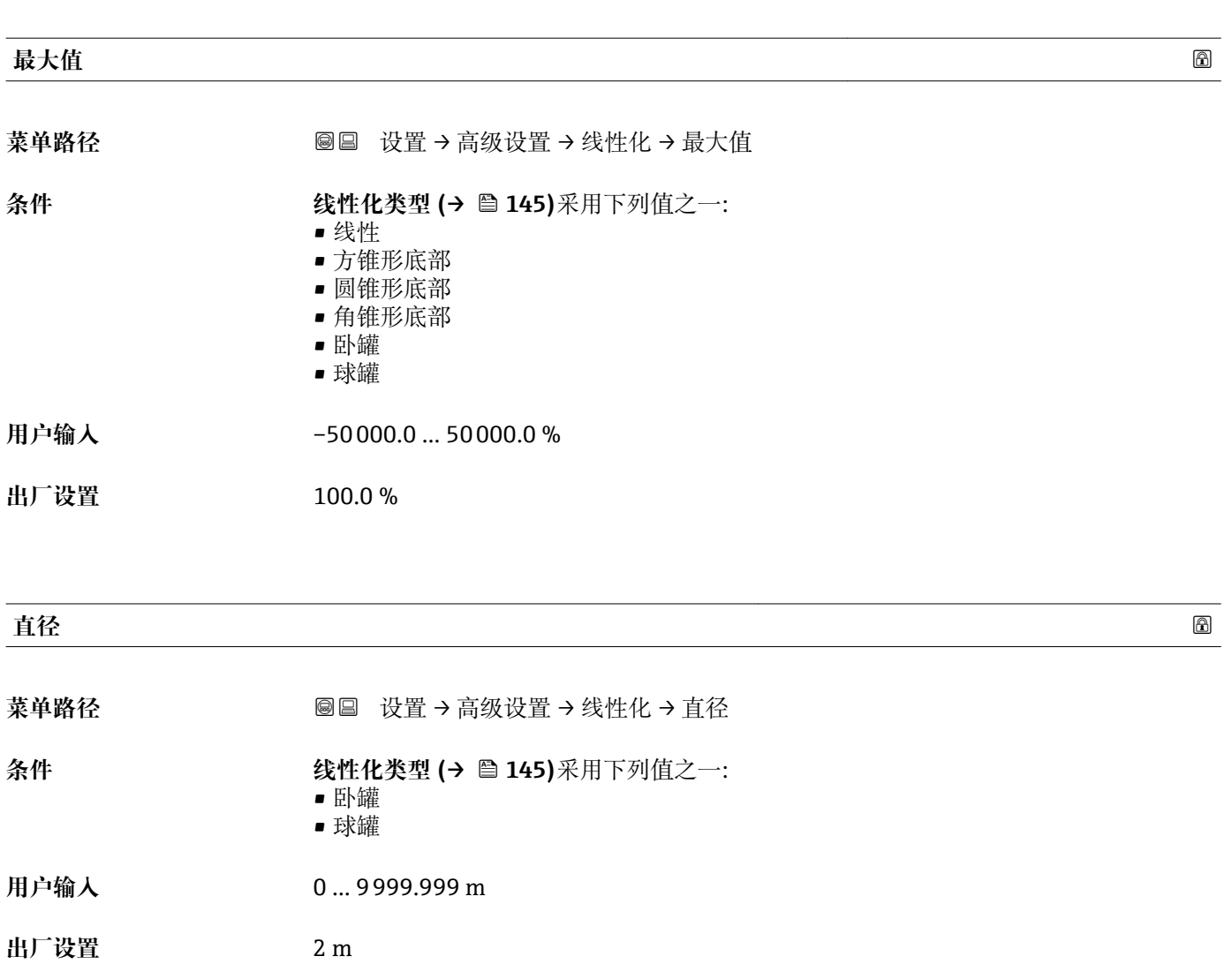

**附加信息** 126)中定义单位。

#### **锥体高度**

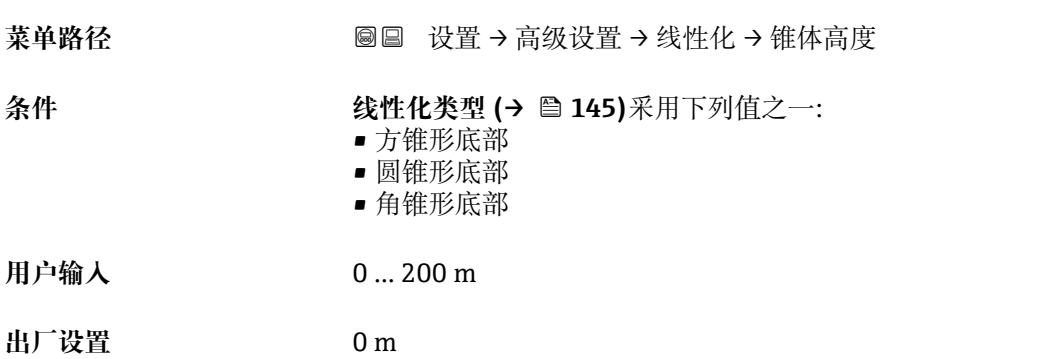

#### <span id="page-148-0"></span>**附加信息**

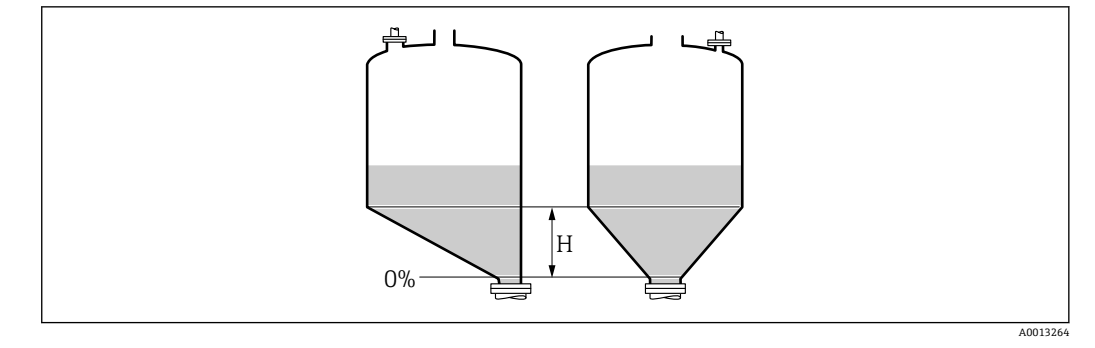

H 锥体高度

在**单位** 参数 [\(→ 126\)中](#page-125-0)设置单位。

| 表格模式 | $\bigcirc$                                                                                                    |
|------|----------------------------------------------------------------------------------------------------|
| 菜单路径 | 圖圖 设置 → 高级设置 → 线性化 → 表格模式                                                                                                    |
| 条件   | 线性化类型 (→ △ 145) = 表格                                                                                                    |
| 说明   | 选择线性化表的编辑模式。                                                                                                    |
| 选择   | ■手动<br>■ 半自动"<br>■ 清除表格<br>■ 表格排序                                                                                                    |
| 出厂设置 | 手动                                                                                                    |
| 附加信息 | 选项说明<br>■ 手动<br>手动输入每个线性化点的物位和相关线性化值。<br>■ 半自动<br>设备测量每个线性化点的物位。手动输入相应线性化值。<br>■ 清除表格<br>删除现有线性化表。<br>■ 表格排序<br>按照升序重新排列线性化点。<br>线性化表必须满足的条件:<br>■ 表格由最多 32 对参数值组成"物位-线性化值"。<br>■ 表格必须单调排列(单调递增或单调减少)。<br>■ 第一个线性化点必须对应最低物位。<br>■ 最后一个线性化点必须对应最高物位。<br>输入线性化表之前,必须正确设置空标 (→ ≌ 128)和满标 (→ ≌ 128)值。<br>$\mathbf{h}$<br>更改满标或空标后, 表格中的数值已经被更改; 只有删除现有表格和再次输入完整<br>表格后,才能确保正确计算。因此,删除现有表格 (表格模式 (→ ≌ 149) = 清除表<br>格)。随后输入新表格。 |

<sup>\*</sup> 是否可见与选型或设置有关

#### <span id="page-149-0"></span>**如何输入线性化表**

- 通过 FieldCare 线性化点可以通过**线性表参数对 (→ 150)**、**物位 (→ 150)**和**自定义值 [\(→ 151\)](#page-150-0)**参数输入。此外,还可以使用图形化线性化表编辑器:设备操作→设备功 能→附加功能→线性化(在线/离线) • 通过现场显示单元
	- 选择**编辑表格** 子菜单, 进入图形表格编辑器。显示线性化表, 并可以逐行编辑。
- 物位单位的工厂设置为"%"。需要输入物理单位的线性化表时,必须事先在**单位** 参 数 (→ ■139)中选择正确的单位。

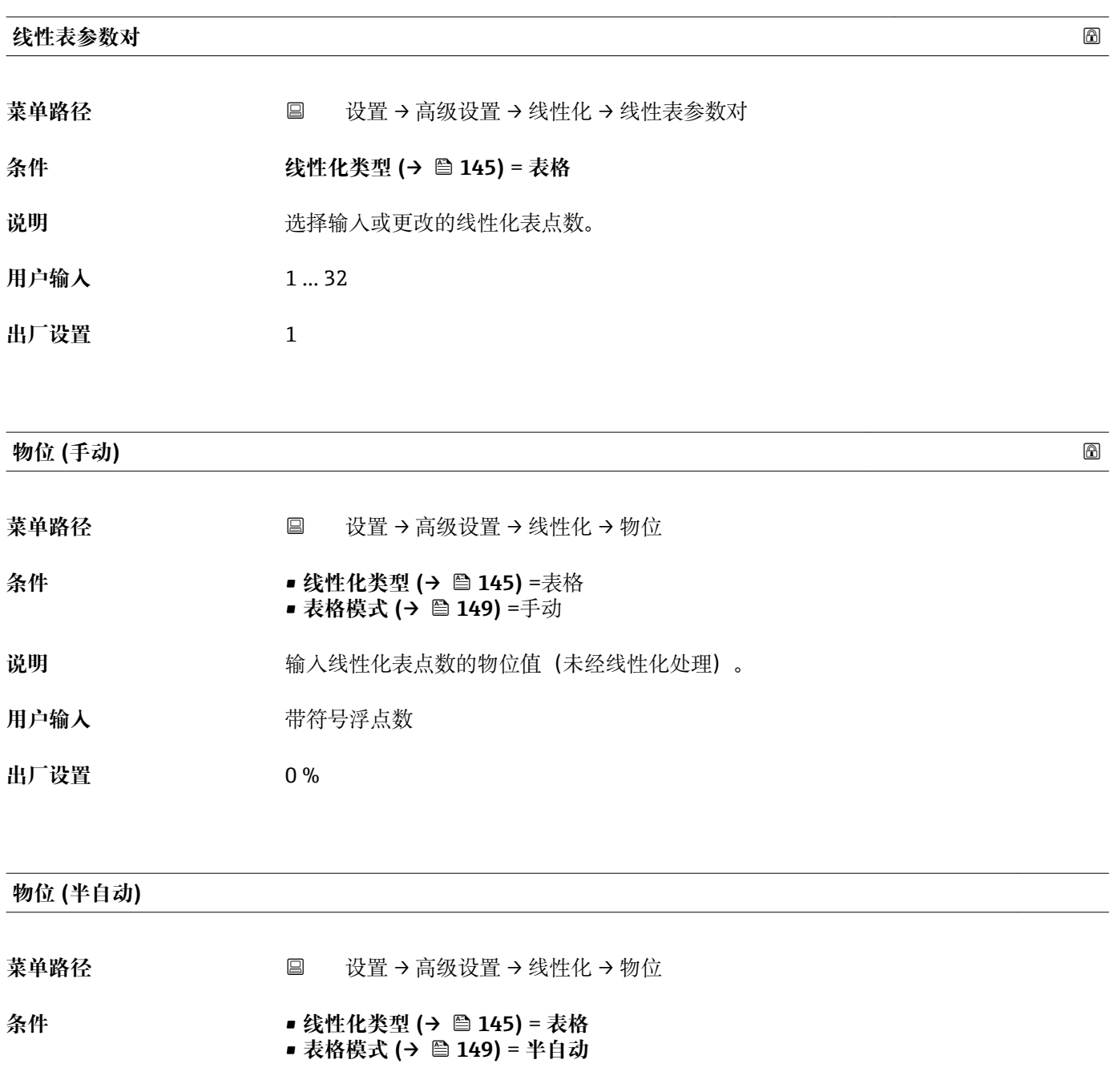

说明 **现** 网络最后测量值(未经线性化处理的数值)。数值传输至表格中。

<span id="page-150-0"></span>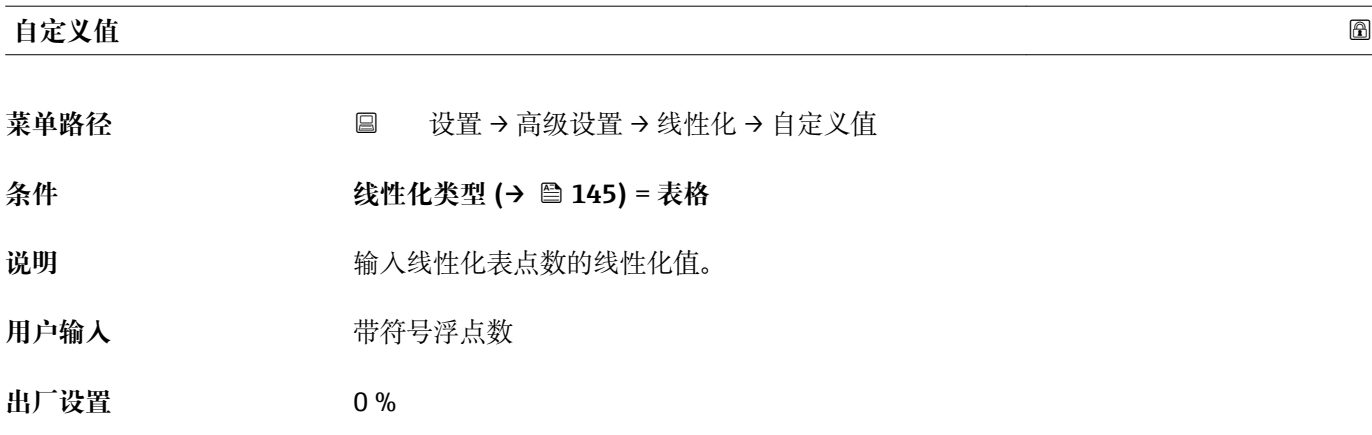

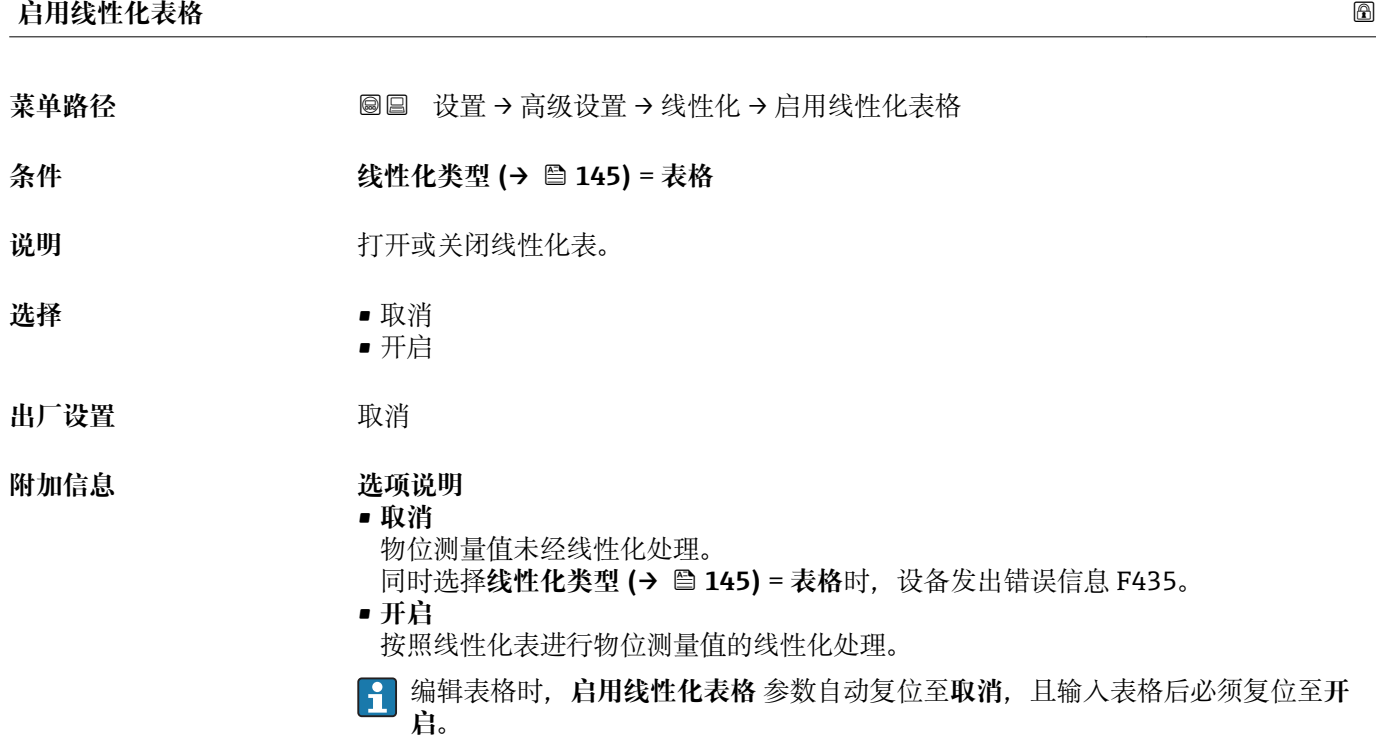

#### **"安全设置" 子菜单**

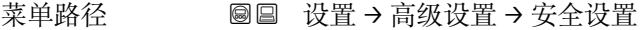

<span id="page-151-0"></span>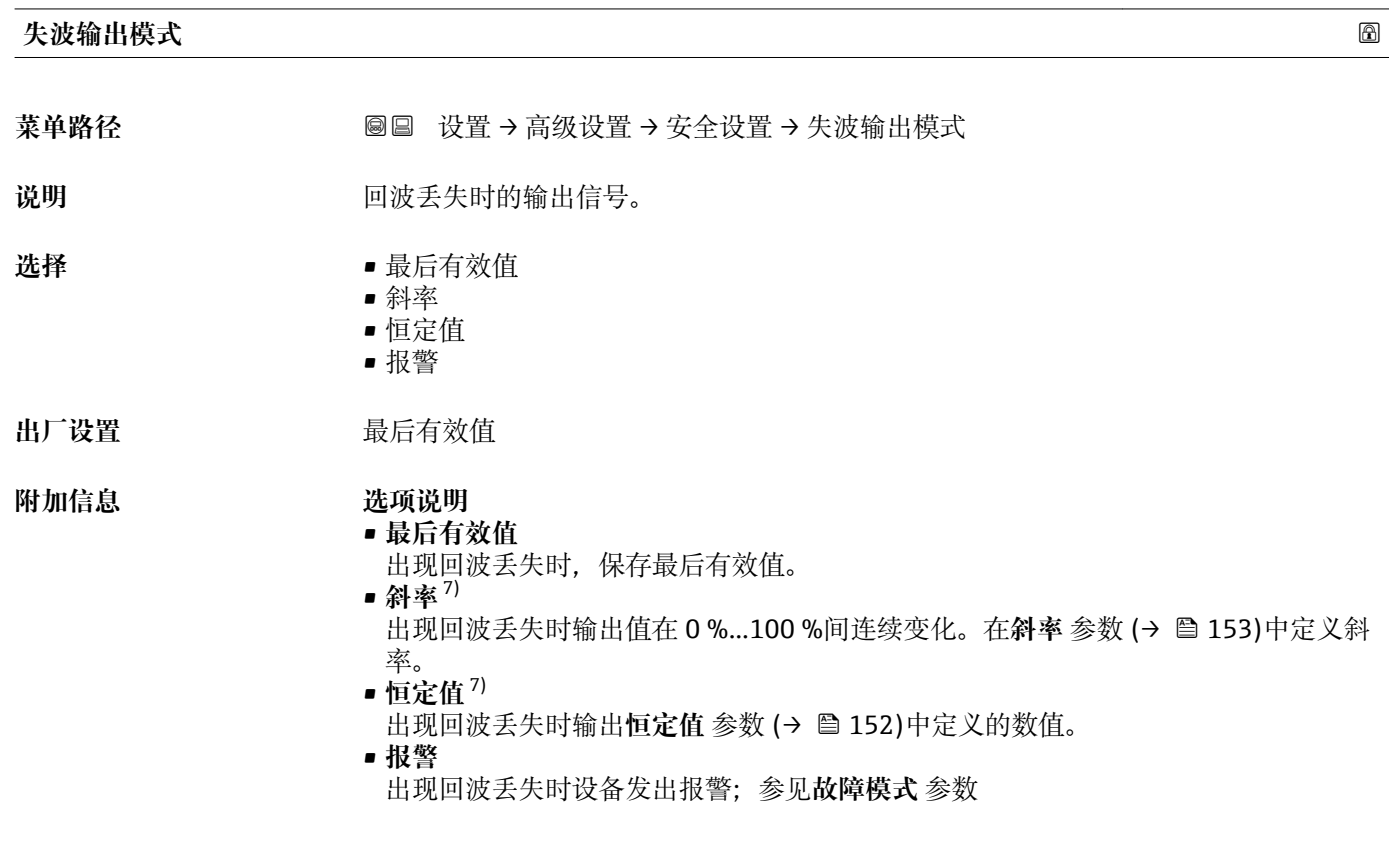

**恒定值**

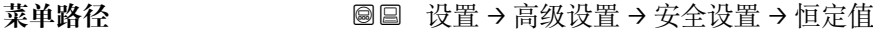

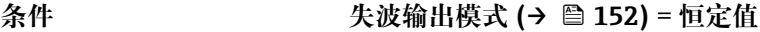

说明 **2000** 2000 2000 回波丢失时的输出值。

**用户输入** 0 … 200000.0 %

**出厂设置** 0.0 %

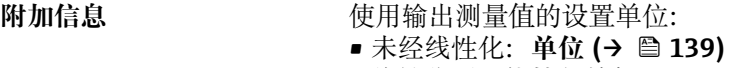

• 线性化后:线性化单位 (→ ⇔ 146)

<sup>7)</sup> 如果"线性化类型 (→ ■ 145) = 无"仅显示

<span id="page-152-0"></span>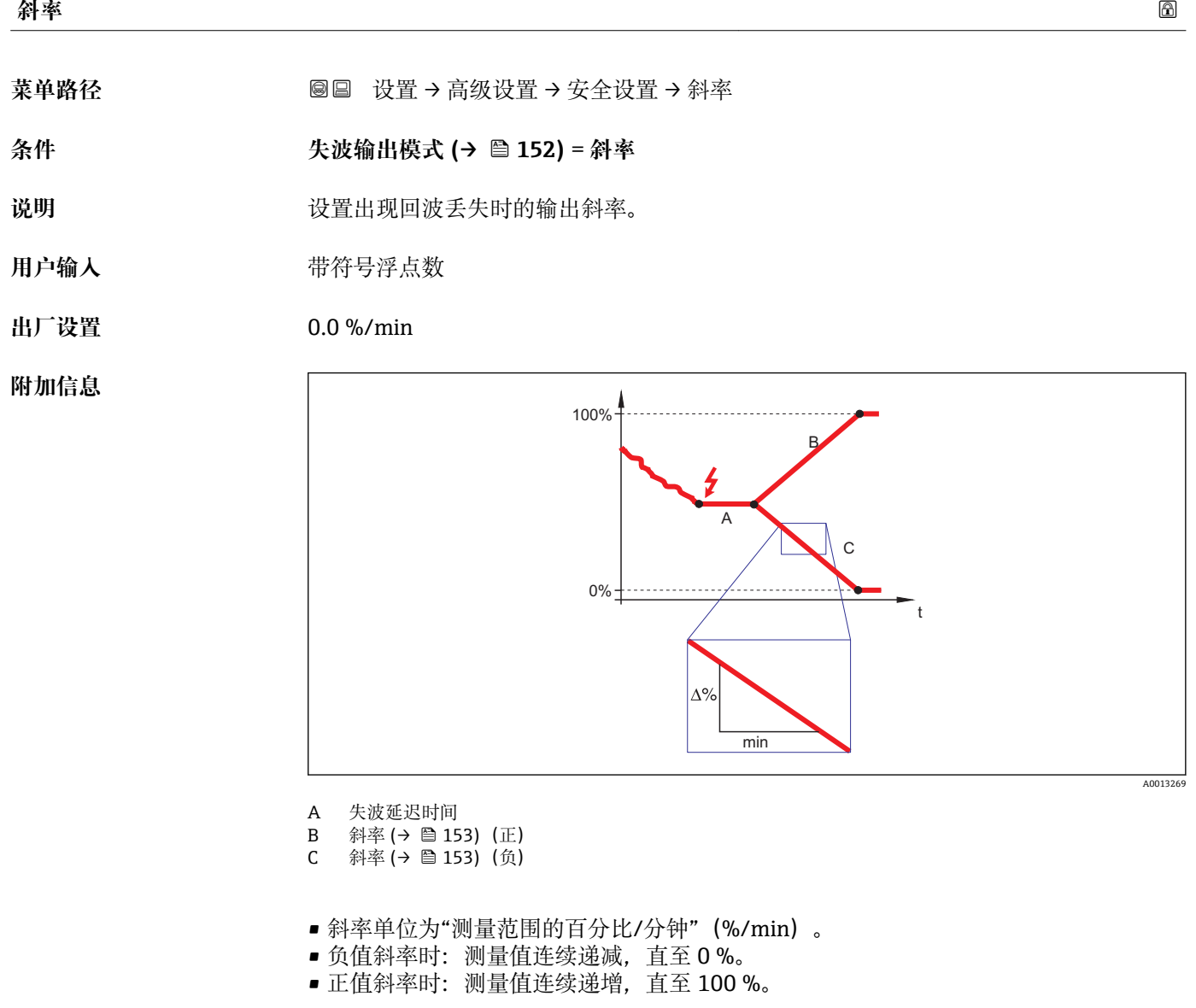

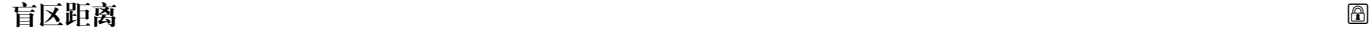

**菜单路径** 设置 → 高级设置 → 安全设置 → 盲区距离 **说明** 设置盲区距离 BD。 **用户输入** 0 … 200 m 出厂设置 FMR56、FMR57: 天线长度 + 400 mm (15.7 in)

**附加信息 有关** 操作过程中的物位变化使得仪表打开或移动至盲区内, 仅当上盲区中的信号超出盲区距 离时,才会计算信号。打开设备时忽略已经在盲区内的信号。

- 仅当满足以下两个条件时响应有效:
	- 专家 → 传感器 → 回波追踪 → 识别模式 = **短期历史记录**或**长期历史记录** • 专家 → 传感器 → 气相补偿 → 气相补偿模式= **开**、**无修正**或**外部修正**
		- 如果不满足任一上述条件时,盲区内的信号始终被忽略。

 $\begin{bmatrix} \bullet \\ \bullet \end{bmatrix}$  如需要, 可以由 Endress+Hauser 的服务工程师设置盲区内不同信号响应。

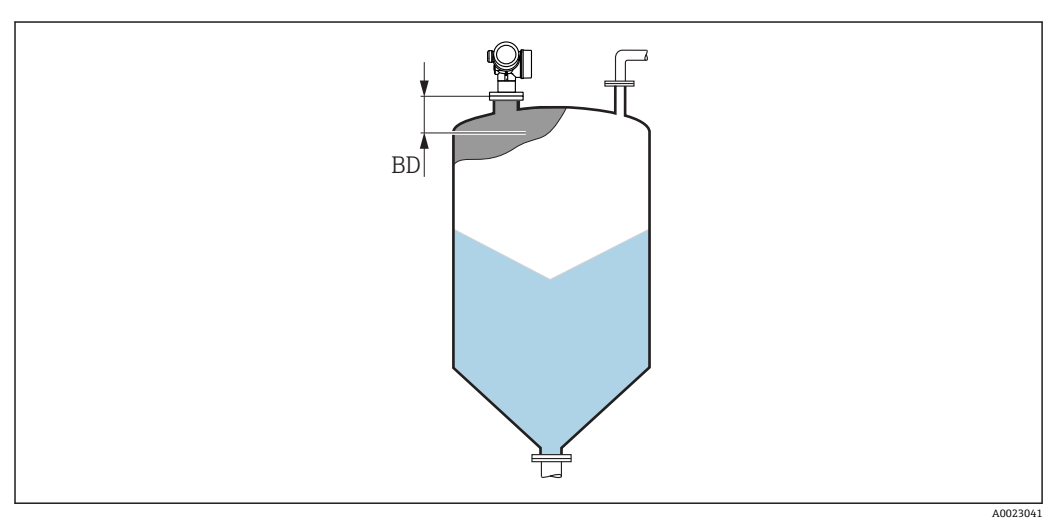

**<sup>243</sup>** 固体测量时的盲区距离 (BD)

#### **"开关输出" 子菜单**

1 仅带开关量输出的设备显示开关输出 子菜单 (→ ■ 155)。<sup>8)</sup>

菜单路径 圖圖 设置 → 高级设置 → 开关输出

<span id="page-154-0"></span>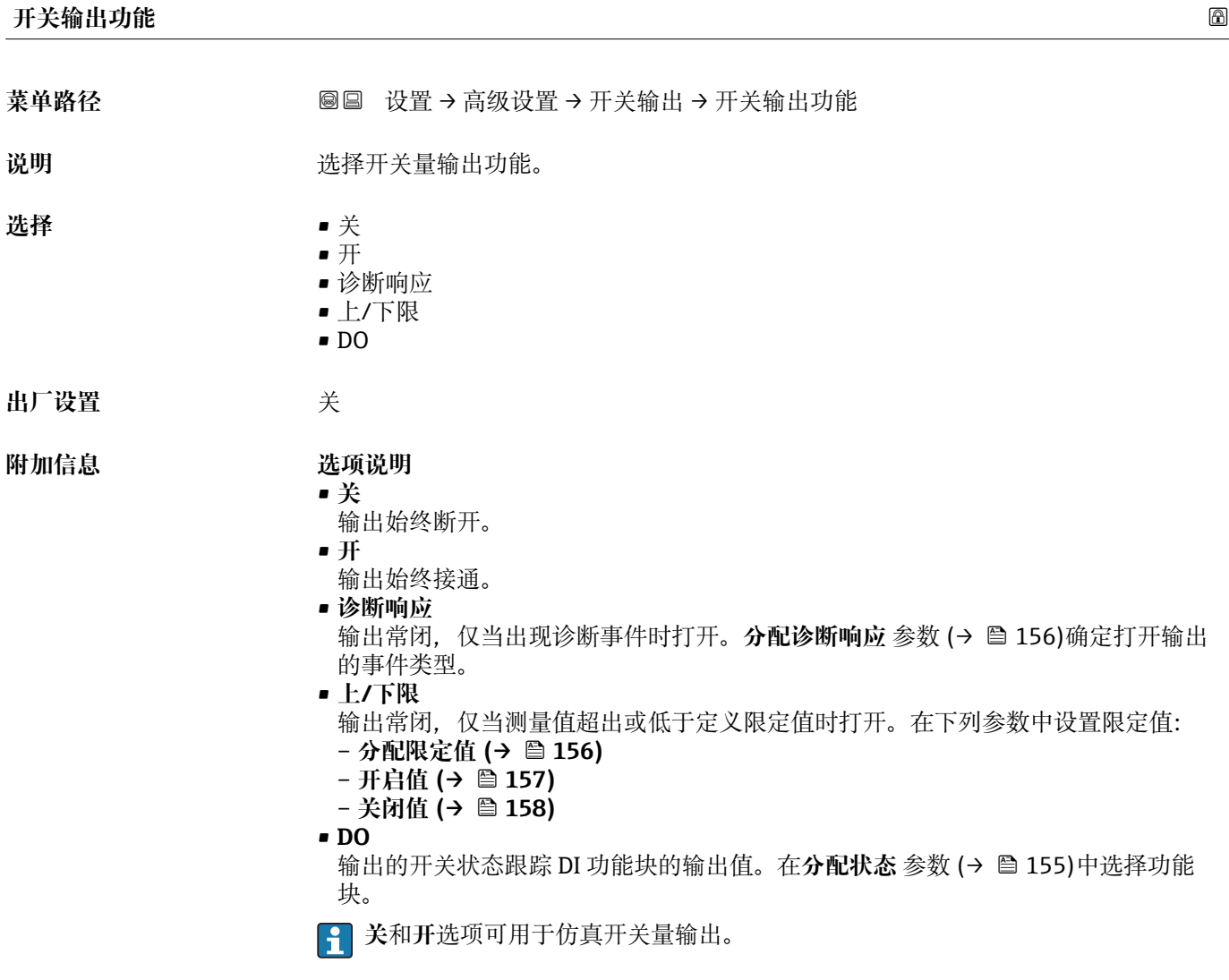

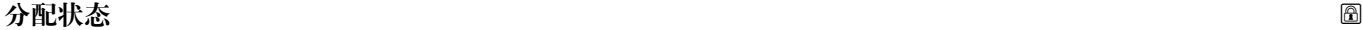

- 菜单路径 → マンの国 设置→ 高级设置→ 开关输出→分配状态
- **条件 开关输出功能 (→ 155)** = **DO**
- 说明 **说出某事**选择开关量输出的设备状态。

<sup>8)</sup> 订购选项 020 "电源;输出",选型代号 B、E 或 G

<span id="page-155-0"></span>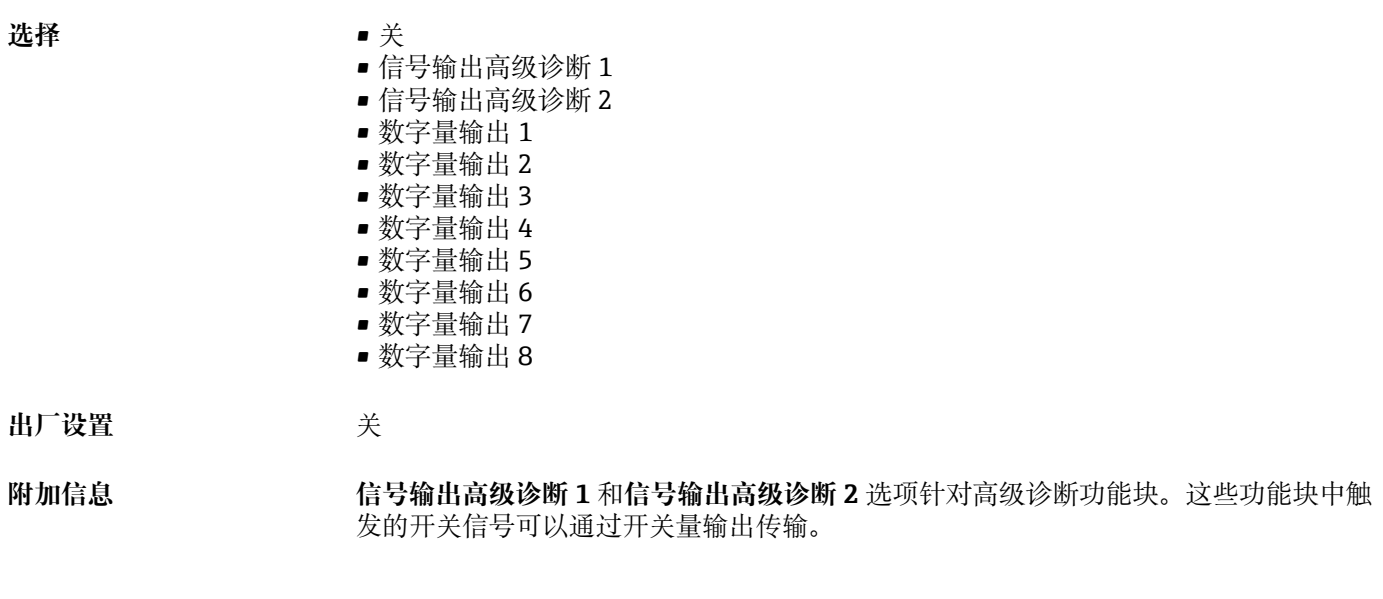

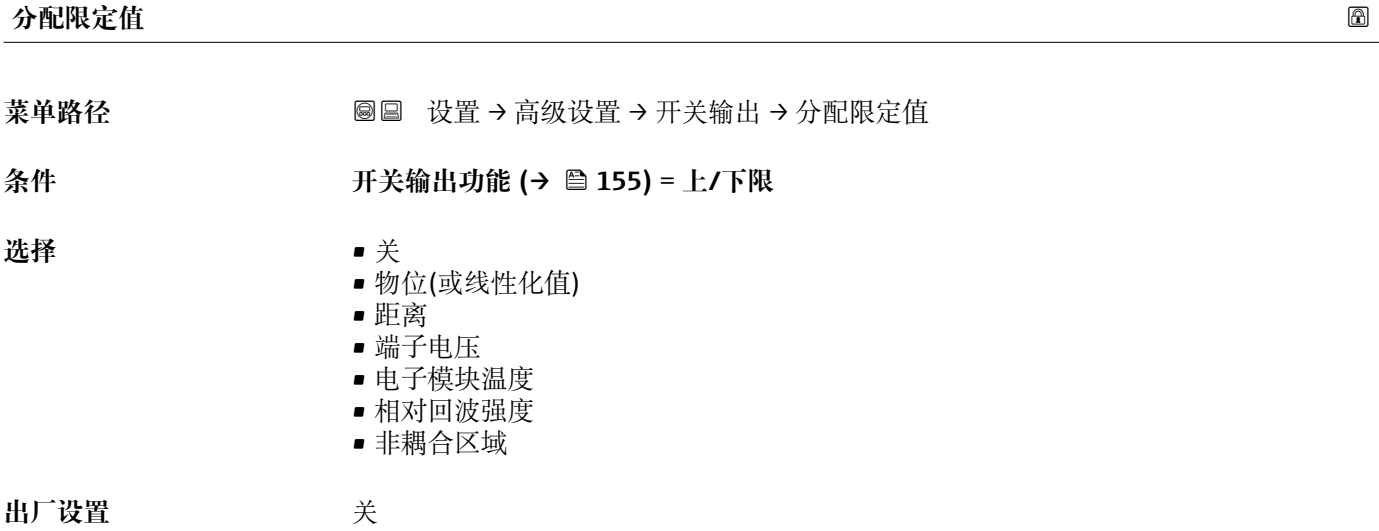

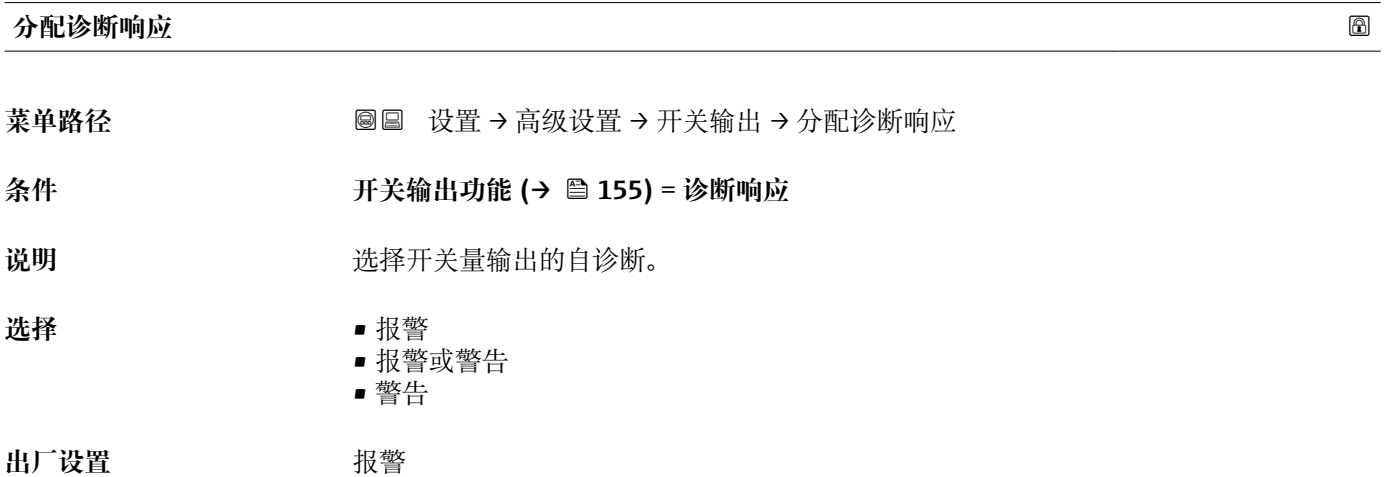

#### <span id="page-156-0"></span>**开启值**

- **菜单路径** 设置 → 高级设置 → 开关输出 → 开启值
- **条件 开关输出功能 [\(→ 155\)](#page-154-0)** = **上/下限**
- 说明 **说明 的复数 计**输入打开限位开关的测量值。
- 用户输入<br> **用户输入**
- **出厂设置** 0

**附加信息** 开关响应取决于**开启值**和**关闭值**参数的相对位置:

#### **开启值 > 关闭值**

- 测量值大于**开启值**时,输出关闭。
- 测量值小于**关闭值**时,输出打开。

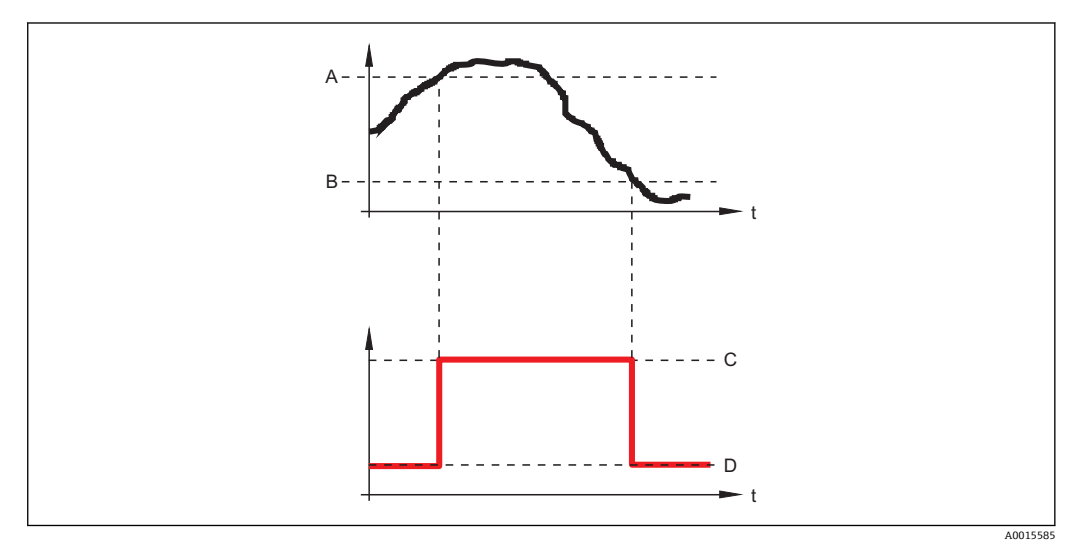

- A 开启值<br>B 关闭值
- B 关闭值<br>C 输出关l
- C 输出关闭<br>D 输出打开 输出打开

**开启值 < 关闭值**

- 测量值小于**开启值**时,输出关闭。
- 测量值大于**关闭值**时,输出打开。

<span id="page-157-0"></span>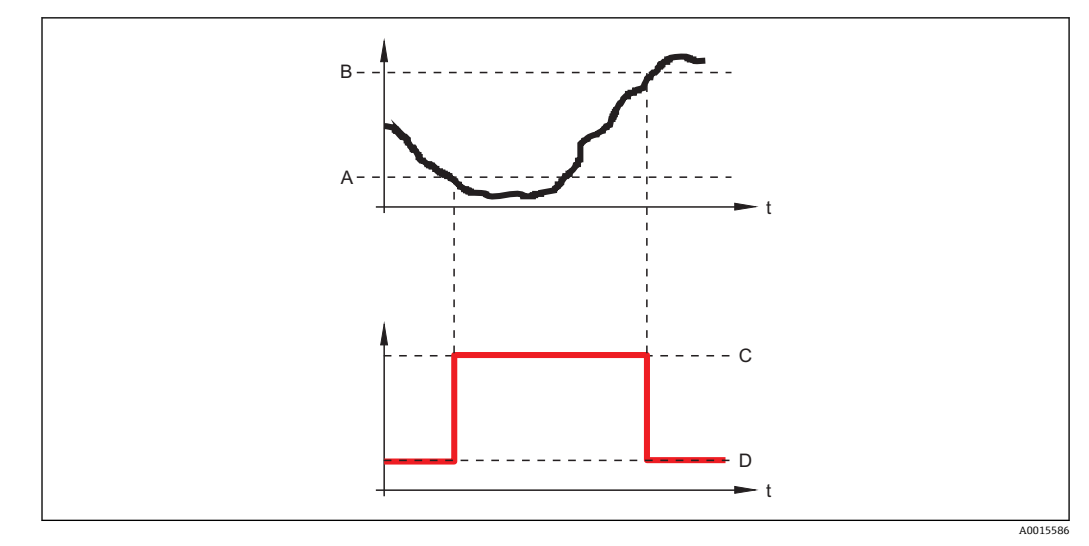

- A 开启值
- B 关闭值
- C 输出关闭
- D 输出打开

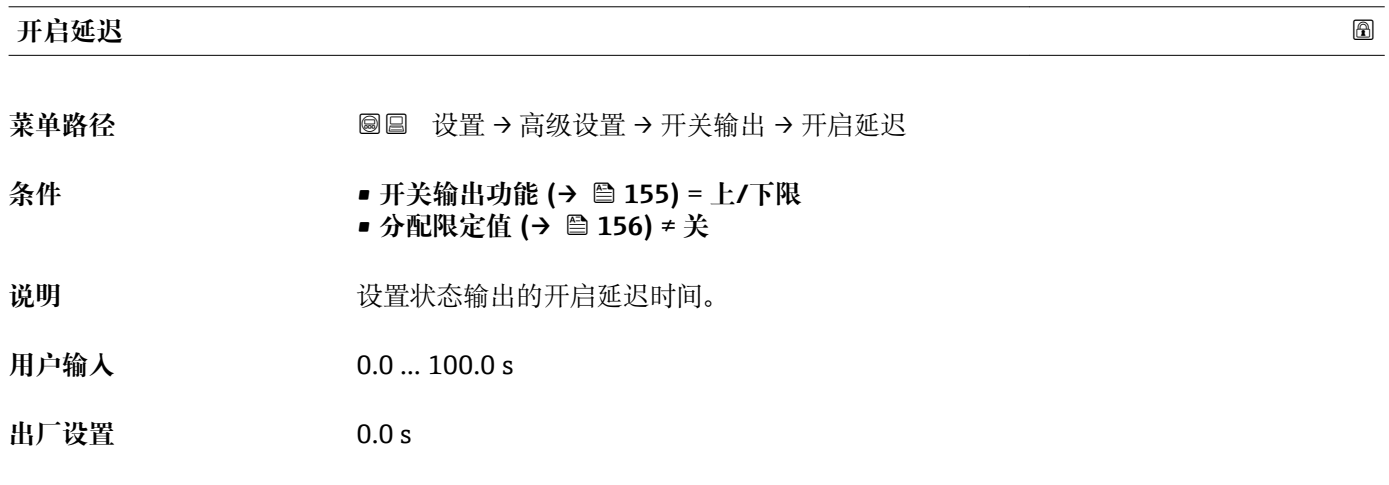

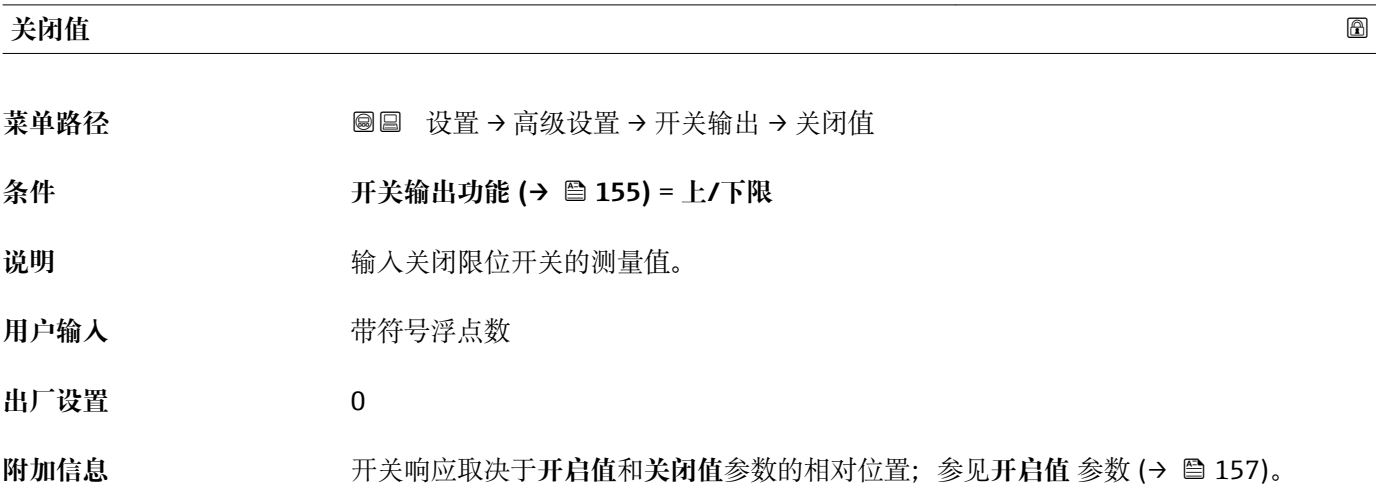

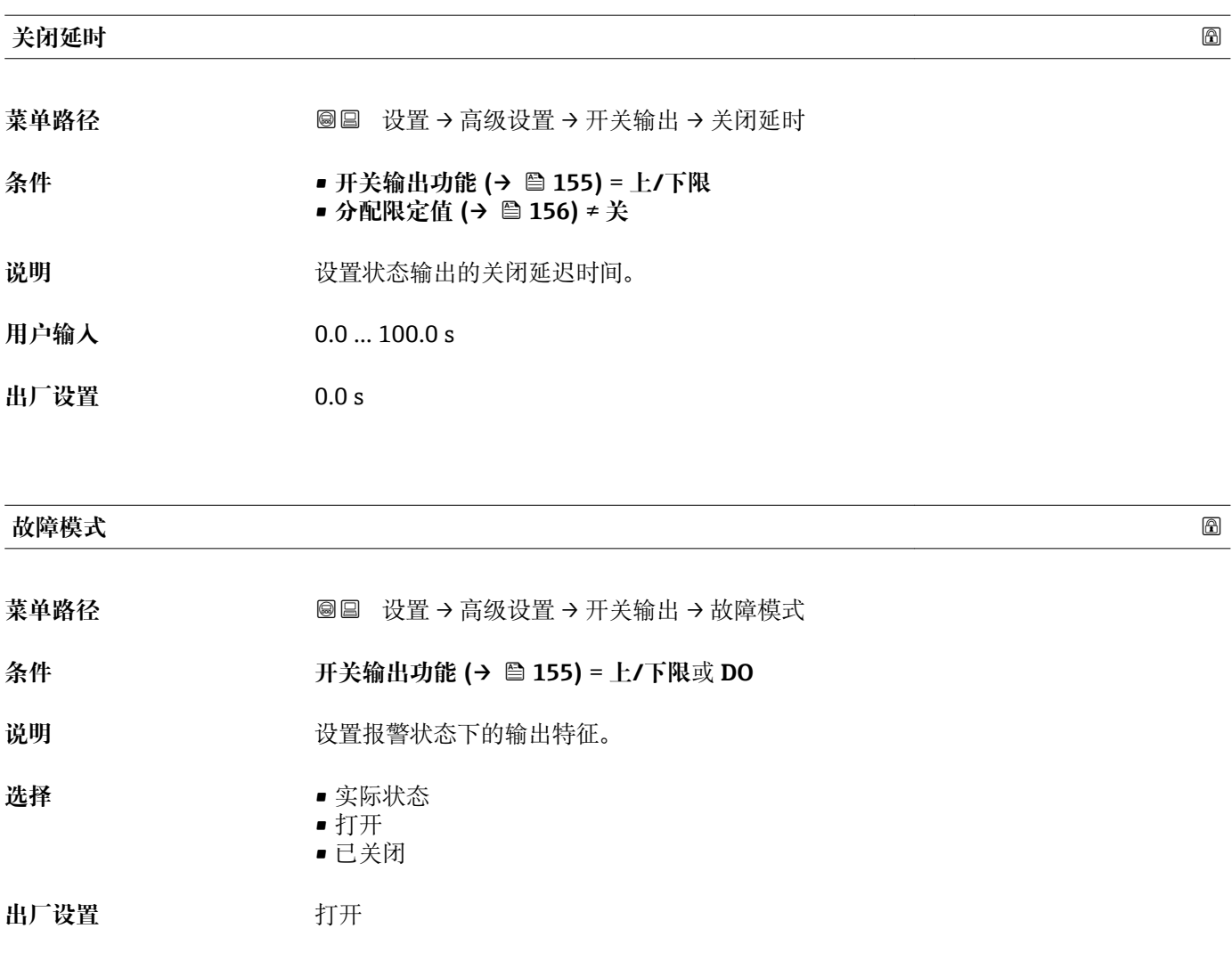

### **附加信息**

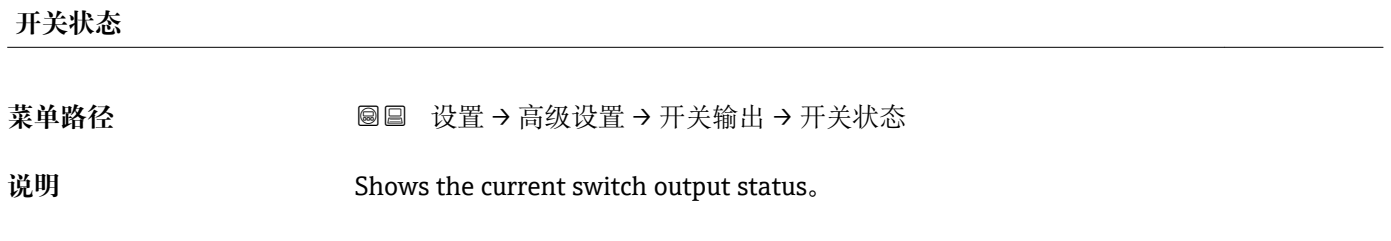

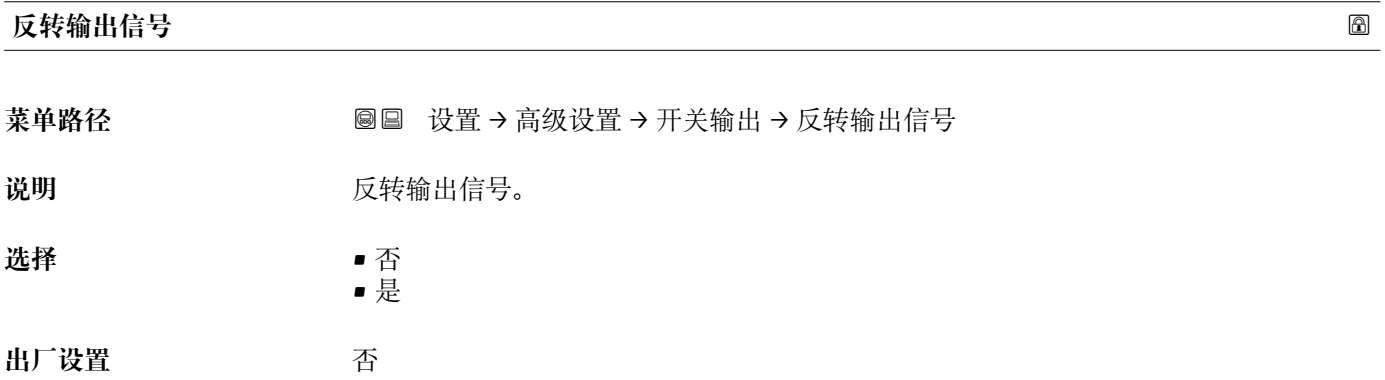

## **附加信息 选项说明**

• **否**

- 开关量输出的响应如上所述。
- **是**
	- 相比于前面说明,状态**打开**和**已关闭**反转。

#### **"显示" 子菜单**

仅当设备连接显示单元时显示**显示** 子菜单。

菜单路径 圖圖 设置→ 高级设置→显示

| Language |                                                                                                    |
|----------|----------------------------------------------------------------------------------------------------|
| 菜单路径     | 圖圖 设置→高级设置→显示→Language                                                                                                    |
| 说明       | 设置显示语言。                                                                                                    |
| 选择       | $\blacksquare$ English<br>Deutsch <sup>'</sup><br>■ Français<br>■ Español <sup>*</sup><br>■ Italiano <sup>*</sup><br>Nederlands<br>■ Portuguesa<br>· Polski<br>• русский язык (Russian) $*$<br>• Svenska $*$<br>$\blacksquare$ Türkçe ${}^\star$<br>■ 中文 (Chinese) *<br>■ 日本語 (Japanese) *<br>■ 한국어 (Korean)<br>■ Bahasa Indonesia<br>■ tiếng Việt (Vietnamese) *<br>$\bullet$ čeština (Czech) $*$ |
| 出厂设置     | 在产品选型表中的订购选项 500 中选择语言。<br>如果未选择语言: English                                                                                                    |
| 附加信息     |                                                                                                    |
| 显示格式     |                                                                                                    |
| 菜单路径     | 设置 → 高级设置 → 显示 → 显示格式<br>88                                                                                                    |
| 说明       | 选择显示模块中测量值的显示方式。                                                                                                    |
| 选择       | ■ 1 个数值(最大字体)<br>■1个棒图+1个数值<br>■ 2 个数值<br>■ 1 个数值(大)+2 个数值<br>■ 4 个数值                                                                                                    |
| 出厂设置     | 1个数值(最大字体)                                                                                                    |

<sup>\*</sup> 是否可见与选型或设置有关

A0019963

A00199

A0019966

#### **附加信息**

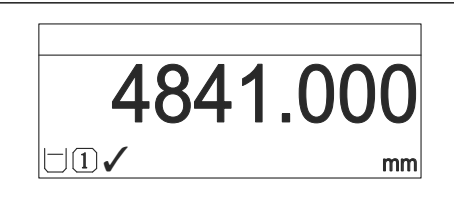

44 "显示格式" = "1 个数值(最大字体)"

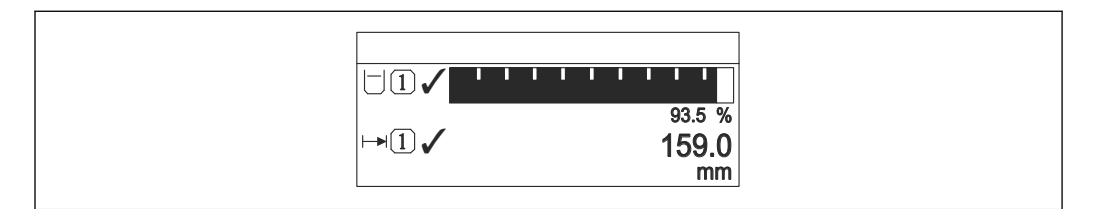

45 "显示格式" = "1 个棒图+1 个数值"

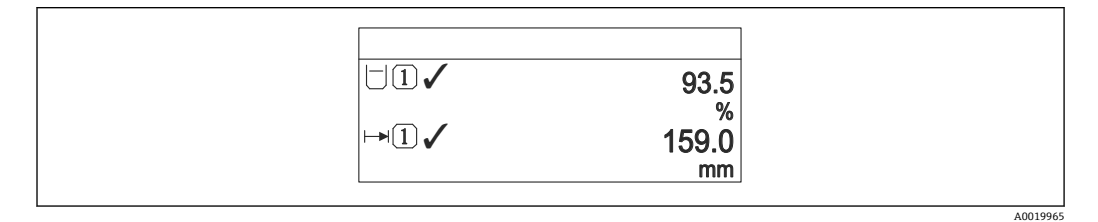

■ 46 "显示格式" = "2 个数值"

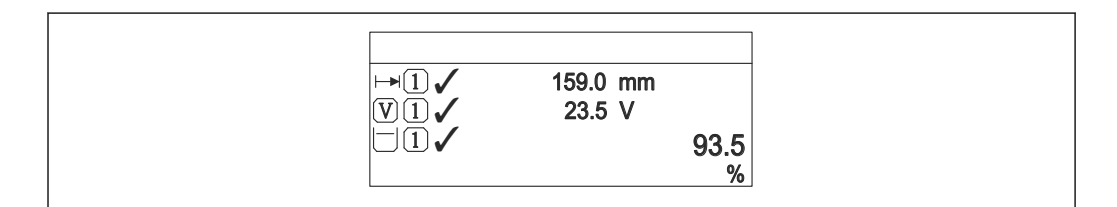

47 "显示格式" = "1 个数值(大)+2 个数值"

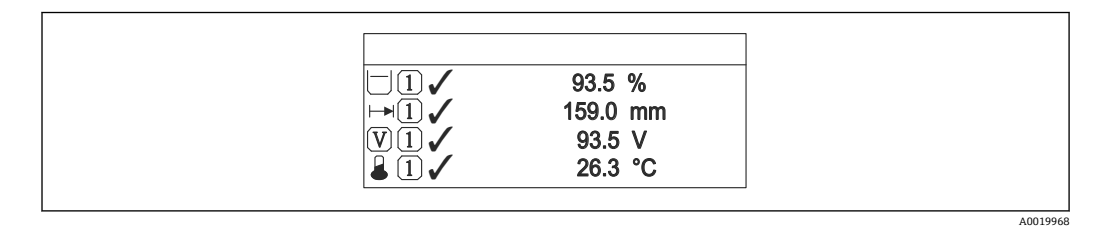

- 48 "显示格式" = "4 个数值"
- **显示值 1 … 4→ 163** 参数设置显示单元上显示的测量值, 及显示顺序。
	- 超出当前显示模式允许显示的测量值数量时,显示单元上交替显示。在**显示间隔 时间** 参数 [\(→ 164\)](#page-163-0)中设置的下一次更改的显示时间。

<span id="page-162-0"></span>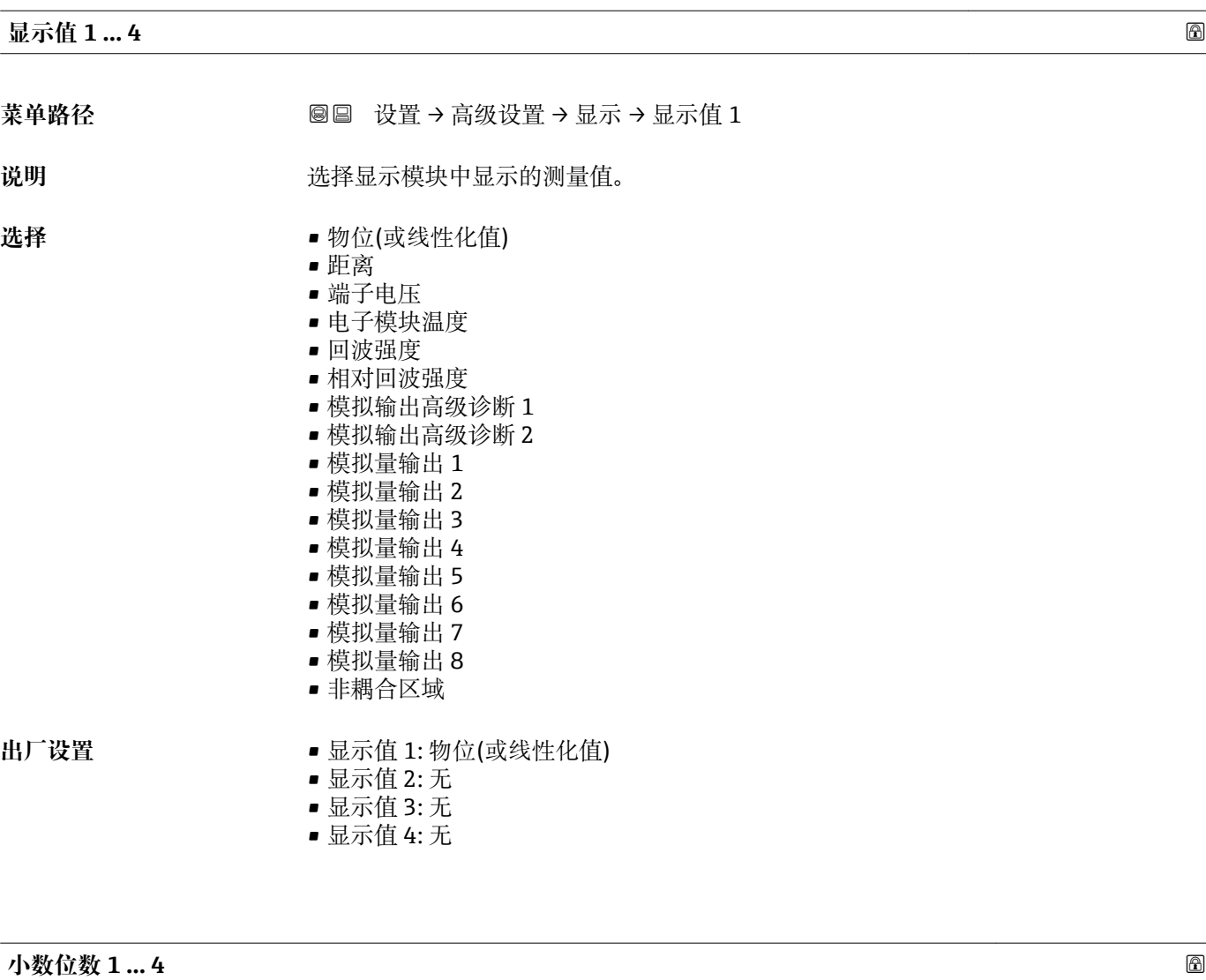

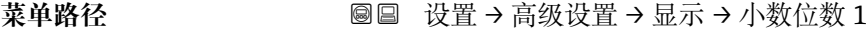

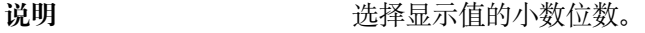

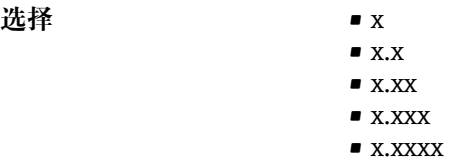

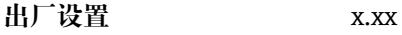

**附加信息** 设置不会影响测量或设备的测量精度。

#### <span id="page-163-0"></span>**显示间隔时间**

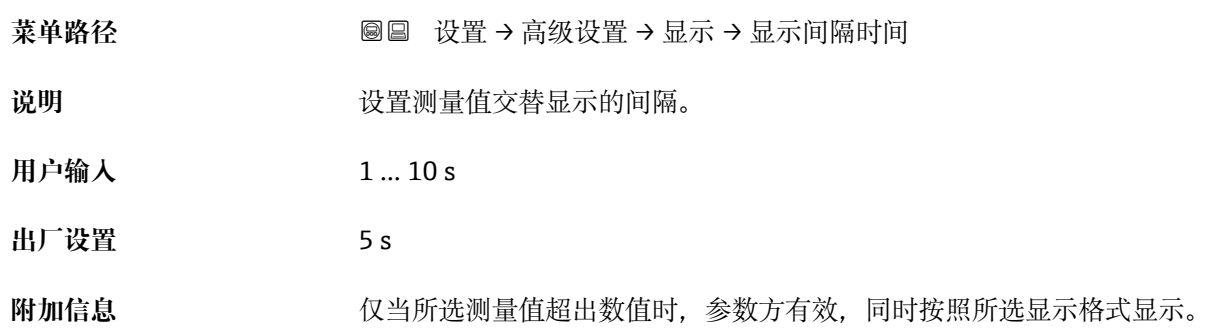

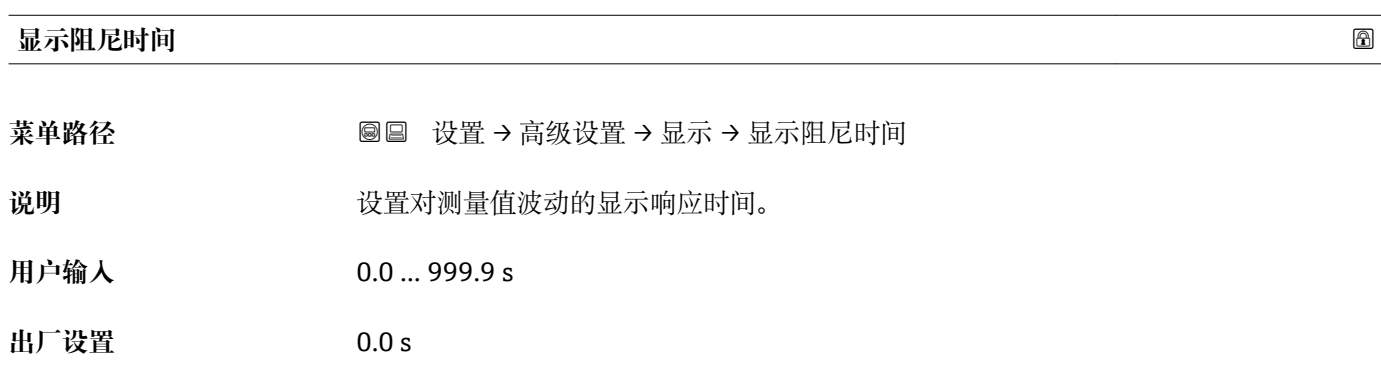

#### **主界面标题**

菜单路径 → マンの画画 设置→ 高级设置→ 显示→ 主界面标题

说明 **说** 我在我们的人的标题文本。

选择<br>
<del>■ 设备位号</del>

• 自定义名称

出厂设置<br> **出厂设置** 

**附加信息**

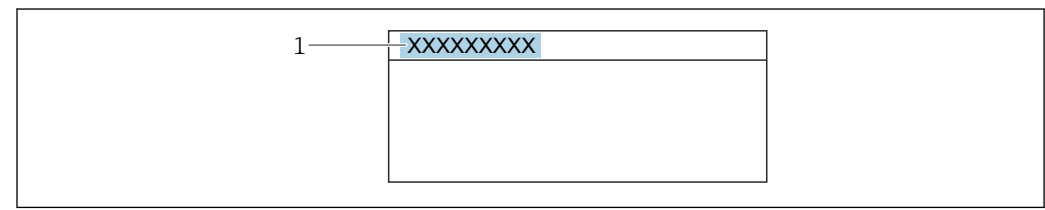

1 显示屏上的标题文本位置

选项说明

- **设备位号** 在**设备位号** 参数中设置 • **自定义名称**
- 在**标题名称** 参数 [\(→ 165\)](#page-164-0)中设置

A0029422

<span id="page-164-0"></span>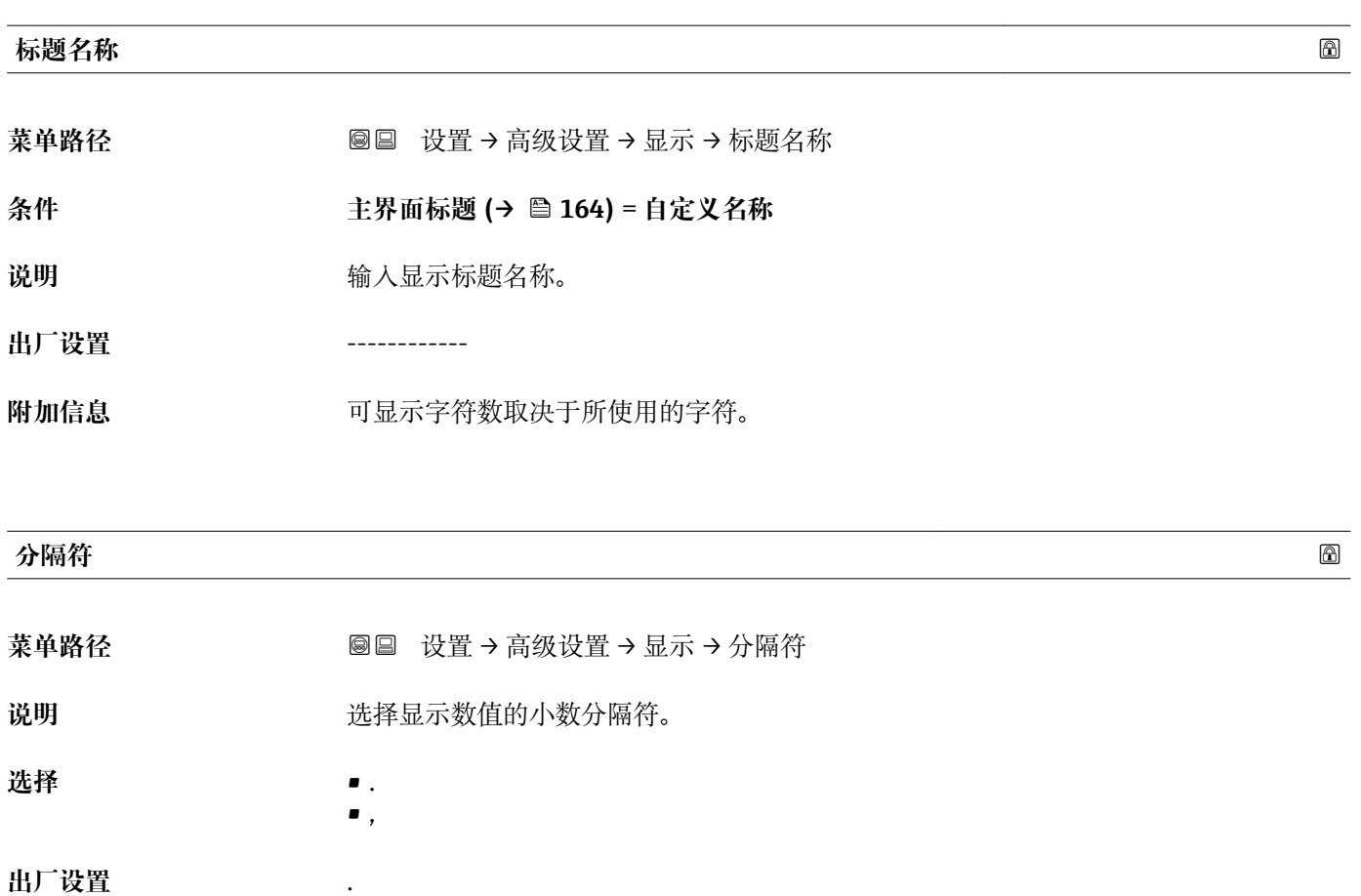

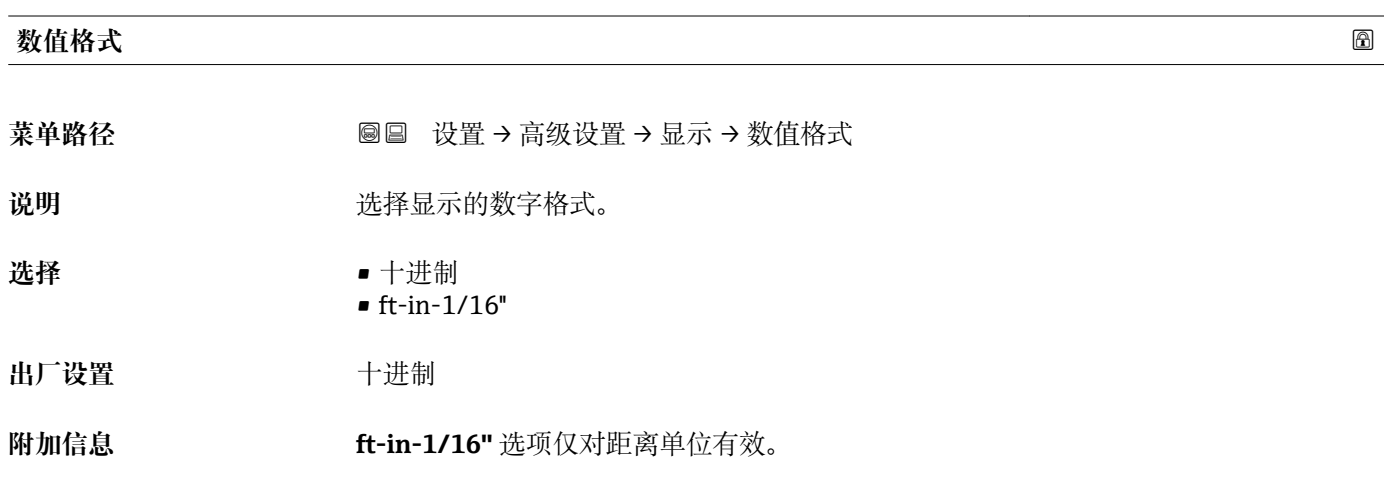

#### **菜单中小数位数**

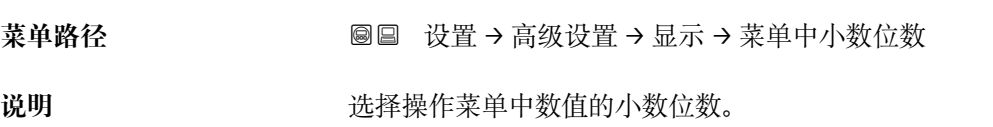

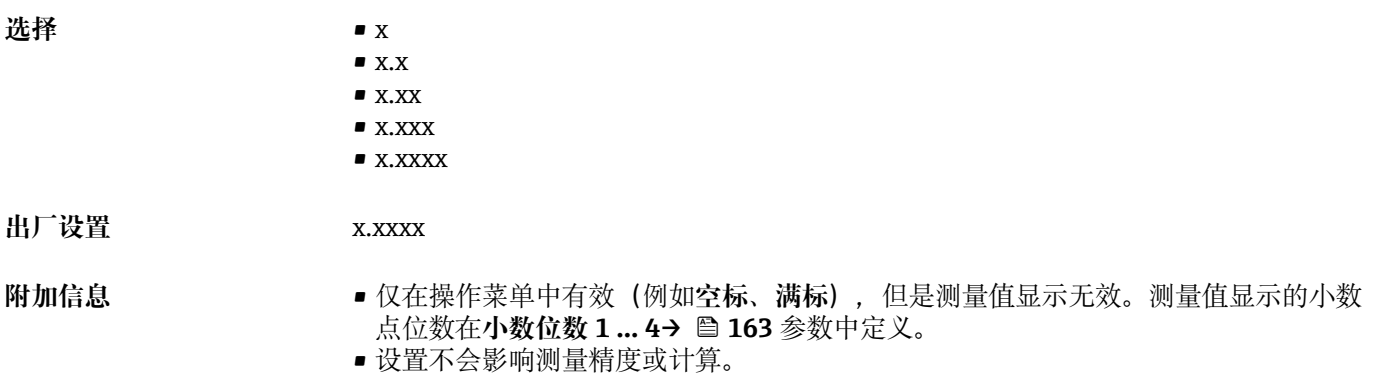

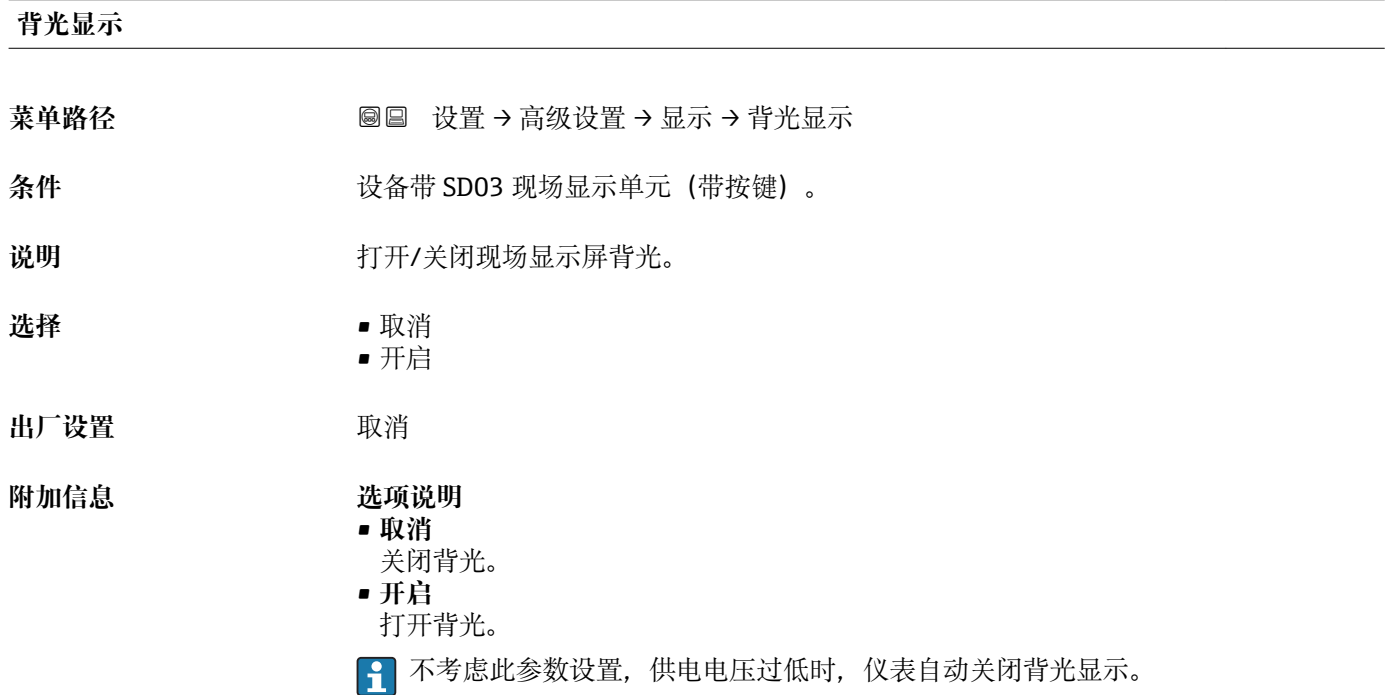

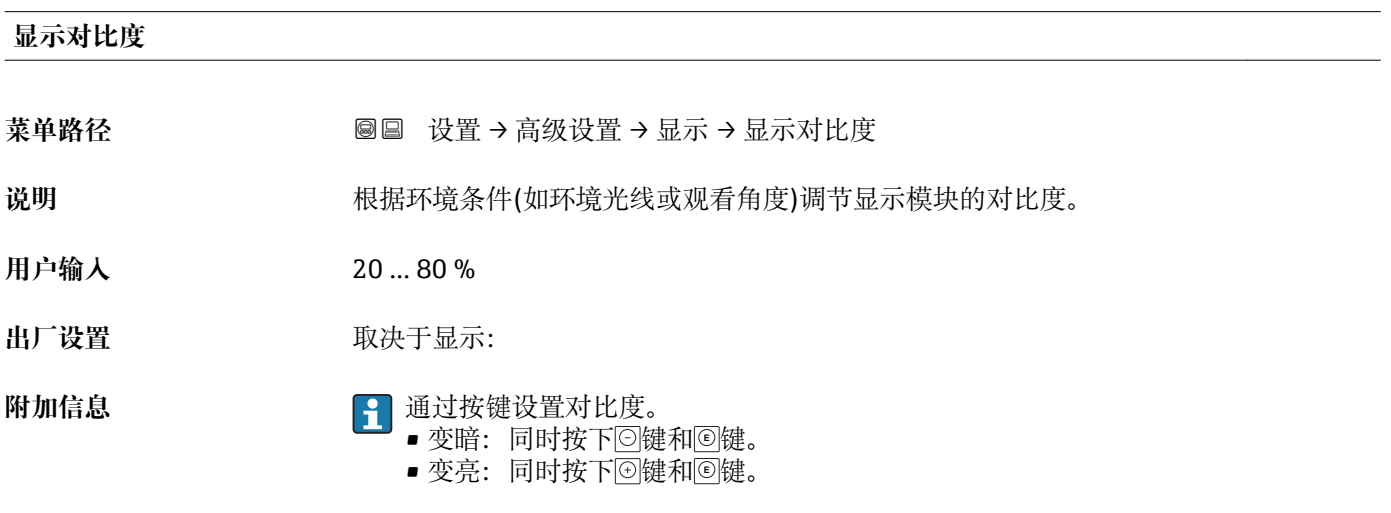

#### <span id="page-166-0"></span>**"显示备份设置" 子菜单**

1 仅当设备连接显示单元时,显示此子菜单。

设备设置可以在特定时间点保存在显示模块中(备份文件)。如需要,保存的设置可以 重新存储在设备中,例如将设备复位至某自定义状态。通过显示模块还可以将设置传输 至相同型号的不同设备中。

菜单路径 圖圖 设置 → 高级设置 → 显示备份设置

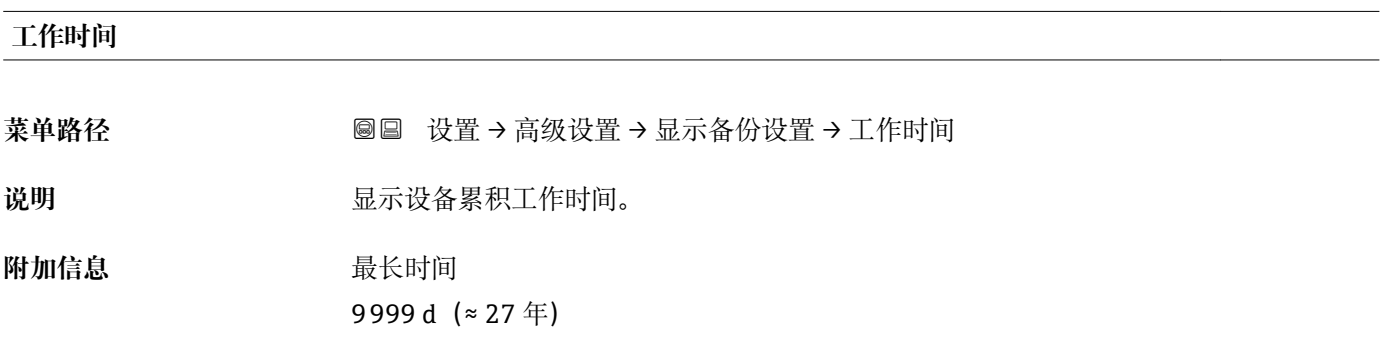

**最后一次备份**

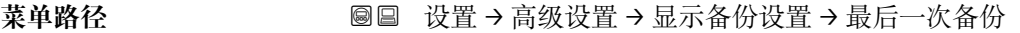

说明 **说明 医** 显示最后一次数据备份到显示模块的时间。

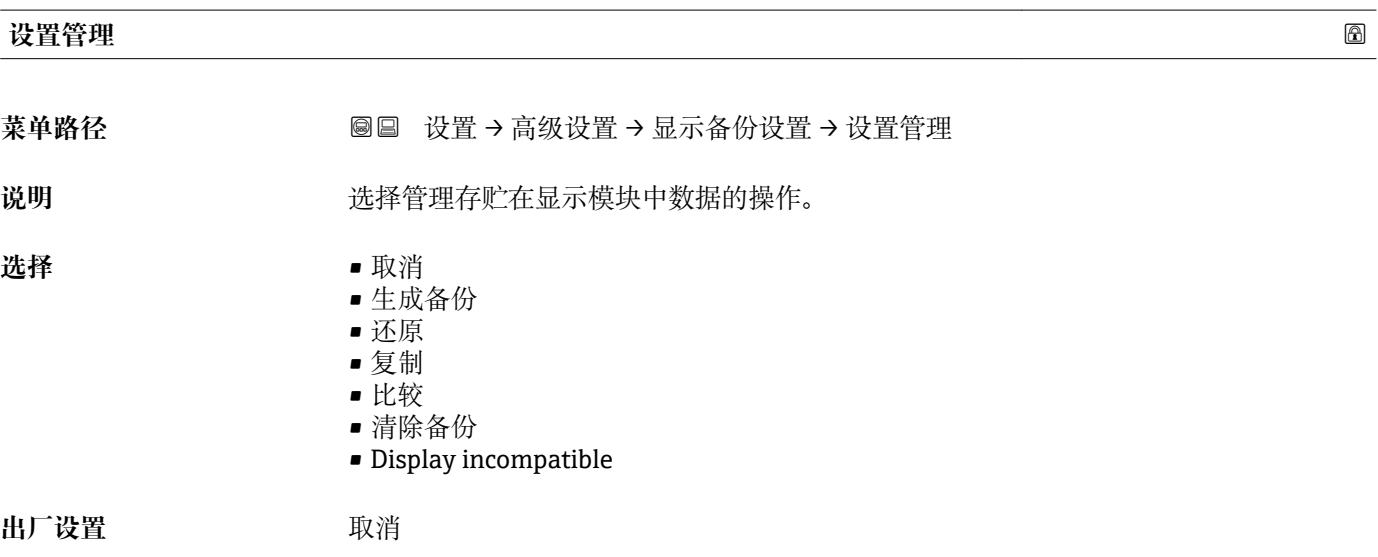

**附加信息 选项说明** 

- **取消**
	- 不执行操作,用户退出功能参数。
- **生成备份**

将 HistoROM (设备自带) 中保存的当前设备设置备份文件保存在设备的显示单元 中。

• **还原**

将最新设备设置备份文件从显示单元复制到设备的 HistoROM 中。

• **复制**

通过变送器显示单元将变送器设置复制到另一台仪表中。下列参数与测量点相关,**不** 在变送器设置中: 介质类型

- **比较** 比较显示单元中保存的仪表设置和 HistoROM 中的当前仪表设置。比较结果显示在**比** 较结果 参数 (→ ■ 168)中。 • **清除备份**
	- 删除仪表显示单元中的仪表设置备份。
- 在操作过程中不得通过现场显示单元编辑设置,并同时显示进程状态信息。
- 使用**还原** 选项将现有备份复位至仪表中时,部分仪表功能可能失效。在有些情形 下,仪表复位也不能恢复至最初状态。

为了向不同设备传输设置应使用**复制** 选项。

# **备份状态**

菜单路径 → インスタンス → 古人のは置 → 品示备份设置 → 备份状态

说明 到**一** 这一个人的工作是可以会让我们的备份操作。

**比较结果**

菜单路径 → マンの国 设置→ 高级设置→ 显示备份设置→ 比较结果

说明 2000 - 地较当前设备中的数据和显示模块中的备份。

#### **附加信息 显示选项说明**

- **设置一致**
- HistoROM 存储的当前设备设置文件与显示模块中的备份文件相同。
- **设置不一致**
- HistoROM 存储的当前设备设置文件与显示模块中的备份文件不相同。
- **无可用备份**

显示模块中的 HistoROM 中未存储设置备份文件。

- **备份文件损坏**
	- HistoROM 存储的当前设备设置文件损坏, 或与显示模块中的备份不兼容。
- **检测未完成** HistoROM 存储的当前设备设置文件未与显示模块中的备份文件比对。
- **数据不兼容** 数据集不兼容,不能比较。

**{-** 设置设置管理 (→ ■ 167) = 比较, 启动比较。

通过 **设置管理 (→ ≌ 167) = 复制**将变送器设置复制到不同的设备时,HistoROM 中 的新设备设置仅与显示模块部分相同: 不复制传感器特定属性 (例如抑制曲线) 。 因此,比较结果将为**设置不一致**。

#### **"管理员" 子菜单**

菜单路径 ■ 设置→高级设置→管理员

<span id="page-169-0"></span>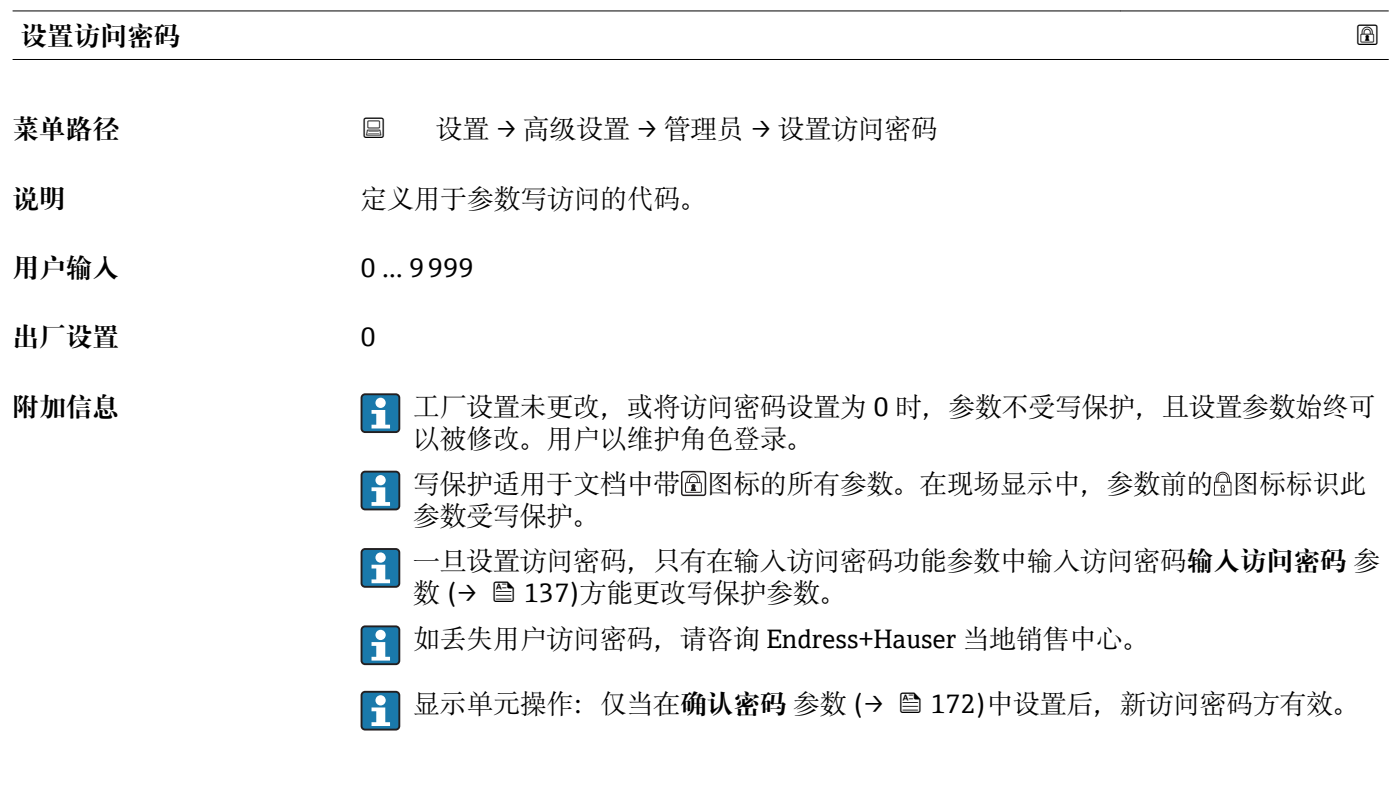

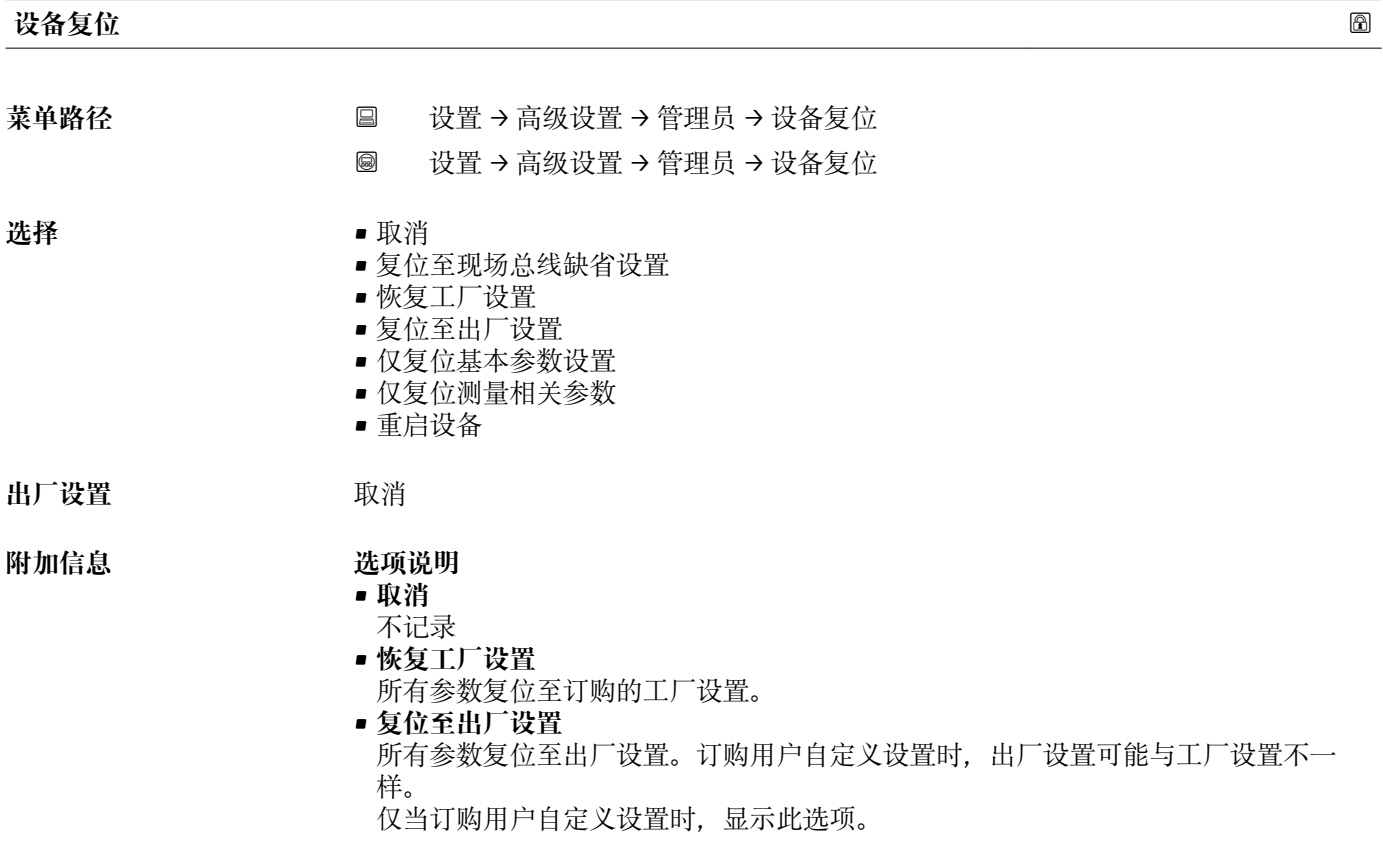

- **仅复位基本参数设置**
- 所有用户自定义功能参数复位至工厂设置。但是,服务功能参数保持不变。
- **仅复位测量相关参数** 每个测量相关的参数复位至工厂设置。但是,服务功能参数和通信类参数保持不变。
- **重启设备** 重启将存储单元(RAM)中储存的每个参数复位值工厂设置(例如测量值参数)。设 备设置保持不变。

#### <span id="page-171-0"></span>**"设置访问密码" 向导**

仅当通过现场显示操作时,方提供**设置访问密码** 向导。通过调试软件操作时,**设置 访问密码** 参数在**管理员** 子菜单中。**确认密码** 参数不适用通过调试软件操作。

菜单路径 圖 设置 → 高级设置 → 管理员 → 设置访问密码

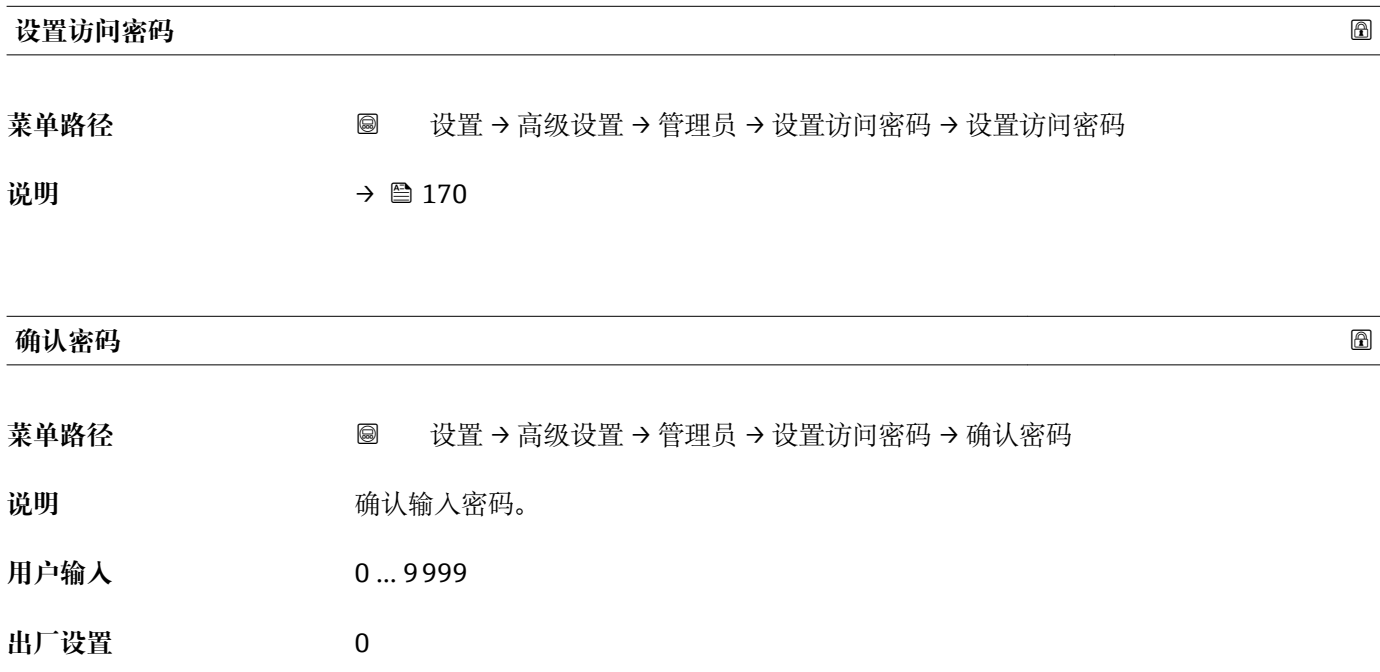

# **17.4 "诊断" 菜单**

菜单路径 图图 诊断

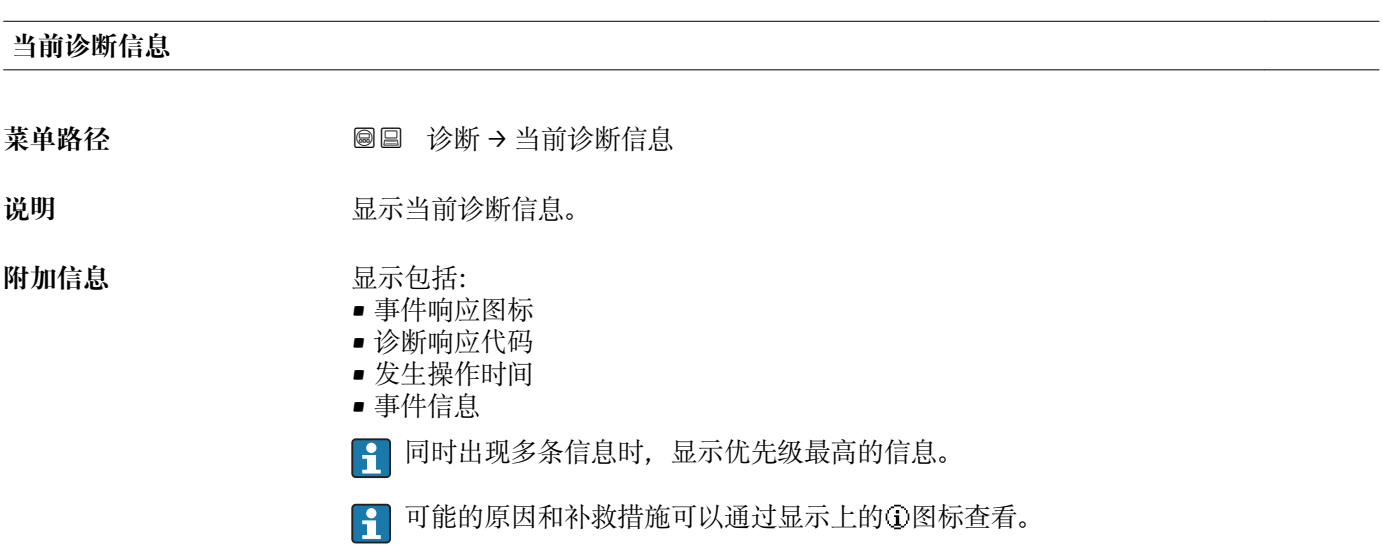

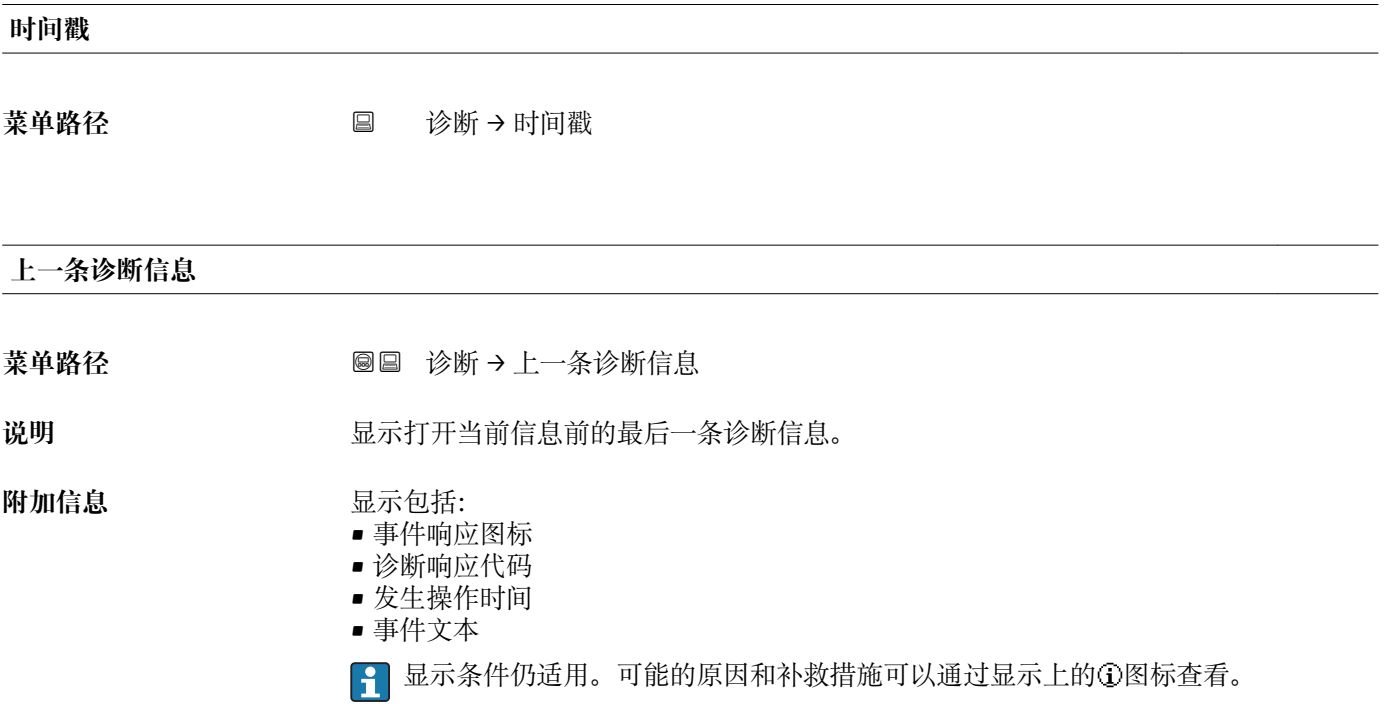

#### **时间戳**

菜单路径 → 国→ 诊断 → 时间戳

#### **重启后的工作时间**

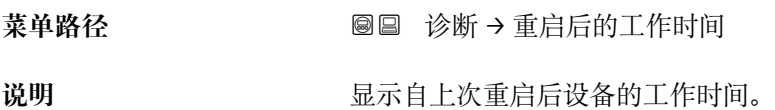

#### **工作时间**

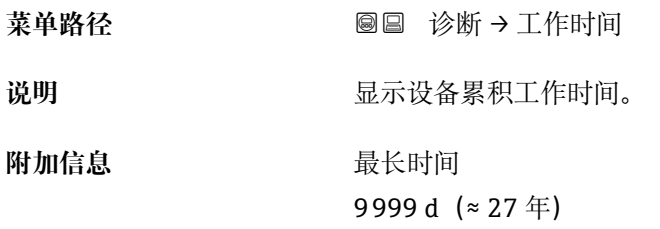

#### **17.4.1 "诊断列表" 子菜单**

菜单路径 ■■ 诊断 → 诊断列表

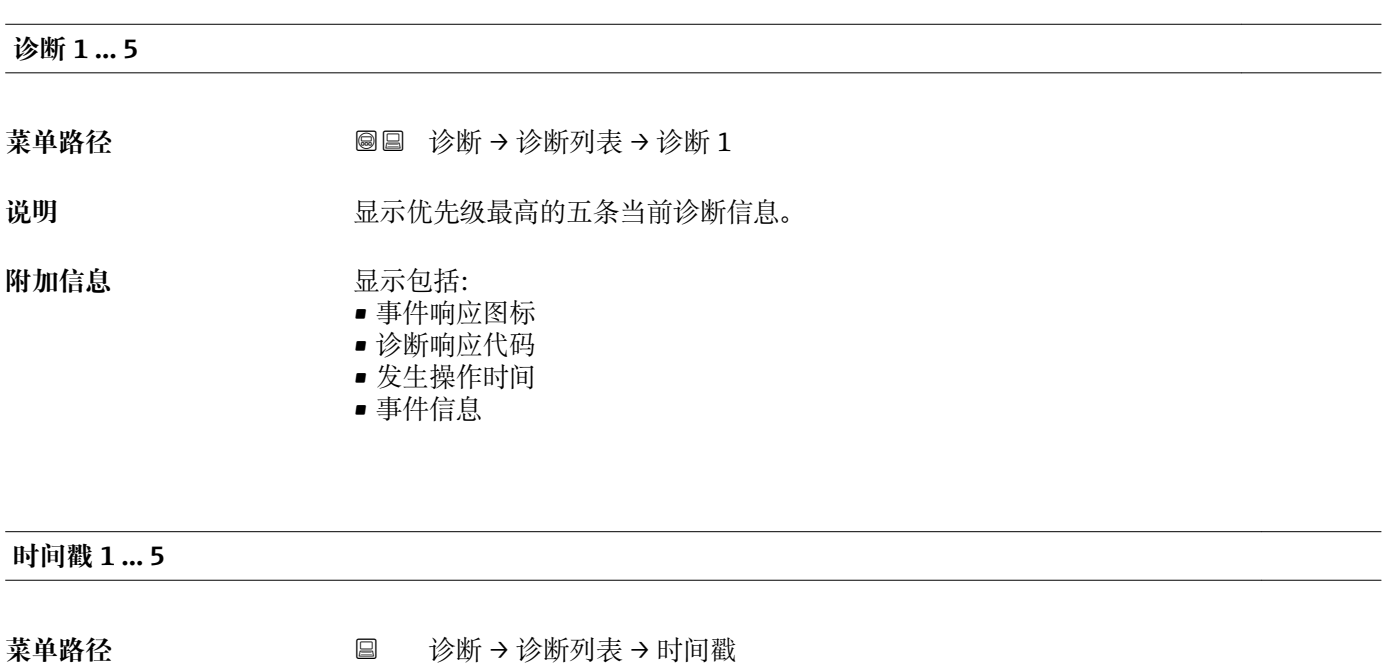

#### **17.4.2 "事件日志" 子菜单**

 $\left\lceil \frac{1}{2} \right\rceil$  仅当通过现场显示单元时才提供事件日志 子菜单。使用 FieldCare 操作时, 在 FieldCare 功能"事件列表 / HistoROM"中显示日志记录。

菜单路径 ■ 诊断→事件日志

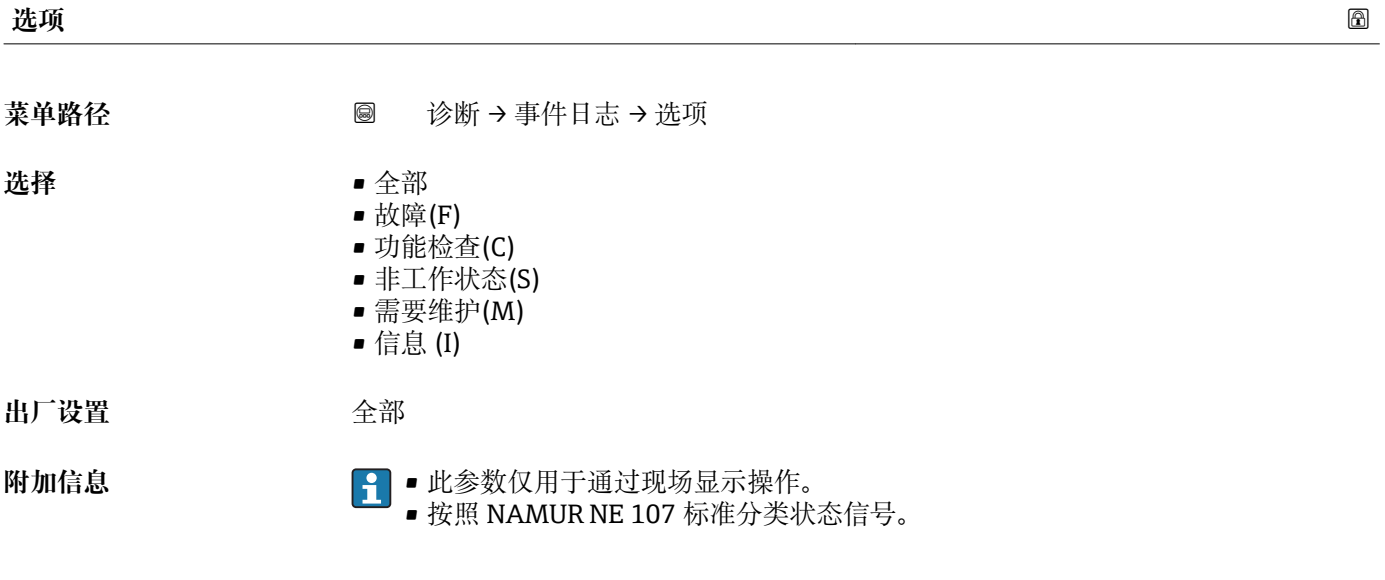

#### **"事件列表" 子菜单**

**事件列表** 子菜单显示**选项** 参数 (→ 176)中选择的已发生事件历史的类别。按照升序 序列最多显示 100 个事件。

下列图标标识事件是否发生或结束:

- 3: 事件已发生
- $\bullet$   $\dot{\Theta}$ : 事件已结束

**[2]** 导致信息和补救指南信息可以通过①按钮查看。

#### **显示格式**

- I 类事件信息: 事件信息、事件文本、"记录事件"图标和事件发生时间
- F、M、C、S 类事件信息(状态信号): 诊断事件、事件文本、"记录事件"图标和事件 发生时间

菜单路径 圖 诊断 → 事件日志 → 事件列表

# **17.4.3 "设备信息" 子菜单**

菜单路径 ■■■ 诊断→设备信息

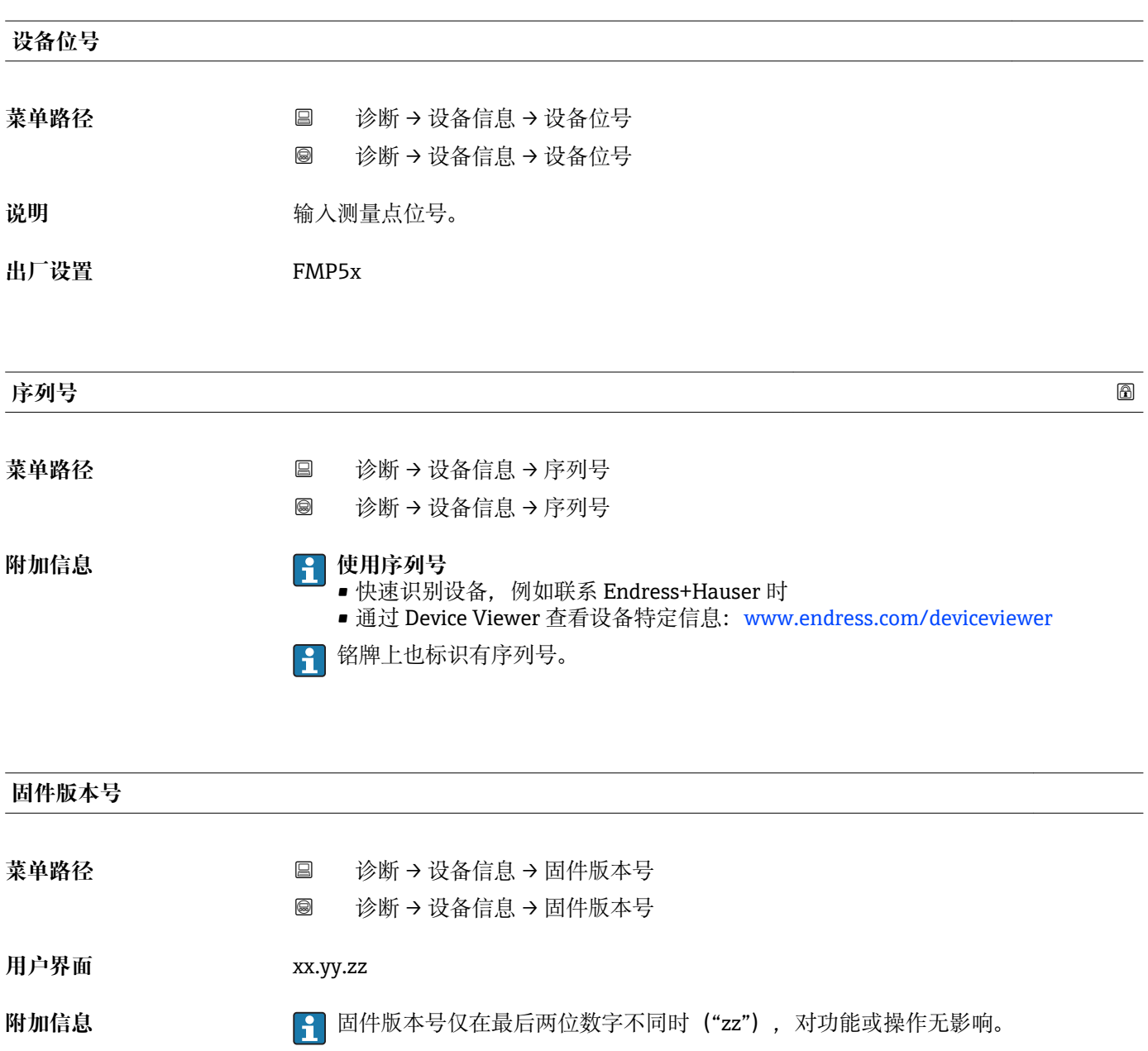

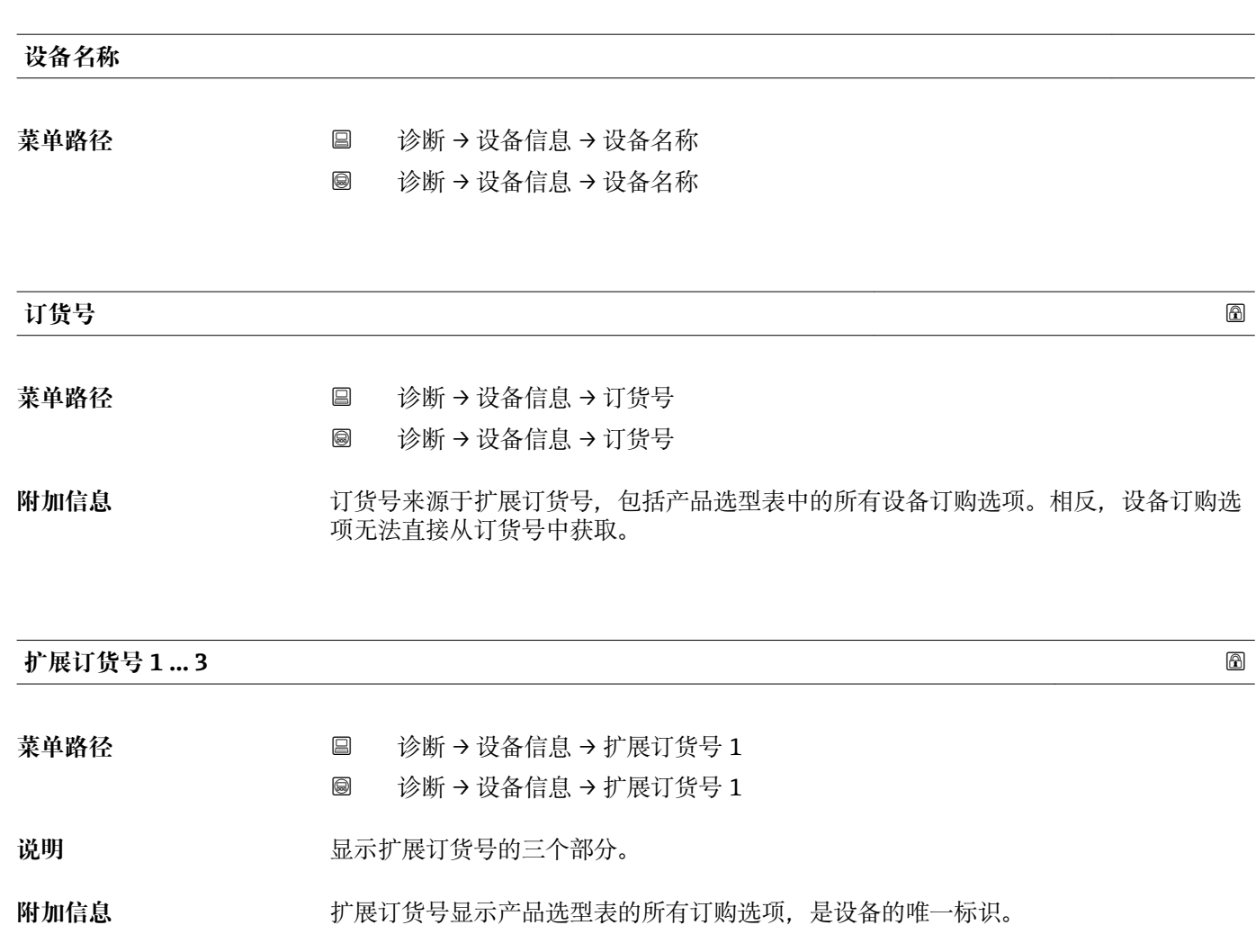

#### **17.4.4 "测量值" 子菜单**

菜单路径 圖圖 诊断 → 测量值

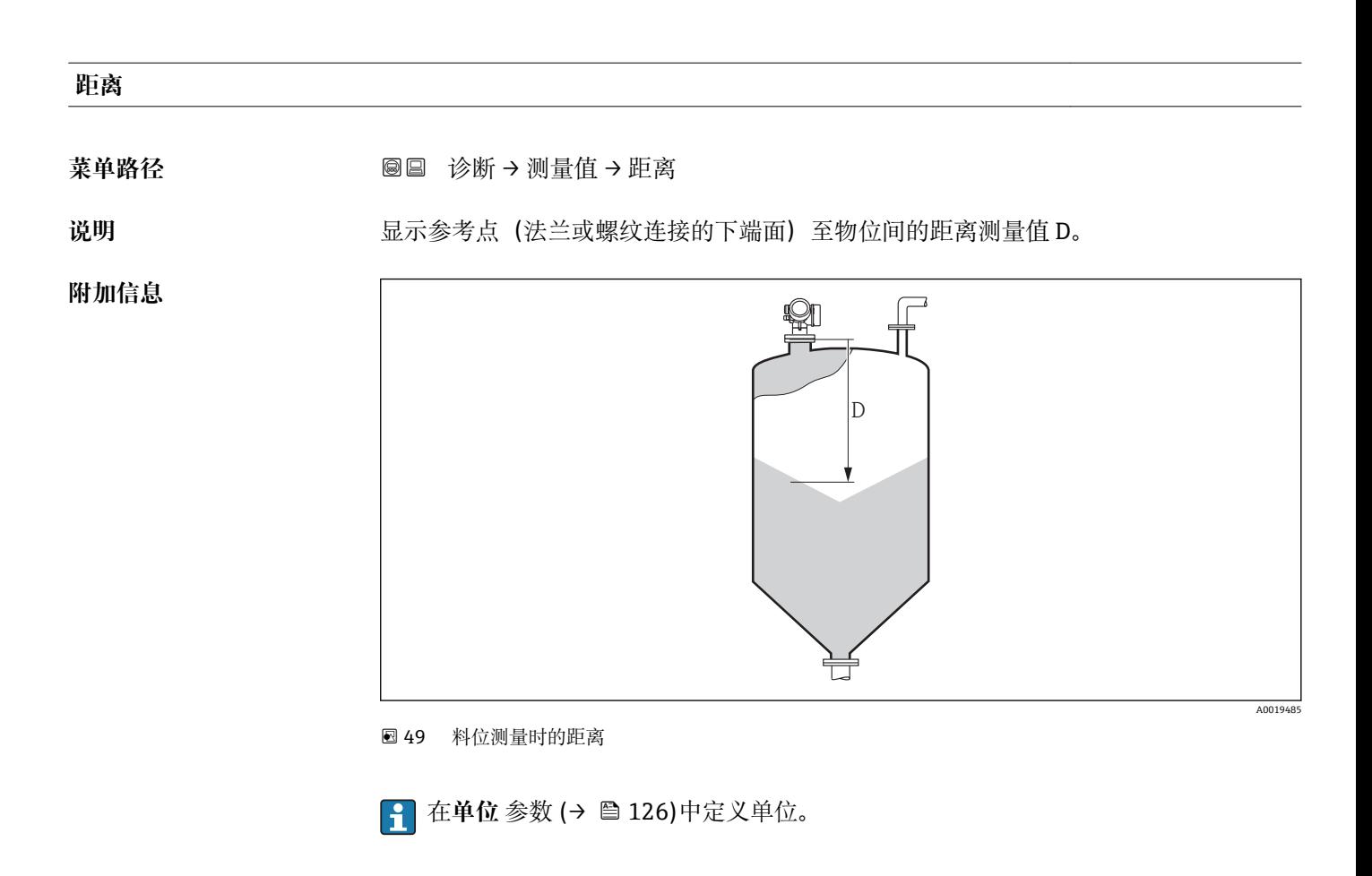

# **物位(或线性化值) 菜单路径** 诊断 → 测量值 → 物位(或线性化值) 说明 **2000年 计算法** 显示线性化物位值。 **附加信息** 通过**线性化单位** 参数确定单位[。→ 146](#page-145-0)

#### **端子电压 1**

菜单路径  **圖圖** 诊断 → 测量值 → 端子电压 1

#### **电子模块温度**

菜单路径 ◎ 国 诊断 → 测量值 → 电子模块温度

说明 **说明 医** 在于一个人的人的人的人的人们是

**附加信息 不在温度单位**参数中定义单位。

#### **17.4.5 "Analog input 1 … 5" 子菜单**

设备的每个 AI 块都带 **Analog inputs** 子菜单。AI 块用于设置传输至总线的测量值。 使用此子菜单中只能对 AI 块的大多数基本属性进行设置。AI 块设置的详细信息参 见**专家** 菜单。

菜单路径 **◎**■ 诊断 → Analog inputs → Analog input 1 ... 5

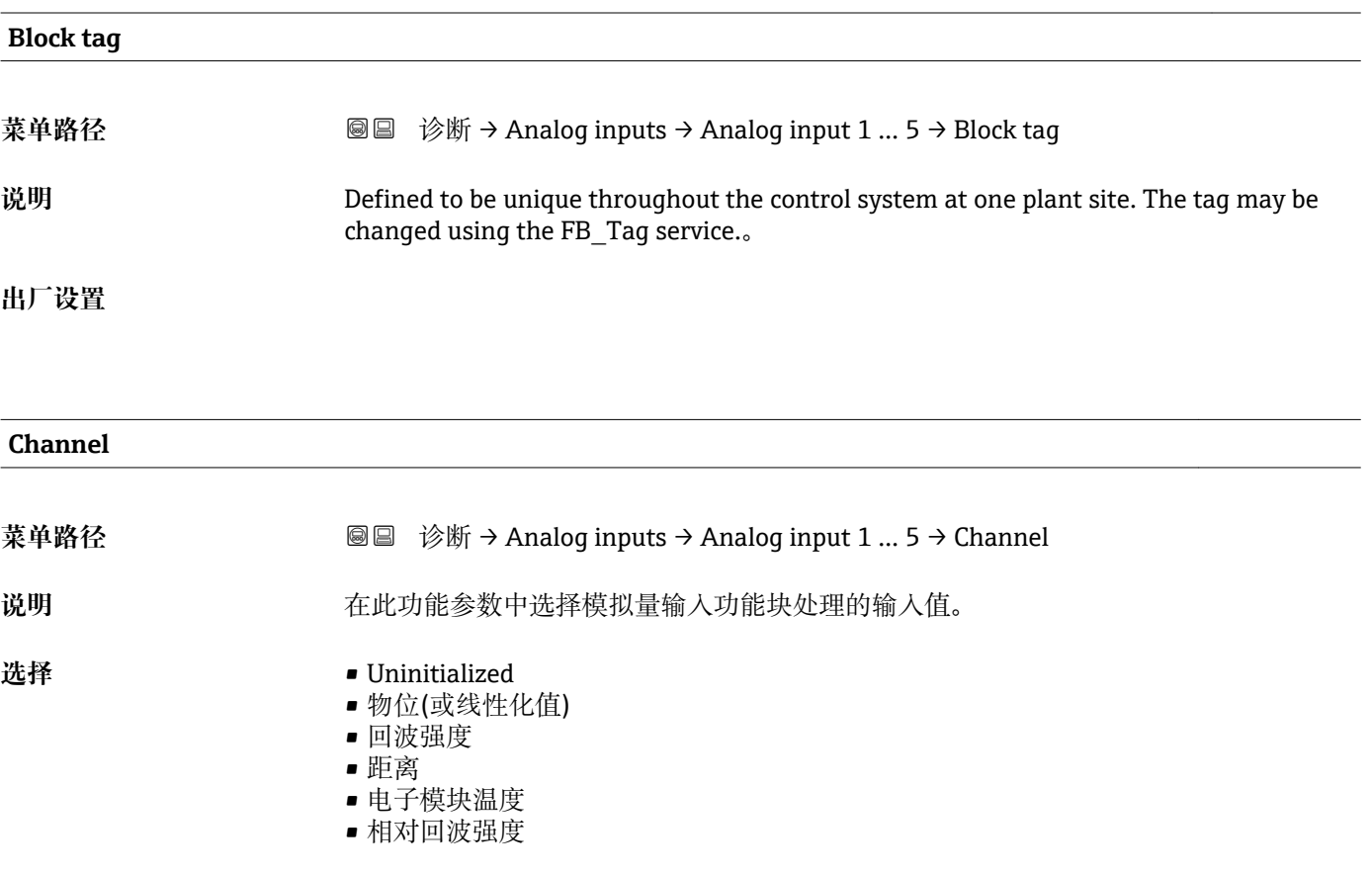
<span id="page-180-0"></span>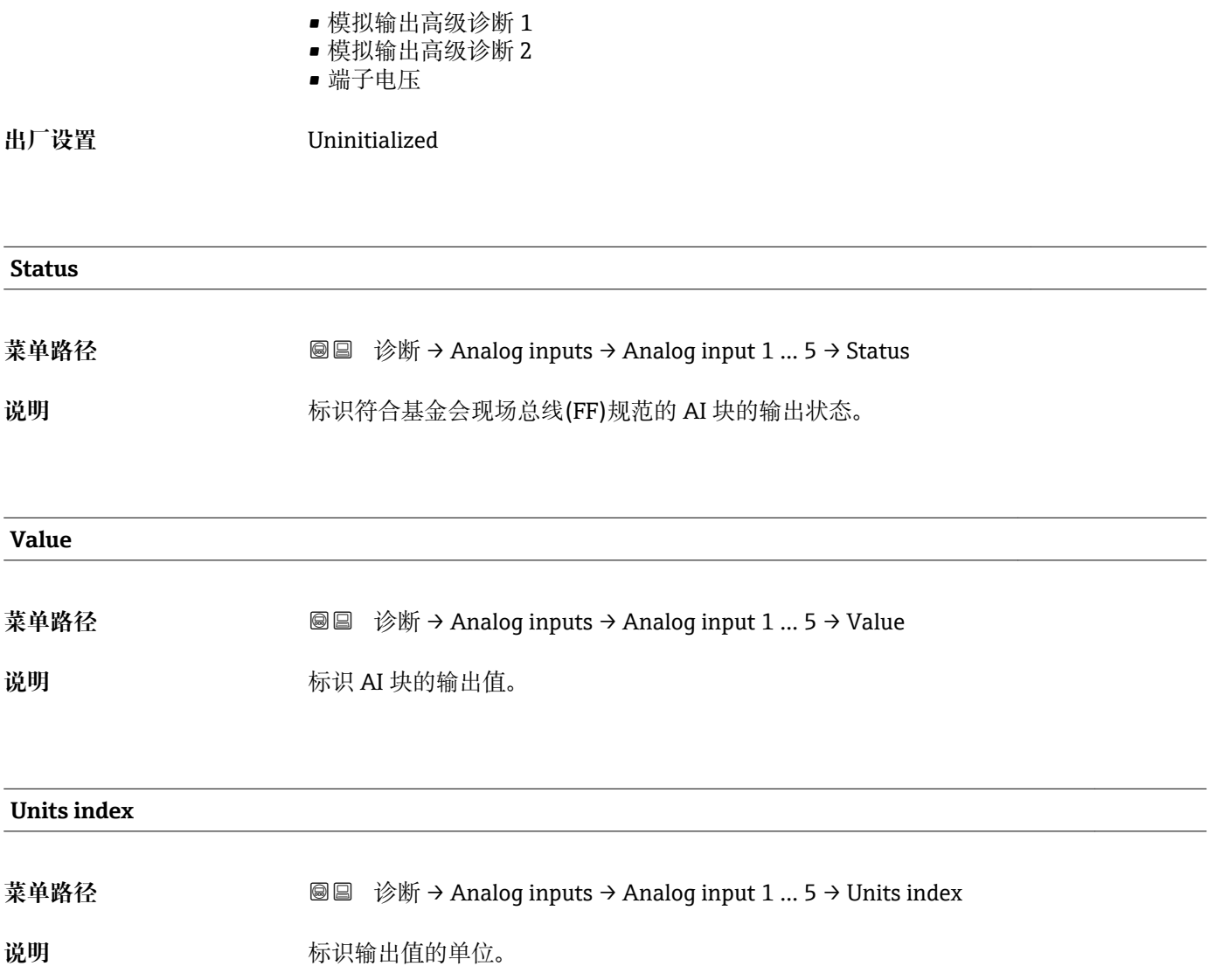

## **17.4.6 "数据日志" 子菜单**

菜单路径 圖圖 诊断 → 数据日志

<span id="page-181-0"></span>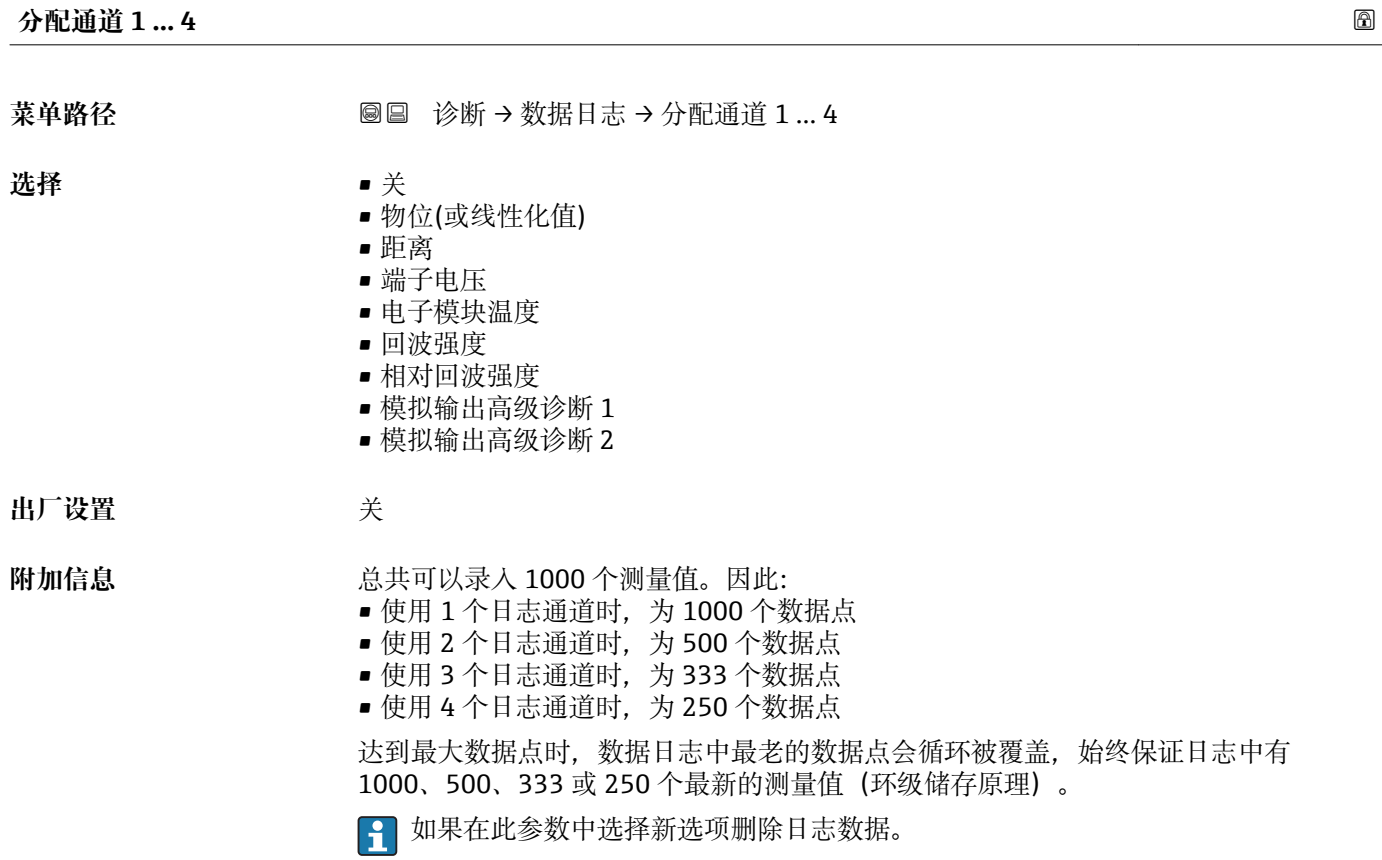

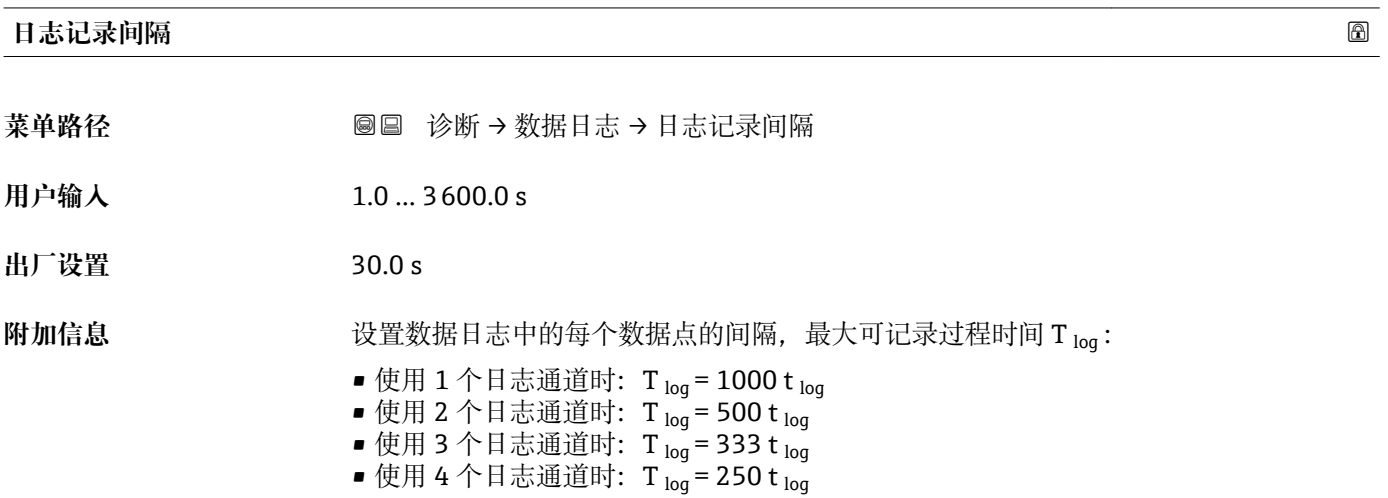

<span id="page-182-0"></span>达到时间后,数据日志中最老的数据点循环被覆盖,例如时间 T log 始终保留在存储单元 中(环级储存原理)。

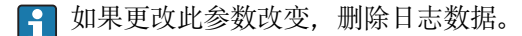

#### 实例

#### **使用 1 个日志通道时**

- T<sub>log</sub> = 1000 ⋅ 1 s = 1000 s ≈ 16.5 min
- T<sub>log</sub> = 1000 ⋅ 10 s = 1000 s ≈ 2.75 h
- T<sub>log</sub> = 1000 ⋅ 80 s = 80 000 s ≈ 22 h
- T<sub>log</sub> = 1000 ⋅ 3 600 s = 3 600 000 s ≈ 41 d

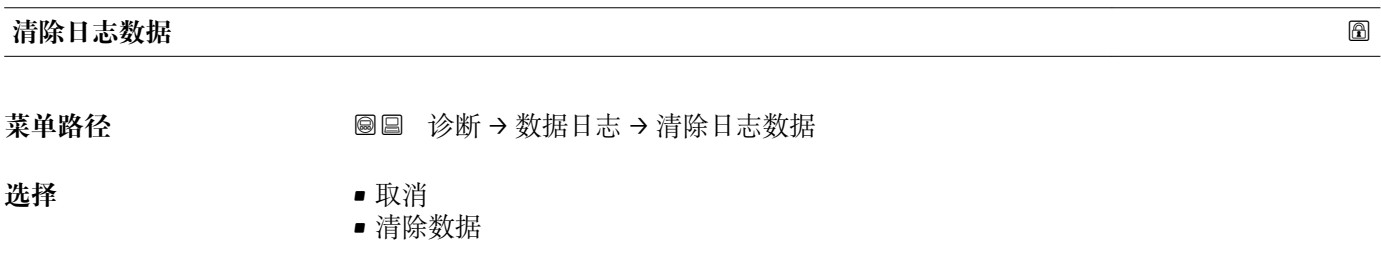

出厂设置 **2000** 取消

<span id="page-183-0"></span>**"显示通道 1 … 4" 子菜单**

[1] 显示通道 1 ... 4 子菜单仅适用于通过现场显示单元操作。使用 FieldCare 操作时, 在 FieldCare 功能"事件列表 / HistoROM"中显示日志记录。

**显示通道 1 … 4** 子菜单查看相关通道的日志记录历史。

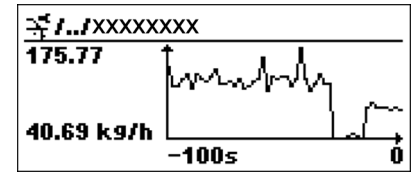

■ x 轴: 取决于选择的通道数, 显示过程变量的 250...1000 个过程变量。

■ y 轴: 显示合适的测量值量程, 始终适用正在测量的过程。

2 同时按下田和曰,返回操作菜单。

菜单路径 圖圖 诊断 → 数据日志 → 显示通道 1 ... 4

## <span id="page-184-0"></span>**17.4.7 "仿真" 子菜单**

**仿真** 子菜单用于仿真特定测量值或其他条件。有助于检查设备的正确设置和连接控制单 元。

#### **可仿真条件**

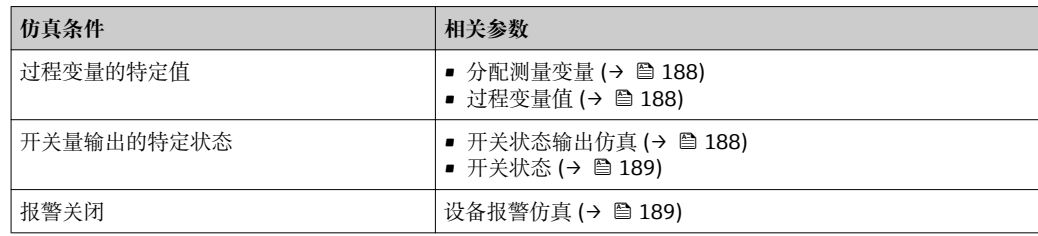

### **打开/关闭仿真**

通过电子模块上的硬件开关(SIM 开关)可以打开或关闭测量值仿真。仅当 SIM 开关处 于 ON 位置时,才能仿真测量值。

无论 SIM 开关的位置,可以始终仿真开关量输出。

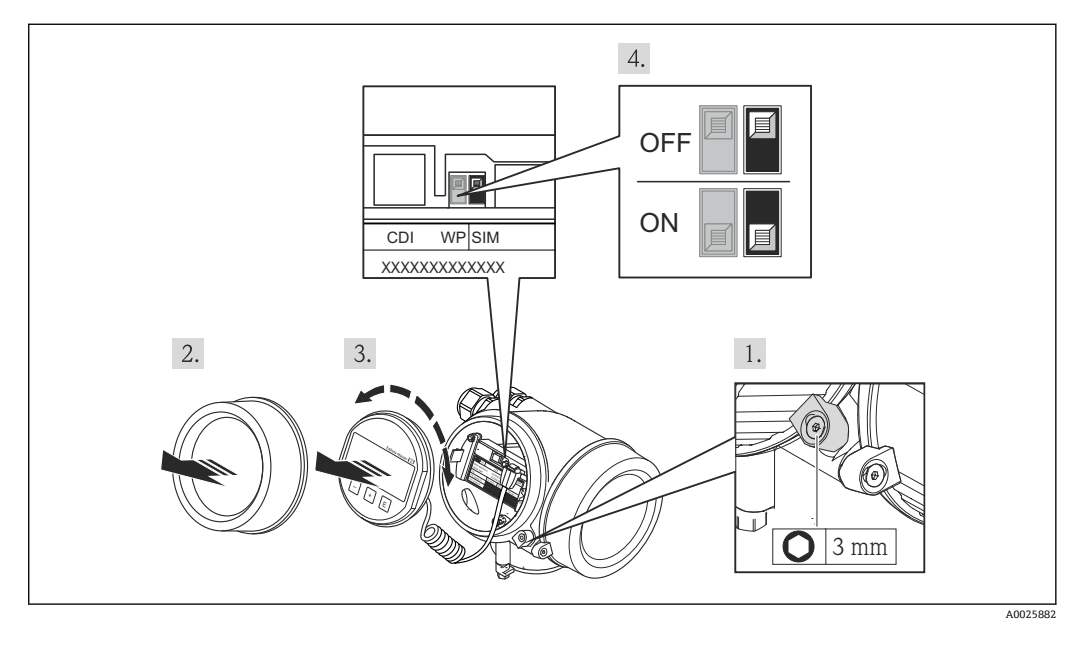

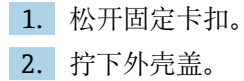

- 3. 轻轻旋转并向外拔出显示模块。为了便于操作 SIM 开关, 将显示模块安装在电子腔 边缘处。
	- 显示模块安装在电子腔边缘处。

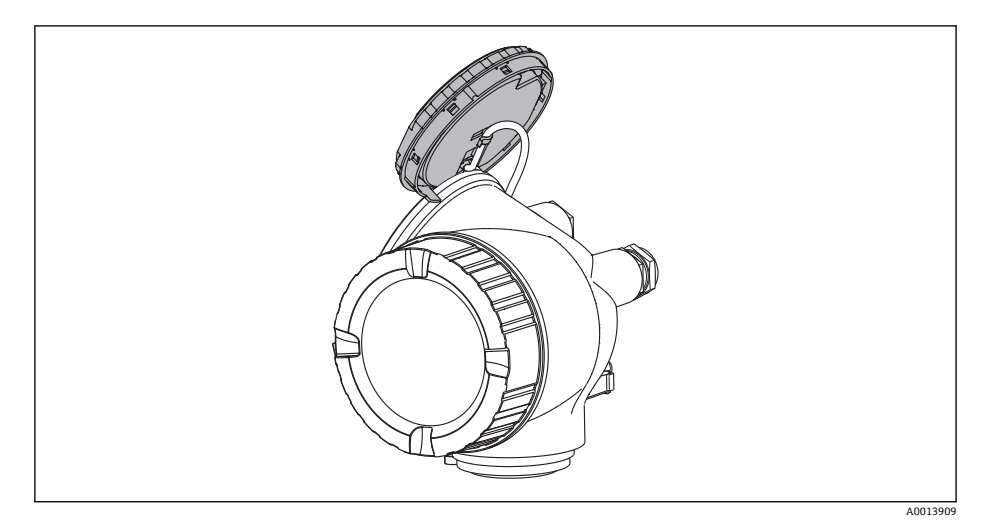

- 4. SIM 开关处于 **ON** 位置:可以仿真测量值。SIM 开关处于 **OFF** 位置(工厂设置): 关闭测量值仿真。
- 5. 将螺旋电缆放置在外壳和主要电子模块的间隙中,并将显示模块插入电子腔中,直 至啮合安装到位。
- 6. 拧上电子腔盖,并锁紧固定卡扣。

## <span id="page-186-0"></span>**子菜单结构**

菜单路径 ■ 专家→诊断→仿真

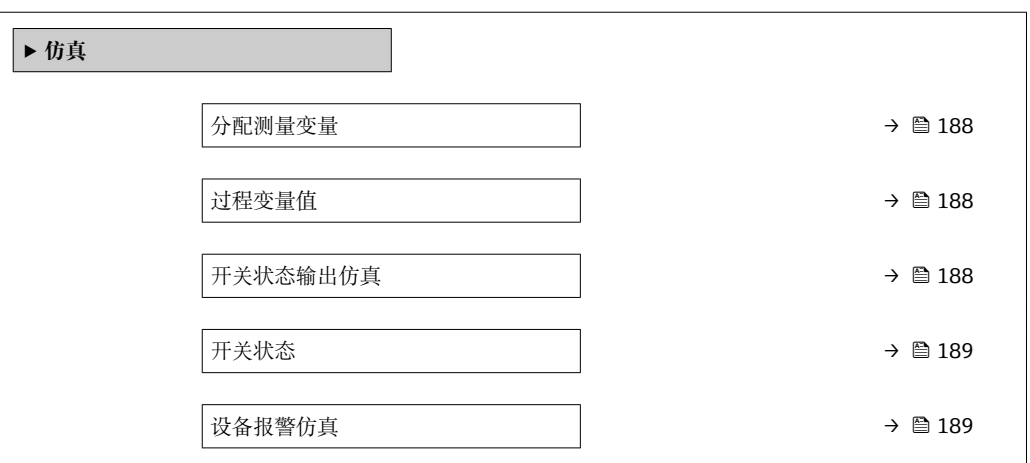

#### **参数说明**

菜单路径 圖圖 专家 → 诊断 → 仿真

<span id="page-187-0"></span>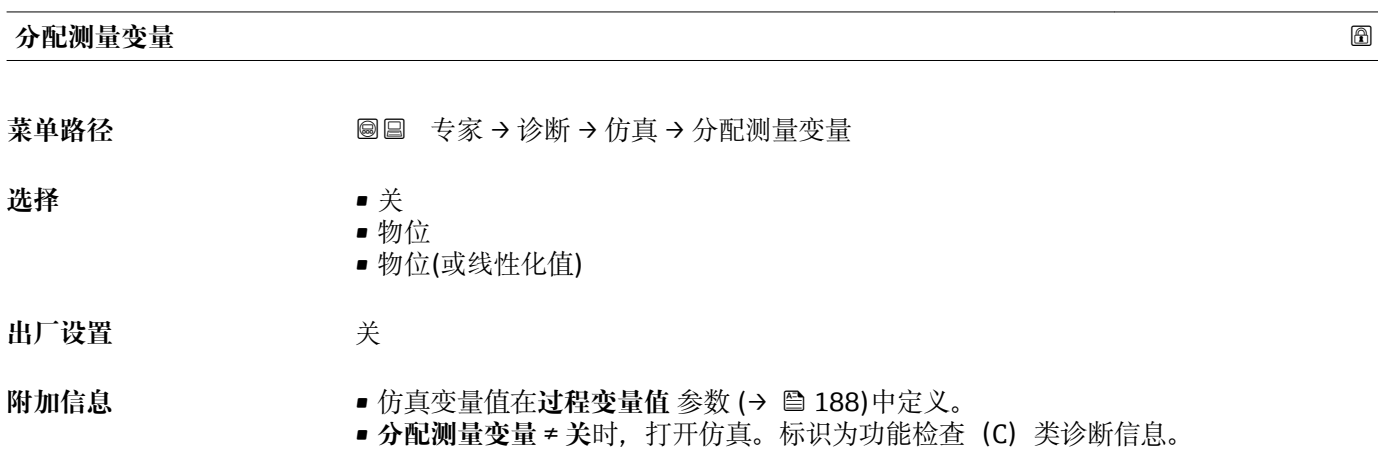

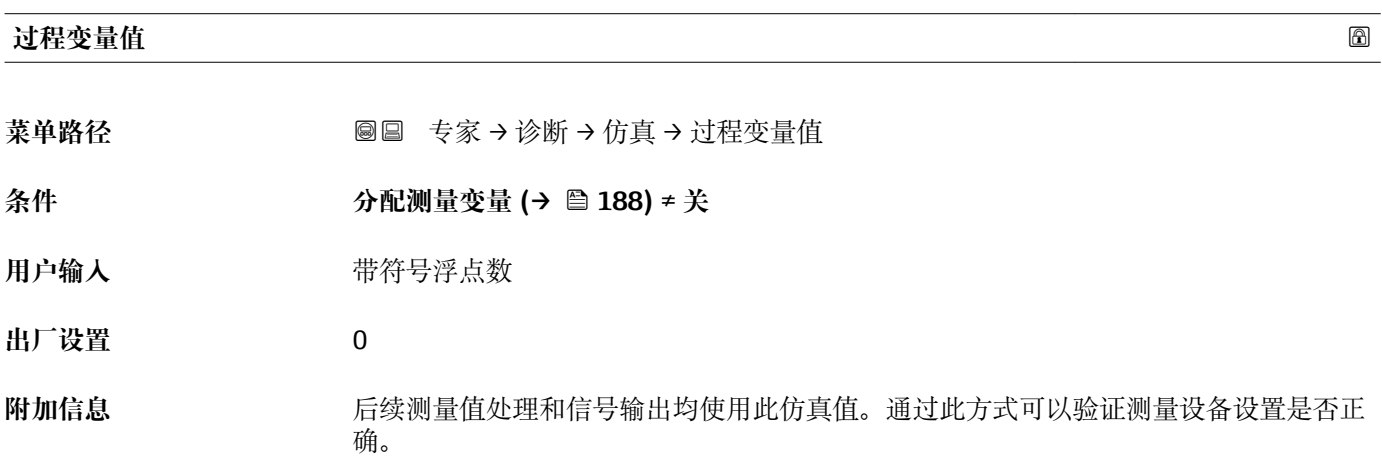

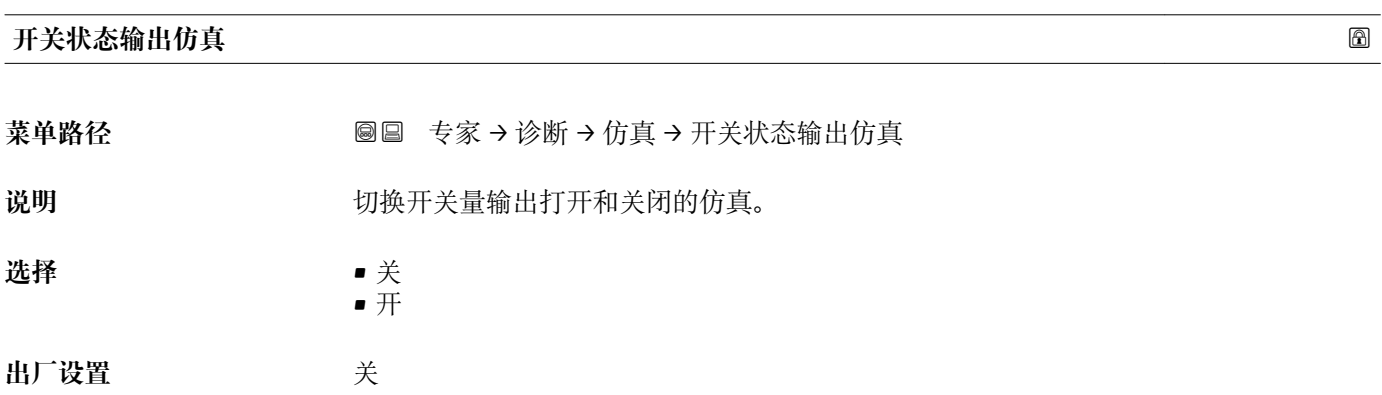

<span id="page-188-0"></span>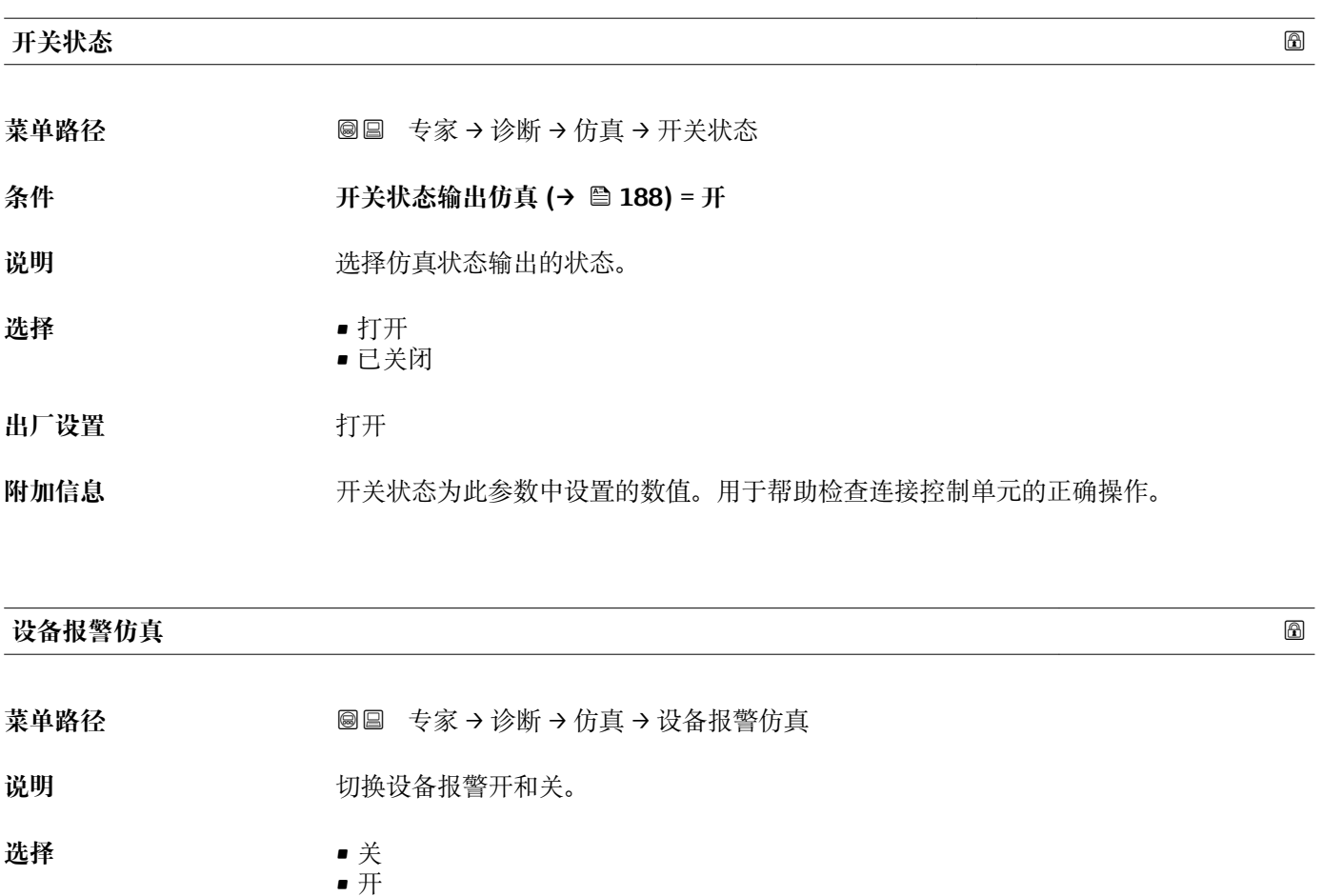

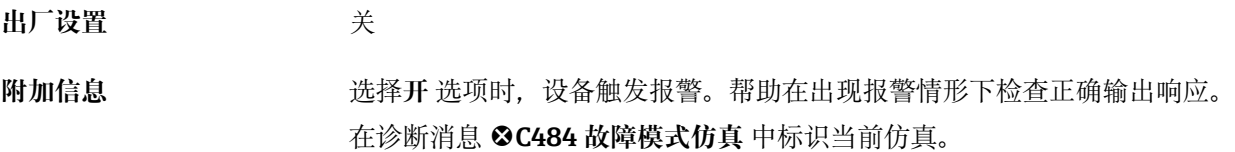

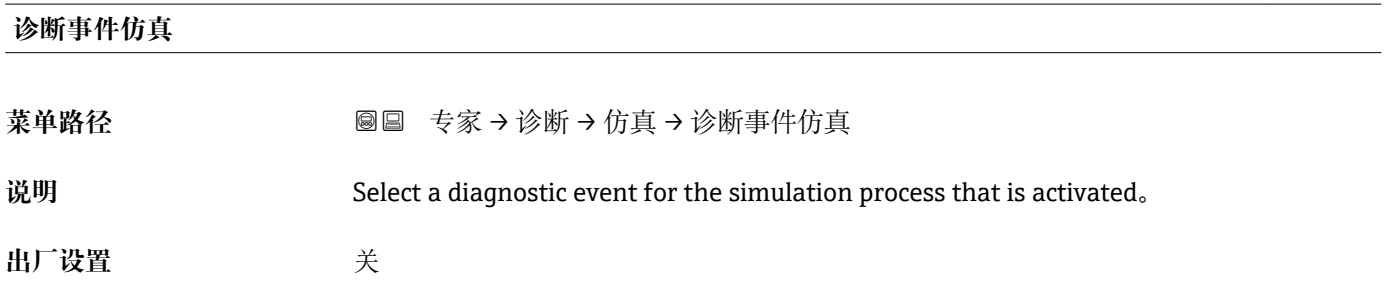

**附加信息** 通过现场显示操作时,可以按照事件类别在选择列表中筛选(**诊断事件分类** 参数)。

## **17.4.8 "设备检查" 子菜单**

#### 菜单路径 ■■■ 诊断→设备检查

<span id="page-189-0"></span>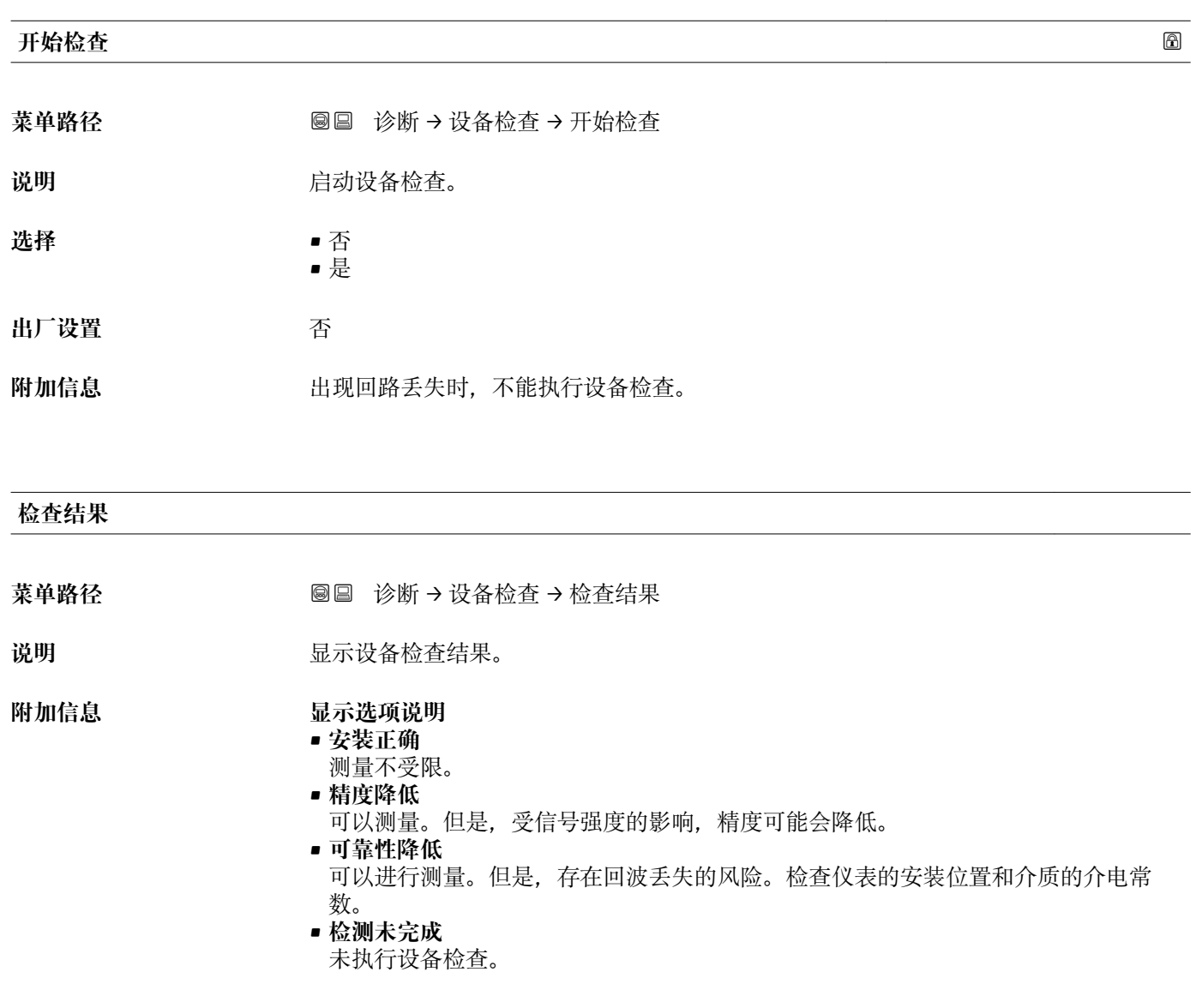

## **上一次检查时间**

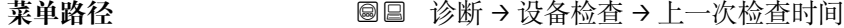

说明 **说** 2000 年最后指定的设备检查的运行时间。

## <span id="page-190-0"></span>**物位信号**

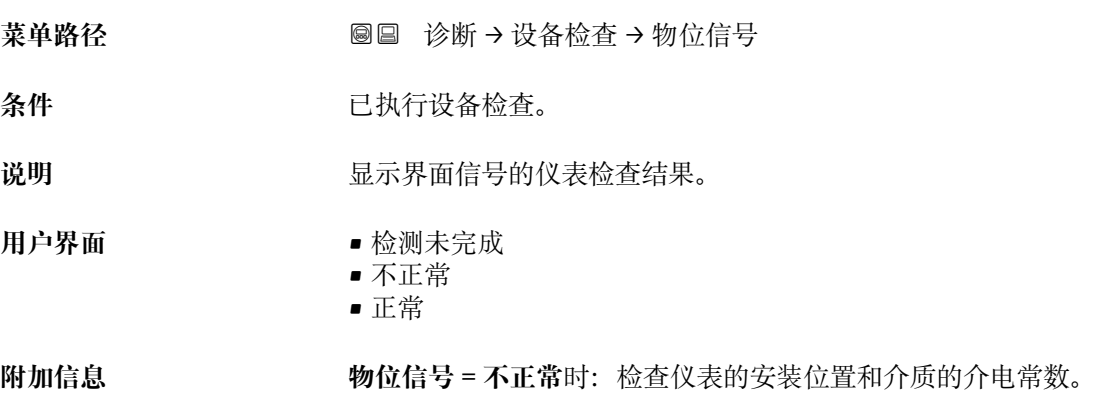

<span id="page-191-0"></span>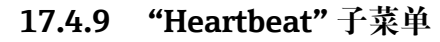

**Heartbeat** 子菜单仅适用于通过 **FieldCare** 或 **DeviceCare** 操作。包含所有**心跳校验** 和**心跳监测**应用软件包的设置向导。

**详细信息** SD01871F

菜单路径 ■■ 诊断→ Heartbeat

#### 索引

# 索引

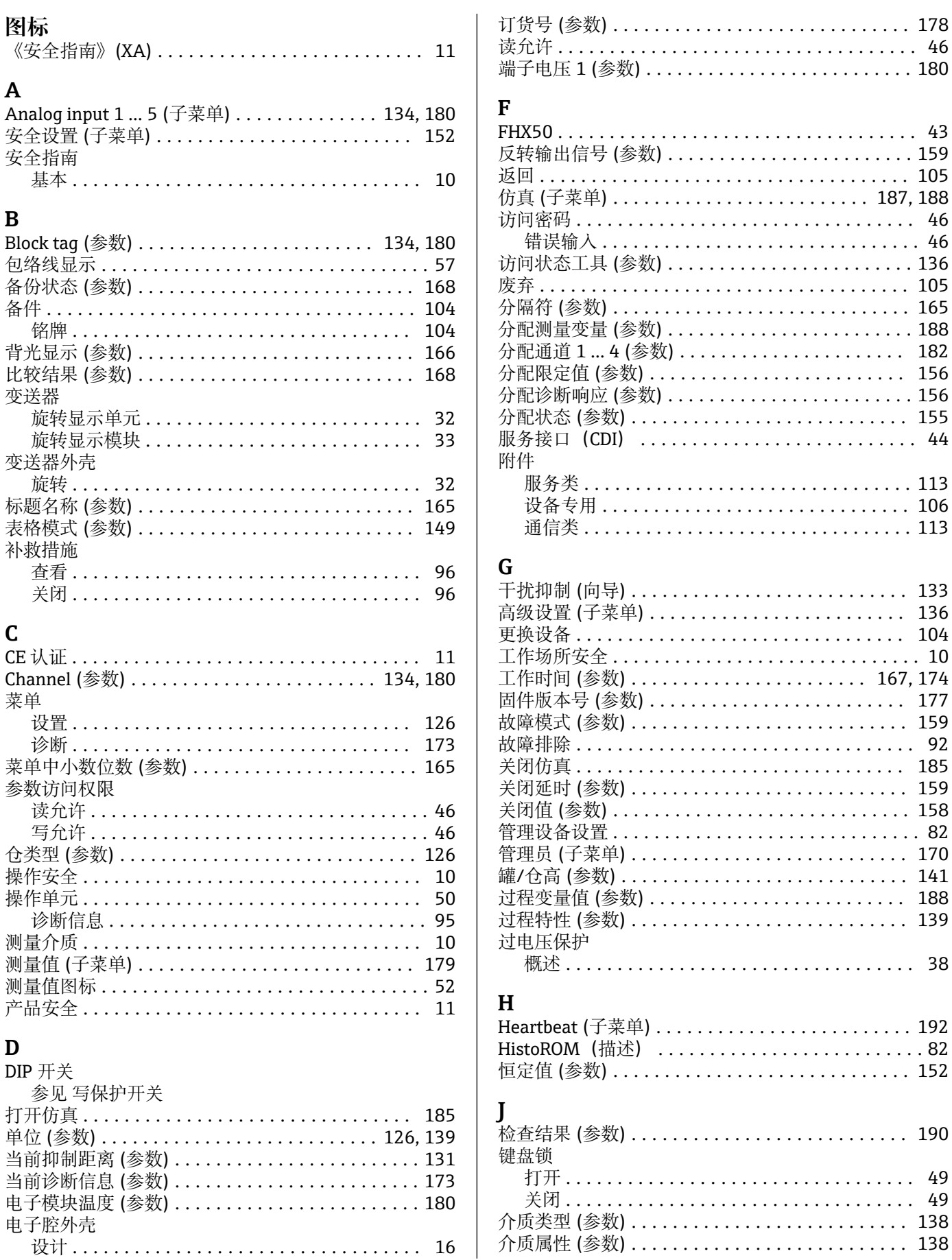

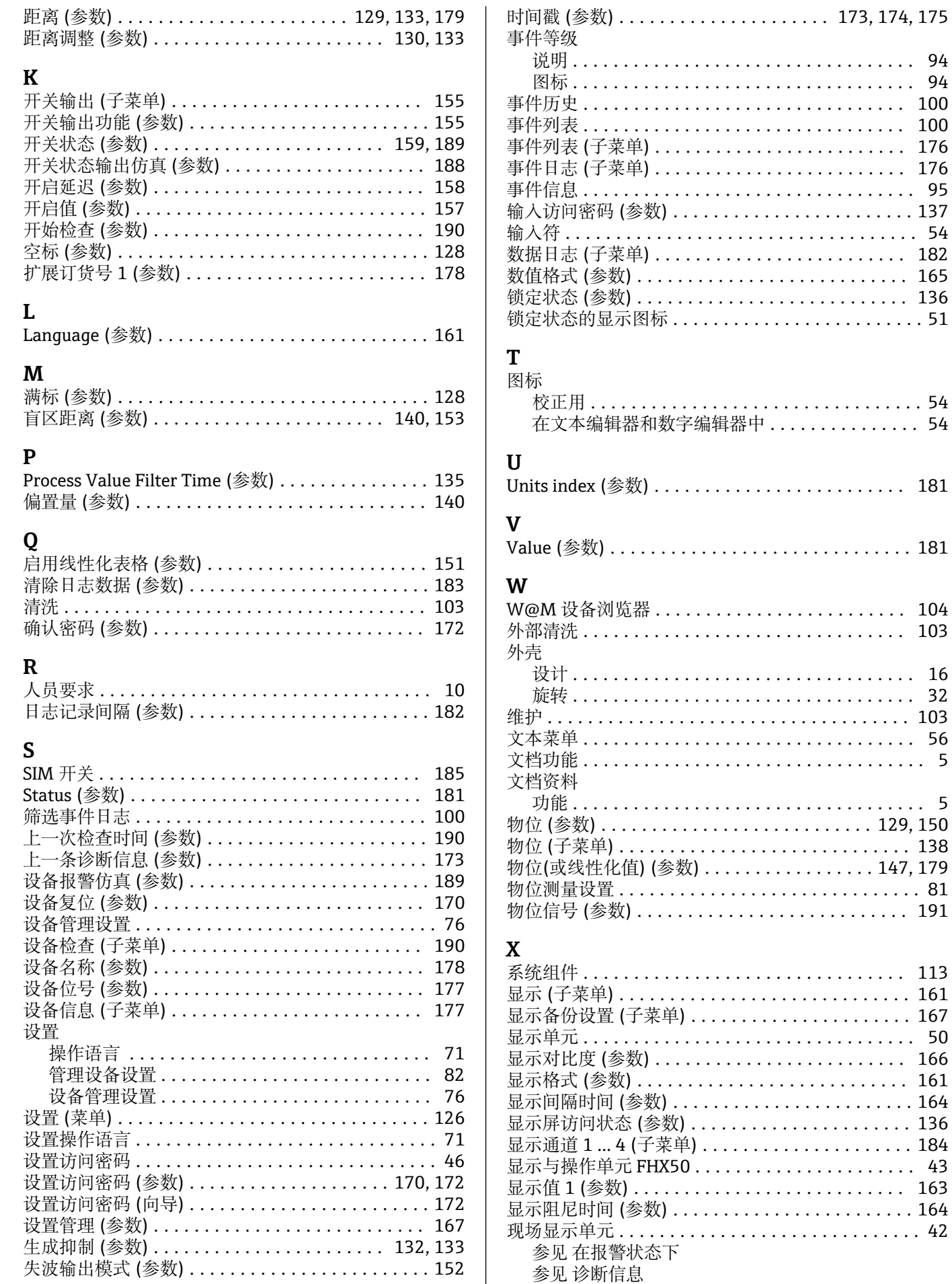

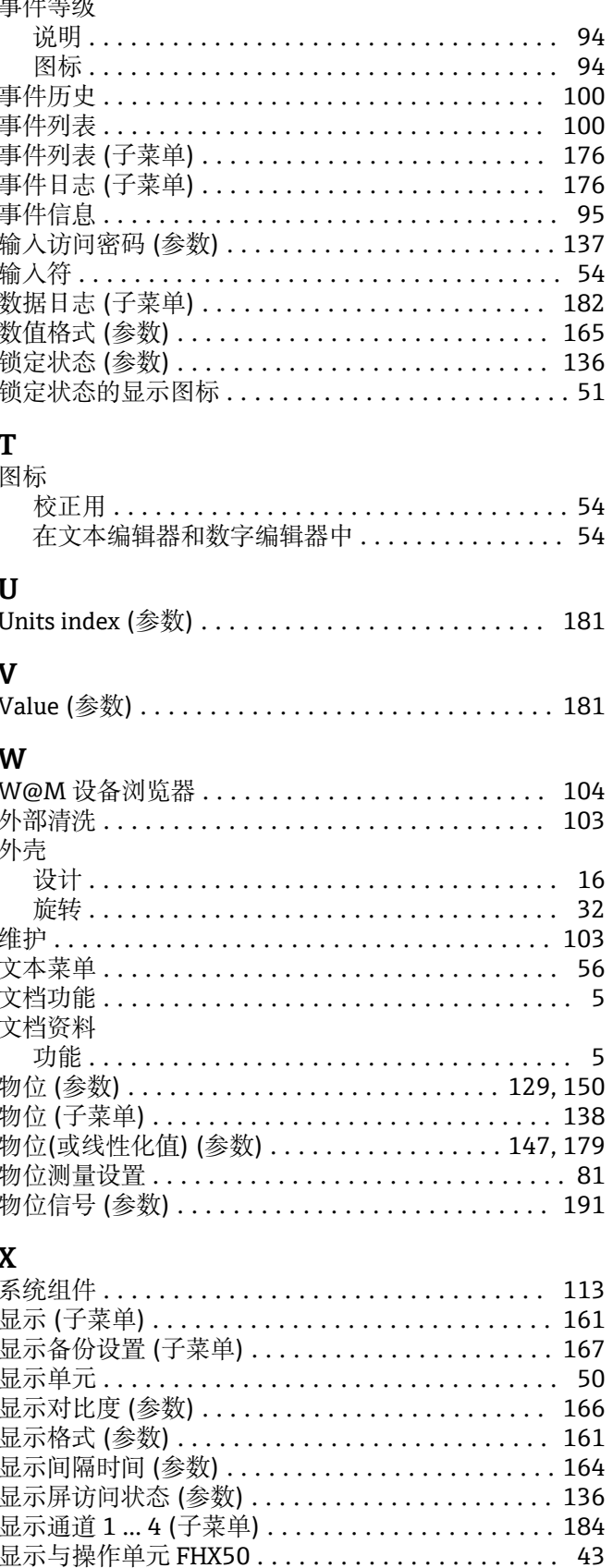

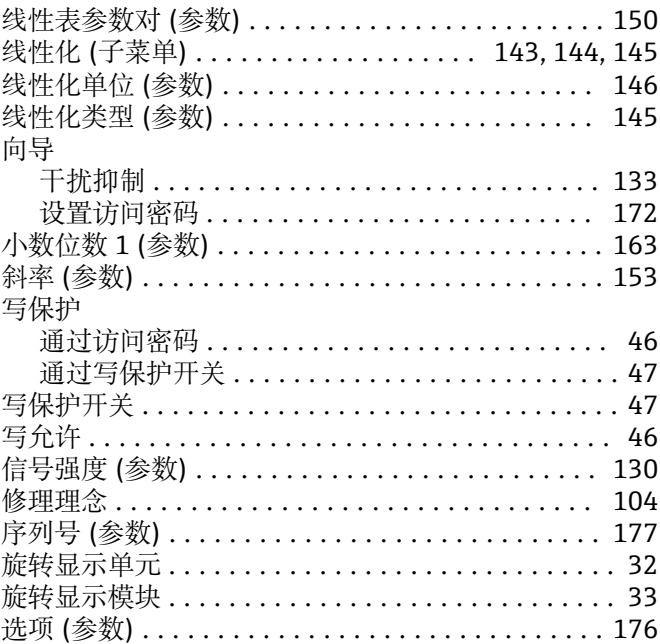

## $\mathbf Y$

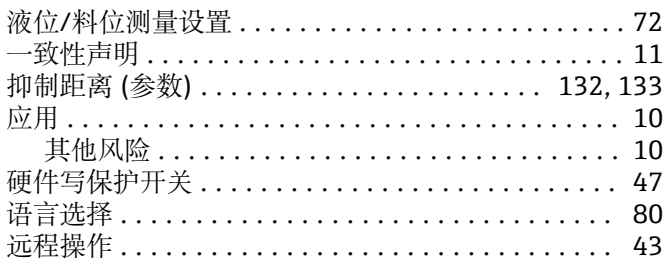

## 

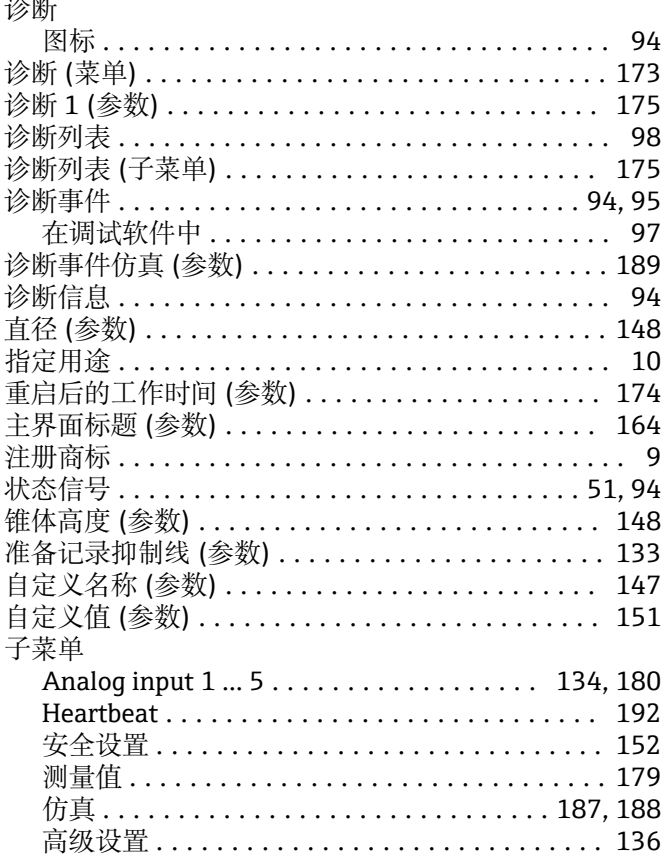

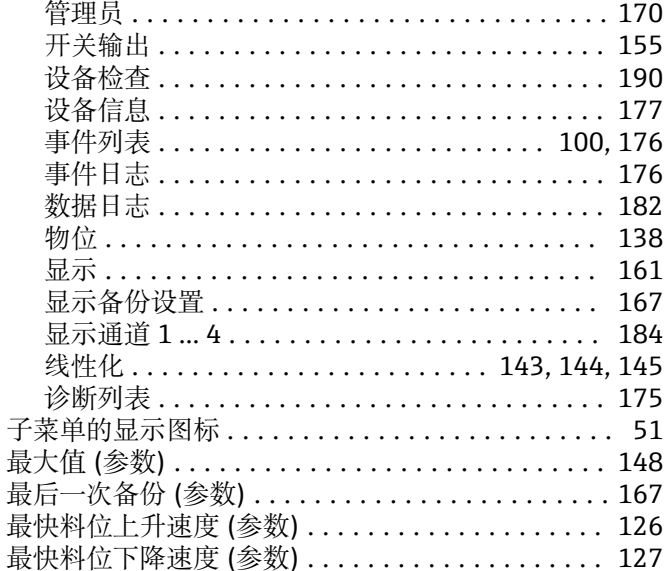

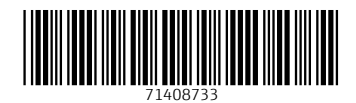

www.addresses.endress.com

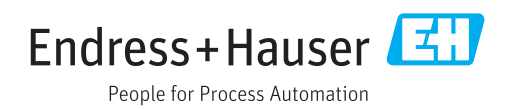